# EXILIM

## Fotocamera digitale *EX-V8*

### **Guida dell'utilizzatore**

Grazie per avere acquistato questo prodotto CASIO<sup>'</sup>

- Prima di usare questo prodotto, accertarsi di leggere le avvertenze riportate in questa guida dell'utilizzatore.
- Tenere la guida dell'utilizzatore in un luogo sicuro per riferimenti futuri.
- Per informazioni più aggiornate su questo prodotto, visitare il sito Web ufficiale della EXILIM in http://www.exilim.com/

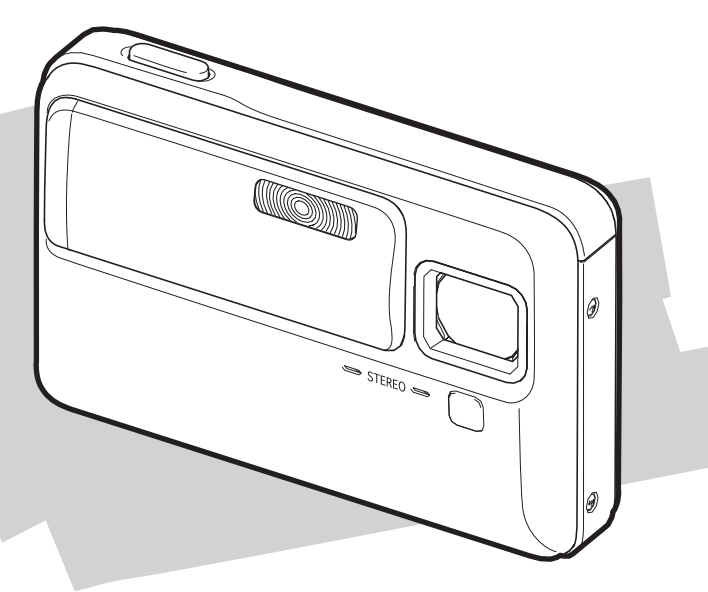

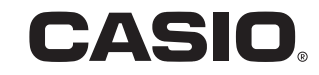

I

## <span id="page-1-0"></span>**APERTURA DELLA CONFEZIONE**

Quando si apre la confezione della fotocamera, controllare che tutti gli articoli mostrati di seguito siano inclusi. Se manca qualcosa, rivolgersi al proprio rivenditore.

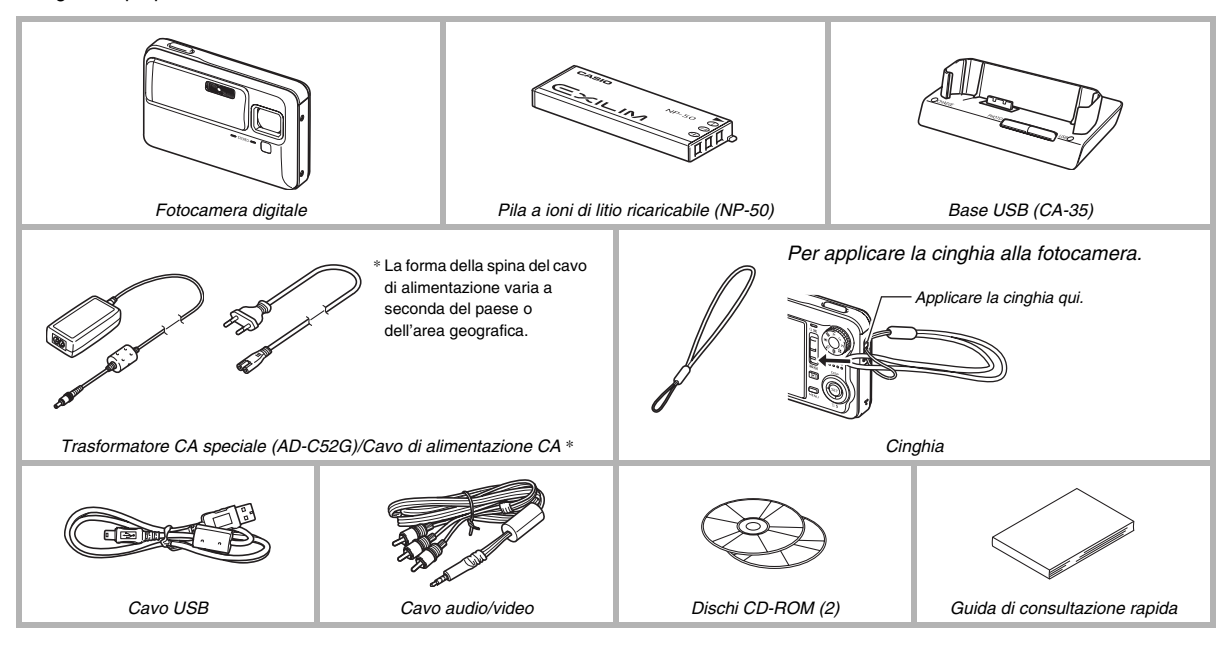

### **INDICE**

#### **[APERTURA DELLA CONFEZIONE 2](#page-1-0)**

#### **[GUIDA DI AVVIO RAPIDO 9](#page-8-0)**

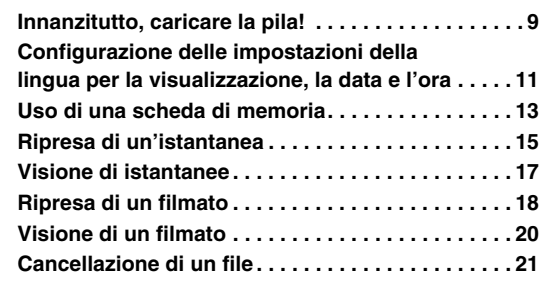

#### **[INTRODUZIONE 22](#page-21-0)**

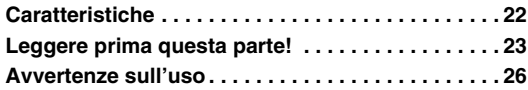

#### **[INFORMAZIONI PRELIMINARI 36](#page-35-0)**

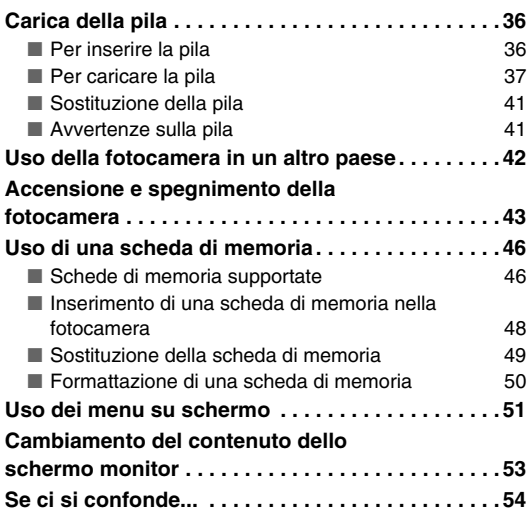

INDICE

#### **[RIPRESA DI UN'ISTANTANEA 56](#page-55-0)**

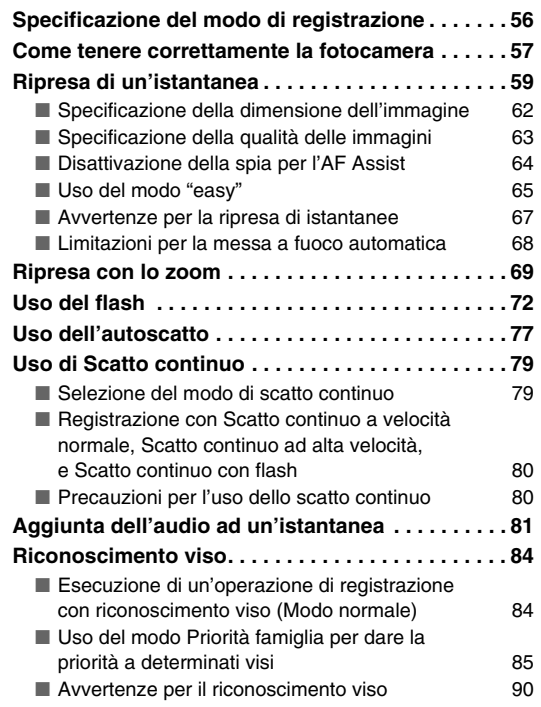

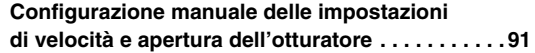

#### **[RIPRESA DI UN FILMATO 97](#page-96-0)**

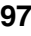

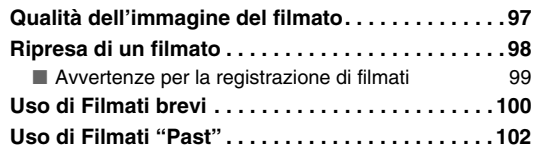

### [USO DI BEST SHOT 104](#page-103-0)

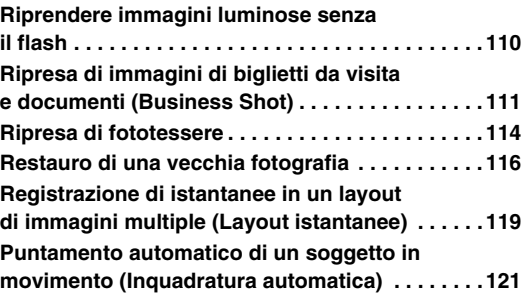

#### **IMPOSTAZIONI AVANZATE** 123

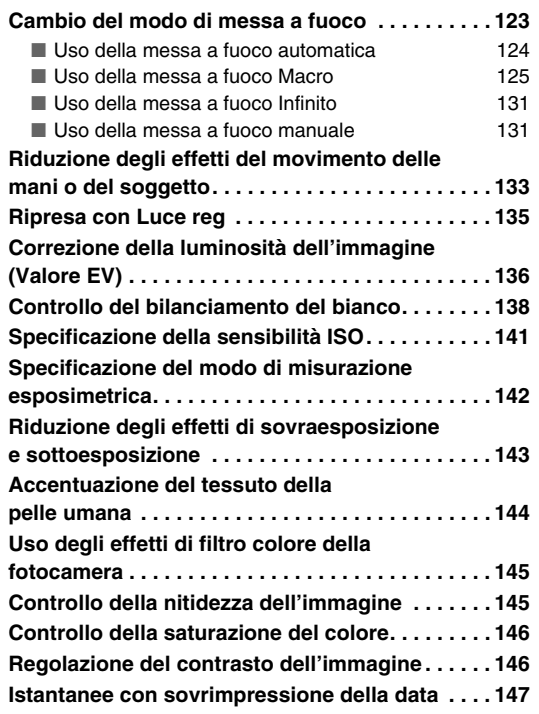

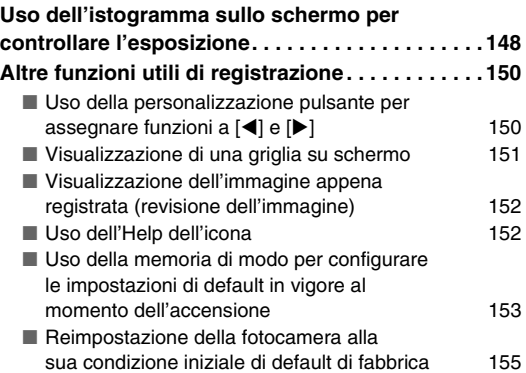

#### **VISIONE DI ISTANTANEE [E FILMATI 156](#page-155-0)**

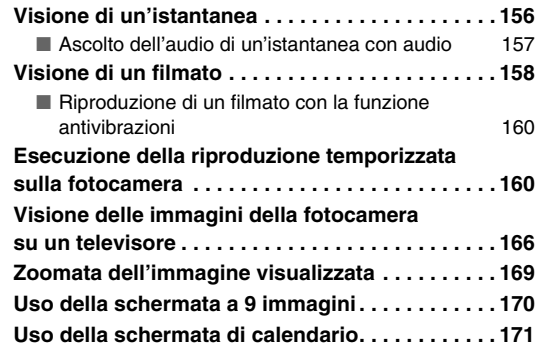

#### **[MODIFICA DELLE IMMAGINI 173](#page-172-0)**

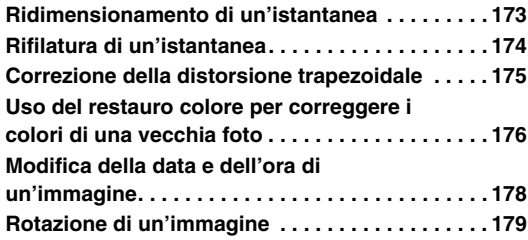

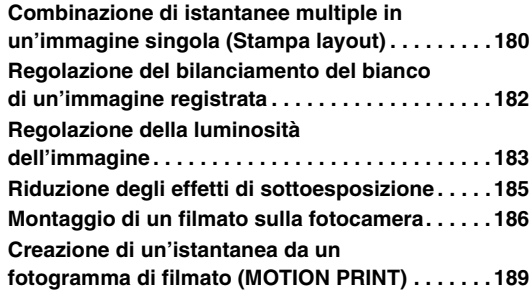

#### **[USO DELL'AUDIO 191](#page-190-0)**

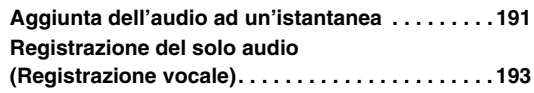

#### **GESTIONE DEI VOSTRI FILE** 196

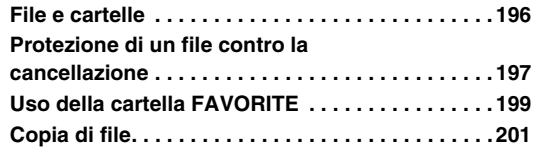

#### **[CANCELLAZIONE DI FILE 204](#page-203-0)**

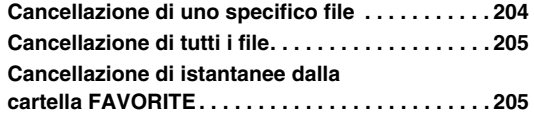

#### **[ALTRE IMPOSTAZIONI 206](#page-205-0)**

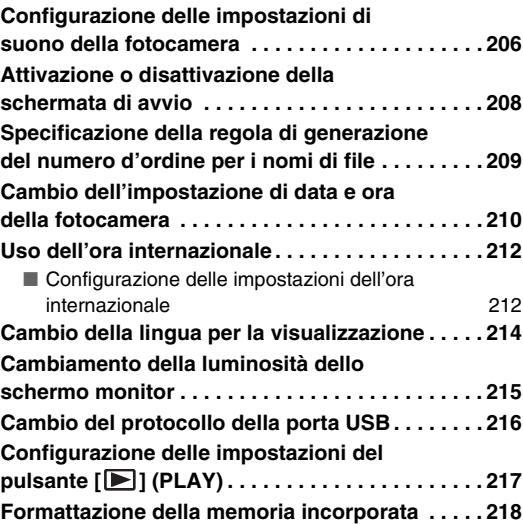

#### **[STAMPA 219](#page-218-0)**

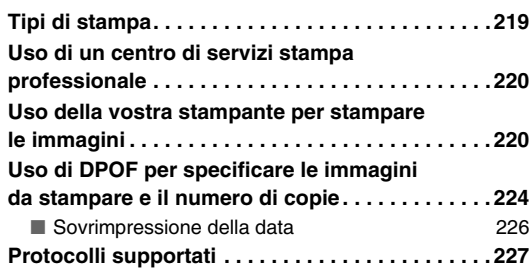

#### **USO DELLA FOTOCAMERA CON UN COMPUTER**

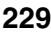

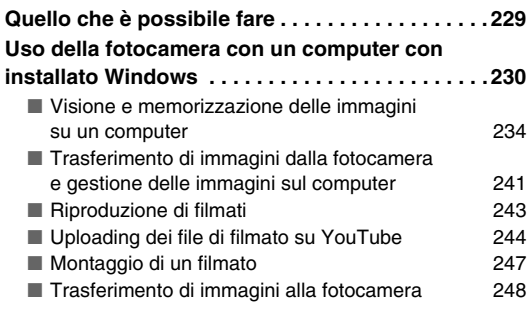

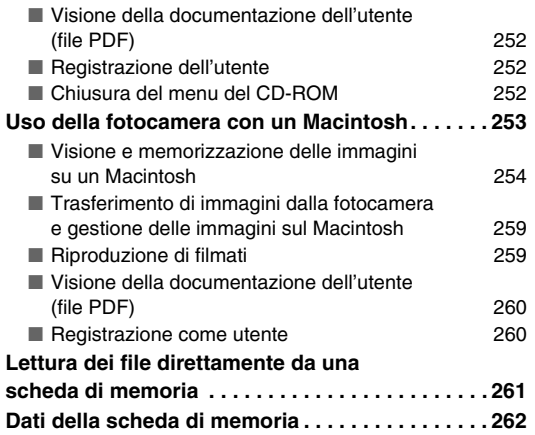

#### **[APPENDICE 265](#page-264-0)**

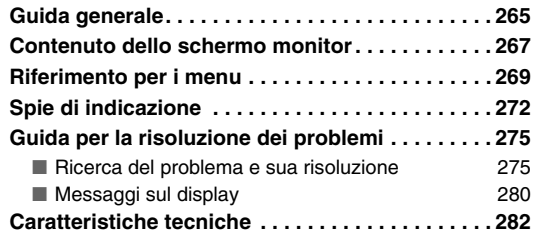

### <span id="page-8-0"></span>**GUIDA DI AVVIO RAPIDO**

#### <span id="page-8-1"></span>**Innanzitutto, caricare la pila!**

(pagina [36](#page-35-1))

- Inserimento della pila nella fotocamera
- *1.* **Aprire il coperchio del comparto pila.**

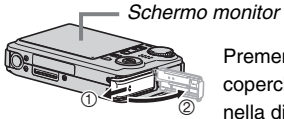

Premendo leggermente sul coperchio, far scorrere il coperchio nella direzione indicata dalla freccia per aprirlo.

#### *2.* **Inserire la pila nella fotocamera.**

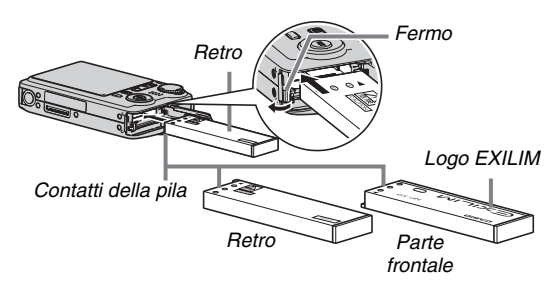

*3.* **Chiudere il coperchio del comparto pila.**

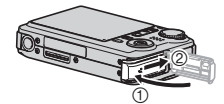

#### ■ Uso della base USB per la carica

*1.* **Collegare la base USB ad una presa di corrente domestica.**

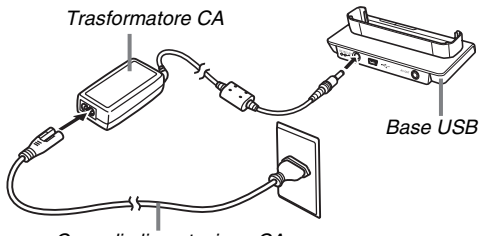

*Cavo di alimentazione CA*

*2.* **Posizionare la fotocamera sulla base USB.**

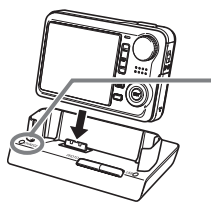

*Spia [CHARGE] Rossa: Carica in corso Verde: Carica terminata (carica completa) • Si richiedono circa 150 minuti* 

*per ottenere una carica completa.*

#### <span id="page-10-0"></span>**Configurazione delle impostazioni della lingua per la visualizzazione, la data e l'ora**

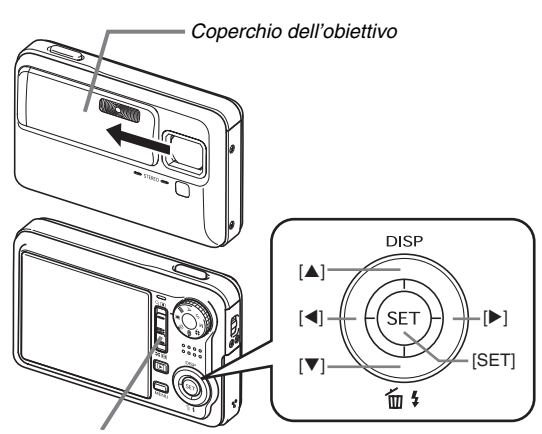

*Controllo dello zoom*

Le impostazioni descritte in questa pagina sono necessarie quando si accende la fotocamera per la prima volta dopo averla acquistata.

• Se si commette un errore quando si configurano le impostazioni per la lingua, la data e l'ora, è possibile cambiare tali impostazioni (pagine [210](#page-209-1), [214](#page-213-1)).

(pagine [210,](#page-209-1) [214](#page-213-1))

- *1.* **Slittare l'apertura del coperchio dell'obiettivo per accendere la fotocamera.**
	- Fare attenzione a non toccare l'obiettivo slittando il coperchio.
- *2.* **Usare [**S**], [**T**], [**W**] e [**X**] per selezionare la lingua desiderata e quindi premere [SET].**
- *3.* **Usare [**S**], [**T**], [**W**] e [**X**] per selezionare l'area in cui si userà la fotocamera e quindi premere [SET].**
- *4.* **Usare [**S**] e [**T**] per selezionare la città in cui si userà la fotocamera e quindi premere [SET].**
- *5.* **Usare [**S**] e [**T**] per selezionare l'impostazione di ora estiva (ora legale) desiderata e quindi premere [SET].**

#### *6.* **Usare [**S**] e [**T**] per selezionare l'indicazione del formato della data e quindi premere [SET].**

Esempio: 19 Dicembre 2007

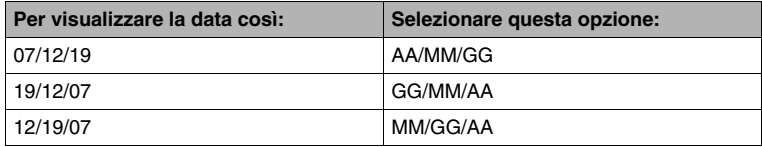

#### *7.* **Impostare la data e l'ora.**

Usare [◀] e [▶] per selezionare l'impostazione desiderata (anno, mese, giorno del mese, ore, minuti) e quindi usare [▲] e [▼] per cambiare l'impostazione.

Per passare dal formato di indicazione dell'ora di 12 ore a quello di 24 ore e viceversa, slittare il controllo dello zoom.

#### *8.* **Quando le impostazioni sono completate, premere [SET].**

#### *9.* **Chiudere il coperchio dell'obiettivo per spegnere la fotocamera.**

• Dopo aver completato questo procedimento, passare al procedimento descritto alla pagina successiva.

#### <span id="page-12-0"></span>**Uso di una scheda di memoria**

#### ■ **Inserimento di una scheda di memoria nella fotocamera**

Quando è inserita una scheda di memoria, la fotocamera memorizza sulla scheda le immagini riprese.

#### *NOTA*

- Anche se la fotocamera dispone di una memoria incorporata, l'uso di una scheda di memoria offre una capacità supplementare che è possibile sfruttare per memorizzare un numero maggiore di immagini, immagini di alta qualità e di grandi dimensioni, e filmati più lunghi.
- La fotocamera memorizzerà le immagini nella sua memoria incorporata se non è inserita una scheda di memoria. Se si preferisce usare la memoria incorporata, saltare questo procedimento e andare a "[Ripresa di un'istantanea](#page-14-0)" a pagina [15.](#page-14-0)
- Per informazioni sulla capacità della scheda di memoria, vedere a pagina [282](#page-281-1).

#### *1.* **Aprire il coperchio del comparto pila.**

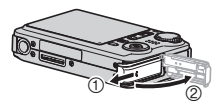

Premendo leggermente sul coperchio, far scorrere il coperchio nella direzione indicata dalla freccia per aprirlo. *2.* **Inserire una scheda di memoria nella fotocamera.**

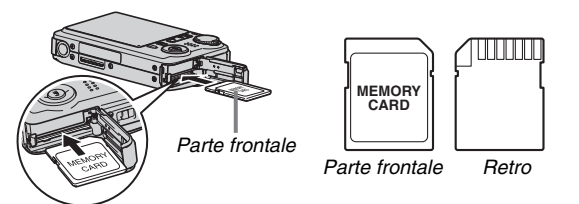

Con il davanti della scheda di memoria rivolto verso l'alto (verso il lato dello schermo monitor della fotocamera), inserire la scheda nell'apposita fessura e spingerla fino in fondo finché la si sente scattare saldamente in posizione.

#### *3.* **Chiudere il coperchio del comparto pila.**

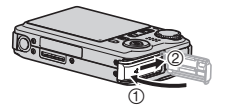

(pagina [46](#page-45-0))

#### ■ **Formattazione di una scheda di memoria**

Prima di poter usare una scheda di memoria con la fotocamera, è necessario formattare la scheda.

#### *IMPORTANTE!*

- Se si formatta una scheda di memoria che contiene già istantanee o altri file, il contenuto della scheda verrà cancellato. Normalmente non è necessario formattare di nuovo una scheda di memoria. Tuttavia, se la memorizzazione su una scheda avviene a velocità minore o se si notano altre anormalità, riformattare la scheda.
- Accertarsi di eseguire il seguente procedimento sulla fotocamera per formattare la scheda di memoria.

#### *1.* **Slittare l'apertura del coperchio dell'obiettivo per accendere la fotocamera.**

- Fare attenzione a non toccare l'obiettivo slittando il coperchio.
- *2.* **Premere [MENU].**
- *3.* **Usare [**W**] e [**X**] per selezionare la scheda "Predispos".**
- *4.* **Usare [**T**] per selezionare "Formattaz" e quindi premere [**X**].**

#### *5.* **Premere [**S**] per selezionare "Formattaz" e quindi premere [SET].**

- Per annullare l'operazione di formattazione, selezionare "Annulla" e quindi premere [SET].
- Attendere finché il messaggio "Elaborazione in corso... Attendere..." scompare dallo schermo monitor prima di fare qualsiasi altra cosa.

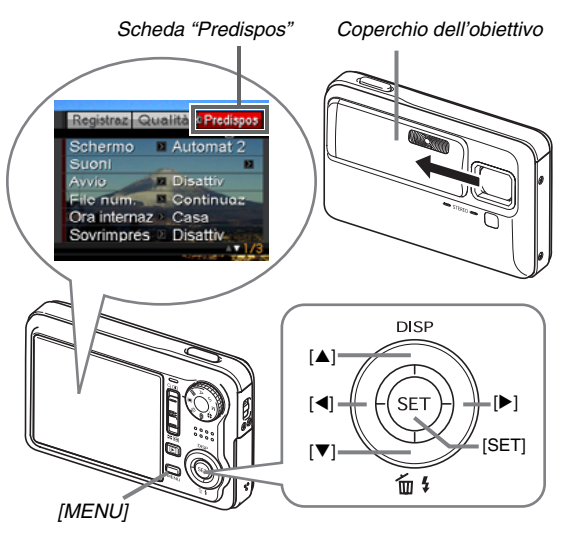

#### <span id="page-14-0"></span>**Ripresa di un'istantanea**

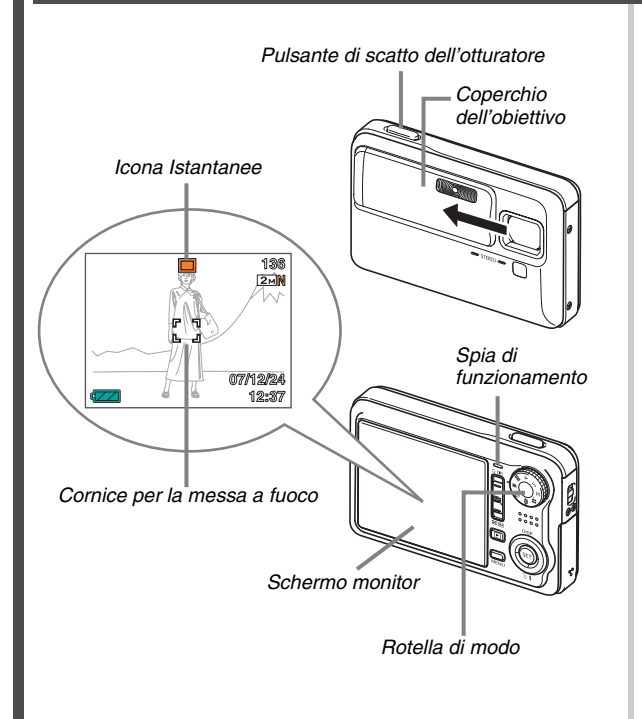

(pagina [56](#page-55-0))

- *1.* **Slittare l'apertura del coperchio dell'obiettivo per accendere la fotocamera.**
	- Fare attenzione a non toccare l'obiettivo slittando il coperchio.

#### *2.* **Allineare la rotella di modo con " " (Istantanee).**

Questa operazione fa apparire " $\Box$ " sullo schermo monitor.

- Se " $\Box$ " (modo PLAY) appare sullo schermo monitor, accertarsi che il coperchio dell'obiettivo sia aperto e quindi premere il pulsante di scatto dell'otturatore o [ $\blacksquare$ ] (PLAY). Questa operazione commuterà al modo REC selezionato correntemente.
- *3.* **Puntare la fotocamera sul soggetto.**
- *4.* **Facendo attenzione a tenere ferma la fotocamera, premere il pulsante di scatto dell'otturatore fino a metà corsa.**

Quando l'immagine è a fuoco, la fotocamera emetterà un segnale acustico, la spia di funzionamento si illuminerà in verde, e la cornice per la messa a fuoco cambierà in verde.

#### *5.* **Continuando a tenere ferma la fotocamera, premere il pulsante di scatto dell'otturatore fino in fondo.**

L'immagine registrata rimarrà visualizzata sul display per un secondo circa, e quindi verrà memorizzata nella memoria. Dopodiché, la fotocamera sarà pronta per riprendere l'immagine successiva.

#### **Dimensione e qualità dell'immagine di istantanee**

La fotocamera consente di scegliere tra varie impostazioni di dimensione e qualità dell'immagine. Notare che le impostazioni di dimensione e qualità dell'immagine influiscono sul numero delle immagini che è possibile memorizzare nella memoria.

• È possibile cambiare le impostazioni di dimensione e qualità dell'immagine come necessario per riprendere un'immagine più piccola o di risoluzione minore per allegarla ad un messaggio e-mail, per pubblicarla su un sito Web, ecc. È anche possibile selezionare una dimensione dell'immagine adatta al formato della carta che si intende utilizzare per stampare le immagini. Per i dettagli, vedere le pagine [62,](#page-61-0) [63](#page-62-0) e [282.](#page-281-1)

#### **Come si preme il pulsante di scatto dell'otturatore fino a metà corsa?**

Il pulsante di scatto dell'otturatore è stato progettato in modo da fermarsi a metà corsa quando lo si preme leggermente. Fermandosi a questo punto, viene chiamato "pressione fino a metà corsa". Quando si preme il pulsante di scatto dell'otturatore fino a metà corsa, la fotocamera regola automaticamente l'esposizione e mette a fuoco il soggetto su cui essa è attualmente puntata.

Il saper controllare l'entità della pressione da esercitare sul pulsante di scatto dell'otturatore per effettuare una pressione fino a metà corsa e una pressione fino in fondo, è un'importante tecnica per ottenere buone immagini.

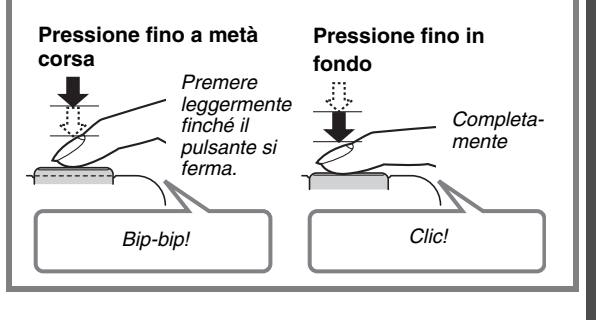

#### ■ **Premendo completamente il pulsante di scatto dell'otturatore senza attendere che venga eseguita la messa a fuoco automatica.**

Premendo completamente il pulsante di scatto dell'otturatore senza attendere che venga eseguita la messa a fuoco automatica, si registrerà usando lo scatto rapido (pagina [129](#page-128-0)). Lo scatto rapido consente di catturare esattamente il momento desiderato.

- Con lo scatto rapido, la fotocamera usa la messa a fuoco automatica ad alta velocità, il che significa che è possibile catturare un'azione in rapido movimento più facilmente. Notare, tuttavia, che alcune immagini potrebbero risultare fuori fuoco quando viene usato lo scatto rapido.
- Ogniqualvolta sia possibile, impiegare un po' di tempo in più per premere a metà corsa il pulsante di scatto dell'otturatore per garantire una messa a fuoco corretta.

#### <span id="page-16-0"></span>**Visione di istantanee**

(pagina [156](#page-155-2))

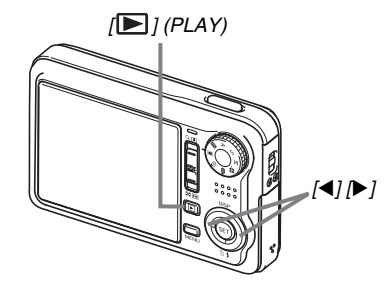

*1.* Premere [▶] per entrare nel modo PLAY. Se nella memoria sono presenti molteplici immagini, usare [ $\blacktriangleleft$ ] e [ $\blacktriangleright$ ] per scorrere le immagini.

#### ■ **Per ritornare ad un modo REC**

È possibile entrare in un modo REC eseguendo una qualsiasi delle operazioni seguenti.

- Premere il pulsante di scatto dell'otturatore.
- Allineare la rotella di modo con il modo REC desiderato.
- Premere  $\sqrt{P}$ ] (PLAY) (con il coperchio dell'obiettivo aperto).

#### <span id="page-17-0"></span>**Ripresa di un filmato**

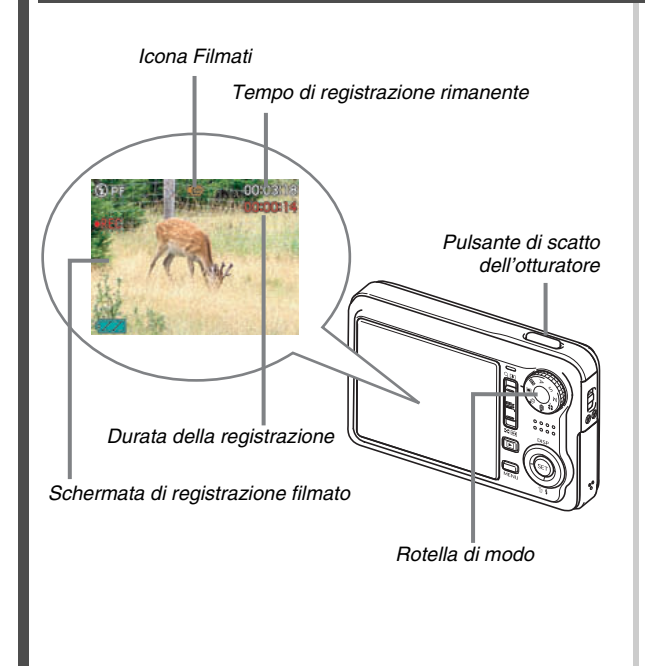

(pagina [97](#page-96-0))

- *1.* **Allineare la rotella di modo con " " (Filmati).** Questa operazione fa apparire " [ G ]" (Filmati) sullo schermo monitor.
	- Se " $\Box$ " (modo PLAY) appare sullo schermo monitor, accertarsi che il coperchio dell'obiettivo sia aperto e quindi premere il pulsante di scatto dell'otturatore o [ $\blacktriangleright$ ] (PLAY). Questa operazione commuterà al modo REC selezionato correntemente.
- *2.* **Premere il pulsante di scatto dell'otturatore per avviare la ripresa del filmato.**
	- Durante la registrazione di filmati viene registrato anche l'audio.
- *3.* **Premere di nuovo il pulsante di scatto dell'otturatore per fermare la registrazione.**

#### **Qualità dell'immagine di filmati**

La vostra fotocamera vi consente di scegliere fra sei impostazioni di qualità dell'immagine (UHQ, Wide UHQ, HQ, Wide HQ, Normal, LP) per i filmati. Per ottenere la prestazione ottimale delle capacità di elaborazione di immagini della fotocamera, usare un'impostazione di qualità "HQ" (alta qualità) o "Wide HQ" o migliore. La qualità dei filmati è uno standard che determina i dettagli, l'uniformità e la chiarezza dell'immagine durante la riproduzione. La riduzione della qualità dell'immagine vi consente di riprendere per un tempo più tempo, pertanto è possibile passare a "Normal", o a "LP" per conservare la capacità di memoria rimanente, qualora essa cominci a ridursi.

Per i dettagli, vedere le pagine [97](#page-96-1) e [283](#page-282-0).

#### <span id="page-19-0"></span>**Visione di un filmato**

La cornice tipo film che appare sullo schermo monitor indica che questa è un'immagine di un filmato.

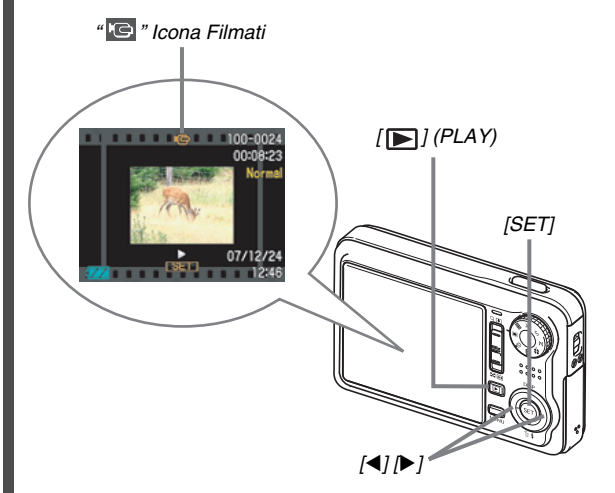

*1.* Premere [j■] per entrare nel modo PLAY.

(pagina [158](#page-157-1))

*2.* **Usare [**W**] e [**X**] per selezionare il filmato che si desidera riprodurre.**

Quando si scorrono le immagini, un filmato viene visualizzato sullo schermo monitor mediante la visualizzazione del suo primo fotogramma.

#### *3.* **Premere [SET] per avviare la riproduzione.**

Lo schermo monitor ritornerà alla schermata di selezione immagine del punto 2 dopo che è stata raggiunta la fine del filmato.

• Durante la riproduzione di un filmato, è possibile regolare il volume, saltare in avanti o indietro, ed eseguire altre operazioni (pagina [159](#page-158-0)).

#### ■ Per ritornare ad un modo REC

È possibile entrare in un modo REC eseguendo una qualsiasi delle operazioni seguenti.

- Premere il pulsante di scatto dell'otturatore.
- Allineare la rotella di modo con il modo REC desiderato.
- Premere  $\sqrt{P}$ ] (PLAY) (con il coperchio dell'obiettivo aperto).

#### <span id="page-20-0"></span>**Cancellazione di un file**

È possibile usare il seguente procedimento per cancellare i file che sono stati trasferiti nel disco rigido del computer di cui si dispone, le immagini che sono state stampate o i file di cui semplicemente non si ha più bisogno. Questa operazione libera la memoria per la registrazione di altre immagini.

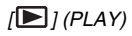

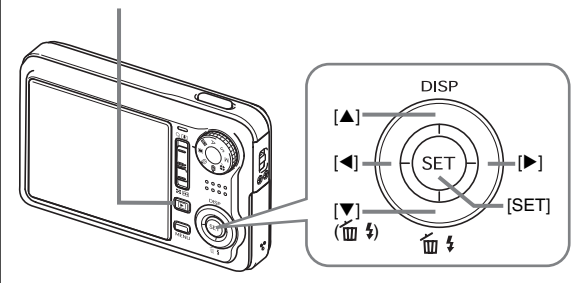

- *1.* **Premere** [**■**].
- **2.** Premere [▼] ( $\overline{m}$  ↓).
- *3.* **Usare [**W**] e [**X**] per selezionare l'istantanea o il filmato che si desidera cancellare.**
- *4.* **Premere [**S**] per selezionare "Cancella".**
	- Per annullare l'operazione di cancellazione, selezionare "Annulla".

#### *5.* **Premere [SET].**

Questa operazione cancella l'istantanea o il filmato selezionato.

- Se si desidera cancellare altro, ripetere il procedimento sopra descritto dal punto 3.
- Per uscire dall'operazione di cancellazione, premere [MENU].

(pagina [204](#page-203-2))

## <span id="page-21-0"></span>**INTRODUZIONE**

#### <span id="page-21-1"></span>**Caratteristiche**

■ **BEST SHOT per ottenere bei risultati mediante la semplice selezione di un'immagine campione incorporata nella fotocamera**

Basta selezionare la scena simile a quella che si desidera riprendere (Notturno con persone, Fiori, ecc.), per immediate predisposizioni della fotocamera.

*Esempio: Selezionare per bei ritratti.*

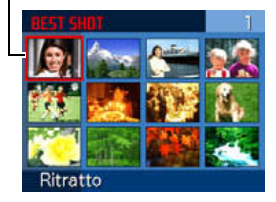

#### ■ Una straordinaria serie di utili funzioni di **registrazione**

- Riconoscimento viso durante la registrazione dell'immagine (pagina [84](#page-83-0))
- Riduzione dell'effetto del movimento delle mani o del soggetto usando velocità superiori dell'otturatore e una funzione di antivibrazioni (pagina [133](#page-132-1))
- La registrazione ad alta sensibilità evita le immagini scure, anche quando il flash non è in uso (pagina [110](#page-109-0))
- Lo scatto rapido, che aiuta a catturare esattamente il momento desiderato (pagina [129\)](#page-128-0)
- Registrazione di filmati di alta qualità (H.264) (pagina [97\)](#page-96-1)

#### ■ Straordinarie funzioni di stampa

- Funzione DPOF per una facile specificazione della sovrimpressione della data e del numero di copie (pagina [224](#page-223-1))
- Funzione di sovrimpressione dell'ora e della data che stampa la data nei dati di immagine (pagina [147\)](#page-146-1)
- Supporto per PictBridge e USB DIRECT-PRINT per stampare facilmente in casa su una stampante che supporta uno dei questi standard, senza l'uso di un computer (pagina [220\)](#page-219-2)

#### <span id="page-22-0"></span>**Leggere prima questa parte!**

#### ■ **Pannello a cristalli liquidi**

Il pannello a cristalli liquidi dello schermo monitor utilizza una tecnologia di alta precisione che offre una resa dei pixel in eccesso del 99,99%.

Ciò significa che alcuni pixel potrebbero non illuminarsi oppure rimanere costantemente illuminati. Questo fenomeno è dovuto alle caratteristiche del pannello a cristalli liquidi, e non è indice di problemi di funzionamento.

#### ■ **Diritti d'autore**

Ad eccezione dell'utilizzo per scopi esclusivamente personali, la copia non autorizzata di immagini di istantanee o di filmati registrate con questa fotocamera senza l'autorizzazione del detentore dei diritti applicabili, è proibita dalle leggi sui diritti d'autore. In alcuni casi, la ripresa di manifestazioni pubbliche, mostre, esibizioni, ecc. potrebbe essere completamente proibita, anche se essa sia destinata a scopi personali. A prescindere se tali file sono stati acquistati o ottenuti gratuitamente, la loro divulgazione su un sito web, su un sito di condivisione file, o su un qualsiasi altro sito Internet, oppure in altro modo la loro distribuzione a terzi senza l'autorizzazione del detentore dei diritti è severamente proibita dalle leggi e dagli accordi internazionali sui diritti d'autore. L'uploading o la distribuzione su Internet di immagini di programmi televisivi, concerti dal vivo, video musicali, ecc., che sono stati da voi fotografati o registrati, può vìolare i diritti di altri. Notare che la CASIO COMPUTER CO., LTD. non potrà essere ritenuta responsabile per qualsiasi uso di questo prodotto che infrange i diritti d'autore di altri o che vìola le leggi sui diritti d'autore. I marchi di fabbrica e i marchi di fabbrica registrati mostrati di seguito sono utilizzati in un modo editoriale nel testo esplicativo di questo manuale senza simboli di marchio di fabbrica ™ o marchio di fabbrica registrato ®. Non si presume nessuna violazione sui marchi di fabbrica.

• Il logo SDHC è un marchio di fabbrica.

- Microsoft, Windows, Internet Explorer, Windows Media, Windows Vista e DirectX sono marchi di fabbrica registrati o marchi di fabbrica della Microsoft Corporation negli Stati Uniti e/o in altri paesi.
- Macintosh, Mac OS, QuickTime, il logo QuickTime, e iPhoto sono marchi di fabbrica di Apple Inc. negli Stati Uniti e/o in altri paesi.
- MultiMediaCard è un marchio di fabbrica della Infineon Technologies AG della Germania, ed è concesso su licenza alla MultiMediaCard Association (MMCA).
- MMC*plus* è un marchio di fabbrica della MultiMediaCard Association.
- Ulead, Ulead VideoStudio e Movie Wizard sono marchi di fabbrica della Ulead Systems, Inc.
- Adobe e Reader sono marchi di fabbrica registrati o marchi di fabbrica della Adobe Systems Incorporated negli Stati Uniti e/ o in altri paesi.
- HOTALBUM e il logo HOT ALBUM sono marchi di fabbrica registrati o marchi di fabbrica della Konica Minolta Photo Imaging, Inc., e concessi in licenza alla HOTALBUMcom, Inc.
- YouTube, il logo YouTube e "Broadcast Yourself" sono marchi di fabbrica registrati o marchi di fabbrica di YouTube,  $\sqcup$  C.
- EXILIM, Photo Loader, Photo Transport e YouTube Uploader for CASIO sono marchi di fabbrica registrati o marchi di fabbrica della CASIO COMPUTER CO., LTD.
- Photo Loader with HOT ALBUM è stato sviluppato in base a HOT ALBUM, il cui copyright è appartenente alla HOTALBUMcom, Inc., e Photo Loader, il cui copyright è appartenente alla CASIO COMPUTER CO., LTD. Tutti i copyright e altri diritti spettano per reversione ai possessori dei copyright originali.
- Tutti gli altri nomi di società o di prodotti qui menzionati sono marchi di fabbrica depositati o marchi di fabbrica delle rispettive società.

È proibita qualsiasi copia parziale o totale, distribuzione, e copia del software in dotazione, a scopo commerciale non autorizzato tramite una rete.

Questo prodotto contiene PrKERNELv4 Real-time OS di eSOL Co., Ltd. Copyright© 2007 eSOL Co., Ltd. PrKERNELv4 è un marchio di fabbrica depositato di eSOL Co., Ltd. in Giappone.

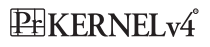

La funzionalità di upload su YouTube di questo prodotto, è inclusa sotto licenza di YouTube, LLC. La presenza di tale funzionalità in questo prodotto non rappresenta un'adesione o una raccomandazione del prodotto da parte di YouTube, LLC.

- Il contenuto di questo manuale è soggetto a modifiche senza preavviso.
- Il contenuto di questo manuale è stato controllato ad ogni fase del processo di produzione. Preghiamo gli utenti di contattarci nel caso dovessero notare qualcosa di discutibile, erroneo, ecc.
- Qualsiasi copia del contenuto di questo manuale, sia in parte che per intero, è proibita. Ad eccezione dell'utilizzo per scopi esclusivamente personali, qualsiasi altro utilizzo del contenuto di questo manuale senza l'autorizzazione della CASIO COMPUTER CO., LTD. è proibito dalle leggi sui diritti d'autore.
- La CASIO COMPUTER CO., LTD. non potrà essere ritenuta responsabile di danni o perdite subiti dall'utente o da terzi dovuti all'utilizzo o a problemi di funzionamento di questo prodotto.
- La CASIO COMPUTER CO., LTD. non potrà essere ritenuta responsabile per qualsiasi danno o perdite subiti dall'utente o da terzi dovuti all'utilizzo di Photo Loader with HOT ALBUM, Photo Transport, e/o YouTube Uploader for CASIO.
- La CASIO COMPUTER CO., LTD. non potrà essere ritenuta responsabile di danni o perdite causati dalla cancellazione del contenuto della memoria avvenuta in seguito a problemi di funzionamento, riparazioni, o per altri motivi.

• Notare che le schermate di esempio e le illustrazioni del prodotto mostrate in questo manuale possono differire in qualche modo dalle schermate e dalla configurazione della fotocamera vera e propria.

#### <span id="page-25-0"></span>**Avvertenze sull'uso**

- Fare degli scatti di prova prima di eseguire **lo scatto finale.**
- Prima di riprendere l'immagine finale, eseguire uno scatto di prova per assicurarsi che la fotocamera stia registrando correttamente.

#### ■ **Evitare l'uso mentre si è in movimento.**

• Non usare mai la fotocamera per registrare o riprodurre immagini mentre si è alla guida di un'automobile o di un altro veicolo, o mentre si cammina. Se si guarda lo schermo monitor mentre si è in movimento, si corre il rischio di andare incontro a gravi incidenti.

#### ■ **Visione diretta del sole o di luce forte**

• Non guardare mai il sole o un'altra fonte di luce intensa attraverso il mirino della fotocamera. Ciò può causare danni alla vista.

#### ■ **Flash**

- Non usare mai il flash in luoghi in cui potrebbero essere presenti gas infiammabili o esplosivi. Tali condizioni comportano il pericolo di incendi ed esplosioni.
- Non azionare mai il flash in direzione di una persona alla guida di un veicolo a motore. Tale azione potrebbe ostacolare la vista del conducente e creare il pericolo di incidenti.
- Non azionare mai il flash a breve distanza dagli occhi del soggetto. Tale azione potrebbe causare la perdita della vista.

#### ■ **Pannello del display**

- Non esercitare forti pressioni sulla superficie del pannello LCD, né sottoporre il pannello a forti impatti. Tali azioni potrebbero causare la rottura del vetro del pannello del display.
- Nel caso in cui il pannello del display dovesse rompersi, non toccare mai il liquido presente all'interno del pannello. Tale azione può causare infiammazioni cutanee.
- Se il liquido del pannello del display dovesse penetrare in bocca, sciacquare immediatamente la bocca con acqua e consultare un medico.
- Se il liquido del pannello del display dovesse penetrare negli occhi o venire a contatto con la pelle, sciacquare immediatamente la parte contaminata con acqua pulita per almeno 15 minuti e consultare un medico.

#### ■ **Collegamenti**

• Non collegare mai ai connettori della fotocamera dispositivi non specificati per l'uso con questa fotocamera. Il collegamento di un dispositivo non specificato può essere causa di incendi e scosse elettriche.

#### ■ **Trasporto**

• Non usare mai la fotocamera all'interno di un aereo o in altri luoghi in cui l'uso di tali dispositivi è proibito. Un uso improprio potrebbe essere causa di gravi incidenti.

#### ■ **Fumo, strani odori, surriscaldamento e altre anormalità**

- L'uso continuato della fotocamera quando da essa fuoriescono fumo o strani odori, o mentre essa è surriscaldata, può essere causa di incendi e scosse elettriche. Eseguire immediatamente i seguenti punti nel caso in cui dovesse venire a crearsi una qualsiasi delle condizioni sopra descritte.
	- 1. Spegnere la fotocamera.
	- 2. Se si sta usando il trasformatore CA per alimentare la fotocamera, scollegare il trasformatore dalla presa a muro. Se si sta alimentando la fotocamera con una pila, estrarre la pila dalla fotocamera, facendo attenzione a non ustionarsi.
	- 3. Rivolgersi al rivenditore presso cui si è acquistato il prodotto o al più vicino centro di assistenza CASIO autorizzato.

#### ■ **Acqua e materie estranee**

- La penetrazione di acqua, altri liquidi o materie estranee (in particolare metalli) all'interno della fotocamera può essere causa di incendi e scosse elettriche. Eseguire immediatamente i seguenti punti nel caso in cui dovesse venire a crearsi una qualsiasi delle condizioni sopra descritte. È necessario fare particolare attenzione quando si usa la fotocamera mentre piove o nevica, vicino al mare o ad altre masse d'acqua, o in una stanza da bagno.
	- 1. Spegnere la fotocamera.
	- 2. Se si sta usando il trasformatore CA per alimentare la fotocamera, scollegare il trasformatore dalla presa a muro. Se si sta alimentando la fotocamera con una pila, estrarre la pila dalla fotocamera.
	- 3. Rivolgersi al rivenditore presso cui si è acquistato il prodotto o al più vicino centro di assistenza CASIO autorizzato.

#### ■ **Cadute e trattamento brusco**

- L'uso continuato della fotocamera dopo che essa ha riportato danni in seguito a cadute o ad altri trattamenti bruschi può essere causa di incendi e scosse elettriche. Eseguire immediatamente i seguenti punti nel caso in cui dovesse venire a crearsi una qualsiasi delle condizioni sopra descritte.
	- 1. Spegnere la fotocamera.
	- 2. Se si sta usando il trasformatore CA per alimentare la fotocamera, scollegare il trasformatore dalla presa a muro. Se si sta alimentando la fotocamera con una pila, estrarre la pila dalla fotocamera.
	- 3. Rivolgersi al rivenditore presso cui si è acquistato il prodotto o al più vicino centro di assistenza CASIO autorizzato.

#### **Tenere la fotocamera lontana dal fuoco.**

• Non esporre mai la fotocamera al fuoco, perché essa potrebbe esplodere causando di conseguenza incendi e scosse elettriche.

#### ■ Smontaggio e modifica

• Non tentare mai di smontare né di modificare in alcun modo la fotocamera. Tali azioni possono essere causa di scosse elettriche, ustioni e altre lesioni fisiche. Per l'ispezione, la manutenzione e la riparazione dei componenti interni, rivolgersi al rivenditore presso cui si è acquistato il prodotto o al più vicino centro di assistenza CASIO autorizzato.

#### ■ **Luoghi da evitare**

- Non lasciare mai la fotocamera in nessuno dei luoghi dei seguenti tipi. Ciò potrebbe essere causa di incendi e scosse elettriche.
	- Luoghi soggetti ad elevata umidità o a notevole accumulo di polvere
	- Luoghi per la preparazione di cibi e altri luoghi in cui sono presenti esalazioni oleose
	- Nei pressi di caloriferi, tappeti elettrici, in luoghi esposti a luce solare diretta, all'interno di un veicolo chiuso parcheggiato al sole, e in qualsiasi altro luogo soggetto a temperature molto alte
- Non collocare mai la fotocamera su superfici instabili, su una mensola situata in alto, ecc. La fotocamera potrebbe infatti cadere causando lesioni fisiche alle persone presenti nei pressi.

#### ■ **Backup dei dati importanti**

• Fare sempre delle copie di riserva dei dati importanti presenti nella memoria della fotocamera trasferendo tali dati in un computer o in un altro dispositivo di memorizzazione. Notare che i dati possono venire cancellati in seguito a problemi di funzionamento della fotocamera, riparazioni, ecc.

#### ■ **Protezione della memoria**

• Ogni volta che si sostituisce la pila, accertarsi di seguire il procedimento corretto, come descritto nella documentazione allegata alla fotocamera. La sostituzione della pila in maniera errata può avere come conseguenza l'alterazione o la perdita dei dati presenti nella memoria della fotocamera.

#### ■ **Pila ricaricabile**

• Usare esclusivamente il caricabatterie specificato o il dispositivo specificato per caricare la pila. Il tentativo di caricare la pila con altri mezzi non autorizzati può essere causa di surriscaldamento della pila, incendi ed esplosioni.

- Non esporre e non immergere la pila in acqua dolce o acqua salata. Tali azioni potrebbero danneggiare la pila, e causare il deterioramento delle sue prestazioni e la riduzione della sua durata di servizio.
- Questa pila è destinata esclusivamente all'uso con una fotocamera digitale CASIO. L'uso con qualsiasi altro dispositivo comporta il pericolo di danni alla pila, o il deterioramento delle prestazioni della pila e la riduzione della sua durata di servizio.
- La mancata osservanza di una qualsiasi delle seguenti avvertenze può essere causa di surriscaldamenti, incendi ed esplosioni.
	- Non usare e non lasciare mai la pila nei pressi di fiamme vive.
	- Non esporre le pile al calore o al fuoco.
	- Quando si applica la pila al caricabatterie, accertarsi che essa sia orientata correttamente.
	- Non trasportare e non riporre mai la pila insieme ad oggetti conduttori di elettricità (collane, mine di matite, ecc.).
	- Non smontare mai la pila, non forarla mai con aghi, o non esporla mai a forti urti (come colpirla con un martello, calpestarla, ecc.), e inoltre non applicare mai saldature ad essa. Non collocare mai la pila in un forno a microonde, in una stufa, in dispositivi che generano alta pressione, ecc.
- Se si notano perdite di liquido, emissione di strani odori, generazione di calore, scolorimento, deformazione o qualsiasi altra condizione anormale durante l'uso, la carica o la conservazione di una pila, rimuovere immediatamente la pila dalla fotocamera e dal caricabatterie e tenerla lontana da fiamme vive.
- Non usare e non lasciare la pila in luoghi esposti alla luce solare diretta, in un'automobile parcheggiata al sole o in altri luoghi soggetti a temperature elevate. Tali azioni potrebbero danneggiare la pila, e causare il deterioramento delle sue prestazioni e la riduzione della sua durata di servizio.
- Se la carica della pila non termina normalmente entro il lasso di tempo di carica specificato, interrompere comunque la carica e rivolgersi al più vicino centro di assistenza CASIO autorizzato. Una carica continuata può essere causa di surriscaldamenti, incendi e esplosioni.
- Il liquido contenuto nelle pile può causare danni alla vista. Se il liquido fuoriuscito da una pila dovesse accidentalmente penetrare negli occhi, sciacquare gli occhi immediatamente con acqua corrente pulita e quindi consultare un medico.
- Prima di usare o di caricare la pila, accertarsi di leggere la documentazione dell'utente allegata alla fotocamera e al caricabatterie speciale.
- Se una pila deve essere utilizzata da bambini, accertarsi che un adulto responsabile spieghi loro le avvertenze da osservare e il modo di impiego corretto, e accertarsi che essi utilizzino la pila in maniera appropriata.
- Nel caso in cui il liquido fuoriuscito da una pila dovesse accidentalmente venire a contatto con gli abiti o con la pelle, sciacquare immediatamente la parte interessata con acqua corrente pulita. Il contatto prolungato con il liquido della pila può causare irritazioni cutanee.

#### ■ **Trasformatore CA**

- Un uso sbagliato del trasformatore CA può essere causa di incendi e scosse elettriche. Accertarsi di osservare le seguenti avvertenze quando si usa il trasformatore CA.
	- Usare esclusivamente il trasformatore CA specificato per questa fotocamera.
	- Usare il trasformatore CA per fornire l'alimentazione esclusivamente ai dispositivi specificati per l'utilizzo con esso.
	- Come fonte di alimentazione, usare una presa a muro di corrente alternata (CA) a 100 - 240 V (50/60 Hz).
	- Non collegare mai il cavo di alimentazione ad una presa a muro condivisa da altri dispositivi, né ad una prolunga a cui sono collegati altri dispositivi.
- Un uso sbagliato del trasformatore CA può essere causa di danni al trasformatore, con il conseguente pericolo di incendi e scosse elettriche. Accertarsi di osservare le seguenti avvertenze quando si usa il trasformatore CA.
	- Non collocare mai oggetti pesanti sul trasformatore CA, e non esporre mai il trasformatore CA al calore diretto.
	- Non tentare mai di modificare il trasformatore CA e non sottoporlo a piegature.
	- Non torcere e non tirare il cavo di alimentazione.
	- Se il cavo di alimentazione o la spina dovessero subire danni, rivolgersi al rivenditore presso cui si è acquistato il prodotto o al più vicino centro di assistenza CASIO autorizzato.
- Non toccare mai il trasformatore CA con le mani bagnate. Ciò può essere causa di scosse elettriche.
- Un uso sbagliato del trasformatore CA può essere causa di incendi e scosse elettriche. Accertarsi di osservare le seguenti avvertenze quando si usa il trasformatore CA.
	- Non collocare mai il cavo di alimentazione nei pressi di stufe o di altri dispositivi per il riscaldamento.
	- Quando si scollega il cavo di alimentazione del trasformatore CA dalla presa a muro, afferrare la spina. Non tirare mai il cavo di alimentazione direttamente.
	- Inserire la spina nella presa a muro fino in fondo.
	- Scollegare il trasformatore CA dalla presa a muro prima di lasciare la fotocamera inutilizzata per lunghi periodi, ad esempio prima di partire per un viaggio, ecc.
	- Almeno una volta all'anno, scollegare il trasformatore CA dalla presa a muro ed eliminare l'eventuale polvere accumulatasi attorno ai poli della spina.

#### ■ **Avvertenze sulla base USB e sul trasformatore CA**

- Accertarsi di rimuovere sempre la fotocamera dalla base USB prima di collegare o scollegare il trasformatore CA.
- La carica, la trasmissione di dati USB e l'uso della funzione "Photo Stand" possono far riscaldare il trasformatore CA. Ciò è normale e non è indice di problemi di funzionamento.

#### ■ **Durata della pila**

- I tempi di funzionamento continuo della pila riportati in questo manuale rappresentano il lasso di tempo approssimativo fino al momento in cui la fotocamera si spegne a causa dello scaricamento della pila, mentre essa è alimentata dalla speciale pila ad una temperatura normale (23°C). Essi non garantiscono che si potrà ottenere il livello di funzionamento indicato. La durata effettiva della pila è notevolmente influenzata dalla temperatura ambiente, dalle condizioni di conservazione della pila, dal tempo trascorso in deposito, ecc.
- Se si lascia la fotocamera accesa la pila può esaurirsi e causare la comparsa dell'indicazione di avvertenza pila debole. Spegnere la fotocamera quando non la si usa.
- L'indicazione di avvertenza pila debole indica che la fotocamera sta per spegnersi a causa dello scaricamento della pila. Caricare la pila il più presto possibile. Se si lascia una pila debole o completamente esaurita nella fotocamera, la pila potrebbe perdere liquido e i dati potrebbero subire alterazioni.

#### ■ **Avvertenze riguardanti errori di dati**

- La fotocamera digitale è stata fabbricata usando componenti digitali di precisione. Una qualsiasi delle seguenti azioni può causare l'alterazione dei dati presenti nella memoria della fotocamera.
	- Rimozione della pila o della scheda di memoria dalla fotocamera, o collocazione della fotocamera sulla base USB o rimozione da essa, mentre la fotocamera sta eseguendo un'operazione
	- Rimozione della scheda di memoria dalla fotocamera o collocazione della fotocamera sulla base USB o rimozione da essa, mentre la spia di funzionamento sta ancora lampeggiando in verde dopo che la fotocamera è stata spenta
	- Scollegamento del cavo USB, rimozione della fotocamera dalla base USB o scollegamento del trasformatore CA dalla base USB mentre è in corso un'operazione di trasmissione dati
	- Uso di una pila debole
	- Altre operazioni anormali

Una qualsiasi delle azioni sopra elencate può far apparire un messaggio di errore sullo schermo monitor (pagina [280](#page-279-1)). Seguire le istruzioni fornite dal messaggio che appare.

#### ■ **Ambiente di impiego**

- La gamma della temperatura di impiego della fotocamera va da 0°C a 40°C.
- Non collocare la fotocamera in nessuno dei seguenti luoghi:
	- In luoghi esposti alla luce solare diretta o soggetti a notevole accumulo di umidità o polvere
	- Nei pressi di condizionatori d'aria o in altri luoghi soggetti a temperature o umidità eccessive
	- All'interno di un veicolo a motore quando fa caldo, o in luoghi soggetti a forti vibrazioni

#### Condensazione di umidità

• Improvvisi ed estremi cambiamenti di temperatura, come quando la fotocamera viene spostata dall'esterno in una fredda giornata d'inverno in una stanza calda, possono causare la formazione di goccioline d'acqua, la cosiddetta "condensa", all'interno e all'esterno della fotocamera. Notare che la condensazione di umidità può causare problemi di funzionamento della fotocamera. Per evitare che si formi condensa, mettere la fotocamera in una busta di plastica prima di sottoporla a bruschi cambiamenti di temperatura. Attendere fino a quando l'aria nella busta ha avuto sufficiente tempo per acclimatarsi alla nuova temperatura prima di estrarre la fotocamera. Dopodiché, aprire il coperchio del comparto pila e lasciarlo aperto per alcune ore.

#### ■ **Alimentazione**

- Per alimentare questa fotocamera, usare esclusivamente la speciale pila a ioni di litio ricaricabile (NP-50). L'uso di un qualsiasi altro tipo di pila non è supportato.
- La fotocamera non dispone di una pila separata per l'orologio. Le impostazioni della data e dell'ora della fotocamera vengono cancellate circa 12 ore dopo che l'alimentazione è stata totalmente interrotta (sia dalla pila che dalla base USB). Se ciò dovesse accadere, accertarsi di riconfigurare queste impostazioni dopo il ripristino dell'alimentazione (pagina [210](#page-209-1)).

#### ■ **Obiettivo**

- Non applicare mai una forza eccessiva quando si pulisce la superficie dell'obiettivo. Tale azione potrebbe graffiare la superficie dell'obiettivo e causare problemi di funzionamento.
- Talvolta si può notare una certa distorsione in alcuni tipi di immagini, come una lieve piegatura in linee che dovrebbero essere diritte. Ciò è dovuto alle caratteristiche dell'obiettivo, e non è indice di problemi di funzionamento della fotocamera.

#### ■ **Cura della fotocamera**

- Impronte digitali, sporco e altre materie estranee sulla superficie dell'obiettivo possono interferire con il funzionamento corretto della fotocamera. Evitare di toccare la superficie dell'obiettivo. Per pulire la superficie dell'obiettivo, usare una peretta per soffiare per eliminare polvere o materie estranee, e quindi passare la superficie con un panno morbido e asciutto.
- Impronte digitali, sporco e altre materie estranee sul flash possono interferire con il funzionamento appropriato della fotocamera. Evitare di toccare il flash. Se il flash si sporca, passarlo con un panno morbido e asciutto.
- Per pulire la fotocamera, passarla con un panno morbido e asciutto.

#### ■ **Immagini sullo schermo monitor**

• Le immagini che normalmente appaiono sullo schermo monitor durante la riproduzione sono più piccole del normale, e in tal modo non si possono vedere tutti i dettagli dell'immagine reale. La fotocamera è dotata di una funzione di zoom dell'immagine (pagina [169\)](#page-168-1) che può essere utilizzata per ingrandire l'immagine che appare sullo schermo monitor. È possibile usare questa funzione per controllare le immagini importanti.

#### ■ **Altre avvertenze**

• La fotocamera diviene leggermente calda durante l'uso. Ciò è normale e non è indice di problemi di funzionamento.

## <span id="page-35-0"></span>**INFORMAZIONI PRELIMINARI**

#### <span id="page-35-1"></span>**Carica della pila**

La fotocamera è alimentata da una pila a ioni di litio ricaricabile (NP-50).

#### *IMPORTANTE!*

• L'uso di un qualsiasi altro tipo di pila diverso dalla NP-50 non è supportato.

#### <span id="page-35-2"></span>**Per inserire la pila**

*1.* **Aprire il coperchio del comparto pila.**

Premendo leggermente sul coperchio del comparto pila, far scorrere il coperchio nella direzione indicata dalla freccia.

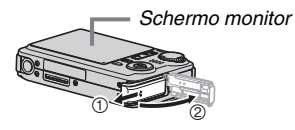

#### *2.* **Inserire la pila nella fotocamera.**

Con il logo EXILIM sulla pila rivolto verso il basso (nella direzione dell'obiettivo), tenere il fermo nella direzione indicata dalla freccia mentre si inserisce la pila nella fotocamera. Spingere la pila all'interno finché la si sente scattare saldamente in posizione.

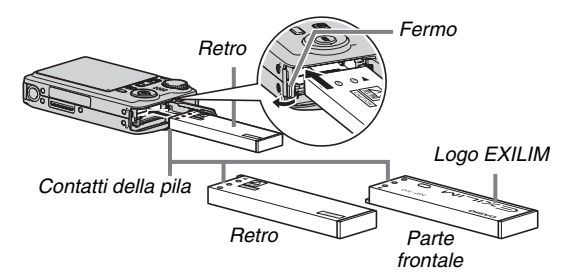
### *3.* **Chiudere il coperchio del comparto pila.**

Ruotare il coperchio del comparto pila, e quindi farlo scorrere in modo sicuro al suo posto spingendolo verso la fotocamera.

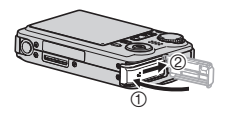

La pila non è completamente carica quando si usa la fotocamera per la prima volta dopo l'acquisto. Usare il seguente procedimento per caricarla.

# **Per caricare la pila**

*1.* **Collegare la base USB ad una presa di corrente domestica.**

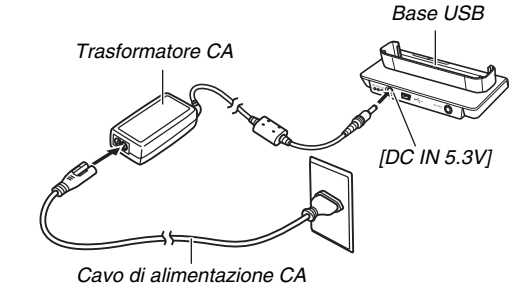

### *2.* **Accertarsi che la fotocamera sia spenta.**

Se la fotocamera è accesa, spegnerla chiudendo il coperchio dell'obiettivo.

*3.* **Con la fotocamera posizionata in modo che lo schermo monitor sia rivolto verso di voi, come mostrato nell'illustrazione, collocare la fotocamera sulla base USB.**

La spia [CHARGE] si illumina in rosso e la carica inizia.

• Sono necessari circa 150 minuti per ottenere una carica completa. Il tempo di carica effettivo dipende dalla capacità attuale della pila, dalla carica rimanente e dalle condizioni di carica.

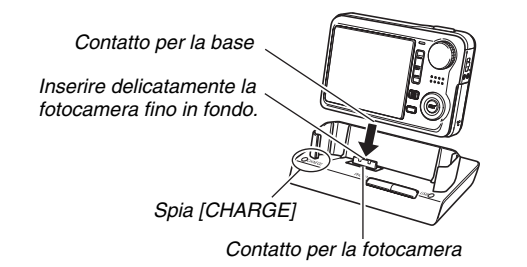

#### **Quando la carica è completa**

La spia [CHARGE], che era illuminata in rosso durante la carica, cambia in verde.

Rimuovere la fotocamera dalla base USB e scollegare il cavo di alimentazione CA dalla presa di corrente.

#### **Se la spia [CHARGE] lampeggia in verde**

Ciò indica che la carica non può essere eseguita perché si è appena finito di usare la fotocamera, o perché la temperatura dell'ambiente in cui ci si trova è troppo alta o troppo bassa. Se ciò dovesse accadere, attendere fino a quando la fotocamera ritorna alla temperatura normale. Quando la fotocamera ritorna ad una temperatura alla quale è possibile eseguire la carica, la spia [CHARGE] si illuminerà in rosso.

#### **Se la spia [CHARGE] lampeggia in rosso**

Ciò indica che la fotocamera o la pila è difettosa, o che la pila è inserita nella fotocamera in maniera errata.

Rimuovere la pila dalla fotocamera e controllare che i suoi contatti non siano sporchi. Se i contatti sono sporchi, pulirli passandoli con un panno asciutto e reinserire la pila nella fotocamera. Dopo aver verificato che il trasformatore CA sia collegato alla presa di corrente e alla base USB, collocare di nuovo la fotocamera sulla base.

Se un errore dovesse continuare a verificarsi dopo aver eseguito le operazioni sopra descritte, potrebbe significare che la pila è difettosa. Rivolgersi al più vicino centro di assistenza CASIO autorizzato.

### *IMPORTANTE!*

- Usare esclusivamente la base USB fornita in dotazione o il caricabatterie speciale (BC-40L) disponibile separatamente, per caricare la speciale pila a ioni di litio ricaricabile (NP-50). La pila non può essere caricata mediante un altro tipo di dispositivo per la carica. Il tentativo di usare un caricabatterie differente può avere come conseguenza incidenti imprevisti.
- Questa fotocamera è stata progettata per essere utilizzata esclusivamente con la base USB fornita in dotazione ad essa. Non tentare mai di utilizzare qualsiasi altro tipo di base.
- Usare esclusivamente il trasformatore CA fornito in dotazione alla fotocamera. Non usare mai un trasformatore CA di tipo diverso. L'uso dei modelli AD-C30, AD-C40, AD-C620 o AD-C630 disponibili separatamente non è supportato.

### ■ Durata della pila e numero di immagini tra **una carica e l'altra**

Per dettagli, vedere a pagina [286.](#page-285-0)

### ■ **Consigli per conservare la carica della pila**

- Quando non è necessario usare il flash, selezionare " (2) (flash disattivato) per l'impostazione del flash (pagina [72](#page-71-0)).
- Abilitare le funzioni di spegnimento automatico e di disattivazione schermo monitor per preservare la carica della pila da un inutile consumo quando ci si dimentica di spegnere la fotocamera (pagina [45](#page-44-0)).

### ■ **Controllo della carica rimanente della pila**

Man mano che la carica della pila si riduce, un indicatore di livello di carica della pila sullo schermo monitor indica la carica rimanente come mostrato di seguito.

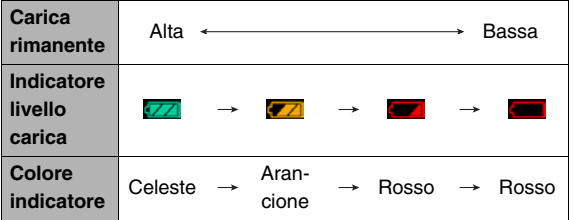

" **T** indica che il livello di carica della pila è basso. Caricare la pila il più presto possibile.

La registrazione non è possibile quando è indicato " Caricare la pila immediatamente.

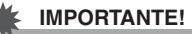

- Dovuto ai differenti requisiti di alimentazione di ciascun modo, l'indicatore della pila potrebbe mostrare un livello inferiore nel modo PLAY, rispetto a quello mostrato un modo REC. Questo è normale, e non indica un malfunzionamento.
- Lasciando la fotocamera per circa 12 ore senza alimentazione quando la pila è scarica, si causerà la cancellazione delle sue impostazioni della data e dell'ora. Dopo che l'alimentazione è stata ripristinata, sarà necessario riconfigurare le impostazioni.

# **Sostituzione della pila**

- *1.* **Aprire il coperchio del comparto pila.**
- *2.* **Con la fotocamera orientata con il suo schermo monitor rivolto come mostrato nell'illustrazione, far scorrere il fermo nella direzione indicata dalla freccia e mantenerlo in posizione.**
	- In questo modo la pila fuoriuscirà parzialmente.

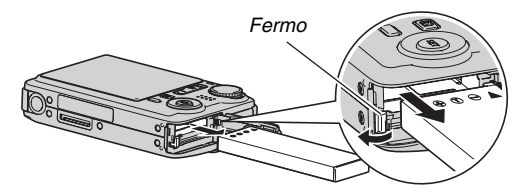

- *3.* **Tenendo ancora il fermo, estrarre completamente la pila.**
- *4.* **Inserire una pila nuova.**

# **Avvertenze sulla pila**

#### ■ **Avvertenze sull'uso**

- La durata di funzionamento fornita da una pila in condizioni di freddo è sempre minore di quella che si ottiene a temperature normali. Ciò è dovuto alle caratteristiche della pila, e non alla fotocamera.
- Caricare la pila in un luogo la cui temperatura è compresa nella gamma da 10°C a 35°C. Se si esegue la carica a temperature al di fuori di tale gamma, la carica potrebbe impiegare più tempo del normale o addirittura risultare impossibile.
- Se la pila fornisce un funzionamento molto limitato dopo una carica completa, ciò probabilmente significa che la pila è giunta alla fine della sua durata di servizio. Sostituire la pila con una nuova.

### ■ **Avvertenze per la conservazione**

- Anche se una pila a ioni di litio ricaricabile fornisce un'elevata capacità in una configurazione compatta, la conservazione a lungo termine quando la pila è carica può causare il deterioramento della pila.
	- Se non si intende usare una pila per un certo periodo di tempo, utilizzarla fino all'esaurimento della sua carica prima di conservarla.
	- Rimuovere sempre la pila dalla fotocamera quando non la si usa. Se si lascia una pila inserita nella fotocamera, essa potrebbe scaricarsi ed esaurirsi completamente, e ciò richiederà una carica più lunga quando sarà necessario usare la fotocamera la volta successiva.
	- Riporre le pile in un luogo fresco e asciutto (20°C o meno).

# **Uso della fotocamera in un altro paese**

Tenere presente le seguenti avvertenze.

- Il trasformatore CA in dotazione è stato progettato per funzionare con qualsiasi sorgente di alimentazione compresa nella gamma da 100 V a 240 V CA, 50/60 Hz. Notare, tuttavia, che la forma della spina del cavo di alimentazione dipende dal paese o dall'area geografica. Prima di portare la fotocamera e il trasformatore CA con se in un viaggio, accertarsi di controllare con il vostro agente di viaggio i requisiti della rete elettrica locale della vostra destinazione.
- Non collegare il trasformatore CA alla presa elettrica tramite un convertitore di voltaggio o un dispositivo simile. Ciò può causare problemi di funzionamento.

### ■ **Pile di riserva**

Si consiglia di portare con sé delle pile (NP-50) di riserva completamente cariche quando si viaggia, per evitare di non poter riprendere immagini a causa dell'esaurimento della pila.

# **Accensione e spegnimento della fotocamera**

### ■ **Accensione della fotocamera**

#### **Per accendere la fotocamera ed entrare in un modo REC**

Aprire il coperchio dell'obiettivo.

- Se la fotocamera è già accesa ed è nel modo PLAY con il coperchio dell'obiettivo aperto, è possibile entrare in un modo REC eseguendo una qualsiasi delle operazioni seguenti.
	- Premere il pulsante di scatto dell'otturatore.
	- Allineare la rotella di modo con il modo REC desiderato.
	- Premere  $[\triangleright]$  (PLAY) (con il coperchio dell'obiettivo aperto).

#### **Per accendere la fotocamera ed entrare nel modo PLAY (Riproduzione)**

Premere  $[\blacksquare]$  (PLAY).

- Se l'alimentazione è già accesa e la fotocamera è in un modo REC, premere  $[\triangleright]$  (PLAY) per entrare nel modo PLAY.
- Premendo di nuovo [ $\blacktriangleright$ ] (PLAY) con il coperchio dell'obiettivo chiuso, si spegnerà la fotocamera.

La spia di funzionamento si illuminerà in verde mentre la fotocamera è accesa.

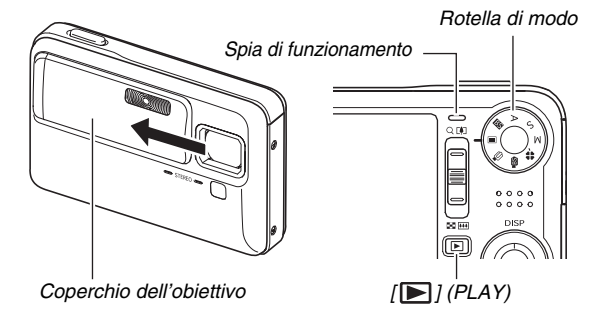

# *NOTA*

• La funzione di spegnimento automatico (pagina [45](#page-44-0)) spegnerà automaticamente la fotocamera se non si esegue nessuna operazione per un periodo di tempo prestabilito. Se ciò dovesse accadere, riaccendere la fotocamera.

# ■ **Spegnimento della fotocamera**

Chiudere il coperchio dell'obiettivo.

• Per spegnere la fotocamera mentre il coperchio dell'obiettivo  $\dot{e}$  chiuso, premere  $[\triangleright]$  (PLAY).

# *NOTA*

• È possibile configurare la fotocamera in modo che l'alimentazione non si accenda quando si preme  $\lceil \blacktriangleright \rceil$ (PLAY), o per richiedere che  $[\blacksquare]$  venga mantenuto premuto per qualche tempo prima che la fotocamera si accenda (pagina [217\)](#page-216-0).

### **Accensione della fotocamera per la prima volta**

La prima volta che si inserisce una pila nella fotocamera, appare una schermata per la configurazione delle impostazioni della lingua per il testo che appare sullo schermo, della data e dell'ora. Utilizzare il procedimento riportato in ["Configurazione delle impostazioni della lingua](#page-10-0)  [per la visualizzazione, la data e l'ora"](#page-10-0) (pagina [11\)](#page-10-0) per configurare correttamente le impostazioni.

# *IMPORTANTE!*

- Se non si impostano la data e l'ora, con le immagini verranno registrati dei dati errati di data e ora.
- Se si commette un errore quando si configurano le impostazioni per la lingua, la data e l'ora, è possibile cambiare tali impostazioni (pagine [210](#page-209-0), [214\)](#page-213-0).

### <span id="page-44-0"></span>■ **Funzioni per la conservazione della carica della pila**

Questa fotocamera è equipaggiata con una funzione di stato di disattivazione e di spegnimento automatico allo scopo di conservare l'energia della pila. È possibile configurare queste impostazioni nel modo REC come viene descritto di seguito.

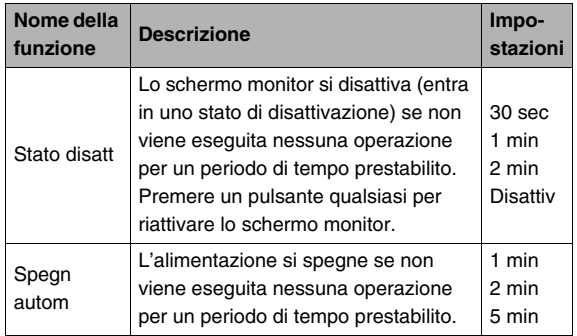

- Le funzioni di stato di disattivazione e spegnimento automatico sono sempre operative nel modo PLAY come descritto di seguito, indifferentemente dalle loro impostazioni attuali.
	- La funzione di stato di disattivazione non è operativa nel modo PLAY.
	- Il tempo dopo il quale si attiva lo spegnimento automatico è sempre di cinque minuti.
- *1.* **Premere [MENU].**
- *2.* **Usare [**W**] e [**X**] per selezionare la scheda "Predispos".**
- *3.* **Usare [**S**] e [**T**] per selezionare la voce che si desidera configurare ("Stato disatt" o "Spegn autom") e quindi premere [**X**].**
- *4.* **Usare [**S**] e [**T**] per selezionare il tempo di azionamento delle funzioni di spegnimento automatico e di disattivazione schermo monitor, e quindi premere [SET].**

La selezione di "Disattiv" per l'impostazione di disattivazione disabilita la funzione di disattivazione schermo monitor.

# *NOTA*

- Quando entrambe le funzioni di stato di disattivazione e spegnimento automatico hanno le stesse impostazioni di tempo, la funzione di spegnimento automatico ha la priorità.
- Le funzioni di stato di disattivazione e di spegnimento automatico vengono disabilitate nelle seguenti condizioni.
	- Quando la fotocamera è collegata al computer o ad un altro dispositivo tramite la base USB
	- Durante una riproduzione temporizzata
	- Durante la riproduzione di registrazioni vocali o la loro registrazione
	- Durante la registrazione e la riproduzione di un filmato

# **Uso di una scheda di memoria**

È possibile memorizzare le immagini riprese con la fotocamera su una scheda di memoria. Spetta all'utente acquistare una scheda di memoria reperibile in commercio. Oltre alla possibilità di memorizzazione su una scheda di memoria, la fotocamera dispone anche di una memoria incorporata, che è sufficiente per contenere alcune istantanee o un filmato breve. Utilizzare la memoria incorporata per riprese di prova, per situazioni di emergenza, ecc.

# *NOTA*

- Le immagini possono essere copiate tra la memoria incorporata della fotocamera e la scheda di memoria (pagina [201\)](#page-200-0).
- I seguenti dati vengono memorizzati nella memoria incorporata. Essi non possono essere copiati su una scheda di memoria.
	- Dati di riconoscimento viso salvati con Registrazione famiglia
	- Informazioni di immagini dell'utente del modo BEST **SHOT**
	- Cartella FAVORITE
	- Impostazioni della memoria di modo
	- Immagine della schermata di avvio

# <span id="page-45-0"></span>**Schede di memoria supportate**

- La fotocamera supporta l'uso dei seguenti tipi di schede di memoria. Scheda di memoria SD Scheda di memoria SDHC MMC (MultiMediaCard) MMC*plus* (MultiMediaCardplus)
- Per informazioni sulla capacità della scheda di memoria, vedere a pagina [282.](#page-281-0)

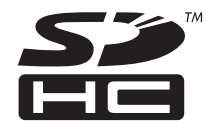

**MMC** *十PI IIS*™

#### **Memoria utilizzata per la memorizzazione**

Le immagini registrate mentre nella fotocamera è inserita una scheda di memoria, vengono salvate sulla scheda di memoria. Quando nella fotocamera non è inserita una scheda di memoria, le immagini vengono salvate nella memoria incorporata.

• Notare che non è possibile salvare le immagini nella memoria incorporata mentre una scheda di memoria è inserita nella fotocamera.

### *IMPORTANTE!*

- Consultare le istruzioni allegate alla scheda di memoria per informazioni su come usare la scheda.
- Alcuni tipi di schede di memoria possono ridurre le velocità di elaborazione. Se si utilizza una scheda di memoria a bassa velocità, potrebbe non essere possibile registrare un filmato con l'impostazione "UHQ", "Wide UHQ", "HQ" o "Wide HQ" della qualità delle immagini. Per questo motivo, si raccomanda l'uso di una scheda di memoria con una velocità massima di trasferimento dati di almeno 10 MB al secondo.
- Alcuni tipi di schede di memoria impiegano più tempo per registrare i dati, cosa che può causare la perdita dei fotogrammi dei filmati. " <sup>"</sup> " e " " " lampeggiano sullo schermo monitor durante la registrazione per indicarvi quando viene perso un fotogramma. Si raccomanda l'uso di una scheda di memoria con una velocità massima di trasferimento dati di almeno 10 MB al secondo.
- Le schede di memoria SD e SDHC dispongono di un selettore di protezione da scrittura. Usare tale selettore quando è necessario cautelarsi dalla cancellazione accidentale dei dati. Tuttavia, notare che se si protegge da scrittura una scheda di memoria, si dovrà poi rimuovere la protezione da scrittura ogni volta che si desidererà registrare sulla scheda, formattare la scheda o cancellare una qualsiasi delle immagini in essa contenute.

• Cariche elettrostatiche, disturbi digitali e altri fenomeni possono causare l'alterazione o addirittura la perdita dei dati. Accertarsi di fare sempre delle copie di riserva dei dati importanti su altri supporti (CD-R, CD-RW, disco magnetoottico, disco rigido di un computer, ecc.).

# **Inserimento di una scheda di memoria nella fotocamera**

### *IMPORTANTE!*

- Accertarsi sempre di spegnere la fotocamera prima di inserire o di rimuovere una scheda di memoria.
- Accertarsi di orientare la scheda correttamente quando la si inserisce. Non tentare mai di inserire con forza una scheda di memoria nella fessura se si avverte resistenza.

### *1.* **Aprire il coperchio del comparto pila.**

Premendo leggermente sul coperchio del comparto pila, far scorrere il coperchio nella direzione indicata dalla freccia.

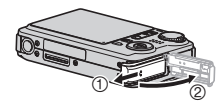

# *2.* **Inserire una scheda di memoria nella fotocamera.**

Posizionando la scheda di memoria in modo che la sua parte frontale sia rivolta verso l'alto (verso il lato dello schermo monitor della fotocamera), infilare la scheda nell'apposita fessura fino in fondo, finché la si sente scattare saldamente in posizione.

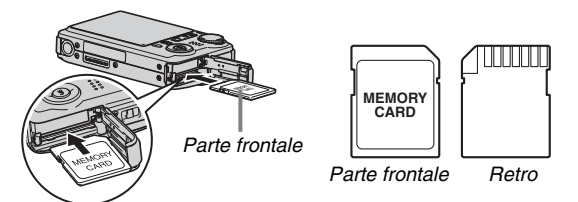

### *3.* **Chiudere il coperchio del comparto pila.**

Ruotare il coperchio del comparto pila, e quindi farlo scorrere in modo sicuro al suo posto spingendolo verso la fotocamera.

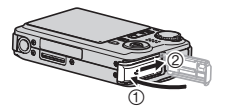

# **Sostituzione della scheda di memoria**

### *1.* **Rimuovere la scheda di memoria dalla fotocamera.**

Premere in dentro la scheda di memoria e quindi rilasciarla, in modo che fuoriesca parzialmente dalla fotocamera. Estrarre la scheda completamente con la mano.

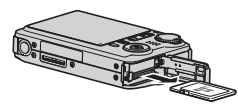

*2.* **Inserire un'altra scheda di memoria.**

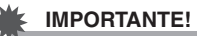

- Non inserire mai nessun'altro oggetto diverso da una scheda di memoria supportata (pagina [46\)](#page-45-0) nella fessura per la scheda di memoria.
- In caso di penetrazione di acqua o altri oggetti estranei nella fessura per la scheda di memoria, spegnere immediatamente la fotocamera e rivolgersi al più vicino centro di assistenza CASIO autorizzato.
- Non rimuovere mai una scheda di memoria dalla fotocamera mentre la spia di funzionamento lampeggia in verde. Tale azione potrebbe causare il fallimento dell'operazione di salvataggio file, e persino danneggiare la scheda di memoria.

# **Formattazione di una scheda di memoria**

Per poter usare una scheda di memoria nuova per la prima volta, è necessario formattarla. Dopo aver formattato una scheda di memoria, non sarà necessario formattarla ogni volta che la si usa.

Se si formatta una scheda di memoria che contiene già dei file, il contenuto della scheda verrà cancellato.

# *IMPORTANTE!*

- Tenere presente che i dati cancellati con un'operazione di formattazione della scheda di memoria non possono essere recuperati. Accertarsi di volere realmente cancellare l'intero contenuto della scheda di memoria prima di procedere con l'operazione di formattazione.
- Anche se i dati dei file presenti su una scheda di memoria sono protetti (pagina [197\)](#page-196-0), la formattazione della scheda cancellerà tutti i suoi dati.
- Per formattare una scheda di memoria, usare la fotocamera. Se si formatta una scheda di memoria su un computer e quindi si usa tale scheda nella fotocamera, l'elaborazione dei dati da parte della fotocamera può subire un rallentamento. Nel caso di una scheda di memoria SD o SDHC, la formattazione su un computer può risultare non conforme con il formato SD, causando problemi di compatibilità, problemi di funzionamento, ecc.
- *1.* **Inserire la scheda di memoria che si desidera formattare nella fotocamera.**
- *2.* **Accendere la fotocamera e premere [MENU].**
- *3.* **Sulla scheda "Predispos", selezionare "Formattaz" e quindi premere [**X**].**
- *4.* **Usare [**S**] e [**T**] per selezionare "Formattaz", e quindi premere [SET] per avviare la formattazione.**

Al termine della formattazione, entrare nel modo PLAY e controllare che il messaggio "Non ci sono file." appare sullo schermo monitor.

• Per uscire dall'operazione di formattazione senza eseguire la formattazione, selezionare "Annulla".

### ■ **Avvertenze sulle schede di memoria**

- Se una scheda di memoria inizia a manifestare anormalità, è possibile ripristinare il funzionamento normale riformattando la scheda. Tuttavia, si consiglia di portare sempre con sé più di una scheda di memoria ogni volta che si usa la fotocamera lontano da casa o dal posto di lavoro.
- Se si riscontrano problemi mentre si prova a riprodurre le immagini registrate, provare a riformattare la scheda di memoria.
- Quando si registrano e si cancellano dati da una scheda di memoria un certo numero di volte, la scheda può perdere la sua capacità di conservare i dati. Per questo motivo, si raccomanda di riformattare periodicamente una scheda di memoria.
- Accertarsi che la pila sia completamente carica prima di iniziare un'operazione di formattazione. Se alla fotocamera viene a mancare l'alimentazione mentre la formattazione è in corso, la formattazione potrebbe non venire eseguita correttamente e la scheda di memoria potrebbe subire danni.
- Non aprire mai il coperchio del comparto pila mentre la formattazione è in corso. Tale azione potrebbe danneggiare la scheda di memoria.

# **Uso dei menu su schermo**

Le seguenti operazioni sono le operazioni con i menu, che sarà necessario usare per configurare le impostazioni della fotocamera. Spendere qualche momento per prendere dimestichezza con esse.

• Vedere "[Riferimento per i menu](#page-268-0)" alla pagina [269](#page-268-0) per informazioni sui contenuti del menu.

#### **Schermata di menu di esempio**

Premere [MENU] per visualizzare la schermata del menu.

• Il contenuto dei menu differisce in un modo REC e in un modo PLAY. Questa schermata mostra un menu del modo REC.

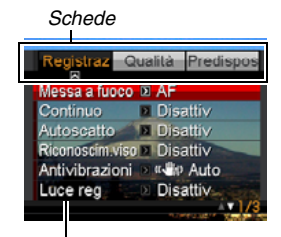

*Impostazioni*

#### **Pulsanti per le operazioni sulle schermate dei menu**

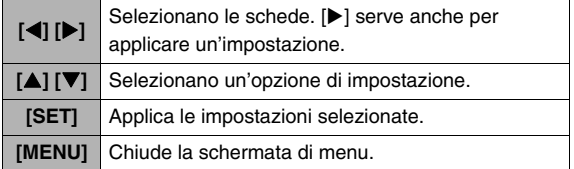

Il seguente è il procedimento per le operazioni con i menu in un modo REC.

*1.* **In un modo REC, premere [MENU].**

Questa operazione visualizza la schermata di menu.

### *2.* **Usare [**W**] e [**X**] per selezionare la scheda in cui si trova la voce che si desidera configurare.**

Qui, selezioneremo la scheda "Registraz".

### *3.* **Usare [**S**] e [**T**] per selezionare la voce che si desidera configurare, e quindi premere [**X**].**

Esempio: Selezionare "Messa a fuoco" e quindi premere  $[\blacktriangleright]$ .

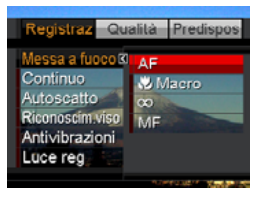

*4.* **Usare [**S**] e [**T**] per selezionare l'impostazione desiderata.**

### *5.* **Applicare l'impostazione.**

- La pressione di [SET] applica l'impostazione selezionata e chiude la schermata di menu.
- La pressione di [<1] al posto di [SET] applica l'impostazione selezionata e riporta la visualizzazione alla schermata di menu. È possibile quindi continuare a configurare altre impostazioni, se lo si desidera.
- Per selezionare un'altra scheda, premere  $\blacksquare$ , usare  $\blacksquare$ per ritornare alla scheda e quindi usare [<1] e [ $\blacktriangleright$ ] per passare ad un'altra scheda.

# *IMPORTANTE!*

• Entrando nel modo "easy" (pagina [65\)](#page-64-0) si cambia il contenuto della visualizzazione a ciascuna delle quattro voci del menu, utilizzando caratteri di dimensioni più grandi. Il modo "easy" visualizza anche una guida semplice sullo schermo.

# ■ **Modo di riproduzione (PLAY) Cambiamento del contenuto dello schermo monitor**

Ogni volta che si preme [ $\triangle$ ] (DISP) si cambia il contenuto dello schermo monitor come viene mostrato di seguito.

### ■ **Modi di registrazione (REC)**

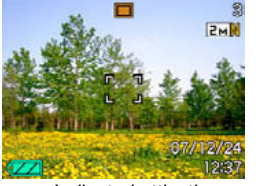

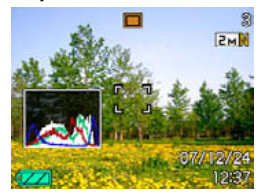

*Indicatori attivati Istogramma attivato*

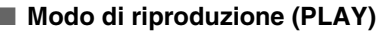

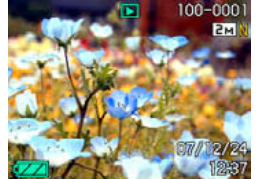

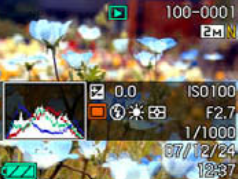

*Indicatori attivati Istogramma/Dettagli attivati*

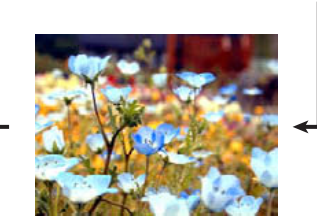

*Indicatori disattivati*

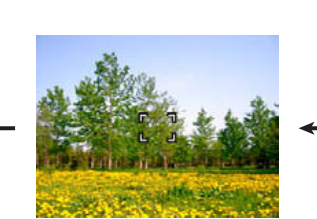

*Indicatori disattivati*

### *IMPORTANTE!*

- Premendo [ $\triangle$ ] (DISP) non cambierà il contenuto dello schermo monitor durante l'attesa o la registrazione di un'istantanea con audio.
- È possibile usare  $[\triangle]$  (DISP) per spegnere lo schermo monitor solo nel caso di registrazione vocale in un modo REC. Non è possibile spegnere lo schermo monitor per qualsiasi altra funzione di registrazione.
- Premendo [A] (DISP) nel modo REC di registrazione vocale, si commuta lo schermo monitor attivato ("indicatori attivati") e disattivato. Quando viene visualizzato un file di registrazione vocale nel modo PLAY, premendo [A] (DISP) si commuta tra "indicatori attivati" e "indicatori disattivati".
- Quando si riproduce il contenuto di un file di registrazione vocale mentre è selezionato "indicatori disattivati" (solo l'icona del file di registrazione vocale appare sullo schermo monitor), lo schermo monitor rimarrà vuoto per circa due secondi dopo aver premuto [SET] per avviare la riproduzione. L'icona del file di registrazione vocale (indicatori disattivati) riapparirà dopo che la riproduzione è completata.

# **Se ci si confonde...**

Eseguire una delle seguenti operazioni se ci si accorge di aver fatto confusione mentre si eseguivano le operazioni con i pulsanti durante la registrazione o la riproduzione.

#### **Modo di registrazione (REC)**

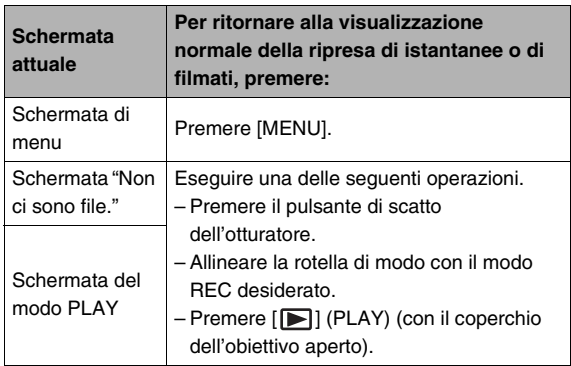

### **Modo di riproduzione (PLAY)**

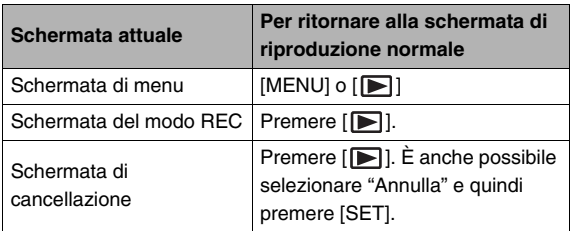

# **RIPRESA DI UN'ISTANTANEA**

# **Specificazione del modo di registrazione**

La vostra fotocamera digitale CASIO è dotata di otto modi di registrazione, ciascuno dei quali viene descritto di seguito. Prima di registrare un'immagine, usare la rotella di modo per selezionare il modo di registrazione che meglio si adatta al tipo di immagine che si sta provando a registrare.

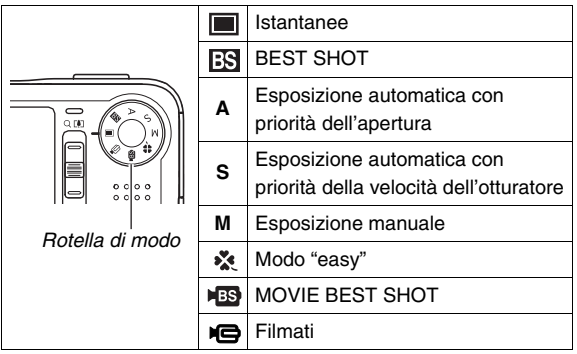

#### $\blacksquare$  (Istantanee)

Usare questo modo per registrare i fermoimmagini. Questo è il modo che si deve usare normalmente per la registrazione delle immagini.

**BS** (BEST SHOT)

Selezionare semplicemente una scena da una collezione di scene campione incorporate, e la fotocamera si predispone per la scena da voi selezionata, per ottenere ogni volta stupende istantanee (pagina [104\)](#page-103-0).

- **A** (Esposizione automatica con priorità dell'apertura) In questo modo si seleziona l'apertura, e le altre impostazioni vengono regolate conseguentemente (pagina [92\)](#page-91-0).
- **S** (Esposizione automatica con priorità della velocità dell'otturatore)

In questo modo si seleziona la velocità dell'otturatore, e le altre impostazioni vengono regolate conseguentemente (pagina [93](#page-92-0)).

• **M** (Esposizione manuale)

Questo modo consente il controllo totale sulle impostazioni di apertura e velocità dell'otturatore (pagina [95](#page-94-0)).

- **\*\*** (Modo "easy") Questo modo elimina le fastidiose predisposizioni (pagina [65](#page-64-0)).
- **HES** (MOVIE BEST SHOT)

Selezionare semplicemente una scena da una collezione di scene di filmati campione incorporate, e la fotocamera si predispone per la scena da voi selezionata, per ottenere ogni volta filmati eccellenti (pagina [104](#page-103-0)).

• (Filmati)

Usare questo modo per registrare i filmati (pagina [97\)](#page-96-0).

# *NOTA*

• L'icona del modo di registrazione attualmente selezionato (come " $\Box$ " per il modo Istantanee) viene visualizzata sullo schermo monitor.

*Icona del modo Istantanee*

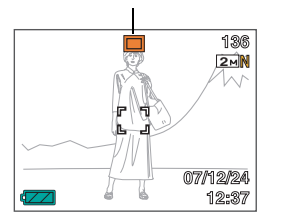

# **Come tenere correttamente la fotocamera**

Se si tiene la fotocamera con una sola mano, la mano può accidentalmente muoversi. Tenere la fotocamera saldamente con entrambe le mani quando si riprendono istantanee.

- Per evitare di far cadere accidentalmente la fotocamera, applicare ad essa la cinghia da polso e accertarsi di tenervi infilate le dita o il polso mentre si usa la fotocamera.
- La cinghia fornita in dotazione è destinata esclusivamente all'uso con questa fotocamera. Non usarla mai per nessun altro scopo.
- Non lasciar mai penzolare la fotocamera tenendola per la cinghia.

#### **Orizzontale Verticale**

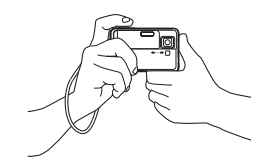

Tenere la fotocamera come mostrato nell'illustrazione, con le braccia appoggiate stabilmente contro i fianchi.

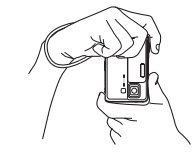

Tenere la fotocamera in modo che il flash sia al di sopra dell'obiettivo.

### *IMPORTANTE!*

• Fare attenzione che le dita e la cinghia non coprano nessuna delle aree indicate nell'illustrazione.

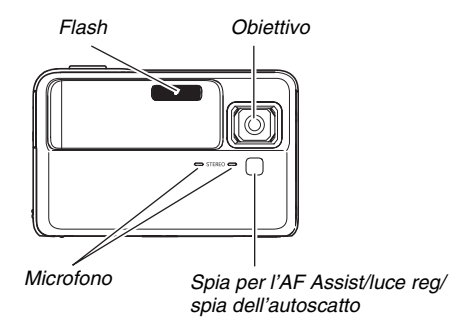

# *NOTA*

• È impossibile ottenere buone immagini se si muove la fotocamera quando si preme il pulsante di scatto dell'otturatore o mentre è in corso un'operazione di messa a fuoco automatica. Tenendo correttamente la fotocamera, premere delicatamente il pulsante di scatto dell'otturatore e fare attenzione a non muovere la fotocamera mentre si scatta. Questo è particolarmente importante quando la luce disponibile è scarsa, perché tale condizione riduce la velocità dell'otturatore.

# **Ripresa di un'istantanea**

- *1.* **Slittare l'apertura del coperchio dell'obiettivo per accendere la fotocamera.**
- *2.* **Allineare la rotella di modo con (Istantanee).**

Verificare che il soggetto (persone, paesaggio, ecc.) e l'icona Istantanee " $\Box$ " siano visualizzati sullo schermo monitor.

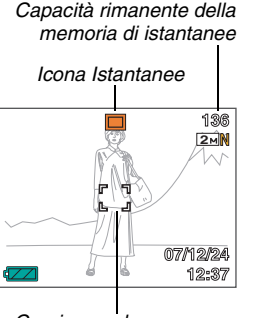

*Cornice per la messa a fuoco*

# *3.* **Mettere a fuoco l'immagine.**

Mentre la cornice per la messa a fuoco è allineata con il soggetto, premere il pulsante di scatto dell'otturatore fino a metà corsa.

La funzione di messa a fuoco automatica metterà a fuoco l'immagine automaticamente, e la cornice per la messa a fuoco e la spia di funzionamento si illumineranno in verde. Anche la velocità dell'otturatore, l'apertura e la sensibilità ISO verranno impostate automaticamente.

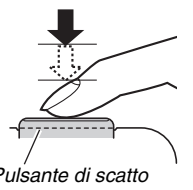

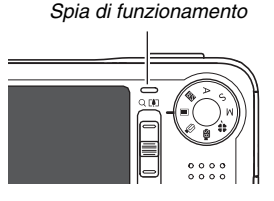

*Pulsante di scatto dell'otturatore*

# *4.* **Riprendere l'immagine.**

Quando l'immagine è a fuoco, premere il pulsante di scatto dell'otturatore fino in fondo.

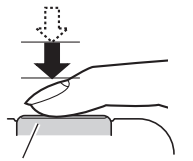

*Pulsante di scatto dell'otturatore*

Questa operazione riprenderà l'istantanea e la salverà sulla scheda di memoria o nella memoria incorporata della fotocamera.

### *IMPORTANTE!*

**Mentre l'impostazione "Antivibrazioni" è " WA Auto" o " WA "** Vibraz. fotocamera", premendo a metà corsa il pulsante di scatto dell'otturatore, la fotocamera vibrerà ed emetterà un suono di funzionamento. Questo è normale e non è indice di malfunzionamento (pagina [134\)](#page-133-0).

### *NOTA*

- Il valore dell'apertura indica la dimensione dell'apertura del diaframma che permette alla luce di entrare nella fotocamera. Un valore dell'apertura maggiore indica un'apertura del diaframma più piccola.
- La velocità dell'otturatore indica l'ammontare di tempo consentito alla luce per entrare nella fotocamera. Una velocità dell'otturatore più lenta sta a significare che alla luce è consentito un maggior tempo. La velocità dell'otturatore è indicata sullo schermo monitor espressa in secondi (1/1000 di secondo, ecc.)

#### **Se l'immagine non è a fuoco...**

Se la cornice per la messa a fuoco rimane rossa e la spia di funzionamento lampeggia in verde, significa che l'immagine non è a fuoco (perché il soggetto è troppo vicino, ecc.). Puntare la fotocamera sul soggetto e provare a mettere a fuoco nuovamente.

#### **Controllo di un'istantanea**

Un'istantanea rimarrà sullo schermo monitor per breve tempo dopo che è stata ripresa, e quindi scomparirà quando la fotocamera sarà pronta per l'immagine successiva. Eseguire la seguente operazione per vedere un'istantanea dopo averla ripresa.

# **Premere [** $\blacktriangleright$ ].

.

Questa operazione visualizzerà l'istantanea appena ripresa. Usare [◀] e [▶] per scorrere la altre immagini presenti nella memoria.

### **Per ritornare ad un modo REC**

È possibile entrare in un modo REC eseguendo una qualsiasi delle operazioni seguenti.

- Premere il pulsante di scatto dell'otturatore.
- Allineare la rotella di modo con il modo REC desiderato.
- Premere  $[\triangleright]$  (PLAY) (con il coperchio dell'obiettivo aperto).

### ■ **Premendo completamente il pulsante di scatto dell'otturatore senza attendere che venga eseguita la messa a fuoco automatica.**

• È possibile riprendere le istantanee premendo il pulsante di scatto dell'otturatore fino in fondo senza attendere che venga eseguita la messa a fuoco automatica. Quello che la fotocamera esegue in questo caso dipende dall'attivazione o disattivazione di Ottur rapido (pagina [129](#page-128-0)).

#### **Quando è attivato lo scatto rapido**

La messa a fuoco automatica ad alta velocità è abilitata, e vi aiuta a catturare esattamente il momento desiderato. Lo scatto rapido è utile quando si riprende un soggetto in rapido movimento.

- Alcune immagini potrebbero risultare fuori fuoco quando si usa lo scatto rapido.
- Come impostazione iniziale di default di fabbrica, lo scatto rapido è attivato.

#### **Quando lo scatto rapido è disattivato**

La messa a fuoco normale viene eseguita e quindi l'immagine viene registrata.

- Se si mantiene premuto il pulsante di scatto dell'otturatore, si continuerà a scattare le immagini senza la messa a fuoco.
- Ogniqualvolta sia possibile, impiegare un po' di tempo in più per premere a metà corsa il pulsante di scatto dell'otturatore per garantire una messa a fuoco corretta.

# <span id="page-61-0"></span>**Specificazione della dimensione dell'immagine**

L'immagine di una fotocamera digitale è un insieme di piccoli punti (pixel).

La dimensione di un'immagine indica quanti pixel sono contenuti in quell'immagine, e viene espressa come pixel orizzontali × pixel verticali. L'impostazione iniziale di default di fabbrica della dimensione dell'immagine è 8 M (3264 × 2448 pixel). Notare che un'immagine più grande occupa più memoria.

• Per informazioni sulla dimensione dell'immagine, sulla qualità dell'immagine e sul numero di immagini che è possibile memorizzare, vedere a pagina [282](#page-281-0).

Questa impostazione vale soltanto per le istantanee.

- Per informazioni sulla dimensione delle immagini di filmati, vedere a pagina [98.](#page-97-0)
- *1.* **In un modo REC, premere [MENU].**
- *2.* **Sulla scheda "Qualità", selezionare "Dimensione" e quindi premere [**X**].**
- *3.* **Usare [**S**] e [**T**] per selezionare la dimensione dell'immagine e quindi premere [SET].**

# *NOTA*

- Le seguenti informazioni cambiano sul display durante l'operazione di selezione della dimensione dell'immagine.
	- Dimensione dell'immagine in megabyte (M) (2 M, ecc.)
	- Dimensione dell'immagine in pixel (1600  $\times$  1200, ecc.)
	- Formato della carta per la stampa ottimale

<span id="page-61-1"></span>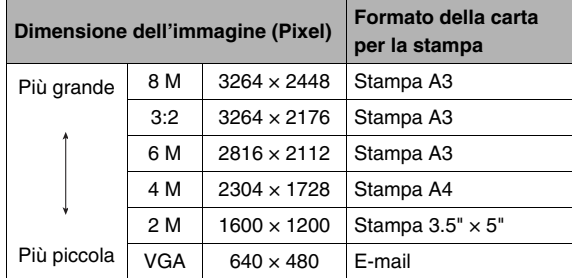

- Selezionando 3:2 (3264  $\times$  2176 pixel), le immagini verranno registrate con un rapporto fra larghezza e altezza di 3:2, che corrisponde al rapporto standard (3:2) della carta per la stampa.
- VGA (640  $\times$  480 pixel) è la dimensione ottimale quando si allegano immagini ad e-mail.
- I formati della carta per la stampa devono essere considerati esclusivamente come stime approssimative (risoluzione di stampa di 200 dpi).

# **Specificazione della qualità delle immagini**

La fotocamera consente di selezionare "Alta" (qualità dell'immagine massima), "Normale" o "Economia" (economia di memoria massima) per l'impostazione di qualità dell'immagine. L'impostazione iniziale è "Normale". Selezionare "Alta" se si desidera dare la precedenza alla qualità dell'immagine, o "Economia" per dare la precedenza al numero di immagini che è possibile memorizzare nella memoria.

• Per informazioni sulla dimensione dell'immagine, sulla qualità dell'immagine e sul numero di immagini che è possibile memorizzare, vedere a pagina [282.](#page-281-1)

Questa impostazione vale soltanto per le istantanee.

- Per informazioni sulla qualità delle immagini di filmati, vedere a pagina [97.](#page-96-1)
- *1.* **In un modo REC, premere [MENU].**
- *2.* **Sulla scheda "Qualità", selezionare "**  Qualità" e quindi premere [ $\blacktriangleright$ ].
- *3.* **Usare [**S**] e [**T**] per selezionare l'impostazione qualità dell'immagine desiderata e quindi premere [SET].**

# *NOTA*

• L'impostazione "Alta" serve a dare risalto ai dettagli quando si riprende un'immagine della natura finemente dettagliata, comprendente fitti rami d'albero o foglie, oppure un'immagine dal motivo complesso.

# **Disattivazione della spia per l'AF Assist**

La spia per l'AF Assist emette una luce che aiuta la fotocamera a mettere a fuoco quando si preme il pulsante di scatto dell'otturatore fino a metà corsa in condizioni di scarsa illuminazione. La spia per l'AF Assist non si illumina quando

l'illuminazione è sufficiente.

L'impostazione iniziale di default di fabbrica è spia per l'AF Assist attivata.

Si consiglia di disattivare la spia per l'"AF Assist" usando il procedimento descritto di seguito quando si riprende l'immagine di quando si riprende l'immagine di<br>una persona vicina.<br>*luce reg/spia* 

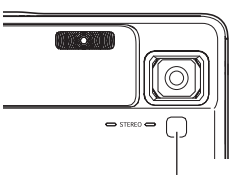

*luce reg/spia dell'autoscatto*

- *1.* **In un modo REC, premere [MENU].**
- *2.* **Sulla scheda "Registraz", selezionare "Luce AF Assist" e quindi premere [**X**].**
- *3.* **Usare [**S**] e [**T**] per selezionare "Disattiv" e quindi premere [SET].**

Quando si desidera attivare la spia per l'"AF Assist", selezionare "Attiv" qui.

### *IMPORTANTE!*

• Non guardare direttamente nella spia per l'AF Assist/luce reg/spia dell'autoscatto o puntarla direttamente in direzione degli occhi di una persona.

# <span id="page-64-0"></span>**Uso del modo "easy"**

Il modo "easy" elimina le fastidiose predisposizioni e semplifica la registrazione dell'immagine. Questo modo è raccomandato per chi non ha ancora esperienza con le immagini digitali.

- *1.* **Slittare l'apertura del coperchio dell'obiettivo per accendere la fotocamera.**
- **2.** Regolare la rotella di modo a "  $\mathbb{X}$  " (Modo **"easy").**

### *3.* **Mettere a fuoco l'immagine.**

Mentre la cornice per la messa a fuoco è allineata con il soggetto, premere il pulsante di scatto dell'otturatore fino a metà corsa.

La funzione di messa a fuoco automatica metterà a fuoco l'immagine automaticamente, e la cornice per la messa a fuoco e la spia di funzionamento si illumineranno in verde. Anche la velocità dell'otturatore, l'apertura e la sensibilità ISO verranno impostate automaticamente.

# *4.* **Riprendere l'immagine.**

Quando l'immagine è a fuoco, premere il pulsante di scatto dell'otturatore fino in fondo.

Questa operazione riprenderà l'istantanea e la salverà sulla scheda di memoria o nella memoria incorporata della fotocamera.

# ■ Uso del menu del modo "easy"

Nel modo "easy", la visualizzazione del menu è limitata alle impostazioni di flash, autoscatto e dimensione dell'immagine. Mentre la fotocamera è nel modo "easy", tutte le altre impostazioni sul menu della scheda REC (pagina [269](#page-268-1)) e sul menu della scheda Qualità (pagina [270\)](#page-269-0) vengono fissate ai valori ottimali prestabiliti. Qualsiasi impostazione da voi configurata su queste schede non viene usata nel modo "easy".

# *1.* **Premere [MENU].**

Il menu "easy" visualizza il testo più grande rispetto ai menu di altri modi.

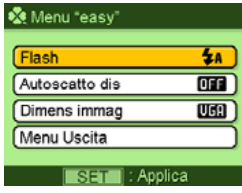

**2.** Usare [**△**] e [**▼**] per selezionare la voce del **menu che si desidera, e quindi premere [SET].**

Il testo della guida in linea sullo schermo fornisce una breve spiegazione per ogni impostazione.

*3.* **Usare [**S**] e [**T**] per selezionare l'impostazione desiderata, e quindi premere [SET].**

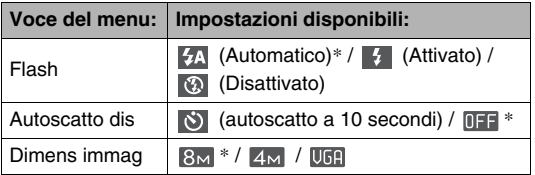

- Un asterisco (\*) indica le impostazioni iniziali di default.
- *4.* **Dopo aver configurato le impostazioni nella maniera desiderata, selezionare "Menu Uscita" e quindi premere [SET].**
- Per dettagli completi su ogni impostazione, vedere le seguenti sezioni.
	- Uso del Flash (pagina [72](#page-71-0))
	- Uso dell'autoscatto (pagina [77\)](#page-76-0)
	- Specificazione della dimensione dell'immagine (pagina [62](#page-61-0))

# **Avvertenze per la ripresa di istantanee**

### ■ **Operazione**

- Non aprire mai il coperchio del comparto pila o collocare la fotocamera sulla base USB o rimuoverla da essa, mentre la spia di funzionamento lampeggia in verde. Tale azione potrebbe avere come risultato la memorizzazione non corretta dell'immagine appena scattata, danni alle altre immagini già registrate in memoria, malfunzionamento della fotocamera, ecc.
- Se la luce non desiderata risplende direttamente sull'obiettivo, ripararlo con la mano quando si riprende un'immagine.
- **Schermo monitor quando si riprendono istantanee**
- L'immagine che appare sullo schermo monitor è per la composizione dell'immagine. L'immagine reale sarà registrata con la qualità stabilita tramite l'impostazione di qualità dell'immagine.
- Le condizioni di luminosità dei soggetti possono causare il rallentamento della risposta dello schermo monitor e la presenza di disturbi digitali nell'immagine che appare sullo schermo monitor.

### ■ **Ripresa in interni sotto un'illuminazione fluorescente**

• Il tremolio impercettibile di un'illuminazione fluorescente può influire sulla luminosità o sul colore di un'immagine.

# **Limitazioni per la messa a fuoco automatica**

- Non è possibile eseguire una messa a fuoco appropriata quando si riprendono i seguenti tipi di soggetti:
	- Pareti in tinta unita o altri soggetti con contrasto molto basso
	- Soggetti in forte controluce
	- Soggetti molto risplendenti
	- Persiane o altri oggetti che presentano un motivo ripetitivo orizzontalmente
	- Soggetti multipli a distanze differenti dalla fotocamera
	- Soggetto in luogo oscuro
	- Soggetto che è troppo distante per essere raggiunto dalla luce proveniente dalla spia per l'"AF Assist"
	- Soggetto in movimento veloce
	- Soggetti al di fuori della gamma di ripresa della fotocamera
- Potrebbe non essere possibile eseguire la messa a fuoco appropriata se la fotocamera viene mossa durante la ripresa.
- Un'immagine potrebbe risultare fuori fuoco anche se la spia di funzionamento è illuminata in verde e la cornice per la messa a fuoco è verde.

Se non è possibile eseguire la messa a fuoco correttamente, provare ad utilizzare il blocco della messa a fuoco (pagina [128](#page-127-0)) oppure la messa a fuoco manuale (pagina [131](#page-130-0)).

# **Ripresa con lo zoom**

La fotocamera dispone dello zoom ottico 7X (che cambia la distanza focale dell'obiettivo), che può essere utilizzato in combinazione con lo zoom digitale (che elabora digitalmente la parte centrale dell'immagine per ingrandirla), per una capacità totale di ingrandimento di 28 -105,4X.

### *IMPORTANTE!*

- Generalmente, più elevato è il fattore dello zoom digitale, e più scadente risulta l'immagine registrata. Tuttavia, lo zoom digitale può essere utilizzato fino ad un determinato punto senza causare il deterioramento dell'immagine.
- Lo zoom digitale non è supportato mentre è attivata "Sovrimpres" (pagina [147\)](#page-146-0).
- *1.* **Entrare in un modo REC.**

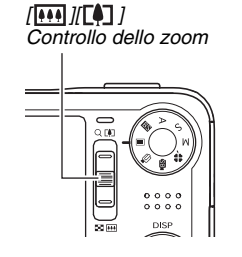

*2.* **Slittare il controllo dello zoom per cambiare il fattore di zoom.**

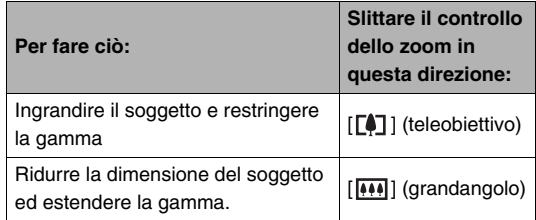

– Per ulteriori informazioni, vedere ["Punto di](#page-69-0)  [commutazione tra zoom ottico e zoom digitale](#page-69-0)" a pagina [70.](#page-69-0)

• Il controllo dello zoom ha due velocità. Slittando il controllo dello zoom ulteriormente verso l'alto o verso il basso, si zuma ad alta velocità.

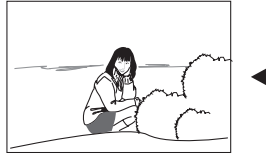

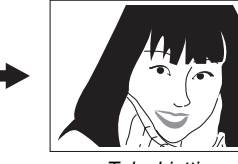

*Grandangolo Teleobiettivo*

- 
- *3.* **Premere il pulsante di scatto dell'otturatore per scattare.**

# *NOTA*

- L'esecuzione di un'operazione di zoom cambia l'apertura dell'obiettivo.
- Si raccomanda l'uso di un treppiede per proteggersi dal movimento delle mani quando si usa l'impostazione di teleobiettivo (zoom in avvicinamento).

### <span id="page-69-0"></span>■ **Punto di commutazione tra zoom ottico e zoom digitale**

Mantenendo premuto il controllo dello zoom [ $\lceil \cdot \cdot \rceil$ ] al punto 2 del procedimento riportato precedentemente, l'operazione con lo zoom si arresterà quando il fattore dello zoom ottico raggiunge il suo massimo. Rilasciando momentaneamente il controllo dello zoom e quindi premendo di nuovo [  $\sqrt{2}$ ]. si commuterà allo zoom digitale, che è possibile utilizzare per impostare un fattore di zoom più elevato.

• Quando il cursore dello zoom si sposta oltre il limite massimo dello zoom ottico. Inoltre, la barra dello zoom indica il fattore approssimativo di zoom.

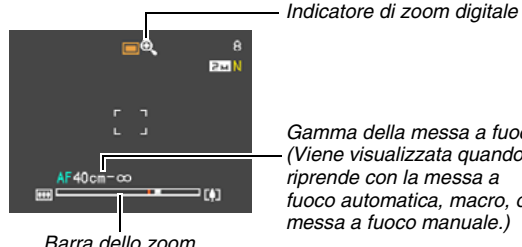

*Gamma della messa a fuoco (Viene visualizzata quando si riprende con la messa a fuoco automatica, macro, o messa a fuoco manuale.)*

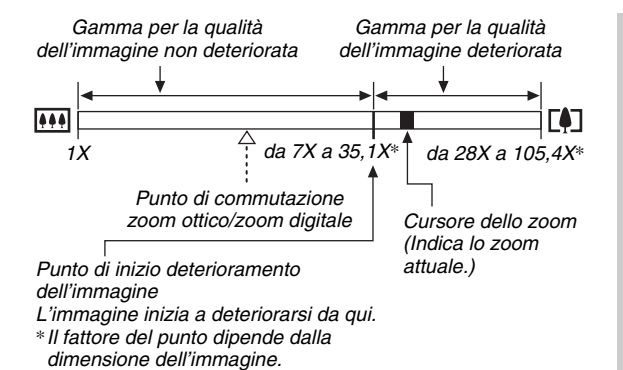

#### ● **Valori dello zoom per ogni dimensione dell'immagine**

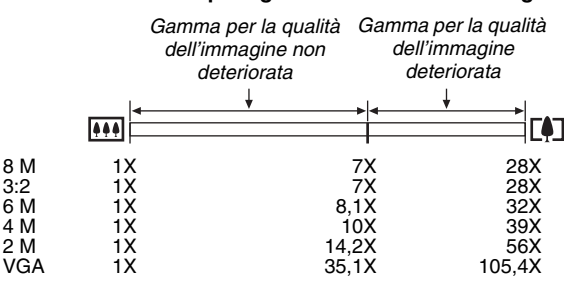

- Il punto di deterioramento dell'immagine dipende dalla dimensione dell'immagine (pagina [62](#page-61-1)). Più piccola è la dimensione dell'immagine, e più elevato è il fattore dello zoom che è possibile utilizzare prima di raggiungere il punto di deterioramento dell'immagine.
- Anche se lo zoom digitale generalmente causa un deterioramento della qualità dell'immagine, con dimensioni dell'immagine di "6 M (2816 × 2112 pixel)" e inferiori, è possibile utilizzare una certa porzione dello zoom digitale senza deterioramento dell'immagine. La gamma in cui è possibile utilizzare lo zoom digitale senza deterioramento dell'immagine è indicata sul display. Il punto di deterioramento dipende dalla dimensione dell'immagine.
- Quando si riprende con "Inquadratura automatica", la dimensione dell'immagine è fissata a 3 M (2048 × 1536 pixel) e la gamma per la qualità dell'immagine non deteriorata è 7X.

# ■ **Disattivazione dello zoom digitale**

È possibile disattivare lo zoom digitale se si desidera utilizzare soltanto lo zoom ottico. Ciò aiuterà ad evitare immagini deteriorate dovute alla commutazione accidentale dallo zoom ottico allo zoom digitale, durante la ripresa di istantanee.

- *1.* **In un modo REC, premere [MENU].**
- *2.* **Su una scheda "Registraz", selezionare "Zoom digitale" e quindi premere [**X**].**
- *3.* **Usare [**S**] e [**T**] per selezionare "Disattiv" e quindi premere [SET].**
	- Se si desidera mostrare l'intera gamma dello zoom digitare, selezionare "Attiv" qui.

# <span id="page-71-0"></span>**Uso del flash**

Eseguire i seguenti punti per selezionare il modo di flash che si desidera utilizzare.

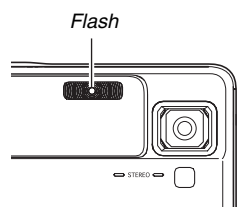

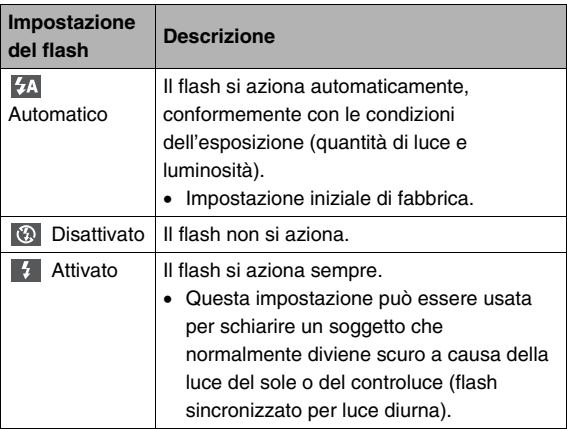
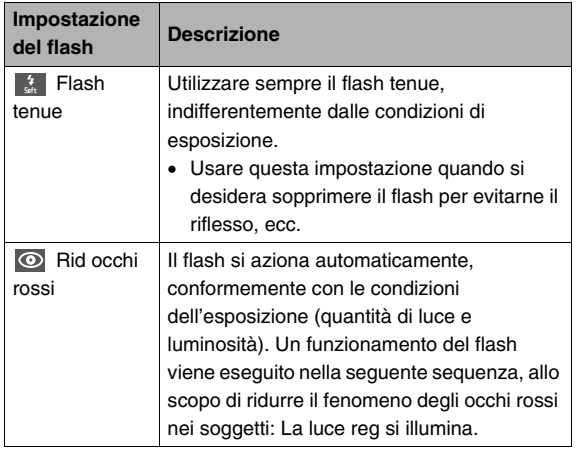

#### **Gamma del flash approssimativa (Sensibilità ISO: Automatico)**

Grandangolo : da 0,1 m a 2,6 m Teleobiettivo : da 1,0 m a 1,7 m

• La gamma del flash cambia in accordo con lo zoom ottico.

- *1.* In un modo REC, premere  $[\nabla]$  ( $\widehat{m}$   $\}$ ).
	- Ogni volta che si preme  $[\nabla]$  ( $\text{Im } f$ ) si scorrono ciclicamente le impostazioni del modo di flash descritte sotto sullo schermo monitor.

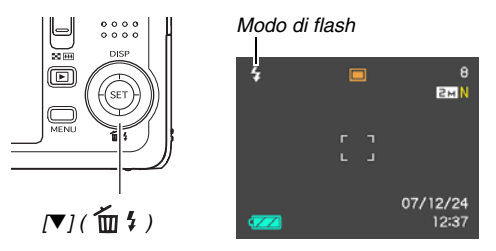

*2.* **Premere il pulsante di scatto dell'otturatore per scattare.**

### *IMPORTANTE!*

• Quando si usa il flash, fare attenzione a non ostruire la finestra del flash con le dita o con la cinghia della fotocamera.

#### **Riduzione del fenomeno degli occhi rossi**

L'uso del flash per scattare di notte o in un ambiente poco illuminato può causare macchie rosse all'interno degli occhi delle persone ritratte nell'immagine. Ciò avviene a causa del riflesso della luce del flash sulla retina dell'occhio. Quando è selezionato "  $\odot$  " (Rid occhi rossi) come modo di flash, la luce reg si illuminerà, e causerà la chiusura delle iridi negli occhi di tutte le persone riprese nell'immagine, il che riduce la possibilità della comparsa del fenomeno degli occhi rossi.

#### *IMPORTANTE!*

- Tenere presente i seguenti importanti punti quando si usa la funzione di riduzione del fenomeno degli occhi rossi.
	- La riduzione del fenomeno degli occhi rossi non funziona se le persone ritratte nell'immagine non guardano direttamente nella direzione della fotocamera durante il preflash. Prima di premere il pulsante di scatto dell'otturatore, invitare i soggetti a guardare tutti verso la fotocamera mentre viene eseguita l'operazione di preflash.
	- La riduzione del fenomeno degli occhi rossi potrebbe non funzionare bene se i soggetti si trovano lontano dalla fotocamera.

### ■ **Controllo del modo di flash**

Il modo di flash attuale è indicato sullo schermo monitor e dalla spia di funzionamento quando si preme il pulsante di scatto dell'otturatore fino a metà corsa.

#### **Spia di funzionamento**

*Lampeggia in arancione mentre la carica del flash è in corso.* 

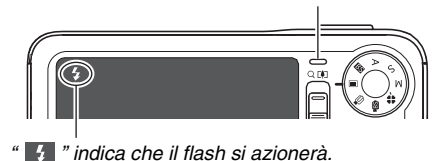

• Non sarà possibile riprendere un'altra istantanea con flash finché la spia di funzionamento non interrompe a lampeggiare in arancione, indicante che la carica è completata.

- <span id="page-74-0"></span>■ **Cambio dell'intensità del flash**
- *1.* **In un modo REC, premere [MENU].**
- *2.* **Sulla scheda "Qualità", selezionare "Potenza Flash" e quindi premere [**X**].**
- *3.* **Usare [**S**] e [**T**] per selezionare l'impostazione dell'intensità del flash che si desidera, e quindi premere [SET].**

È possibile impostare uno dei cinque livelli, da –2 (la più debole) a +2 (la più forte).

### *IMPORTANTE!*

• L'intensità del flash potrebbe non cambiare se il soggetto è troppo lontano o troppo vicino.

### ■ **Uso della funzione "Flash Assist"**

In un'immagine il soggetto apparirà troppo scuro se l'intensità del flash non è sufficiente a raggiungere un soggetto troppo lontano. Se ciò accade, è possibile usare la funzione "Flash Assist" per integrare la luminosità del soggetto, in modo che questo appaia come se l'illuminazione del flash fosse sufficiente.

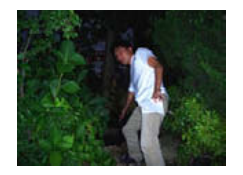

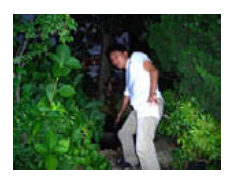

*"Flash Assist" non utilizzata "Flash Assist" utilizzata*

Come impostazione iniziale di fabbrica, "Flash Assist" è attivato. Usare il seguente procedimento per disattivare la funzione "Flash Assist" se non si desidera utilizzarla.

- *1.* **In un modo REC, premere [MENU].**
- *2.* **Sulla scheda "Qualità", selezionare "Flash**  Assist" e quindi premere [ $\blacktriangleright$ ].
- *3.* **Usare [**S**] e [**T**] per selezionare "Disattiv" e quindi premere [SET].**

Quando si desidera utilizzare "Flash Assist", selezionare "Automatico" qui.

### *IMPORTANTE!*

- "Flash Assist" potrebbe non produrre il risultato desiderato per alcuni tipi di soggetti.
- Qualsiasi delle situazioni seguenti possono avere come risultato l'annullamento dell'effetto "Flash Assist".
	- Cambio dell'intensità del flash (pagina [75](#page-74-0))
	- Correzione della luminosità (Valore EV) (pagina [136](#page-135-0))
	- Cambio della sensibilità ISO (pagina [141\)](#page-140-0)
	- Cambio dell'impostazione del contrasto (pagina [146](#page-145-0))

### ■ **Avvertenze sul flash**

- Potrebbe non essere possibile ottenere l'effetto desiderato se il soggetto è troppo lontano o troppo vicino.
- Il tempo di carica del flash dipende dalle condizioni di funzionamento (condizione della pila, temperatura dell'ambiente, ecc.). Con una pila completamente carica, il flash impiega in ogni caso da pochi secondi fino a 7 secondi.
- Scattando con il flash disattivato quando l'illuminazione è scarsa, può avere come risultato una bassa velocità dell'otturatore, che a sua volta può causare la visione offuscata dell'immagine dovuta al movimento della mano. Installare la fotocamera su un treppiede, ecc.
- La presenza della luce solare in esterni, l'illuminazione fluorescente o altra fonte di illuminazione, può avere come conseguenza colori dell'immagine anormali.

### **Uso dell'autoscatto**

Con la funzione di autoscatto, premendo il pulsante di scatto dell'otturatore si avvia un timer, e dopo un periodo di tempo prestabilito viene rilasciato l'otturatore e scattata l'immagine.

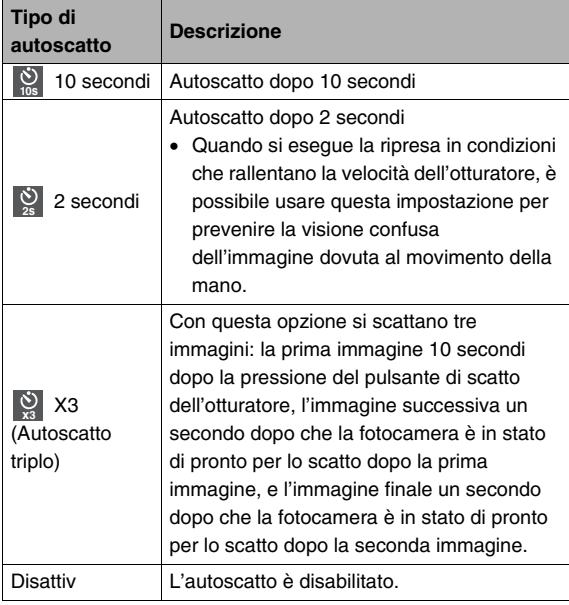

- *1.* **In un modo REC, premere [MENU].**
- *2.* **Sulla scheda "Registraz", selezionare "Autoscatto" e quindi premere [**X**].**
- *3.* **Usare [**S**] e [**T**] per selezionare il tipo di autoscatto, e quindi premere [SET].**

#### Questa operazione fa apparire sullo schermo monitor un indicatore che identifica il tipo di autoscatto selezionato.

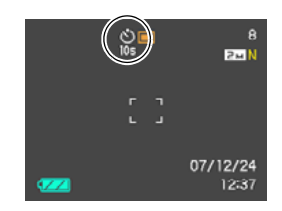

*4.* **Premere il pulsante di scatto dell'otturatore per scattare.**

#### **Uso dell'autoscatto per scattare un'immagine**

• L'immagine non viene scattata subito dopo che si preme il pulsante di scatto dell'otturatore. Invece, lo scatto inizia dopo che è trascorso il tempo preselezionato. La spia per l'AF Assist/luce reg/spia dell'autoscatto lampeggia mentre viene eseguito il conteggio alla rovescia.

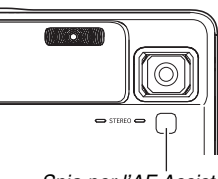

*Spia per l'AF Assist/ luce reg/spia dell'autoscatto*

• È possibile interrompere un conteggio alla rovescia dell'autoscatto in corso, premendo fino in fondo il pulsante di scatto dell'otturatore mentre lampeggia la spia dell'autoscatto.

#### *NOTA*

- L'indicatore "1 sec" appare sullo schermo monitor tra gli scatti dell'autoscatto triplo. Il tempo che si richiede per rendere la fotocamera pronta per scattare dopo che essa ha ripreso un'immagine, dipende dalle impostazioni relative alla dimensione e qualità dell'immagine, se sia inserita o no la scheda di memoria nella fotocamera, e dalla condizione di carica del flash.
- Nessuna operazione di autoscatto può essere eseguita quando si riprende con una qualsiasi delle seguenti impostazioni.
	- Modo di scatto continuo a velocità normale o modo di scatto continuo ad alta velocità
	- Registrazione con alcune scene BEST SHOT (Layout, Inquadratura automatica)
	- Registrazione con alcune scene MOVIE BEST SHOT (filmato breve, filmato "Past", registrazione vocale)
- L'autoscatto triplo non può essere usato quando si eseguono le operazioni di registrazione seguenti.
	- Registrazione con determinate scene BEST SHOT (Biglietti da visita e documenti, Lavagna bianca, ecc., Vecchia foto, Fototessera)
	- Scatto continuo con flash
	- Modo filmati, scene MOVIE BEST SHOT

### **Uso di Scatto continuo**

La fotocamera è dotata di tre modi di scatto continuo.

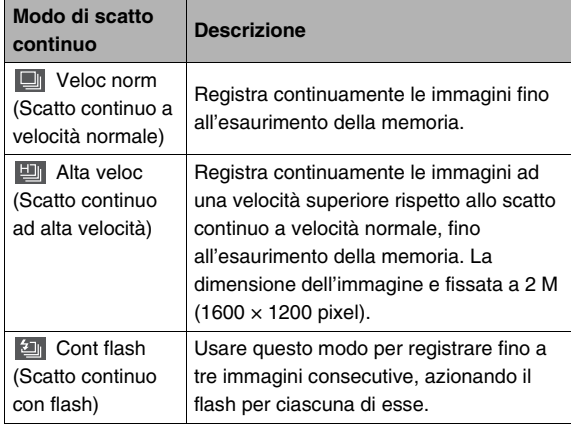

### **Selezione del modo di scatto continuo**

- *1.* **In un modo REC, premere [MENU].**
- *2.* **Sulla scheda "Registraz", selezionare**  "Continuo" e quindi premere [ $\blacktriangleright$ ].
- *3.* **Usare [**S**] e [**T**] per selezionare il modo che si desidera, e quindi premere [SET].**

Questo attiva il modo di scatto continuo selezionato e visualizza la sua icona sullo schermo monitor. Per disattivare lo scatto continuo, selezionare "Disattiv".

### **Registrazione con Scatto continuo a velocità normale, Scatto continuo ad alta velocità, e Scatto continuo con flash**

- *1.* **Premere il pulsante di scatto dell'otturatore per scattare.**
	- Con il modo di scatto continuo a velocità normale e di scatto continuo ad alta velocità, le immagini continuano ad essere riprese per tutto il tempo in cui rimane premuto il pulsante di scatto dell'otturatore. Rilasciando il pulsante di scatto dell'otturatore si interrompe lo scatto.
	- Lo scatto continuo con flash può riprendere fino a tre immagini. La ripresa si arresta se si rilascia il pulsante di scatto dell'otturatore prima che siano registrate tre immagini.

#### **IMPORTANTE!**

• Le velocità dello scatto continuo a velocità normale e dello scatto continuo ad alta velocità dipendono dal tipo di scheda di memoria in uso e dallo spazio libero disponibile in memoria. Quando si esegue la ripresa nella memoria incorporata, la ripresa con lo scatto continuo è relativamente rallentata.

### **Precauzioni per l'uso dello scatto continuo**

- Avviando un'operazione di scatto continuo, le impostazioni di esposizione e di messa a fuoco vengono fissate ai livelli della prima immagine. Le stesse impostazioni vengono applicate a tutte le immagini successive.
- Non è possibile usare lo scatto continuo in combinazione con qualsiasi delle seguenti funzioni.
	- Alcune scene BEST SHOT (Biglietti da visita e documenti, Lavagna bianca, ecc., Vecchia foto, Fototessera, Layout, Inquadratura automatica)
	- Modo filmati, scene MOVIE BEST SHOT
- Quando si utilizza un modo di scatto continuo, mantenere sempre la fotocamera finché non sia completamente ultimata tutta la registrazione.
- Un'operazione di scatto continuo potrebbe venire interrotta se la capacità della memoria si esaurisce.
- La velocità dello scatto continuo dipende dalle impostazioni attuali di dimensione e qualità delle immagini.
- È possibile selezionare il modo di flash che si desidera abbinare al modo di scatto continuo a velocità normale.
- Con lo scatto continuo ad alta velocità, il modo del flash diviene automaticamente " $\odot$ " (flash disattivato).
- Con il modo di scatto continuo con flash, il modo del flash diviene automaticamente " $\frac{1}{4}$ " (flash attivato).
- Non è possibile usare l'autoscatto in combinazione con il modo di scatto continuo a velocità normale, o con il modo di scatto continuo ad alta velocità.
- Non è possibile utilizzare l'autoscatto triplo in combinazione con il modo di scatto continuo con flash.
- Notare che la risoluzione delle immagini registrate con il modo di scatto continuo ad alta velocità o con il modo di scatto continuo con flash, è talvolta inferiore e più incline ai disturbi digitali, rispetto alle immagini registrate con il modo di scatto continuo a velocità normale.
- La sensibiltà ISO "Automatico" viene utilizzata sempre per il modo di scatto continuo con flash, a prescindere dall'impostazione della sensibilità ISO attuale.
- Con il modo di scatto continuo con flash, la gamma del flash è più ristretta rispetto al normale.

### **Aggiunta dell'audio ad un'istantanea**

È possibile aggiungere una registrazione audio alle istantanee, se lo si desidera. Usare questa funzione per aggiungere una spiegazione o una descrizione verbale dello stato d'animo ad un'istantanea, oppure per catturare l'audio delle persone nell'istantanea.

- $\cdot$  È possibile registrare fino a 30 secondi di audio per una singola istantanea.
- L'audio è monofonico.

### ■ **Attivazione dell'istantanea con audio**

- *1.* **In un modo REC, premere [MENU].**
- *2.* **Sulla scheda "Registraz", selezionare "Con audio" e quindi premere [**X**].**
- *3.* **Usare [**S**] e [**T**] per selezionare "Attiv" e quindi premere [SET].**

■ **Registrazione dell'audio per un'istantanea** 

#### *1.* **Premere il pulsante di scatto dell'otturatore per scattare.**

Questo schermo monitor mostrerà l'immagine appena scattata, insieme all'icona " $\Box$ ".

• Se non si desidera

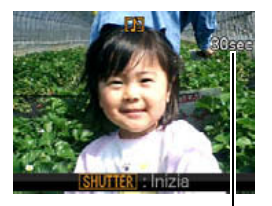

*Tempo di registrazione rimanente*

registrare l'audio in questo momento, premere [MENU]. Questa operazione farà visualizzare lo schermo monitor per scattare l'immagine successiva.

#### *2.* **Premere il pulsante di scatto dell'otturatore per avviare la registrazione dell'audio.**

*3.* **Premere di nuovo il pulsante di scatto dell'otturatore per interrompere la registrazione dell'audio.**

La registrazione si interromperà automaticamento dopo circa 30 secondi se non si preme il pulsante di scatto dell'otturatore.

• Per disattivare la funzione di istantanea con audio, selezionare "Disattiv" nel punto 3 del procedimento riportato in "Attivazione dell'istantanea con audio".

#### **Riproduzione dell'audio dell'istantanea**

Le istantanee con audio nel modo PLAY vengono indicate dall'icona " $\overline{\mathbb{M}}$ ".

Premere [SET] mentre è visualizzata un'istantanea con audio, per riprodurre il suo audio.

• Per informazioni sull'operazione di riproduzione, vedere a pagina [157.](#page-156-0)

### **IMPORTANTE!**

- Fare attenzione a non ostruire il microfono della fotocamera con le dita durante la registrazione.
- Non sarà possibile ottenere buoni risultati di registrazione se la fotocamera è eccessivamente lontana da quello che state provando a registrare.

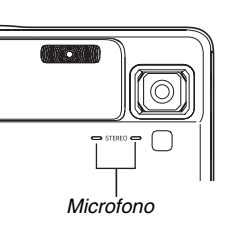

### **NOTA**

- Dopo aver trasferito un'istantanea con audio al disco rigido del vostro computer, è possibile riprodurne l'audio usando QuickTime 7 (pagine [243,](#page-242-0) [259\)](#page-258-0).
- Nel seguito vengono mostrati i formati utilizzati per la memorizzazione dei dati audio di un'istantanea.
	- Dati di immagini: JPEG (estensione .JPG)
	- Dati audio: WAVE/ADPCM (estensione .WAV)
	- Dimensione approssimativa del file audio: 165 KB (registrazione di 30 secondi a 5,5 KB al secondo)
- Non è possibile disattivare lo schermo monitor premendo [A] (DISP) mentre la registrazione dell'audio è in esecuzione.
- La capacità di riprendere le istantanee con audio è disabilitata durante la ripresa con l'autoscatto triplo o con il modo di scatto continuo. È possibile, tuttavia, aggiungere l'audio a tale istantanea dopo averlo registrato (pagina [191\)](#page-190-0).

### **Riconoscimento viso**

La funzione di riconoscimento viso dà la priorità ai visi delle persone in un'immagine per le impostazioni di messa a fuoco e di luminosità. Nel seguito vengono descritti i due modi di riconoscimento visi disponibili.

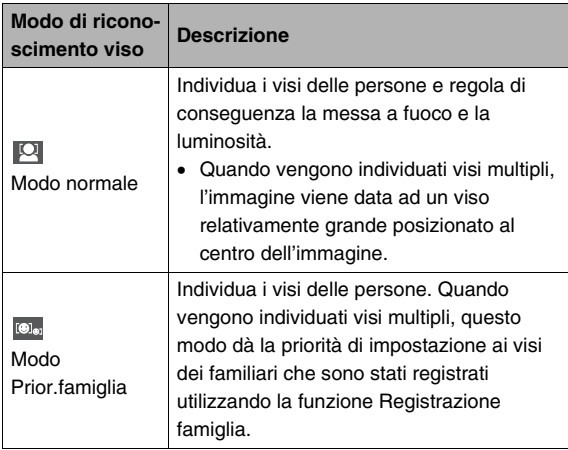

### **Esecuzione di un'operazione di registrazione con riconoscimento viso (Modo normale)**

- *1.* **In un modo REC, premere [MENU].**
- *2.* **Sulla scheda "Registraz", selezionare "Riconoscim.viso" e quindi premere [** $\blacktriangleright$ **].**

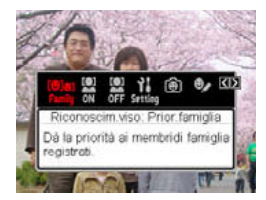

- **3.** Usare [◀] e [▶] per selezionare " $\Box$ **Riconoscim.viso: Normale" e quindi premere [SET].**
- *4.* **Puntare la fotocamera sul soggetto.**

La fotocamera individuerà i visi di qualsiasi persona nell'immagine. Tutti i visi individuati saranno delimitati da cornici dopo il completamento dell'individuazione.

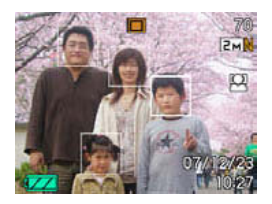

*5.* **Premere il pulsante di scatto dell'otturatore fino a metà corsa.**

La cornice del viso che è messo a fuoco diviene verde.

*6.* **Quando si è pronti per scattare, premere il pulsante di scatto dell'otturatore fino in fondo.**

La fotocamera regolerà le sue impostazioni in modo che i visi presenti nelle cornici siano della luminosità appropriata.

## **NOTA**

• L'icona " (Puntamen)" è selezionata per l'area AF ogniqualvolta si seleziona "Prior.famiglia" come modo di riconoscimento viso (pagina [127](#page-126-0)).

### **Uso del modo Priorità famiglia per dare la priorità a determinati visi**

### ■ Uso di Registrazione famiglia per **preregistrare i dati dei visi**

Per usare il modo Priorità famiglia, è necessario preregistrare i dati dei visi per gli amici e i familiari ai quali si desidera conferire la priorità.

- *1.* **In un modo REC, premere [MENU].**
- *2.* **Sulla scheda "Registraz", selezionare "Riconoscim.viso" e quindi premere [**X**].**
- *3.* Usare [◀] e [▶] per selezionare " **Registrazione famiglia" e quindi premere [SET].**
- *4.* **Puntare la fotocamera direttamente verso la persona di cui si desidera registrare il viso, regolare come si richiede l'adattamento del viso all'interno**

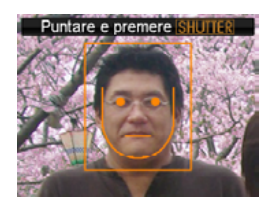

**della cornice sullo schermo monitor, e quindi premere il pulsante di scatto dell'otturatore.**

*5.* **Quando appare il messaggio "Riconoscim.viso riuscito!", usare [**S**] e [**T**] per selezionare "Salva" e quindi premere [SET].**

Con questo procedimento si registrano i dati del viso e si ritorna alla schermata di registrazione.

• Per registrare di nuovo i dati del viso, selezionare "Annulla".

### **NOTA**

- È possibile avere fino a sei serie di dati registrati nella fotocamera.
- I dati del viso vengono memorizzati nella memoria incorporata della fotocamera, in una cartella denominata "FAMILY" (pagina [262\)](#page-261-0). Qualsiasi manipolazione dei dati nella cartella "FAMILY" può provocare l'interruzione del funzionamento corretto della fotocamera. Non cancellare o modificare mai qualsiasi dato presente nella cartella "FAMILY".

#### ■ Uso di Modifica famiglia per assegnare un **livello di priorità ai dati dei visi registrati**

Dopo la registrazione dei dati dei visi, è possibile assegnare un nome ed un livello di priorità che controlla come vengono applicati i dati quando si esegue la ripresa di un'istantanea.

- *1.* **In un modo REC, premere [MENU].**
- *2.* **Sulla scheda "Registraz", selezionare "Riconoscim.viso" e quindi premere [**X**].**
- *3.* **Usare [**W**] e [**X**] per selezionare " Modifica famiglia" e quindi premere [SET].** Questa operazione visualizza la schermata di modifica dei dati del viso.

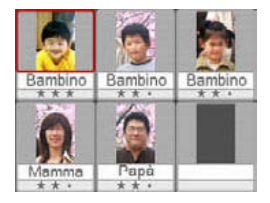

*4.* **Usare [**S**], [**T**], [**W**] e [**X**] per selezionare i dati del viso che si desidera modificare, e quindi premere [SET].**

- *5.* **Usare [**W**] e [**X**] per selezionare un nome, e quindi premere [**T**].**
	- È possibile selezionare uno qualsiasi dei 12 nomi preimpostati come dati del viso.
- *6.* **Usare [**W**] e [**X**] per selezionare il livello di priorità che si desidera, e quindi premere [SET].**
	- È possibile selezionare uno qualsiasi dei quattro livelli, da
		- " •  $\star$  " (più basso) a "  $\star \star \star$  " (più elevato).

Selezionando " • • • " (disabilitato) si disattiverà il riconoscimento viso.

#### **Cancellazione dei dati del viso registrati**

Eseguire i seguenti passi quando si desidera cancellare i dati del viso registrati.

- *1.* **In un modo REC, premere [MENU].**
- *2.* **Sulla scheda "Registraz", selezionare "Riconoscim.viso" e quindi premere [**X**].**
- *3.* Usare [◀] e [▶] per selezionare " <sup>●</sup> Modifica **famiglia" e quindi premere [SET].**
- *4.* **Premere [MENU].**
- *5.* **Usare i procedimenti riportati sotto "[Cancellazione di uno specifico file](#page-203-0)" (pagina [204](#page-203-0)) e "[Cancellazione di tutti i file](#page-204-0)" (pagina [205](#page-204-0)) per cancellare i dati del viso che si desidera.**
	- È possibile uscire da questo procedimento premendo [MENU].

### **NOTA**

• La formattazione della memoria incorporata della fotocamera (pagina [218](#page-217-0)) cancella tutti i dati dei visi registrati.

#### ■ Ripresa di un'istantanea usando i dati del **viso registrati e modificati**

Dopo la registrazione e la modifica dei dati del viso, è possibile utilizzarli per riprendere fotografie. La fotocamera registrerà le immagini concordemente con i livelli di priorità configurati per ogni serie di dati dei visi.

- *1.* **In un modo REC, premere [MENU].**
- *2.* **Sulla scheda "Registraz", selezionare "Riconoscim.viso" e quindi premere [**X**].**
- **3.** Usare [◀] e [▶] per selezionare "<sup>●</sup> **Riconoscim.viso: Prior.famiglia" e quindi premere [SET].**

### *4.* **Puntare la fotocamera sul soggetto.**

La fotocamera individuerà i visi delle persone i cui dati dei visi sono stati salvati nella memoria della fotocamera. Tutti i visi individuati saranno delimitati da cornici dopo il completamento dell'individuazione.

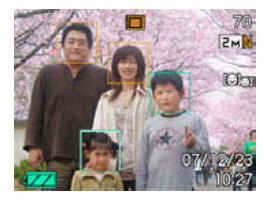

• Le cornici saranno colorate a seconda del livello di priorità del viso: bianco (più basso), giallo, o verde (più elevato). Una cornice verde indica il viso con la priorità più elevata quando l'immagine viene registrata.

### *5.* **Premere il pulsante di scatto dell'otturatore fino a metà corsa.**

Questa operazione metterà a fuoco il viso con la priorità più elevata (quello con la cornice verde) e regolerà la sua luminosità. Quando la messa a fuoco è completata, una cornice verde di messa a fuoco apparirà sui visi che erano stati indicati da cornici verdi nel punto 4 riportato precedentemente.

### *6.* **Quando si è pronti per scattare, premere il pulsante di scatto dell'otturatore fino in fondo.**

### **NOTA**

• Accertarsi di selezionare "[k] (Puntamen)" per area AF ogniqualvolta si seleziona "Prior.famiglia" come modo di riconoscimento viso (pagina [127](#page-126-0)).

#### **Selezione del metodo di individuazione viso (Priorità)**

Usare il seguente procedimento per specificare se si desidera dare la priorità ad una maggiore velocità o ad un numero di visi più elevato durante l'individuazione dei visi.

- *1.* **In un modo REC, premere [MENU].**
- *2.* **Sulla scheda "Registraz", selezionare "Riconoscim.viso" e quindi premere [**X**].**
- *3.* **Usare [**W**] e [**X**] per selezionare " Priorità" e quindi premere [SET].**
- *4.* **Usare [**S**] e [**T**] per selezionare l'impostazione desiderata, e quindi premere [SET].**

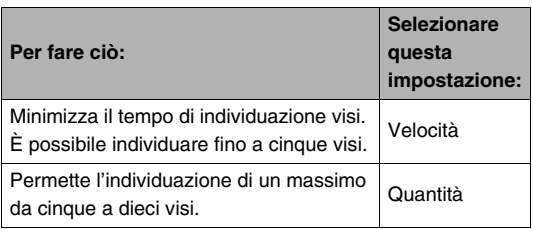

### **NOTA**

• Selezionando "Quantità" mentre è in uso il modo normale, renderà possibile individuare i visi più piccoli ad una maggiore più lontana rispetto a quando è selezionato "Velocità".

### **Avvertenze per il riconoscimento viso**

- Il numero massimo di visi che è possibile individuare contemporaneamente è di cinque quando è selezionata "Velocità" per l'impostazione della "Priorità", e di dieci quando è selezionata "Quantità".
- L'individuazione dei seguenti tipi di visi non è supportata.
	- Un viso parzialmente ostacolato da capelli, occhiali da sole, un cappello, ecc.
	- Un viso che è in ombra
	- Un profilo di un viso che non è ripreso frontalmente
	- Un viso inclinato a sinistra o a destra
	- Un viso che è molto distante o molto piccolo
	- Un viso che è molto vicino o troppo grande
	- Un viso in una zona che è molto scura
- Il riconoscimento viso non è supportato per gli animali o altri soggetti non umani.
- Anche se avete il viso di un familiare registrato, l'espressione facciale della persona, le condizioni di ripresa, o altri fattori possono rendere impossibile il riconoscimento corretto (assegnazione della priorità più elevata).
- Il riconoscimento viso può essere migliorato registrando versioni multiple del viso della stessa persona in interni ed esterni, con diverse espressioni e con angolature differenti.
- Il riconoscimento viso nel modo Priorità famiglia può essere più lento rispetto al modo normale, poiché la fotocamera necessita di tempo per determinare se i visi ripresi nell'immagine siano gli stessi di quelli registrati. Inoltre, paragonato con il modo normale, il modo Priorità famiglia non sarà in grado di riconoscere i visi distanti e piccoli.
- Se la fotocamera non è in grado di trovare un viso quando si preme il pulsante di scatto dell'otturatore, essa eseguirà la messa a fuoco al centro dello schermo.
- Accertarsi sempre che sia selezionato Fuoco automatico (AF) come modo di messa a fuoco quando si riprende con la funzione di riconoscimento viso. Non è supportato l'uso di nessun altro modo di messa a fuoco.
- Se si riprende con la fotocamera tenuta lateralmente (per una ripresa con orientamento verticale), la funzione di riconoscimento viso potrebbe richiedere maggior tempo rispetto a quando si riprende con la fotocamera tenuta in modo normale (orientamento orizzontale).
- Non è possibile usare il riconoscimento viso in combinazione con una qualsiasi delle seguenti funzioni.
	- Le immagini registrate con determinate scene BEST SHOT (Biglietti da visita e documenti, Lavagna bianca, ecc., Vecchia foto, Fototessera, Layout, Inquadratura automatica)
	- Modo filmati, scene MOVIE BEST SHOT
- Le seguenti funzioni sono disabilitate quando si riprende con il riconoscimento viso.
	- AF multipla

### **Configurazione manuale delle impostazioni di velocità e apertura dell'otturatore**

È possibile selezionare un modo di esposizione per controllare come la fotocamera configura le sue impostazioni di apertura e velocità dell'otturatore quando si registra un'immagine.

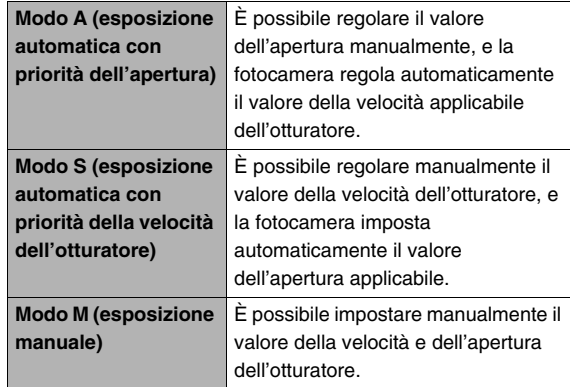

• Nel modo S e nel modo A, è possibile inoltre cambiare l'impostazione del valore di compensazione dell'esposizione (valore EV).

#### ■ Ripresa con l'esposizione automatica con **priorità dell'apertura (modo A)**

Con l'esposizione automatica con priorità dell'apertura, si regola il valore dell'apertura e la fotocamera imposta automaticamente la velocità più appropriata. Un'apertura maggiore (un valore di apertura più basso) offre una profondità di campo ridotta, mentre un'apertura minore (un valore di apertura più alto) offre una maggiore profondità di campo. La differenza tra un'apertura maggiore e un'apertura minore diviene evidente quando si riprende con il teleobiettivo dello zoom ottico (pagina [69\)](#page-68-0). Di seguito vengono mostrate le gamme per l'impostazione dell'apertura che è possibile configurare nel modo A.

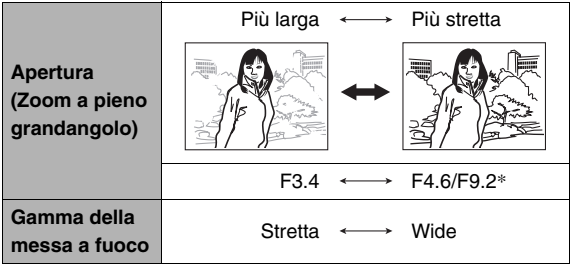

\* La fotocamera ha un filtro ND incorporato per limitare l'esposizione. F9.2 è l'apertura quando è in uso il filtro ND.

- *1.* **Regolare la rotella di modo a "A".**
- *2.* **Premere [SET] per le volte che si richiedono per selezionare l'impostazione dell'apertura, e quindi usare**  $[$ **E** $]$  **e**  $[$  $]$  **per regolare il valore dell'apertura che si desidera.**

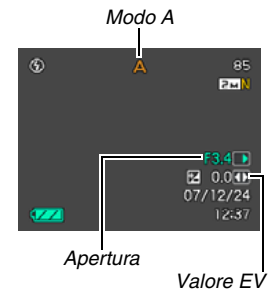

• È anche possibile usare [SET] per selezionare l'impostazione della

compensazione dell'esposizione, e quindi specificare un valore di esposizione (valore EV), se lo si desidera.

*3.* **Premere il pulsante di scatto dell'otturatore fino a metà corsa.**

La fotocamera metterà a fuoco l'immagine concordemente con la vostra impostazione.

- Se l'immagine risulta sovraesposta o sottoesposta, i valori della velocità e dell'apertura dell'otturatore che appariranno sullo schermo monitor cambieranno in arancione quando si preme il pulsante di scatto dell'otturatore fino a metà corsa.
- *4.* **Quando l'immagine è messa a fuoco, premere fino in fondo la parte restante del pulsante di scatto dell'otturatore, per eseguire lo scatto.**

#### ■ **Ripresa con l'esposizione automatica con priorità della velocità dell'otturatore (modo S)**

Con l'esposizione automatica con priorità della velocità dell'otturatore, si regola la velocità dell'otturatore e la fotocamera imposta automaticamente il valore di esposizione più appropriato. È possibile regolare il valore della velocità dell'otturatore conformemente all'entità del movimento del soggetto.

Di seguito vengono mostrate le gamme per l'impostazione della velocità dell'otturatore che è possibile configurare nel modo S.

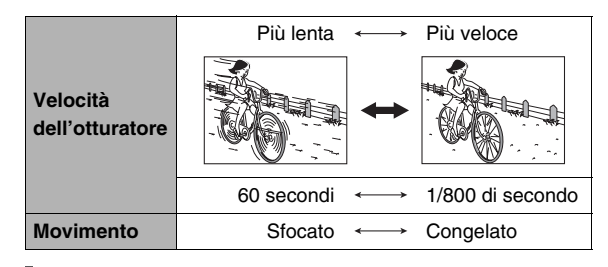

### *NOTA*

• L'esposizione automatica con priorità della velocità dell'otturatore viene eseguita se l'impostazione "ISO" (pagina [141\)](#page-140-0) è "Automatico", a prescindere dall'impostazione "ISO" attuale.

- *1.* **Regolare la rotella di modo a "S".**
- *2.* **Premere [SET] per le volte che si richiedono per selezionare l'impostazione della velocità dell'otturatore, e quindi usare [**W**] e [**X**] per regolare la velocità che si desidera.**

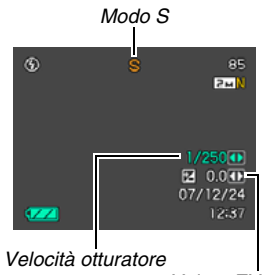

*Valore EV*

• È anche possibile usare [SET] per selezionare l'impostazione della compensazione dell'esposizione, e quindi specificare un valore di esposizione (valore EV), se lo si desidera.

#### *3.* **Premere il pulsante di scatto dell'otturatore fino a metà corsa.**

La fotocamera metterà a fuoco l'immagine concordemente con la vostra impostazione.

- Se l'immagine risulta sovraesposta o sottoesposta, i valori della velocità e dell'apertura dell'otturatore che appariranno sullo schermo monitor cambieranno in arancione quando si preme il pulsante di scatto dell'otturatore fino a metà corsa.
- *4.* **Quando l'immagine è messa a fuoco, premere fino in fondo la parte restante del pulsante di scatto dell'otturatore, per eseguire lo scatto.**

#### ■ **Ripresa con le impostazioni di esposizione manuale (modo M)**

Di seguito vengono mostrate le gamme per le impostazioni di velocità e apertura dell'otturatore che è possibile configurare nel modo M.

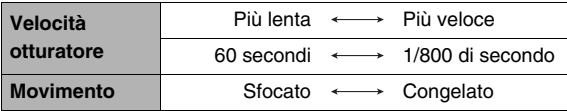

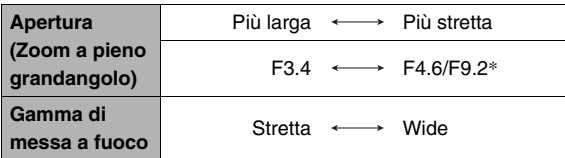

\* La fotocamera ha un filtro ND incorporato per limitare l'esposizione. F9.2 è l'apertura quando è in uso il filtro ND.

### *NOTA*

• La sensibilità viene fissata a "ISO 50" quando si riprende con l'esposizione manuale (modo M) mentre è selezionato "Automatico" per l'impostazione "ISO" (pagina [141\)](#page-140-0). Per le altre impostazioni "ISO", la gamma della velocità di scatto dell'otturatore consentita cambia a seconda dell'impostazione della sensibilità.

- *1.* **Regolare la rotella di modo a "M".**
- *2.* **Premere [SET] per le volte che si richiedono per selezionare l'impostazione della velocità dell'otturatore, e quindi usare [**W**] e [**X**] per regolare la velocità che si desidera.**

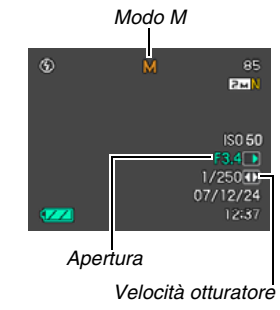

- *3.* **Premere [SET] per le volte che si richiedono per selezionare l'impostazione dell'apertura, e quindi usare [**W**] e [**X**] per regolare il valore dell'apertura che si desidera.**
	- Se si sta usando la messa a fuoco manuale, è possibile anche utilizzare [SET] per selezionare "FOCUS", e quindi usare [◀] e [▶] per eseguire la messa a fuoco manualmente.

*4.* **Premere il pulsante di scatto dell'otturatore fino a metà corsa.**

La fotocamera eseguirà la messa a fuoco dell'immagine concordemente con le vostre impostazioni.

- Se l'immagine risulta sovraesposta o sottoesposta, i valori della velocità e dell'apertura dell'otturatore che appariranno sullo schermo monitor cambieranno in arancione quando si preme il pulsante di scatto dell'otturatore fino a metà corsa.
- *5.* **Quando l'immagine è messa a fuoco, premere fino in fondo la parte restante del pulsante di scatto dell'otturatore, per eseguire lo scatto.**

#### *IMPORTANTE!*

• Non si sarà in grado di ottenere la luminosità che si desidera quando si riprende un'immagine che risulta molto scura o molto chiara. Se ciò dovesse accadere, utilizzare il modo M (esposizione manuale) per regolare manualmente l'apertura o la velocità dell'otturatore.

- L'uso di una bassa velocità dell'otturatore può essere causa della comparsa di disturbi digitali (granulosità) nell'immagine. Per questo motivo, la fotocamera esegue automaticamente un processo di riduzione dei disturbi digitali ogniqualvolta la velocità dell'otturatote è pari a 1/8 di secondo o inferiore. Più bassa è la velocità dell'otturatore, e maggiore è la possibilità che verranno generati disturbi digitali in un'immagine. A causa del tempo richiesto per la riduzione dei disturbi, occorre più tempo per registrare le immagini riprese con velocità dell'otturatore più bassa. Non eseguire nessuna operazione con i pulsanti mentre è in corso la registrazione di un'immagine.
- Con velocità dell'otturatore inferiori a 1/2 di secondo, la luminosità dell'immagine registrata potrebbe non essere uguale alla luminosità dell'immagine che appare sullo schermo monitor.
- La funzione Sfocatura immagine (pagina [133](#page-132-0)) è disabilitata durante il modo di esposizione automatica con priorità della velocità dell'otturatore e il modo di esposizione manuale. È possibile, tuttavia, attivare la funzione Vibraz. fotocamera, se lo si desidera.

# **RIPRESA DI UN FILMATO**

### **Qualità dell'immagine del filmato**

Prima di riprendere un filmato, si deve specificare un'impostazione della qualità delle immagini del filmato. La qualità delle immagini del filmato è uno standard che determina il dettaglio, l'uniformità e la chiarezza di un'immagine durante la riproduzione. Riprendendo con l'impostazione di alta qualità (HQ) si avrà di conseguenza la qualità migliore dell'immagine, ma questa scelta abbrevia anche la durata del tempo disponibile per la ripresa.

- L'audio è stereo, eccetto quando è selezionata la qualità dell'immagine "LP", con l'audio monofonico.
- Ogni filmato può avere una durata massima di 10 minuti. La registrazione del filmato si arresta automaticamente dopo che sono trascorsi 10 minuti di registrazione.

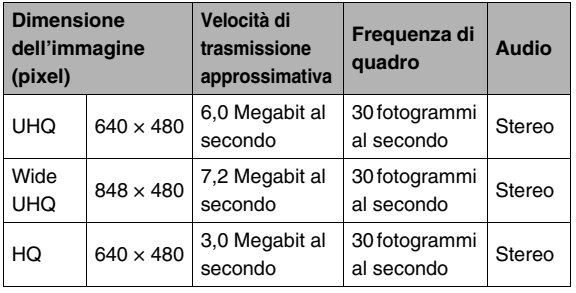

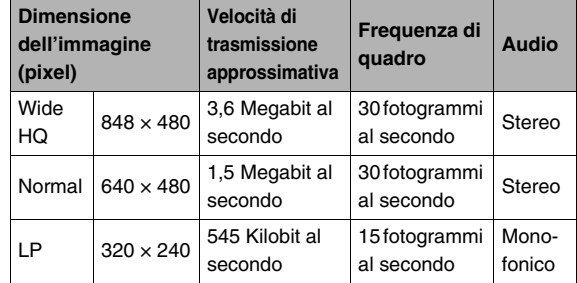

- *1.* **In un modo REC, premere [MENU].**
- *2.* **Sulla scheda "Qualità", selezionare " Qualità" e quindi premere [**X**].**
- *3.* **Usare [**S**] e [**T**] per selezionare l'impostazione di qualità che si desidera, e quindi premere [SET].**
	- L'indicatore "MDE" appare sullo schermo monitor mentre è selezionato "Wide UHQ" o "Wide HQ" per l'impostazione di qualità.

#### **Formati del file di filmato**

I filmati vengono registrati usando il formato MOV H.264/AVC. I filmati ripresi con la vostra fotocamera possono essere riprodotti su un computer utilizzando QuickTime 7.

#### **Dimensione del filmato**

Il seguito mostra la dimensione approssimativa del file di filmato per un minuto di filmato.

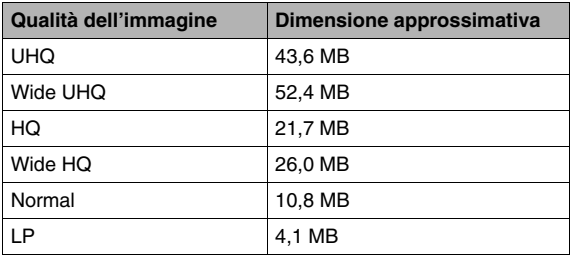

### **Ripresa di un filmato**

Durante la ripresa di un filmato viene registrato anche l'audio.

- *1.* **In un modo REC, allineare la rotella di modo con "** $\blacksquare$ ".
- *2.* **Premere il pulsante di scatto dell'otturatore per avviare la ripresa del filmato.**
	- " " viene visualizzato mentre la registrazione del filmato è in corso.

*Tempo di registrazione rimanente*

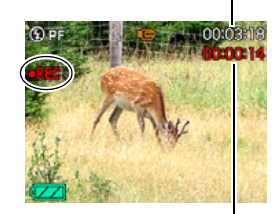

*Durata della registrazione*

#### *3.* **Premere di nuovo il pulsante di scatto dell'otturatore per interrompere la ripresa.**

Ogni filmato può avere una durata massima di 10 minuti. La registrazione del filmato si arresta automaticamente dopo che sono trascorsi 10 minuti di registrazione. Inoltre la registrazione del filmato si interromperà automaticamente se la memoria diviene piena prima di arrestare la registrazione del filmato premendo il pulsante di scatto dell'otturatore.

#### **Ripresa con MOVIE BEST SHOT**

Con MOVIE BEST SHOT (pagina [104](#page-103-0)), si seleziona la scena campione preselezionata che risulta maggiormente simile a quella che si desidera riprendere, e la fotocamera si imposta automaticamente per quel tipo di scena. Selezionando la scena MOVIE BEST SHOT "Notturno", ad esempio, si configura la fotocamera per la ripresa di immagini chiare e nitide di notte.

#### **Registrazione di filmati con la funzione antivibrazioni**

L'attivazione della funzione antivibrazioni per la registrazione di filmati causa l'angolo di visione più ridotto. La funzione antivibrazioni riduce solo gli effetti del movimento delle mani. Essa non limita gli effetti del movimento del soggetto (pagina [133](#page-132-0)).

### **Avvertenze per la registrazione di filmati**

- Non è possibile utilizzare il flash durante la ripresa di un filmato.
- La fotocamera registra anche l'audio. Tenere presente i seguenti punti quando si riprende un filmato.
	- Fare attenzione a non ostruire il microfono con le dita, ecc.
	- Non sarà possibile ottenere buoni risultati se la fotocamera è eccessivamente lontana da ciò che si sta provando a registrare.
	- L'azionamento dei pulsanti della fotocamera durante la ripresa può essere causa di

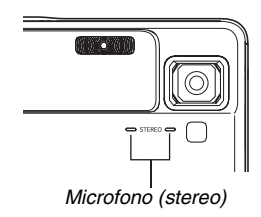

rumore, che di conseguenza può essere incluso nell'audio.

• La ripresa di un soggetto fortemente illuminato può causare la comparsa di una striscia verticale nell'immagine sullo schermo monitor. Ciò non è indice di problemi di funzionamento. La striscia non verrà registrata in un'istantanea, ma sarà registrata nel caso di un filmato.

- Alcuni tipi di schede di memoria impiegano più tempo per registrare i dati, cosa che può causare la perdita dei fotogrammi dei filmati. "<sup>"</sup> e " org " lampeggiano sullo schermo monitor durante la registrazione per indicarvi quando viene perso un fotogramma. Si raccomanda l'uso di una scheda di memoria con una velocità massima di trasferimento dati di almeno 10 MB al secondo.
- Gli effetti del movimento della fotocamera in un'immagine divengono più pronunciati se si riprendono primi piani o si impiega un grande fattore di zoom. Per questo motivo, in tali condizioni si raccomanda l'uso di un treppiede.
- Quando il soggetto è fuori della gamma di messa a fuoco della fotocamera, non è possibile eseguire la messa a fuoco e l'immagine risulterà sfuocata.

### **Uso di Filmati brevi**

La funzione Filmati brevi riprende un filmato che inizia quattro secondi prima di premere il pulsante di scatto dell'otturatore e termina quattro secondi dopo che lo si preme.

- Poiché viene registrata l'azione di quattro secondi prima che venga premuto il pulsante di scatto dell'otturatore, la funzione Filmati brevi rappresenta un'ottima maniera per assicurarsi di non perdere l'azione dei bambini o di altri soggetti dinamici.
- È anche possibile utilizzare la funzione MOTION PRINT (pagina [189\)](#page-188-0) per estrarre immagini singole dalle scene riprese con Filmato breve.

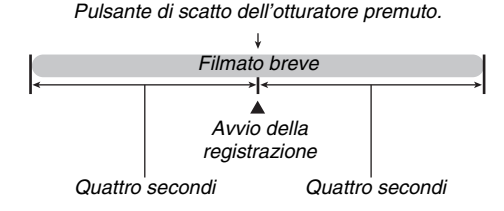

*1.* **In un modo REC, allineare la rotella di modo**  con " $\mathbb{E}$ ", e quindi premere [SET].

#### *2.* **Usare [**S**], [**T**], [**W**] e [**X**] per selezionare "Filmato breve" e quindi premere [SET].**

Questa operazione fa apparire " v i sullo schermo monitor. Premendo il pulsante di scatto dell'otturatore a questo punto si riprenderà un filmato breve con una prima parte di 4 secondi e una seconda parte di 4 secondi.

#### *3.* **Con la fotocamera puntata verso il soggetto, premere il pulsante di scatto dell'otturatore.**

Questa operazione avvierà la ripresa di un filmato breve per circa quattro secondi, e quindi la ripresa si interromperà automaticamente. La durata totale del filmato breve sarà di otto secondi (quattro secondi prima di premere il pulsante di scatto dell'otturatore, più quattro secondi dopo che esso è stato premuto). Per interrompere la registrazione del filmato, premere di nuovo il pulsante di scatto dell'otturatore.

#### *IMPORTANTE!*

• I dati del filmato vengono continuamente registrati e memorizzati in un buffer prima che venga premuto il pulsante di scatto dell'otturatore. Tenere la fotocamera puntata verso il soggetto. Quindi al momento opportuno, premere il pulsante di scatto dell'otturatore. Quando si preme il pulsante di scatto dell'otturatore, il tempo di registrazione rimanente della seconda parte del filmato breve appare come conteggio alla rovescia sullo schermo monitor.

### **Uso di Filmati "Past"**

La funzione Filmati "Past" è simile a quella di un filmato normale, eccetto per il fatto che essa cattura per circa cinque secondi tutto quello che accade davanti all'obiettivo prima che venga premuto il pulsante di scatto dell'otturatore per iniziare la ripresa. Il filmato "Past" rappresenta un metodo straordinario per essere certi di non perdere mai quel momento speciale a causa di un ritardo della pressione del pulsante di scatto dell'otturatore.

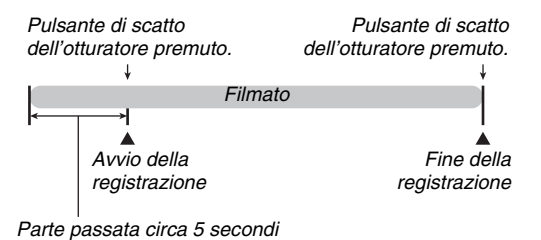

- *1.* **In un modo REC, allineare la rotella di modo**  con "**B**", e quindi premere [SET].
- *2.* Usare [▲], [▼], [◀] e [▶] per selezionare la **scena "Filmato "Past"", e quindi premere [SET].**

Questa operazione fa apparire "  $\sim$  " sullo schermo monitor, che indica che il filmato "Past" è abilitato.

*3.* **Con la fotocamera puntata verso il soggetto, premere il pulsante di scatto dell'otturatore.**

#### *4.* **Premere di nuovo il pulsante di scatto dell'otturatore per interrompere la ripresa.**

La registrazione del filmato si interromperà anche automaticamente se la memoria diviene piena prima di premere il pulsante di scatto dell'otturatore.

#### *IMPORTANTE!*

• Quando è selezionato Filmati "Past", la fotocamera aggiorna continuamente un buffer interno che mantiene circa cinque secondi delle immagini di filmato di ciò che è accaduto davanti all'obiettivo della fotocamera. Quando si preme il pulsante di scatto dell'otturatore, il vostro filmato si avvierà con il contenuto attuale del buffer e continuerà da quel punto. Accertarsi di tenere la fotocamera ferma e puntata nella direzione del soggetto per un certo tempo prima di premere il pulsante di scatto dell'otturatore per iniziare la ripresa.

# <span id="page-103-0"></span>**USO DI BEST SHOT**

Con la funzione BEST SHOT, si seleziona semplicemente la scena campione che è simile a quella da riprendere, e la fotocamera si imposta automaticamente. Perfino le scene difficili in controluce (nelle quali il soggetto principale risulta troppo scuro se l'impostazione non è adeguata) risultano di aspetto eccellente! È possibile selezionare una scena campione usando la rotella di modo per selezionare " " [S]" (BEST SHOT) o " BS" (MOVIE BEST SHOT).

#### ■ **Alcune scene campione**

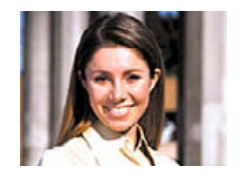

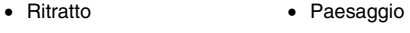

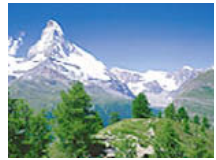

• Notturno • Notturno con persone

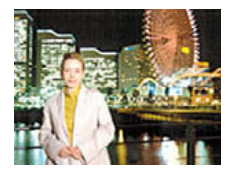

#### ■ Selezione di una scena campione

*1.* **In un modo REC, allineare la rotella di**  modo con "**ES** " o **" " e quindi premere [SET].**

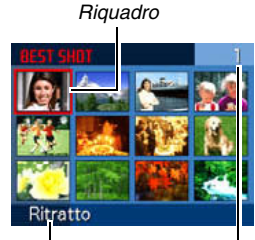

*Nome di scena*

*Numero di scena*

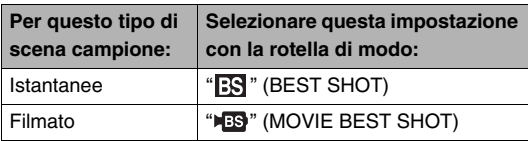

Questa operazione fa entrare nel modo BEST SHOT e visualizzare una schermata che mostra le miniature di 12 scene campione.

• La scena campione attualmente selezionata è quella che appare con il riquadro attorno ad essa.

- *2.* Usare [▲], [▼], [◀] e [▶] per spostare il **riquadro per selezionare la scena che si desidera.**
	- Premendo  $\left[\triangle\right]$  o  $\left[\blacktriangledown\right]$  mentre il riquadro rosso appare all'angolo della schermata, si scorrerà alla schermata successiva delle scene BEST SHOT.
	- Slittando il controllo dello zoom verso  $\lceil \cdot \cdot \rceil$  o  $\lceil \cdot \cdot \cdot \rceil$  is visualizzerà il testo che spiega le impostazioni configurate dalla scena selezionata (pagina [107](#page-106-0)). Slittare ancora il controllo dello zoom verso [ ] o [ ] per ritornare alla schermata di selezione scena.
- *3.* **Premere [SET] per applicare le impostazioni della scena selezionata e ritornare alla schermata di registrazione.**
	- Le impostazioni della scena selezionata rimangono in vigore finché non si seleziona una scena differente.
	- Per selezionare una scena BEST SHOT differente, ripetere il procedimento sopra riportato dal punto 1.

### *4.* **Premere il pulsante di scatto dell'otturatore.**

#### *IMPORTANTE!*

- Le scene Notturno e Fuochi d'artificio utilizzano basse velocità dell'otturatore. Poiché una bassa velocità dell'otturatore incrementa la possibilità della presenza di disturbi digitali nell'immagine, la fotocamera esegue automaticamente un processo di riduzione dei disturbi digitali sulle immagini scattate con basse velocità dell'otturatore. A causa di questo motivo, tali immagini richiedono più tempo per essere memorizzate dopo aver premuto il pulsante di scatto dell'otturatore. Non eseguire nessuna operazione con i pulsanti mentre è in corso la memorizzazione di un'immagine. Inoltre, è una buona idea usare un treppiede per evitare l'offuscamento dell'immagine dovuto al movimento della fotocamera quando si scatta con basse velocità dell'otturatore.
- La vostra fotocamera include una scena campione che ottimizza le impostazioni per le immagini per siti di aste. A seconda del modello della vostra fotocamera, la scena campione viene nominata "For eBay" o "Asta". Le immagini registrate usando la scena campione per sito di asta vengono salvate in una cartella speciale in modo che sia possibile ritrovarle facilmente sul vostro computer (pagina [263](#page-262-0)).
- La scena BEST SHOT "For YouTube" imposta la fotocamera per la registrazione di filmati appositamente ottimizzati per eseguirne l'uploading su YouTube. I filmati registrati con la scena "For YouTube" vengono memorizzati in una cartella speciale per facilitarne la localizzazione per l'uploading (pagina [263\)](#page-262-0). Notare che la qualità delle immagini dei filmati registrati con la scena "For YouTube" è sempre "Normal". La durata massima del tempo di registrazione è di 9 minuti.
- Le scene BEST SHOT non sono state riprese usando questa fotocamera.
- Le immagini riprese usando una scena BEST SHOT potrebbero non produrre i risultati che ci si attende, a seguito delle condizioni di ripresa e altri fattori.
- È possibile cambiare le impostazioni della fotocamera che vengono stabilite quando si seleziona una scena BEST SHOT. Si fa notare, tuttavia, che le impostazioni BEST SHOT ritornano alle loro impostazioni di defaults quando si seleziona un'altra scena BEST SHOT o si spegne la fotocamera. Se si pensa di aver bisogno in futuro di utilizzare una particolare predisposizione della fotocamera personalmente configurata, salvarla come una predisposizione dell'utente BEST SHOT (pagina [108\)](#page-107-0).

#### <span id="page-106-0"></span>**Visualizzazione delle informazioni dettagliate su una scena BEST SHOT**

Per visualizzare informazioni dettagliate su una scena BEST SHOT, selezionarla con il riquadro rosso sulla schermata di selezione scena, e quindi slittare il controllo dello zoom verso  $\lfloor \boxed{4} \rfloor$  o  $\lfloor \boxed{11} \rfloor$ .

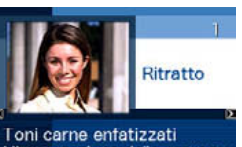

L'impostazione dello zoom su teleobiettivo sfoca lo sfondo.

Le seguenti sono le operazioni differenti che si possono eseguire mentre sullo schermo monitor è presente la schermata di descrizione della scena.

- Per ritornare alla schermata di selezione scena, slittare ancora il controllo dello zoom verso  $\lceil \cdot \cdot \rceil$  o  $\lceil \cdot \cdot \cdot \rceil$ ].
- Per scorrere tra le scene BEST SHOT disponibili, usare [<]  $e$   $\blacktriangleright$ ].
- Per selezionare la scena visualizzata attualmente e configurare la fotocamera con le sue predisposizioni, premere [SET].

### *NOTA*

• Se si seleziona una scena premendo [SET] mentre è visualizzata la schermata di descrizione, la stessa scena di descrizione apparirà la volta successiva che si preme [SET] per visionare le scene campione BEST SHOT.

#### <span id="page-107-0"></span>■ **Creazione di scene BEST SHOT personalizzate**

È possibile usare il procedimento descritto di seguito per salvare le predisposizioni delle istantanee o dei filmati ripresi come scene BEST SHOT. Dopodiché, è possibile richiamare una predisposizione ogniqualvolta si desidera utilizzarla.

**1.** Usare la rotella di modo per selezionare "  $\mathbb{R}$  " **(BEST SHOT) o "IS " (MOVIE BEST SHOT), e quindi premere [SET].**

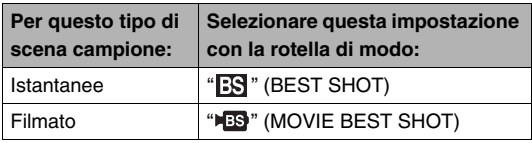

*2.* **Usare [**S**], [**T**], [**W**], e [**X**] per selezionare "BEST SHOT" (Memorizza scena utente), e quindi premere [SET].**

- *3.* **Usare [**W**] e [**X**] per selezionare l'istantanea o il filmato la cui predisposizione si desidera registrare.**
- *4.* **Usare [**S**] e [**T**] per selezionare "Salva" e quindi premere [SET].**

Alla vostra scena BEST SHOT sarà assegnato il nome "Richiamo scena utente", assieme ad un numero di scena.

### *IMPORTANTE!*

• La formattazione della memoria incorporata della fotocamera (pagina [218](#page-217-0)) cancella tutti i file di scene dell'utente BEST SHOT.
# *NOTA*

- La registrazione di un'istantanea crea una predisposizione di istantanea, mentre la registrazione di un filmato crea una predisposizione di filmato. Una predisposizione di istantanea può essere utilizzata per scattare soltanto istantanee, e una predisposizione di filmato può essere utilizzata per riprendere soltanto i filmati.
- È possibile controllare le impostazioni della scena BEST SHOT attualmente selezionata, visualizzando i menu di impostazione della fotocamera e osservando le loro impostazioni.
- Alle scene dell'utente BEST SHOT vengono assegnati i numeri in sequenza: U1, U2, U3 e così via.
- Le seguenti sono le impostazioni incluse nelle scene dell'utente di istantanee:

Riconoscimento viso, messa a fuoco, compensazione dell'esposizione, bilanciamento del bianco, flash, sensibilità ISO, misurazione esposimetrica, potenza flash, Flash Assist, filtro colore, nitidezza, saturazione, contrasto

• Le seguenti sono le impostazioni incluse nelle scene dell'utente di filmato:

Messa a fuoco, compensazione dell'esposizione, bilanciamento del bianco, filtro colore, nitidezza, saturazione e contrasto

• È possibile memorizzare fino ad un massimo di 999 scene dell'utente BEST SHOT.

• Le scene dell'utente BEST SHOT vengono salvate nella memoria incorporata (pagina [262\)](#page-261-0) nella cartella SCENE (istantanee) o nella cartella MSCENE (filmati).

#### **Cancellazione di una scena dell'utente BEST SHOT**

Eseguire i seguenti punti quando si desidera cancellare una scena dell'utente BEST SHOT.

- *1.* **Usare la rotella di modo per selezionare " " (BEST SHOT) o "IB" (MOVIE BEST SHOT), e quindi premere [SET].**
- **2.** Slittare il controllo dello zoom verso [[1] o **[ ] per visualizzare la sua schermata di spiegazione.**
- *3.* **Usare [**W**] e [**X**] per selezionare la scena dell'utente BEST SHOT che si desidera cancellare.**
- **4.** Premere [▼] ( $\overline{m}$  }).

*5.* **Usare [**S**] e [**T**] per selezionare "Cancella", e quindi premere [SET].**

Con questa operazione si cancella la scena dell'utente BEST SHOT selezionata, e si visualizza la schermata successiva (scena dell'utente successiva o Memorizza scena utente).

- *6.* **Usare [**W**] e [**X**] per selezionare un'altra scena e quindi premere [SET].**
	- In questo modo si ritorna allo stato di registrazione.

# **Riprendere immagini luminose senza il flash**

La scena BEST SHOT "Alta sensibilità" rende possibile riprendere immagini dall'aspetto naturale senza l'uso del flash, anche quando l'illuminazione è scarsa

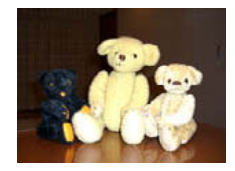

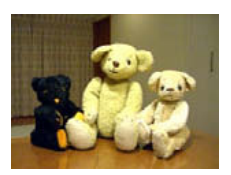

*Istantanea normale (con flash) Istantanea con "Alta sensibilità"*

- *1.* **In un modo REC, allineare la rotella di modo**  con " $\mathbb{R}$ ", e quindi premere [SET].
- **2. Usare [▲], [▼], [◀] e [▶] per selezionare "Alta sensibilità", e quindi premere [SET].**
- *3.* **Premere il pulsante di scatto dell'otturatore per riprendere l'immagine.**

La funzione "Alta sensibilità" rimarrà selezionata finché non si seleziona una scena BEST SHOT differente.

## *IMPORTANTE!*

- Alta sensibilità è disabilitata in seguito a un'operazione con il flash automatico usando l'impostazione "Automatico"o "Rid occhi rossi", oppure mentre l'impostazione del flash è "Attivato" o "Flash tenue".
- La ripresa con "Alta sensibilità" potrebbe far apparire un'immagine di qualità più scadente del normale e potrebbe causare un lieve deterioramento della risoluzione dell'immagine.
- Potrebbe non essere possibile ottenere il livello desiderabile di luminosità dell'immagine in condizioni di notevole oscurità.
- Quando si riprende con velocità dell'otturatore molto bassa, usare un treppiede per proteggersi dagli effetti del movimento delle mani.
- La fotocamera esegue talvolta un'operazione automatica di riduzione dei disturbi allo scopo di ridurre i disturbi digitali nelle immagini registrate con determinate condizioni di illuminazione. Durante questa operazione la fotocamera richiede un tempo più lungo del normale per memorizzare l'immagine ed essere quindi pronta per lo scatto successivo.

# **Ripresa di immagini di biglietti da visita e documenti (Business Shot)**

La ripresa di un biglietto da visita, di un documento, di una lavagna bianca, o di oggetti di forma simile, da una posizione angolata può far apparire il soggetto deformato nell'immagine risultante. Le scene BEST SHOT Business Shot correggono la forma di oggetti rettangolari in modo da farli apparire naturali.

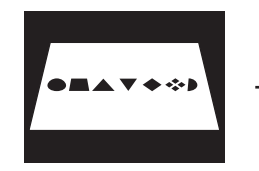

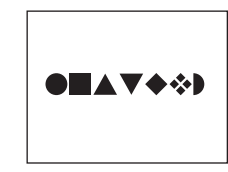

Prima della correzione della distorsione trapezoidale

Dopo la correzione della distorsione trapezoidale

BEST SHOT presenta due scene Business Shot dalle quali è possibile effettuare una scelta.

- Biglietti da visita e documenti
- Lavagna bianca, ecc.

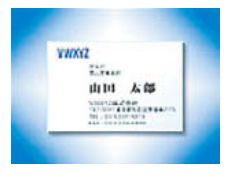

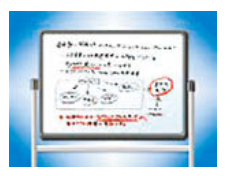

- **Selezione di una scena Business Shot**
- *1.* **In un modo REC, allineare la rotella di modo con " ", e quindi premere [SET].**
- *2.* **Usare [**S**], [**T**], [**W**] e [**X**] per selezionare la scena "Biglietti da visita e documenti" o "Lavagna bianca, ecc.", e quindi premere [SET].**

Qualunque sia la selezione, rimarrà attiva finché non si seleziona una scena BEST SHOT differente.

#### ■ Ripresa di un'immagine usando una scena **Business Shot**

*1.* **Dopo la selezione di una delle scene BEST SHOT Business Shot, comporre l'immagine e premere il pulsante di scatto dell'otturatore.** Questa operazione visualizza

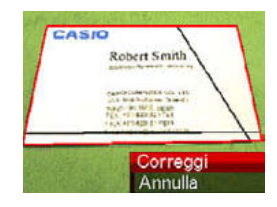

una schermata che mostra tutti gli oggetti presenti nell'immagine che si qualificano come candidati per la correzione della distorsione trapezoidale.

Un riquadro rosso circonderà il candidato di correzione attualmente selezionato. Se è presente un riquadro nero, sta a significare che il riquadro nero indica un secondo candidato possibile. Se non c'è nessun secondo candidato (riquadro nero), saltare direttamente al punto 3.

• Se la fotocamera non è in grado di trovare un qualsiasi candidato per la correzione della distorsione trapezoidale, appare momentaneamente sullo schermo monitor il messaggio "Non è possibile correggere l'immagine!", e quindi la fotocamera salva l'immagine così com'è (non corretta).

- *2.* **Usare [**W**] e [**X**] per selezionare il candidato che si desidera utilizzare per la correzione.**
- *3.* **Usare [**S**] e [**T**] per selezionare "Correggi" e quindi premere [SET].**

Questa operazione corregge l'immagine e memorizza l'immagine risultante (corretta).

• Per annullare l'operazione di correzione, selezionare "Annulla".

## *IMPORTANTE!*

- Accertarsi che l'intero oggetto che si sta tentando di riprendere (correggere) sia inquadrato all'interno dello schermo monitor. La fotocamera non sarà in grado di rilevare la forma dell'oggetto correttamente, se esso non è inquadrato interamente all'interno dello schermo monitor.
- La correzione non sarà possibile se il soggetto è dello stesso colore del suo sfondo. Accertarsi che l'oggetto si trovi su uno sfondo che consenta alla sua sagoma di spiccare.
- Lo zoom digitale è disabilitato durante la ripresa con una scena Business Shot. Tuttavia, è possibile usare lo zoom ottico.
- La dimensione massima dell'immagine di Business Shot è di 2 M (1600 × 1200 pixel), anche se la fotocamera è configurata per una dimensione dell'immagine maggiore. Quando la fotocamera è configurata per registrare immagini minori di 2 M (1600  $\times$  1200 pixel), le scene Business Shot produrranno le immagini concordemente con la dimensione dell'immagine attualmente specificata.

# **Ripresa di fototessere**

È possibile usare questo procedimento per riprendere un ritratto, e quindi stampare varie fototessere di differenti dimensioni standard.

Le seguenti sono le dimensioni di fototessera incluse per la stampa.

 $30 \times 24$  mm,  $40 \times 30$  mm,  $45 \times 35$  mm,  $50 \times 40$  mm,  $55 \times 45$  mm

## ■ **Selezione della scena Fototessera**

- *1.* **In un modo REC, allineare la rotella di modo**  con " $\mathbb{R}$ ", e quindi premere [SET].
- *2.* **Usare [**S**], [**T**], [**W**] e [**X**] per selezionare la scena "Fototessera" e quindi premere [SET].** La funzione Fototessera rimarrà selezionata finché non si seleziona una scena BEST SHOT differente.

#### ■ **Ripresa di un'immagine utilizzando la scena Fototessera**

*1.* **Sullo schermo monitor, comporre l'immagine posizionando il soggetto all'interno della cornice su schermo, e quindi** 

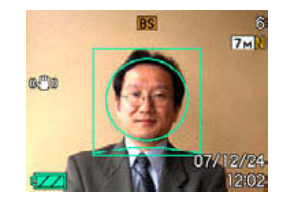

**premere il pulsante di scatto dell'otturatore per riprendere un'immagine iniziale temporaneamente.**

• L'immagine iniziale temporanea non viene salvata nella memoria. L'immagine finale viene salvata nella memoria quando si esegue il punto 3, riportato di seguito.

*2.* **Allineare le linee guida che appaiono sullo schermo monitor, con il soggetto presente nell'immagine registrata.**

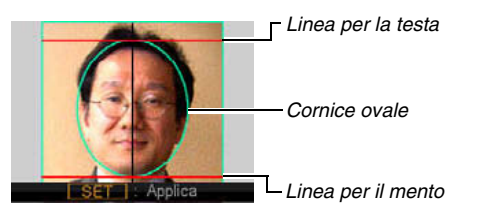

Allineare il soggetto in modo che la testa riempia il riquadro ovale. Accertarsi inoltre che la testa del soggetto sia all'interno della linea per la testa e della linea per il mento.

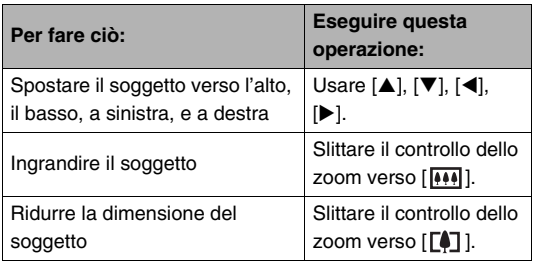

*3.* **Quando tutte le regolazioni sono state eseguite nella maniera desiderata, premere [SET].**

Questa operazione salva l'immagine nella memoria.

#### *IMPORTANTE!*

• Una fototessera viene sempre salvata come formato di dimensione 7 M (3072  $\times$  2304 pixel), a prescindere dall'impostazione attuale della dimensione dell'immagine della fotocamera.

## ■ Stampa di una fototessera

La stampa di un'immagine di fototessera produrrà la stessa immagine in varie dimensioni su un singolo foglio di carta. Quindi, è possibile ritagliare le immagini che si desidera utilizzare.

## *IMPORTANTE!*

- Le dimensioni di fototessera fornite qui non sono esatte. Le dimensioni effettive potrebbero essere leggermente più grandi.
- Quando si stampa una fototessera, accertarsi di stampare su carta di formato  $4" \times 6"$  (10 cm  $\times$  15 cm). Le immagini potrebbero non venire stampate con le dimensioni appropriate se si usa della carta di un altro formato.
- Quando si stampa una fototessera accertarsi di impostare la vostra stampante per "stampa senza bordi". Per maggiori dettagli, vedere la documentazione dell'utente fornita in dotazione alla stampante.

# **Restauro di una vecchia fotografia**

Con la funzione Vecchia foto, è possibile registrare l'immagine di una vecchia e sbiadita fotografia e quindi utilizzare la tecnologia incorporata della fotocamera digitale per eseguirne il restauro.

#### ■ **Prima di eseguire la registrazione con la funzione Vecchia foto**

- Accertarsi che l'intera fotografia che si sta tentando di riprendere sia inquadrata all'interno dello schermo monitor.
- Assicurarsi che la fotografia sia posta su uno sfondo che le consenta di risaltare, e che appaia sullo schermo monitor con la massima dimensione possibile.
- Assicurarsi che la luce non rifletta dalla superficie della fotografia originale quando la si riprende.
- Se la vecchia fotografia ha l'orientamento verticale, assicurarsi di comporre l'immagine con la fotocamera orientata orizzontalmente.

# *NOTA*

• Se la fotocamera è angolata rispetto alla fotografia che si sta registrando, la forma della fotografia potrebbe apparire distorta nell'immagine registrata. La funzione di correzione trapezoidale automatica corregge tale distorsione, e questo significa che una fotografia appare normale anche se è stata registrata da una posizione angolata.

## ■ **Selezione della scena Vecchia foto**

- *1.* **In un modo REC, allineare la rotella di modo con " ", e quindi premere [SET].**
- *2.* **Usare [**S**], [**T**], [**W**] e [**X**] per selezionare "Vecchia foto" e quindi premere [SET].**

"Vecchia foto" rimarrà selezionata finché non si seleziona una scena BEST SHOT differente.

#### ■ **Registrazione di un'immagine con Vecchia foto**

- *1.* **Premere il pulsante di scatto dell'otturatore per riprendere l'immagine.**
	- Questo visualizza una schermata di conferma del contorno della fotografia, e quindi salva

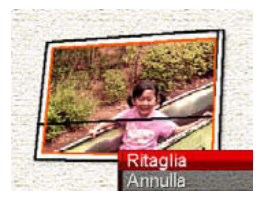

l'immagine originale registrata. Se la fotocamera non è in grado di rilevare il contorno della fotografia, apparirà un messaggio di errore (pagina [280\)](#page-279-0), senza visualizzare la schermata di conferma del contorno.

*2.* **Usare [**W**] e [**X**] per selezionare il candidato che si desidera correggere.**

**3.** Usare [▲] e [▼] per selezionare "Ritaglia" e **quindi premere [SET].**

Questa operazione visualizza un riquadro di ritaglio sullo schermo monitor.

- Per annullare l'operazione di correzione, selezionare "Annulla".
- *4.* **Spostare il controllo dello zoom verso l'alto o verso il basso per zoomare il riquadro di rifilatura.**

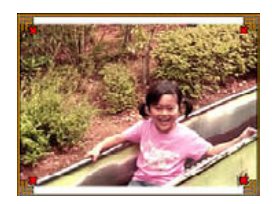

*5.* Usare [**A**], [**▼**], [◀] e [▶] per spostare il **riquadro di selezione alla posizione che si desidera, e quindi premere [SET].**

La fotocamera correggerà automaticamente i colori e salverà l'immagine corretta.

- Se non si desidera un bordo intorno all'immagine risultante, selezionare un'area più piccola rispetto all'immagine originale.
- Per annullare l'operazione di restauro in qualsiasi momento e salvare l'immagine così come è, premere [MENU].

## *IMPORTANTE!*

- Lo zoom digitale è disabilitato durante la registrazione con Vecchia foto. Tuttavia, è possibile usare lo zoom ottico.
- Durante la registrazione dell'immagine di una fotografia, la fotocamera non sarà in grado di riconoscere la forma della fotografia nei casi seguenti.
	- Quando parte della fotografia fuoriesce dallo schermo monitor
	- Quando il soggetto è dello stesso colore dello sfondo su cui è posizionato
- La dimensione massima dell'immagine Vecchia foto è di 2 M (1600 × 1200 pixel). Quando la fotocamera è configurata per registrare immagini più piccole di 2 M (1600 × 1200 pixel), Vecchia foto produrrà immagini concordemente con la dimensione dell'immagine attualmente specificata.
- In determinate condizioni, i colori restaurati potrebbero non produrre i risultati desiderati.

# **Registrazione di istantanee in un layout di immagini multiple (Layout istantanee)**

È possibile creare un'immagine di istantanee multiple, registrando le istantanee nelle cornici ordinate secondo un modello prestabilito. Questo vi permette di creare in una singola immagine disposizioni di immagini collegate di tipo album. Le scene BEST SHOT sono disponibili con tre o due cornici.

- 
- Layout (Due immagini) Layout (Tre immagini)

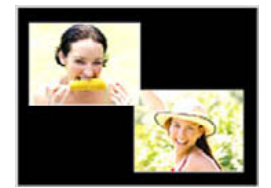

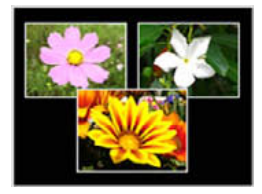

- *1.* **In un modo REC, allineare la rotella di modo con "**  $\overline{SN}$ **", e quindi premere [SET].**
- **2.** Usare [**A**], [**▼**], [◀] e [▶] per selezionare **"Layout" e quindi premere [SET].**
- *3.* **Usare [**W**] e [**X**] per selezionare un colore dello sfondo.**
- *4.* **Premere il pulsante di scatto dell'otturatore per registrare la prima immagine.**

La fotocamera registrerà la prima istantanea e sarà quindi pronta per quella successiva.

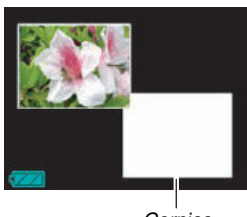

*Cornice*

- *5.* **Premere di nuovo il pulsante di scatto dell'otturatore per registrare l'istantanea successiva.**
	- Se si sta riprendendo in un layout di tre cornici, premere il pulsante di scatto dell'otturatore una terza volta per registrare la terza immagine.
	- Premendo  $[A]$  (DISP) durante i passi 3 o 4 del procedimento sopra riportato, si commuterà tra la schermata di layout (quella con le cornici su di essa) e una schermata che usa l'intera area di visualizzazione per comporre l'immagine che si sta riprendendo.
	- Per annullare le immagini di layout attualmente registrate e riavviare l'operazione di layout in corso, premere [MENU]. Successivamente, continuare dal passo 3 riportato sopra.
	- Non è possibile salvare un'immagine di istantanee multiple se sono presenti le istantanee registrate in ciascuna delle cornici disponibili.

## *IMPORTANTE!*

- Solo l'immagine finale di istantanee multiple viene salvata nella memoria della fotoccamera. Le istantanee individuali non vengono salvate.
- La dimensione dell'immagine di istantanee multiple per questa operazione è fissata automaticamente a 7 M (3072  $\times$  2304 pixel).
- Mentre viene utilizzato il Layout istantanee, la predisposizione della fotocamera cambia automaticamente come mostrato sotto.
	- Sensibilità ISO: Automatico (fisso)
	- Area AF: Spot (fisso)
- Le seguenti funzioni sono disabilitate durante l'esecuzione di Layout istantanee.
	- Zoom digitale
	- Autoscatto dis
	- Scatto continuo
	- Riconoscimento

# **Puntamento automatico di un soggetto in movimento (Inquadratura automatica)**

Con la funzione di puntamento automatico, un'area di delimitazione segue un soggetto in movimento, rendendo facile riprendere un'immagine con il soggetto posizionato al centro.

- *1.* **In un modo REC, allineare la rotella di modo con " ", e quindi premere [SET].**
- *2.* **Usare [**S**], [**T**], [**W**] e [**X**] per selezionare "Inquadratura automatica" e quindi premere [SET].**
- *3.* **Allineare la cornice per la messa a fuoco con il soggetto che si desidera mettere a fuoco, e quindi premere il pulsante di scatto dell'otturatore fino a metà corsa.**
	- La cornice per la messa a fuoco e il bordo di rifilatura seguiranno il soggetto come esso si muove.

*Cornice per la messa a fuoco*

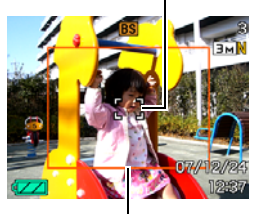

*Bordo di rifilatura*

• La messa a fuoco del soggetto continua ad essere eseguita mentre si mantiene premuto il pulsante di scatto dell'otturatore fino a metà corsa.

#### *4.* **Premere il pulsante di scatto dell'otturatore fino in fondo per registrare l'immagine.**

• In questo modo si registrerà l'area circondata dal bordo di rifilatura.

## **IMPORTANTE!**

- Verrà registrata solo la parte dell'immagine che ricade all'interno del bordo di rifilatura.
- La dimensione dell'immagine per questa operazione è fissata automaticamente a 3 M (2048  $\times$  1536 pixel).
- Le seguenti funzioni sono disabilitate durante l'esecuzione di Inquadratura automatica.
	- Sovrimpres
	- Autoscatto
	- Scatto continuo
	- Riconoscimento
- La funzione Inquadratura automatica potrebbe non essere in grado di seguire un soggetto in movimento veloce. Se ciò accade, rilasciare il pulsante di scatto dell'otturatore, riallineare la cornice per la messa a fuoco con il soggetto, e quindi premere di nuovo il pulsante di scatto dell'otturatore fino a metà corsa.
- Quando si riprende con "Inquadratura automatica", la dimensione dell'immagine è fissata a 3 M (2048 × 1536 pixel) e la gamma per la qualità dell'immagine non deteriorata è 7X (pagina [71\)](#page-70-0).

# **IMPOSTAZIONI AVANZATE**

# **Cambio del modo di messa a fuoco**

La vostra fotocamera è dotata dei quattro modi di messa a fuoco descritti di seguito. L'impostazione iniziale di fabbrica del modo di messa a fuoco, è quella di messa a fuoco automatica.

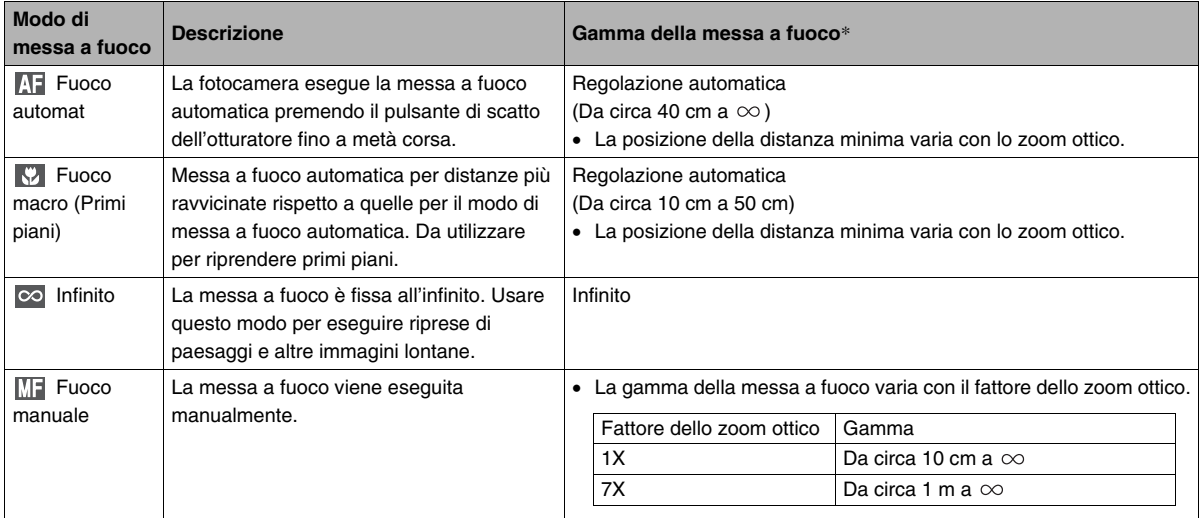

\* "Gamma di messa a fuoco" indica la distanza dalla superficie dell'obiettivo.

Eseguire i punti seguenti per cambiare il modo di messa a fuoco.

*1.* **In un modo REC, premere [MENU].**

*2.* **Sulla scheda "Registraz", selezionare "Messa a fuoco" e quindi premere [**X**].**

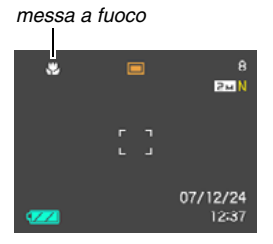

*Icona del modo di* 

- *3.* **Usare [**S**] e [**T**] per selezionare l'impostazione del modo di messa a fuoco che si desidera, e quindi premere [SET].**
	- Per maggiori dettagli riguardo la ripresa con ciascun modo di messa a fuoco, fare riferimento alle pagine seguenti di questa sezione.

## **Uso della messa a fuoco automatica**

*1.* **Allineare la cornice per la messa a fuoco presente sullo schermo monitor, con il soggetto che si desidera mettere a fuoco, e quindi premere il pulsante di scatto dell'otturatore fino a metà corsa.**

Questa fotocamera eseguirà l'operazione di messa a fuoco. È possibile riconoscere se l'immagine è a fuoco controllando il colore della spia di funzionamento e della cornice di messa a fuoco.

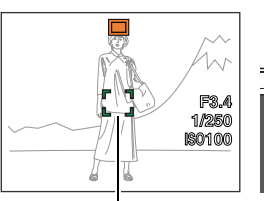

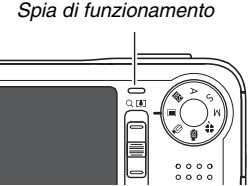

*Cornice per la messa a fuoco*

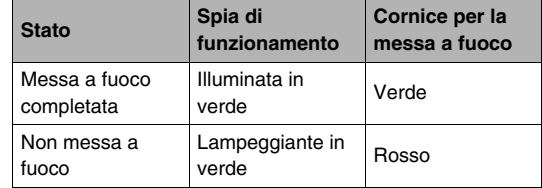

*2.* **Quando l'immagine è messa a fuoco, premere fino in fondo la parte restante del pulsante di scatto dell'otturatore, per eseguire lo scatto.**

# *NOTA*

- Quando non è possibile eseguire una messa a fuoco appropriata perché il soggetto si trova ad una distanza inferiore a quella della gamma della messa a fuoco automatica, la fotocamera commuterà automaticamente alla gamma di messa a fuoco macro (Macro automatico).
- Ogni volta che si esegue un'operazione di zoom ottico mentre si riprende con la messa a fuoco automatica, sullo schermo del monitor apparirà un valore come viene mostrato di seguito, per indicare la gamma della messa a fuoco.
	- Esempio:  $\bigcirc$  cm  $\infty$
	- $*$   $\circlearrowright$  verrà sostituito dai valori attuali della gamma di messa a fuoco.

# **Uso della messa a fuoco Macro**

*1.* **Premere il pulsante di scatto dell'otturatore fino a metà corsa per mettere a fuoco l'immagine.**

L'operazione di messa a fuoco è identica a quella per la messa a fuoco automatica.

#### *2.* **Quando l'immagine è messa a fuoco, premere fino in fondo la parte restante del pulsante di scatto dell'otturatore, per eseguire lo scatto.**

## *IMPORTANTE!*

• L'uso del flash assieme alla messa a fuoco Macro può causare il blocco della luce del flash, che di conseguenza può produrre ombre indesiderate dell'obiettivo sull'immagine.

# *NOTA*

- Quando la messa a fuoco Macro non riesce ad eseguire appropriatamente la messa a fuoco perché il soggetto è troppo lontano, la fotocamera commuterà automaticamente alla gamma di messa a fuoco automatica (Macro automatico).
- Ogni volta che si esegue un'operazione di zoom ottico mentre si sta riprendendo con la messa a fuoco Macro, sullo schermo monitor appariranno valori come quelli mostrati di seguito, per indicare la gamma della messa a fuoco.

Esempio:  $\bigcirc$  cm –  $\bigcirc$  cm

 $*$   $\circlearrowright$  verrà sostituito dai valori attuali della gamma di messa a fuoco.

#### **Consigli per la ripresa con la messa a fuoco automatica e Macro**

#### **Cambio dell'area di messa a fuoco automatica**

Usare il seguente procedimento per cambiare l'area di misurazione esposimetrica utilizzata per la messa a fuoco automatica (AF).

- *1.* **In un modo REC, premere [MENU].**
- *2.* **Sulla scheda "Registraz", selezionare "Area**  AF" e quindi premere [ $\blacktriangleright$ ].
- *3.* **Usare [**S**] e [**T**] per selezionare l'impostazione che si desidera, e quindi premere [SET].**

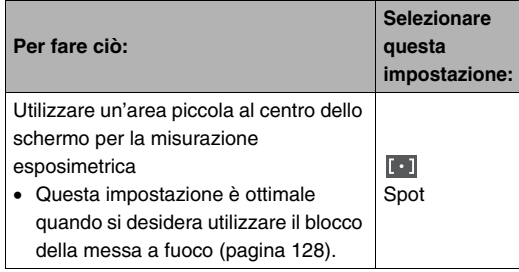

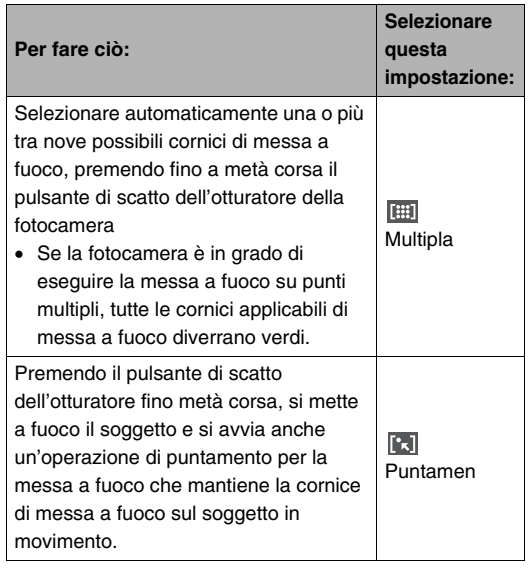

## *NOTA*

• Quando si seleziona " Multipla" come area di messa a fuoco, sullo schermo monitor appaiono nove cornici per la messa a fuoco. La fotocamera determinerà automaticamente la cornice(i) di messa a fuoco ottimale, che cambierà in verde sullo schermo monitor.

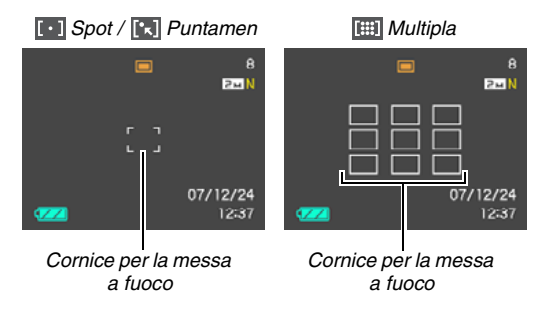

- **FEET** Multipla" non può essere usato nel modo Riconoscim.viso Normale o Prior.famiglia (pagina [84\)](#page-83-0).
- Se si seleziona "<sup>[1</sup>7] Puntamen" mentre si utilizza lo scatto continuo o l'autoscatto, il soggetto verrà puntato finché non avvia la registrazione di un'immagine.

#### <span id="page-127-0"></span>**Uso del blocco della messa a fuoco**

"Blocco della messa a fuoco" è il nome di una tecnica che può essere utilizzata quando si desidera riprendere un'immagine nella quale il soggetto da mettere a fuoco non si trova all'interno della cornice per la messa a fuoco, al centro dello schermo.

- Usare la funzione di blocco della messa a fuoco con la messa a fuoco "[ · ] Spot" o "<sup>[ ·</sup> ] Puntamen".
- *1.* **Allineare la cornice per la messa a fuoco sullo schermo monitor, con il soggetto che si desidera mettere a fuoco, e quindi premere il pulsante di scatto dell'otturatore fino a metà corsa.**

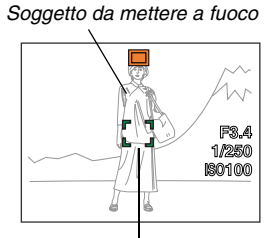

*Cornice per la messa a fuoco*

*2.* **Mantenendo premuto il pulsante di scatto dell'otturatore fino a metà corsa, ricomporre l'immagine come si desidera.**

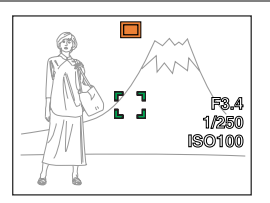

- Quando si seleziona " [1] Puntamen" come area di messa a fuoco automatica, la cornice per la messa a fuoco si sposterà automaticamente e inseguirà il soggetto.
- *3.* **Quando l'immagine è messa a fuoco, premere fino in fondo la parte restante del pulsante di scatto dell'otturatore, per eseguire lo scatto.**

## *NOTA*

• Il blocco della messa a fuoco determina anche il blocco dell'esposizione (AE).

#### **Scatto rapido**

Se si preme il pulsante di scatto dell'otturatore fino in fondo senza attendere che sia eseguita la messa a fuoco automatica mentre è attivata la funzione di scatto rapido, la fotocamera registrerà l'immagine usando un'operazione di messa a fuoco ad alta velocità che è molto più rapida rispetto alla normale messa a fuoco automatica. Questo aiuta ad evitare di perdere un momento speciale mentre si attende che la fotocamera esegua la messa a fuoco automatica.

• Alcune immagini potrebbero risultare fuori fuoco quando si usa lo scatto rapido.

## *1.* **In un modo REC, premere [MENU].**

- *2.* **Sulla scheda "Registraz", selezionare "Ottur rapido" e quindi premere [**X**].**
- *3.* **Usare [**S**] e [**T**] per selezionare l'impostazione desiderata, e quindi premere [SET].**

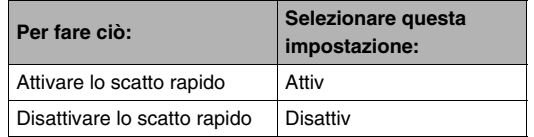

#### *4.* **Premere il pulsante di scatto dell'otturatore fino in fondo senza pausa.**

Premendo il pulsante di scatto dell'otturatore fino in fondo senza la pausa a metà corsa, si registrerà con lo scatto rapido senza eseguire la normale operazione di messa a fuoco automatica.

#### *IMPORTANTE!*

• Lo scatto rapido non viene eseguito quando si sta utilizzando un fattore di zoom molto elevato. In tal caso, si deve usare la funzione di messa a fuoco automatica.

# **Uso della messa a fuoco Infinito**

Come suggerisce il nome, la messa a fuoco Infinito fissa la distanza della messa a fuoco all'infinito ( $\infty$ ). Usare questo modo quando si eseguono scatti di paesaggi e altri soggetti lontani. La messa a fuoco Infinito è inoltre utile quando si scatta da un finestrino di un'automobile o di un treno, oppure quando si eseguono scatti di paesaggi o altri soggetti che risulta difficoltoso mettere a fuoco correttamente con la messa a fuoco automatica.

*1.* **Mentre è selezionata la messa a fuoco Infinito, premere il pulsante di scatto dell'otturatore.**

# **Uso della messa a fuoco manuale**

Con la messa a fuoco manuale, la fotocamera ingrandisce automaticamente il soggetto sullo schermo monitor, per aiutarvi a regolare manualmente la messa a fuoco. La messa a fuoco manuale può essere utilizzata per scattare immagini come ad esempio treni in movimento. Prima dell'arrivo del treno, mettere a fuoco manualmente un palo elettrico o

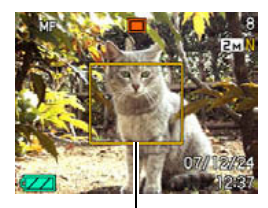

*Riquadro giallo*

qualche altro oggetto. Quindi, quando il treno raggiunge l'oggetto che avete messo a fuoco, è possibile scattare senza alcuna preaccupazione sulla messa a fuoco.

*1.* **Mentre è selezionata la messa a fuoco manuale come modo di messa a fuoco, comporre l'immagine sullo schermo monitor, in maniera che l'oggetto che si desidera mettere a fuoco risulti all'interno del riquadro giallo.**

#### *2.* **Usare [**W**] e [**X**] per mettere a fuoco l'immagine, osservando il risultato sullo schermo monitor.**

L'immagine che in questo momento si trova all'interno del riquadro verrà ingrandita e occuperà l'intero schermo monitor, facilitando in tal modo la messa a fuoco.

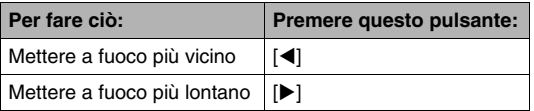

- Lo schermo monitor ritornerà al punto 1 se non si esegue nessuna operazione per circa due secondi.
- *3.* **Premere il pulsante di scatto dell'otturatore per scattare.**

## *NOTA*

• Ogni volta che si esegue un'operazione di zoom ottico (pagina [69\)](#page-68-0) mentre si riprende con la messa a fuoco manuale, sullo schermo monitor apparirà un valore come viene mostrato di seguito, per indicare la gamma della messa a fuoco.

Esempio: MF  $\bigcirc$  cm –  $\infty$ 

 $*$   $\circlearrowright$  verrà sostituito dai valori attuali della gamma di messa a fuoco.

## *IMPORTANTE!*

• Mentre è selezionato Fuoco manuale come modo di messa a fuoco, i pulsanti  $\left[ \blacktriangleleft \right]$  e  $\left[ \blacktriangleright \right]$  vengono usati per regolare l'impostazione di messa a fuoco. Qualsiasi altra funzione assegnata ai pulsanti [<] e [ $\blacktriangleright$ ] con la funzione di personalizzazione pulsante (pagina [150](#page-149-0)) non viene eseguita durante la messa a fuoco manuale.

# <span id="page-132-0"></span>**Riduzione degli effetti del movimento delle mani o del soggetto**

È possibile attivare la funzione antivibrazioni della fotocamera per ridurre l'offuscamento dell'immagine dovuto al movimento del soggetto o delle mani, che tende a verificarsi quando si riprende un soggetto in movimento utilizzando il teleobiettivo, quando si riprende un soggetto in rapido movimento, o quando si effettua la ripresa in condizioni di illuminazione scarsa. La vostra fotocamera digitale è dotata di una funzione di correzione della vibrazione della fotocamera di tipo a slittamento CCD e di una funzione di anti sfocatura dell'immagine. Queste due funzioni operano assieme per minimizzare gli effetti del movimento delle mani e del soggetto.

## *1.* **In un modo REC, premere [MENU].**

- *2.* **Sulla scheda "Registraz", selezionare "Antivibrazioni" e quindi premere [**X**].**
- *3.* **Usare [**S**] e [**T**] per selezionare l'impostazione desiderata, e quindi premere [SET].** • Le icone appaiono sullo schermo monitor per mostrare

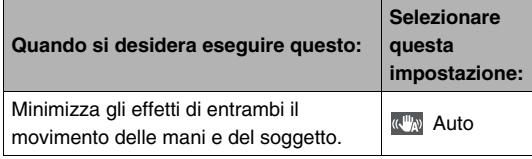

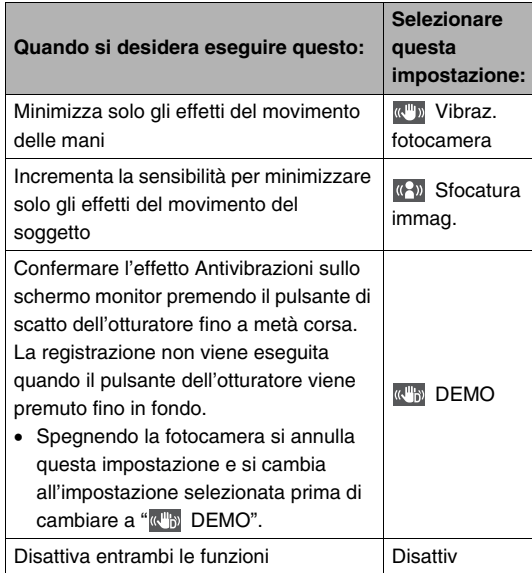

quale delle impostazioni riportate sopra sono correntemente attivate.

## *IMPORTANTE!*

- Mentre l'impostazione "Antivibrazioni" è "<sup>" Mu</sup> Auto" o "<sup>"</sup> Vibraz. fotocamera", premendo a metà corsa il pulsante di scatto dell'otturatore, la fotocamera vibrerà ed emetterà un suono di funzionamento. Ciò è normale e non è indice di problemi di funzionamento.
- La sensibilità ISO, l'apertura e la velocità dell'otturatore non appaiono sullo schermo monitor quando si preme il pulsante di scatto dell'otturatore fino a metà corsa mentre è selezionato "<sup>"</sup> Auto" per antivibrazioni. Questi valori appaiono assieme all'immagine che viene visualizzata immediatamente dopo la sua registrazione in modo che sia possibile controllarli.
- La funzione Sfocatura immag. non è operativa se l'impostazione della sensibilità ISO (pagina [141](#page-140-0)) è regolata a "Automatico".
- La ripresa con la funzione antivibrazioni potrebbe far apparire un'immagine di qualità più scadente del normale e potrebbe causare un lieve deterioramento della risoluzione dell'immagine.
- La funzione antivibrazioni potrebbe non essere in grado di eliminare gli effetti di movimento delle mani o del soggetto, qualora il movimento sia molto pronunciato.
- È possibile anche utilizzare la funzione Vibraz. fotocamera per ridurre gli effetti del movimento delle mani solo mentre si registra un filmato. Gli effetti del movimento del soggetto non vengono limitati (pagina [99](#page-98-0)).
- La funzione Vibraz. fotocamera potrebbe non funzionare bene con una bassa velocità dell'otturatore. Se ciò dovesse accadere, usare un treppiede per stabilizzare la fotocamera. Notare che la funzione di correzione della vibrazione della fotocamera di tipo a slittamento CCD non opera mentre si sta registrando su un treppiede. Selezionare Disattiv per l'impostazione "Antivibrazioni" o selezionare " $(P)$ " Sfocatura immag.".
- La fotocamera esegue talvolta un'operazione automatica di riduzione dei disturbi allo scopo di ridurre i disturbi digitali nelle immagini registrate con determinate condizioni di illuminazione. Durante questa operazione la fotocamera richiede un tempo più lungo del normale per memorizzare l'immagine ed essere quindi pronta per lo scatto successivo.
- Solo l'impostazione "<sup>"</sup> ", Vibraz. fotocamera" può essere abilitata nel modo S (esposizione automatica con priorità della velocità dell'otturatore) e nel modo M (esposizione manuale) (pagina [91\)](#page-90-0). Alle velocità dell'otturatore più lente di quattro secondi, "<sup>"</sup> Vibraz. fotocamera" diviene disabilitata nel modo S e modo M.

# **Ripresa con Luce reg**

È possibile accendere la luce reg della fotocamera (spia per l'AF assist/luce reg/spia dell'autoscatto) quando si riprende dove l'illuminazione è scarsa. È possibile accendere la luce reg mentre si riprende un filmato per illuminare il vostro soggetto.

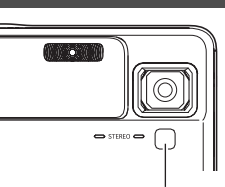

*Spia per l'AF Assist/ luce reg/spia dell'autoscatto*

- *1.* **In un modo REC, allineare la rotella di modo con** " $\overline{P}$ ".
- *2.* **Premere [MENU].**
- *3.* **Selezionare la scheda "REC", selezionare "Luce reg", e quindi premere [**X**].**

*4.* **Usare [**S**] e [**T**] per selezionare l'impostazione desiderata, e quindi premere [SET].**

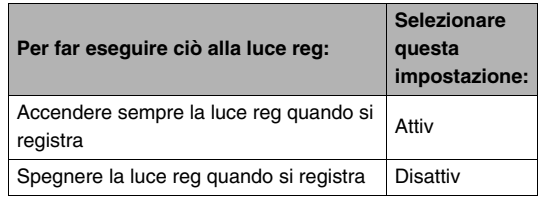

- L'icona " $\Box$ " appare sullo schermo monitor mentre la luce reg è accesa.
- *5.* **Premere il pulsante di scatto dell'otturatore per registrare il filmato.**

## *IMPORTANTE!*

- È possibile inoltre usare  $[\nabla]$  ( $\overline{m}$   $\overline{\overline{f}}$ ) per scorrere ciclicamente le impostazioni della luce reg ("Attiv"  $\rightarrow$  "Disattiv") mentre la registrazione di filmato è in corso.
- Non guardare mai direttamente nella spia per l'AF assist/ luce reg/spia dell'autoscatto o puntarla direttamente negli occhi di altre persone.
- Non puntare mai la spia per l'AF assist/luce reg/spia dell'autoscatto nella direzione di una persona alla guida di un veicolo a motore.
- L'efficacia della luce reg risulta ridotta nel caso di soggetti lontani.

# <span id="page-135-0"></span>**Correzione della luminosità dell'immagine (Valore EV)**

È possibile regolare manualmente un valore di esposizione dell'immagine (Valore EV) prima di riprenderla. Questa funzione aiuta ad ottenere risultati ottimali quando si riprende un soggetto in controluce, un soggetto fortemente illuminato in interni, o un soggetto su sfondo scuro.

Valore di compensazione dell'esposizione: Da –2.0EV a +2.0EV Unità: 1/3 di EV

## *1.* **In un modo REC, premere [MENU].**

# *2.* **Sulla scheda**

**"Qualità", selezionare "Valore EV" e quindi premere [SET].**

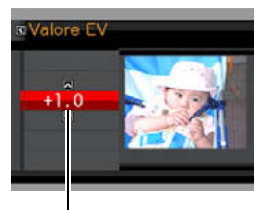

*Valore di compensazione dell'esposizione*

- *3.* **Usare [**S**] e [**T**] per regolare il valore di compensazione dell'esposizione.**
	- [A]: Incrementa il valore EV. Un valore EV più alto è meglio per soggetti colorati chiari e per soggetti in controluce.
		- \* L'aumento del valore EV migliora inoltre la scena BEST SHOT "Controluce".

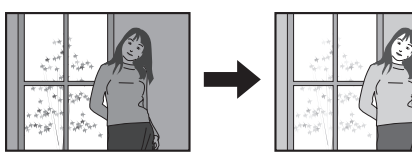

[T]: Riduce il valore EV. Un valore EV più basso è meglio per soggetti colorati scuri e per riprese in esterni in giornate serene.

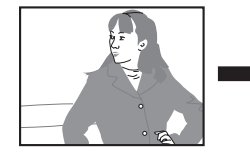

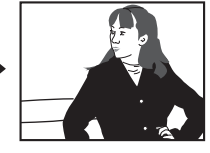

Per annullare la compensazione dell'esposizione, regolare il valore finché esso diventa 0.0.

*4.* **Dopo che il valore EV è quello che si desidera, premere [SET] per applicarlo.**

Il valore di compensazione dell'esposizione da voi impostato rimane in vigore finché non viene cambiato.

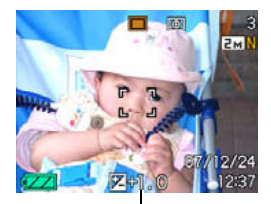

*Valore di compensazione dell'esposizione*

## *IMPORTANTE!*

• Quando si riprende in condizioni di illuminazione molto scarsa o molto chiara, può non essere possibile ottenere risultati soddisfacenti neppure dopo aver eseguito la compensazione dell'esposizione.

# *NOTA*

- L'esecuzione di un'operazione di compensazione dell'esposizione durante l'uso della misurazione esposimetrica multipattern, farà cambiare automaticamente il modo di misurazione esposimetrica al modo di misurazione esposimetrica ponderata al centro. Il modo di misurazione esposimetrica ritornerà al modo di misurazione multipattern se si cambia il valore di compensazione dell'esposizione a 0.0 (pagina [142\)](#page-141-0).
- È possibile utilizzare la funzione di personalizzazione pulsante per configurare i pulsanti  $\Box$  e  $\Box$  in modo che essi controllino il valore EV (pagina [150](#page-149-0)). Questa funzione risulta utile quando si regola la compensazione dell'esposizione osservando l'istogramma sullo schermo (pagina [148\)](#page-147-0).

# **Controllo del bilanciamento del bianco**

Riprendendo in una giornata nuvolosa, si può conferire al soggetto una dominante blu, mentre riprendendo sotto un'illuminazione fluorescente bianca si può conferire al soggetto una dominante verde. La funzione di bilanciamento del bianco esegue la correzione per i vari tipi di illuminazione, in modo che i colori presenti nelle immagini appaiano sempre naturali.

- *1.* **In un modo REC, premere [MENU].**
- *2.* **Sulla scheda "Qualità", selezionare "Bil**  bianco" e quindi premere [ $\blacktriangleright$ ].
- *3.* **Usare [**S**] e [**T**] per selezionare l'impostazione di bilanciamento del bianco che si desidera, e quindi premere [SET].**

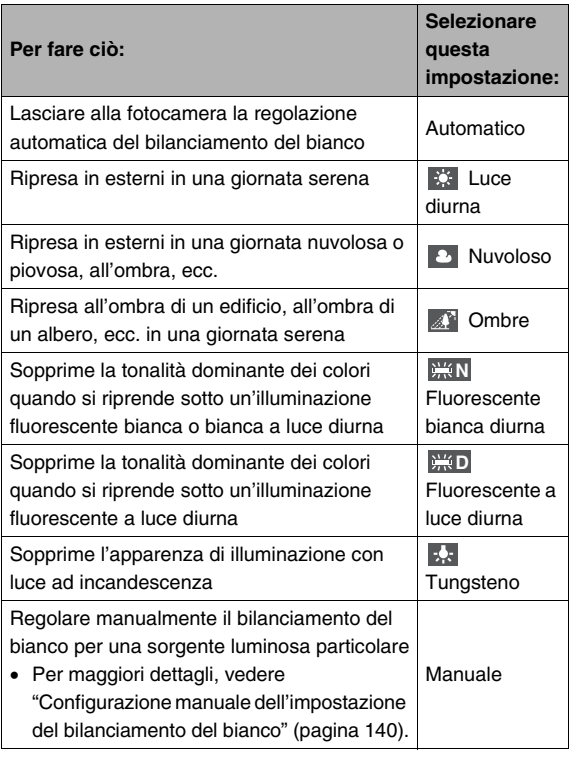

## *NOTA*

- Quando è selezionato "Automatico" per l'impostazione del bilanciamento del bianco, la fotocamera determina automaticamente il punto bianco del soggetto. I colori di determinati soggetti e le condizioni della sorgente di illuminazione possono causare problemi quando la fotocamera tenta di determinare il punto bianco, rendendo impossibile una regolazione appropriata del bilanciamento del bianco. Se ciò accade, selezionare l'impostazione di bilanciamento del bianco che si adatta alle vostre condizioni di ripresa (Luce diurna, Nuvoloso, ecc.)
- È possibile utilizzare la funzione di personalizzazione pulsante per configurare i pulsanti  $\left[ \blacktriangleleft \right]$  e  $\left[ \blacktriangleright \right]$  in modo che essi controllino l'impostazione del bilanciamento del bianco (pagina [150\)](#page-149-1).
- Per selezionare "Automatico" con il pulsante di controllo (se il pulsante di controllo è configurato per selezionare l'impostazione di bilanciamento automatico del bianco), scorrere le impostazioni finché non appare " MB " sullo schermo monitor.

#### <span id="page-139-0"></span>■ Configurazione manuale dell'impostazione **del bilanciamento del bianco**

In presenza di condizioni di illuminazione complesse, le impostazioni prestabilite di bilanciamento del bianco potrebbero non produrre colori dall'aspetto naturale. Se ciò accade, è possibile configurare manualmente l'impostazione di bilanciamento del bianco per condizioni particolari di illuminazione. Notare che sarà necessario disporre di un foglio di carta bianca per eseguire il seguente procedimento.

- *1.* **In un modo REC, premere [MENU].**
- *2.* **Sulla scheda "Qualità", selezionare "Bil**  bianco" e quindi premere [ $\blacktriangleright$ ].
- *3.* **Usare [**S**] e [**T**] per selezionare "Manuale".** Questa operazione farà apparire sullo schermo monitor il soggetto che l'obiettivo ha puntato, utilizzando le impostazioni attuali di bilanciamento del bianco manuale. Se si desidera usare le impostazioni attuali, saltare direttamente al punto 5.

*4.* **Nelle condizioni di illuminazione che si intende utilizzare per la ripresa, puntare la fotocamera su un foglio di carta bianca in modo che la sua immagine ricopra l'intero schermo monitor, e quindi premere il pulsante di scatto dell'otturatore.**

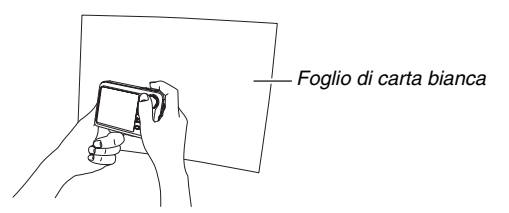

La fotocamera regolerà le impostazioni di bilanciamento del bianco alle condizioni attuali, e visualizzerà il messaggio "Fine" quando l'operazione è terminata.

- *5.* **Premere [SET] per registrare le impostazioni di bilanciamento del bianco e ritornare alla schermata di ripresa.**
	- L'impostazione di bilanciamento del bianco viene mantenuta anche se si spegne la fotocamera.

# <span id="page-140-0"></span>**Specificazione della sensibilità ISO**

La sensibilità ISO è un valore che esprime la sensibilità alla luce. Un valore maggiore indica una sensibilità più alta, che risulta migliore per la ripresa in condizioni di illuminazione scarsa. Se si desidera utilizzare velocità dell'otturatore più alte, si deve usare un valore di sensibilità ISO più elevato. In determinate condizioni, una velocità dell'otturatore alta assieme ad un'impostazione di sensibilità ISO elevata può causare la comparsa di disturbi digitali che rendono l'immagine ruvida. Per immagini pulite e di buona qualità, usare l'impostazione di sensibilità ISO più bassa possibile.

- *1.* **In un modo REC, premere [MENU].**
- *2.* **Sulla scheda "Qualità", selezionare "ISO" e quindi premere [**X**].**

*3.* **Usare [**S**] e [**T**] per selezionare l'impostazione desiderata, e quindi premere [SET].**

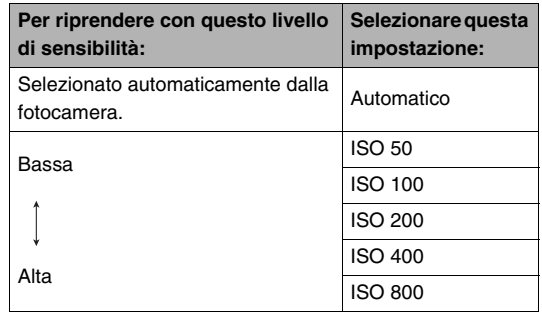

#### *IMPORTANTE!*

- L'uso del flash con una sensibilità ISO elevata può causare problemi con soggetti vicini alla fotocamera.
- La sensibiltà ISO "Automatico" viene utilizzata sempre per i filmati, a prescindere dall'impostazione ISO attuale.
- È possibile utilizzare la funzione di personalizzazione pulsante per configurare i pulsanti  $\left[ \blacktriangleleft \right]$  e  $\left[ \blacktriangleright \right]$  in modo che essi controllino l'impostazione della sensibilità ISO (pagina [150\)](#page-149-0).
- La funzione Sfocatura immag. di "Antivibrazioni" (pagina [133\)](#page-132-0) opera correttamente solo quando è selezionato "Automatico" per l'impostazione della sensibilità ISO.

# <span id="page-141-0"></span>**Specificazione del modo di misurazione esposimetrica**

Il modo di misurazione esposimetrica determina quale parte del soggetto viene misurata per l'esposizione.

- *1.* **In un modo REC, premere [MENU].**
- *2.* **Sulla scheda "Qualità", selezionare "Mis esposim**" e quindi premere **[**▶].

### *3.* **Usare [**S**] e [**T**] per selezionare l'impostazione desiderata, e quindi premere [SET].**

Multipla (Misurazione esposimetrica multipla)

La misurazione esposimetrica multipla (multipattern) divide l'immagine in sezioni e misura la luce in ciascuna sezione, per ottenere una lettura dell'esposizione

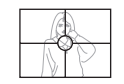

bilanciata. La fotocamera determina automaticamente le condizioni di ripresa concordemente al pattern di illuminazione misurato, ed effettua le impostazioni dell'esposizione conformemente. Questo tipo di misurazione esposimetrica fornisce impostazioni dell'esposizione esenti da errori per un'ampia gamma di condizioni di ripresa.

 $\bullet$  Centrale (Misurazione esposimetrica ponderata al centro)

La misurazione esposimetrica ponderata al centro, concentra la misurazione della luce al centro dell'area di messa a fuoco. Usare

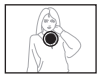

questo metodo di misurazione esposimetrica quando si desidera esercitare un certo controllo sull'esposizione, senza lasciare le impostazioni totalmente alla fotocamera.

Spot (Misurazione esposimetrica spot) La misurazione esposimetrica spot effettua le letture in un'area molto piccola. Usare questo metodo di misurazione esposimetrica quando si desidera che l'esposizione venga impostata

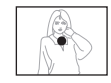

conformemente alla luminosità di un particolare soggetto. senza che essa subisca influenza dalle condizioni circostanti.

#### *IMPORTANTE!*

- Quando è selezionato "Multipla" come modo di misurazione esposimetrica, se si cambia il valore di compensazione dell'esposizione (pagina [136\)](#page-135-0) ad un valore diverso da 0.0, il modo cambierà automaticamente a "Centrale" (Misurazione esposimetrica ponderata al centro). Il modo di misurazione esposimetrica cambierà di nuovo a "Centrale" se il valore di compensazione dell'esposizione viene riportato a 0.0.
- Quando è selezionato "Multipla" come modo di misurazione esposimetrica, l'icona F<sup>5</sup> non verrà visualizzata sullo schermo monitor quando si ritorna ad una visualizzazione delle informazioni del modo REC (pagina [267](#page-266-0)).

# **Riduzione degli effetti di sovraesposizione e sottoesposizione**

È possibile usare il procedimento riportato sotto per espandere la gamma dinamica, che rende possibile catturare le aree luminose di un'immagine, riducendo l'occasione di sovraesposizione e sottoesposizione. Quando si riprende un soggetto retroilluminato, ad esempio, una gamma dinanica espansa minimizza la sovraesposizione e sottoesposizione.

## *1.* **In un modo REC, premere [MENU].**

*2.* **Sulla scheda "Qualità", selezionare "Gamma dinamica" e quindi premere [**X**].**

*3.* **Usare [**S**] e [**T**] per selezionare l'impostazione desiderata, e quindi premere [SET].**

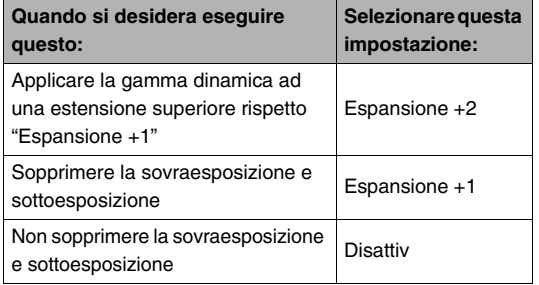

• È possibile inoltre correggere la gamma dinamica di una fotografia che è già stata scattata (pagina [185\)](#page-184-0).

# **Accentuazione del tessuto della pelle umana**

È possibile usare il procedimento riportato sotto per ridurre il disturbo digitale della pelle umana nell'immagine registrata, ed accentuarne il tessuto.

- *1.* **In un modo REC, premere [MENU].**
- *2.* **Sulla scheda "Qualità", selezionare "Rifinitore pelle"** e quindi premere  $[\blacktriangleright]$ .
- *3.* **Usare [**S**] e [**T**] per selezionare l'impostazione desiderata, e quindi premere [SET].**

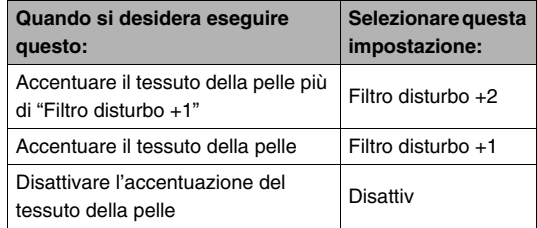
## **Uso degli effetti di filtro colore della fotocamera**

La funzione di filtro della fotocamera consente di aggiungere le tonalità di colore alle immagini così come le riprendete. L'effetto di colore è simile a quello che si otterrebbe installando un filtro colorato sull'obiettivo della fotocamera.

- *1.* **In un modo REC, premere [MENU].**
- *2.* **Sulla scheda "Qualità", selezionare "Filtro colore" e quindi premere [**X**].**
- *3.* **Usare [**S**] e [**T**] per selezionare l'impostazione desiderata, e quindi premere [SET].**

Le impostazioni di filtro disponibili sono: Disattiv, Bianco/ nero, Seppia, Rosso, Verde, Blu, Giallo, Rosa, e Porpora

## **Controllo della nitidezza dell'immagine**

Usare il seguente procedimento per regolare la nitidezza dei contorni del soggetto nelle vostre immagini.

- *1.* **In un modo REC, premere [MENU].**
- *2.* **Sulla scheda "Qualità", selezionare "Nitidezza" e quindi premere [**X**].**
- *3.* **Usare [**S**] e [**T**] per selezionare l'impostazione desiderata, e quindi premere [SET].**

È possibile specificare una delle cinque impostazioni di nitidezza, da +2 (la più nitida) a –2 (la meno nitida).

## **Controllo della saturazione del colore Regolazione del contrasto**

Usare il seguente procedimento per regolare la saturazione dei colori nelle vostre immagini.

- *1.* **In un modo REC, premere [MENU].**
- *2.* **Sulla scheda "Qualità", selezionare "Saturazione" e quindi premere [**X**].**
- *3.* **Usare [**S**] e [**T**] per selezionare l'impostazione desiderata, e quindi premere [SET].**

È possibile specificare una delle cinque impostazioni di saturazione, da +2 (la più satura) a –2 (la meno satura).

# **dell'immagine**

Usare il seguente procedimento per regolare il contrasto delle vostre immagini.

- *1.* **In un modo REC, premere [MENU].**
- *2.* **Sulla scheda "Qualità", selezionare "Contrasto" e quindi premere [**X**].**
- *3.* **Usare [**S**] e [**T**] per selezionare l'impostazione desiderata, e quindi premere [SET].**

È possibile specificare una delle cinque impostazioni di contrasto, da +2 (il maggior contrasto tra chiaro e scuro) a –2 (il minor contrasto tra chiaro e scuro).

## <span id="page-146-0"></span>**Istantanee con sovrimpressione della data**

È possibile avere solo la data di registrazione delle istantanee, o la data e l'ora stampate nell'angolo in basso a destra dell'immagine.

- *1.* **In un modo REC, premere [MENU].**
- *2.* **Sulla scheda "Predispos", selezionare "Sovrimpres" e quindi premere [**X**].**
- *3.* **Usare [**S**] e [**T**] per selezionare l'impostazione desiderata, e quindi premere [SET].**

Esempio: 24 Dicembre 2007, 1:25 p.m.

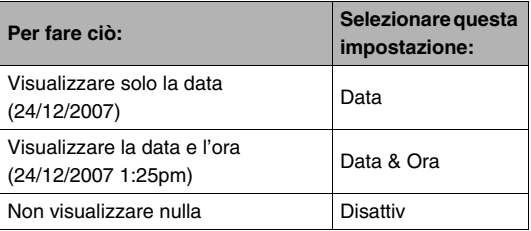

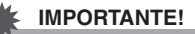

- Anche se non si stampa la data e/o l'ora con la funzione di sovrimpressione, è possibile eseguirla in un secondo tempo usando la funzione DPOF e la funzione del software per la stampa (pagina [226](#page-225-0)).
- Una volta che le informazioni della data e dell'ora vengono impresse in una stampa, non è più possibile modificarle o cancellarle.
- Usare l'impostazione "Indic data" (pagina [211](#page-210-0)) per specificare il formato di anno/mese/giorno della data.
- La data e l'ora di registrazione vengono determinate concordemente con le impostazioni dell'orologio della fotocamera (pagine [11](#page-10-0), [211\)](#page-210-1) nel momento di registrazione dell'istantanea.
- Lo zoom digitale non è supportato mentre è attivata la sovrimpressione della data.
- La sovrimpressione della data non è supportata per i seguenti tipi di immagini.
	- Alcune immagini BEST SHOT (Biglietti da visita e documenti, Lavagna bianca, ecc., Vecchia foto, Inquadratura automatica, Fototessera)

## **Uso dell'istogramma sullo schermo per controllare l'esposizione**

L'istogramma sullo schermo fornisce una rappresentazione grafica dell'esposizione attuale dell'immagine. È possibile anche visualizzare l'istogramma nel modo PLAY per informazioni sui livelli di esposizione delle immagini.

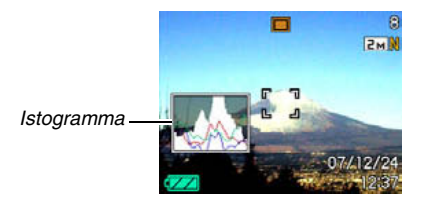

**1.** Premere [▲] (DISP) per le volte che necessita **per visualizzare l'istogramma (pagina [53](#page-52-0)).**

## *NOTA*

• È possibile utilizzare la funzione di personalizzazione pulsante per configurare i pulsanti  $[4]$  e  $[4]$  in modo che essi controllino l'impostazione di compensazione dell'esposizione (valore EV). Quindi è possibile eseguire la compensazione dell'esposizione osservando i risultati sull'istogramma sullo schermo (pagina [150](#page-149-0)).

## ■ Come usare l'istogramma

Un istogramma è un grafico che rappresenta la luminosità di un'immagine in termini di numero di pixel. L'asse verticale indica il numero di pixel, mentre l'asse orizzontale indica la luminosità. Se l'istogramma appare troppo asimmetrico per qualche motivo, è possibile utilizzare la compensazione dell'esposizione (valore EV) per spostare l'istogramma verso sinistra o verso destra, allo scopo di ottenere un migliore bilanciamento. L'esposizione ottimale può essere ottenuta compensando l'esposizione in maniera che il grafico sia il più possibile vicino al centro. Per le istantanee, è possibile anche visualizzare gli istogrammi individuali per R (rosso), G (verde), e B (blu). Queste linee possono essere utilizzate per determinare se in un'immagine ciascuna delle componenti del colore sia in eccesso o in difetto.

#### **Istogrammi di esempio**

Un istogramma rivolto verso il lato sinistro risulta quando l'intera immagine è scura. Un istogramma che appare troppo spostato sulla sinistra può avere come conseguenza l'"oscuramento" delle aree scure di un'immagine, come viene mostrato nell'immagine accanto.

Un istogramma rivolto verso il lato destro risulta quando l'intera immagine è chiara. Un istogramma che appare troppo spostato a destra può avere come conseguenza lo "sbiancamento" delle aree chiare di un'immagine, come mostrato nell'immagine accanto.

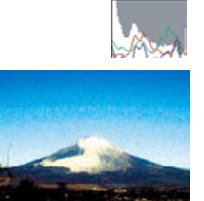

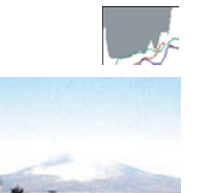

Un istogramma ben bilanciato risulta quando l'intera immagine ha una luminosità ottimale.

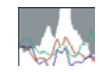

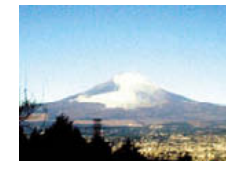

#### *IMPORTANTE!*

- Un istogramma centrato non garantisce necessariamente un'esposizione ottimale. Se si desidera intenzionalmente sovraesporre o sottoesporre l'immagine, può non richiedersi un istogramma centrato.
- Potrebbe non essere possibile ottenere una configurazione di istogramma ottimale a causa dei limiti della compensazione dell'esposizione.
- L'uso del flash e di alcune condizioni di ripresa potrebbero far indicare all'istogramma un'esposizione diversa dall'esposizione effettiva dell'immagine al momento dello scatto.

## **Altre funzioni utili di registrazione**

Le funzioni seguenti sono disponibili anche in un modo REC per aiutare a rendere le vostre immagini digitali più efficienti e piacevoli.

- Assegnazione di funzioni ai pulsanti  $\Box$  e  $\Box$
- Visualizzazione di una griglia sullo schermo per facilitare la composizione dell'immagine
- Revisione di un'immagine appena registrata
- Registrazione delle impostazioni iniziali di accensione
- Ripristino delle impostazioni

## <span id="page-149-0"></span>**Uso della personalizzazione pulsante per assegnare funzioni a [4] e [** $\blacktriangleright$ **]**

La funzione di personalizzazione pulsante vi consente di assegnare una qualsiasi delle cinque funzioni elencate di seguito ai pulsanti  $\left[ \blacktriangleleft \right]$  e  $\left[ \blacktriangleright \right]$ . Una volta che avete configurato i pulsanti sarà possibile usare le funzioni assegnate durante la ripresa di istantanee o filmati, senza dover accedere ai menu. Per maggiori dettagli su ciascuna delle funzioni, consultare i numeri di pagine di riferimento.

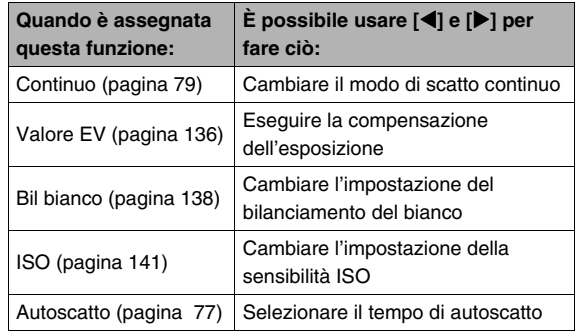

- *1.* **In un modo REC, premere [MENU].**
- *2.* **Sulla scheda "Registraz", selezionare "Puls**  sx/dx" e quindi premere [ $\blacktriangleright$ ].
- *3.* **Usare [**S**] e [**T**] per selezionare la funzione che si desidera assegnare, e quindi premere [SET].**

Dopo aver assegnato una funzione, è possibile controllare la sua impostazione usando i pulsanti  $\Box$  e  $\Box$ . Selezionando "Disattiv" i pulsanti [<1] e [ $\blacktriangleright$ ] rimangono senza nessuna funzione assegnata.

## **Visualizzazione di una griglia su schermo**

La griglia su schermo può essere visualizzata sullo schermo monitor in un modo REC, allo scopo di facilitare l'allineamento durante la composizione delle immagini.

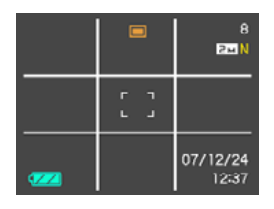

- *1.* **In un modo REC, premere [MENU].**
- *2.* **Sulla scheda "Registraz", selezionare "Griglia" e quindi premere [**X**].**
- *3.* **Usare [**S**] e [**T**] per selezionare l'impostazione desiderata, e quindi premere [SET].**

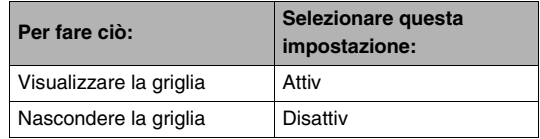

## **Visualizzazione dell'immagine appena registrata (revisione dell'immagine)**

Quando si acquista la fotocamera, essa è inizialmente configurata con la funzione di revisione dell'immagine attivata. La funzione di revisione dell'immagine visualizza l'immagine appena registrata in modo che sia possibile controllarla.

- *1.* **In un modo REC, premere [MENU].**
- *2.* **Sulla scheda "Registraz", selezionare "Rivedi" e quindi premere [**X**].**
- *3.* **Usare [**S**] e [**T**] per selezionare l'impostazione desiderata, e quindi premere [SET].**

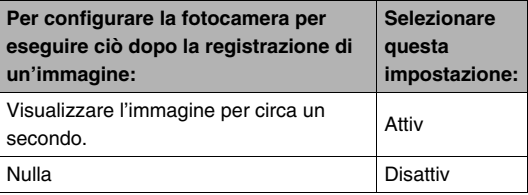

## **Uso dell'Help dell'icona**

L'help dell'icona visualizza il testo di guida riguardo un'icona, quando la si seleziona sullo schermo monitor in un modo REC.

- Il testo di aiuto dell'icona viene visualizzato per le funzioni seguenti: Modo di registrazione, modo di flash, modo di scatto continuo, bilanciamento del bianco, autoscatto. Notare, tuttavia, che il testo di aiuto dell'icona per il modo di scatto continuo, bilanciamento del bianco e autoscatto, appare soltanto quando la funzione "Continuo", "Bil bianco" o "Autoscatto" è assegnata rispettivamente ai pulsanti  $\blacksquare$  e  $\blacksquare$ con la funzione di personalizzazione pulsante (pagina [150](#page-149-0)).
- *1.* **In un modo REC, premere [MENU].**
- *2.* **Sulla scheda "Registraz", selezionare "Help icone"** e quindi premere [ $\blacktriangleright$ ].

*3.* **Usare [**S**] e [**T**] per selezionare l'impostazione desiderata, e quindi premere [SET].**

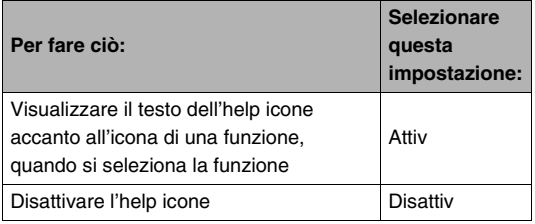

#### *IMPORTANTE!*

- Le icone elencate sotto non appaiono sullo schermo mentre l'help icone è disattivato.
	- Icona del modo di flash  $\frac{1}{4}$  (pagina [72](#page-71-0))
	- $-$  Icona di bilanciamento del bianco **AWB** (pagina [138](#page-137-0))
	- Icona del modo di misurazione esposimetrica (pagina [142](#page-141-0))

## **Uso della memoria di modo per configurare le impostazioni di default in vigore al momento dell'accensione**

È possibile configurare la fotocamera in modo da salvare determinate impostazioni nella "memoria di modo" ogniqualvolta essa venga spenta, per ripristinarle la volta successiva che si riaccende la fotocamera. Questo evita di dover configurare la fotocamera ogni volta che si spegne e si riaccende. Per informazioni sulle impostazioni che è possibile salvare con la memoria di modo, fare riferimento al punto 4 del procedimento di impostazione riportato di seguito.

- *1.* **In un modo REC, premere [MENU].**
- *2.* **Sulla scheda "Registraz", selezionare "Memoria" e quindi premere [**X**].**
- *3.* **Usare [**S**] e [**T**] per selezionare la voce che si desidera configurare, e quindi premere [**X**].**

*4.* **Usare [**S**] e [**T**] per selezionare l'impostazione desiderata, e quindi premere [SET].**

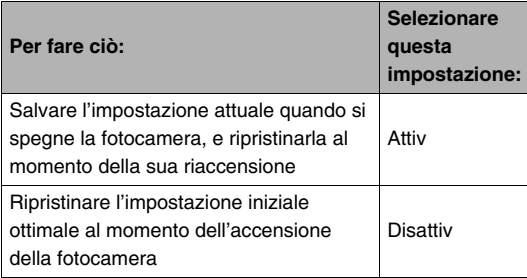

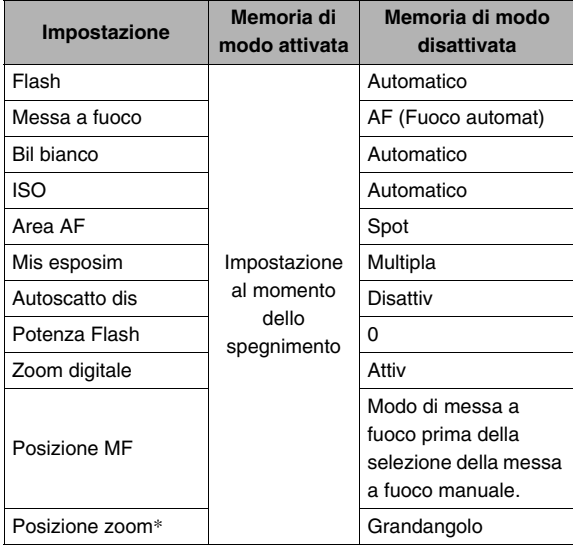

\* Solo la posizione dello zoom ottico.

## **Reimpostazione della fotocamera alla sua condizione iniziale di default di fabbrica**

Usare il seguente procedimento quando si desidera riportare la fotocamera alle sue impostazioni iniziali di fabbrica, che sono quelle configurate al momento dell'acquisto della fotocamera. Per l'impostazione iniziale di fabbrica di ciascuna voce di menu, consultare ["Riferimento per i menu"](#page-268-0) a pagina [269.](#page-268-0)

- *1.* **Premere [MENU].**
- *2.* **Sulla scheda "Predispos", selezionare "Ripristino" e quindi premere [**X**].**
- *3.* **Usare [**S**] e [**T**] per selezionare "Azzeram", e quindi premere [SET].**
	- Pe annullare il procedimento senza eseguire l'azzeramento, selezionare "Annulla".

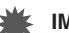

#### *IMPORTANTE!*

- Le seguenti voci non vengono inizializzate quando si ripristina la fotocamera (pagina [270\)](#page-269-0).
	- Impostazione per l'ora di casa
	- Impostazione per l'ora internazionale
	- Regolazione
	- Indic data
	- Language
	- Uscita video

## **VISIONE DI ISTANTANEE E FILMATI**

## <span id="page-155-0"></span>**Visione di un'istantanea**

Usare il seguente procedimento per visionare le istantanee sullo schermo monitor della fotocamera.

- *1.* **Aprire il coperchio dell'obiettivo per accendere la fotocamera.**
- **2.** Premere [**▶**] per **entrare nel modo PLAY.**

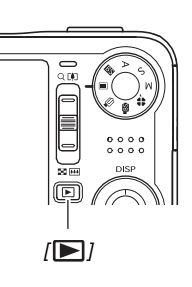

• Questa operazione visualizzerà una delle istantanee presenti in memoria, assieme ad alcune informazioni riguardo le impostazioni utilizzate per lo scatto (pagina [268](#page-267-0)).

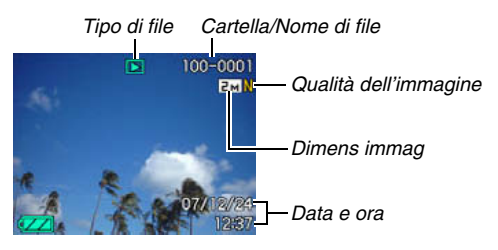

- L'icona del tipo di file che appare alla parte superiore dello schermo monitor dipende dal tipo di file (istantanea, filmato, solo audio, ecc.) che è attualmente visualizzato.
	- $\Box$  : Istantanea (pagina [156](#page-155-0))
	- $\mathbb{E}$  : Filmato (pagina [158](#page-157-0))
	- $\boxed{1}$  : Istantanea con audio (pagina [157](#page-156-0))
- Per come nascondere le informazioni dell'immagine e visionare solamente l'immagine, vedere a pagina [53.](#page-52-0)

*3.* **Usare [**W**] e [**X**] per scorrere le immagini.** Premere [ $\blacktriangleright$ ] per scorrere in avanti, e [ $\blacktriangleleft$ ] per scorrere indietro.

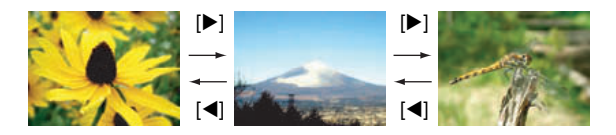

#### *NOTA*

- Tenere premuto  $\left[ \blacktriangleleft \right]$  o  $\left[ \blacktriangleright \right]$  per scorrere ad alta velocità.
- L'immagine che appare inizialmente durante lo scorrimento potrebbe apparire leggermente ruvida in un primo tempo, tuttavia verrà subito sostituita da un'immagine con definizione migliore. Notare che se si copia un'immagine da un altro tipo di fotocamera digitale, sullo schermo monitor potrebbe essere mostrata solo un'immagine di qualità inferiore.

#### **Per cambiare ad un modo REC**

È possibile entrare in un modo REC eseguendo una qualsiasi delle operazioni seguenti.

- Premere il pulsante di scatto dell'otturatore.
- Allineare la rotella di modo con il modo REC desiderato.
- Premere [ ] (PLAY) (con il coperchio dell'obiettivo aperto).

## <span id="page-156-0"></span>**Ascolto dell'audio di un'istantanea con audio**

È possibile usare il seguente procedimento per riprodurre l'audio di un'istantanea con audio. Un'istantanea con audio viene indicata con l'icona " $\boxed{\color{blue} \blacksquare \color{black} \text{N}}$ " del tipo di file.

*1.* **Entrare nel modo PLAY e quindi usare [**W**] e [**X**] per visualizzare l'istantanea con audio della quale si desidera riprodurre l'audio.**

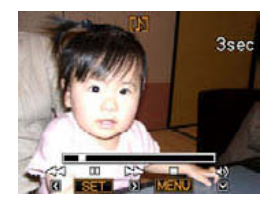

*2.* **Premere [SET] per riprodurre l'audio dell'istantanea dal diffusore incorporato della fotocamera.**

#### **Controlli della riproduzione audio**

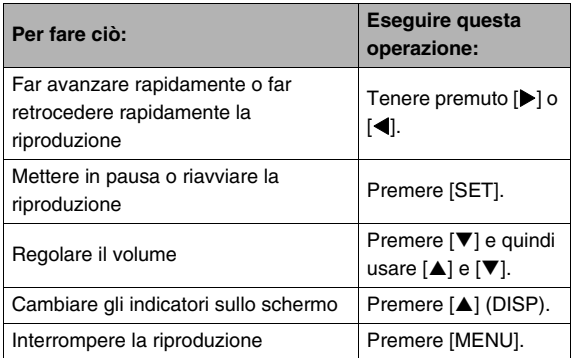

Il volume dell'audio può essere regolato solo mentre la riproduzione è in corso o è in pausa.

## <span id="page-157-0"></span>**Visione di un filmato**

Usare il seguente procedimento per visionare un filmato sullo schermo monitor della fotocamera.

#### *1.* **Entrare nel modo PLAY e quindi usare [**W**] e [**X**] per visualizzare il filmato che si desidera riprodurre.**

• Controllare l'icona del tipo di file. L'icona del tipo di file di un filmato è "<sup>1</sup><sup>1</sup> (Filmati) (pagina [268\)](#page-267-1).

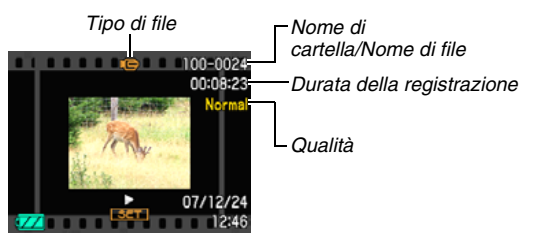

La cornice tipo film che appare sullo schermo monitor indica che questa è un'immagine di un filmato.

## *2.* **Premere [SET] per avviare la riproduzione.**

• Dopo che è stata raggiunta la fine del filmato, lo schermo monitor ritornerà a visualizzare la schermata di selezione riportata al punto 1.

#### **Per cambiare ad un modo REC**

È possibile entrare in un modo REC eseguendo una qualsiasi delle operazioni seguenti.

- Premere il pulsante di scatto dell'otturatore.
- Allineare la rotella di modo con il modo REC desiderato.
- Premere  $[\triangleright]$  (PLAY) (con il coperchio dell'obiettivo aperto).

#### **Controlli per la riproduzione di filmati**

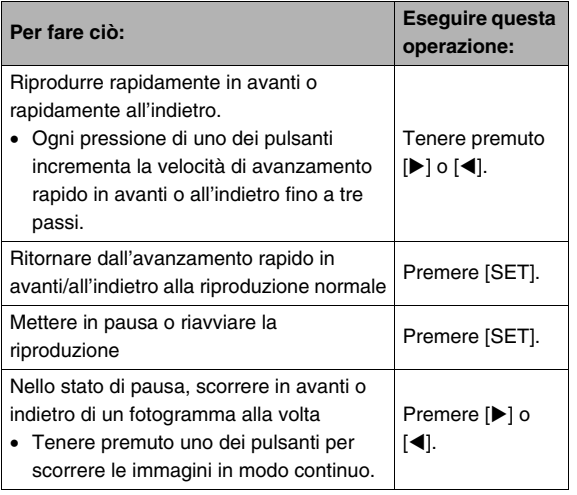

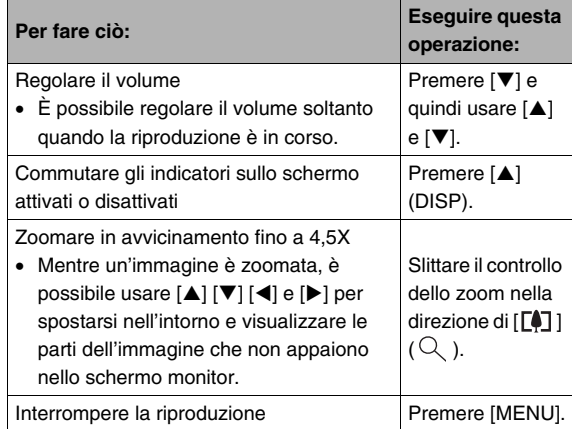

#### *IMPORTANTE!*

• Potrebbe non essere possibile riprodurre filmati non registrati con questa fotocamera.

## **Riproduzione di un filmato con la funzione antivibrazioni**

Usare il seguente procedimento quando si desidera riprodurre un filmato con la funzione antivibrazioni. La funzione antivibrazioni è particolarmente utile quando la fotocamera deve essere collegata ad un TV per la visione, poiché gli effetti del movimento della fotocamera appaiono evidenti su uno schermo grande.

- *1.* **Nel modo PLAY, premere [MENU].**
- *2.* **Sulla scheda "Riproduz", selezionare "**  Antivibrazioni", e quindi premere [ $\blacktriangleright$ ].
- *3.* **Usare [**S**] e [**T**] per selezionare "Attiv" e quindi premere [SET].**
	- Quando la funzione antivibrazioni è attivata, l'area dello schermo monitor utilizzata per la riproduzione è leggermente più piccola rispetto a quella normale.

#### *4.* **Dopo che l'impostazione è stata eseguita nella maniera desiderata, premere [SET].**

## <span id="page-159-0"></span>**Esecuzione della riproduzione temporizzata sulla fotocamera**

La funzione di riproduzione temporizzata (Slideshow) permette di riprodurre automaticamente in sequenza i file memorizzati. È possibile configurare la riproduzione temporizzata per riprodurre i file nella maniera che si desidera.

- *1.* **Nel modo PLAY, premere [MENU].**
- *2.* **Sulla scheda "Riproduz", selezionare "Sequenza imm" e quindi premere [**X**].**
- *3.* **Configurare le impostazioni di riproduzione temporizzata.**

Usare  $[\triangle]$  e  $[\blacktriangledown]$  per selezionare una voce, e quindi configurarla come descritto di seguito.

<span id="page-159-1"></span>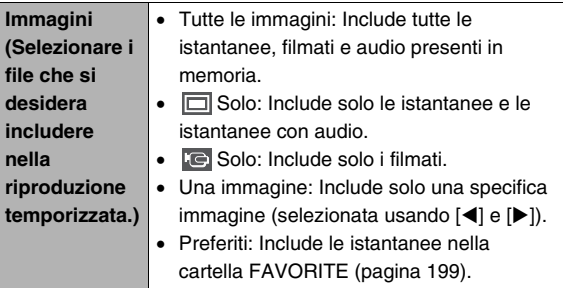

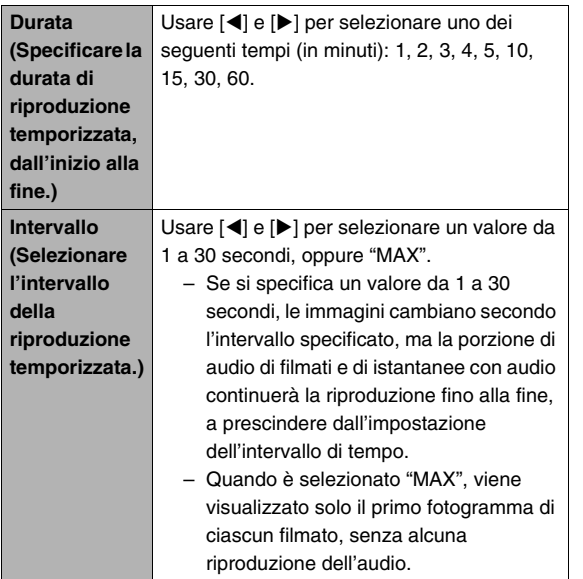

**Effetto (Selezionare un effetto speciale.)** Usare  $[\triangle]$  e  $[\blacktriangledown]$  per selezionare l'effetto che si desidera. • Tipo 1, 2, 3, 4, 5: Riproduce la musica di sottofondo e applica un effetto di cambiamento dell'immagine. – I tipi da 1 a 4 usano gli stessi effetti speciali, ma ciascuno di essi utilizza musica di sottofondo differente. Il tipo 5 usa effetti differenti dai tipi da 1 a 4. – Selezionando "Tipo 5" cambia l'impostazione "Immagini" a "<sup>[11]</sup> Solo" e disabilita l'impostazione "Intervallo". • Disattiv: Non viene riprodotta nessuna musica di sottofondo e non viene eseguito nessun effetto di cambiamento dell'immagine. L'impostazione dell'effetto attuale viene automaticamente disabilitata nei casi seguenti. – Quando l'impostazione "Immagini" è " G Solo", "Una immagine", o "Preferiti". – Quando l'impostazione "Intervallo" è "MAX", un secondo, o due secondi. – Quando la riproduzione temporizzata cambia ad un file di filmato o ad un file di registrazione vocale e viceversa.

*4.* **Usare [**S**] e [**T**] per selezionare "Inizia", e quindi premere [SET] per avviare la riproduzione temporizzata.**

La riproduzione temporizzata viene eseguita conformemente con le impostazioni precedentemente configurate.

- È anche possibile far scorrere le immagini durante una riproduzione temporizzata, premendo  $[\blacktriangleright]$  (in avanti) e  $[\blacktriangleleft]$ (indietro). Notare che non è possibile eseguire questa operazione quando è selezionato "Tipo 5" per l'impostazione "Effetto".
- Durante la riproduzione dell'audio, è possibile regolare il volume premendo  $[\nabla]$  e quindi usando  $[\triangle]$  o  $[\nabla]$ .

#### **Per interrompere una riproduzione temporizzata**

Premere [SET]. Questa operazione riporterà al modo PLAY.

- Premendo [MENU] invece di [SET] si interrompe la riproduzione temporizzata e si ritorna alla schermata di menu.
- Premendo il pulsante di scatto dell'otturatore invece di [SET], si interrompe la riproduzione temporizzata e si cambia ad un modo REC.

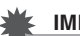

#### *IMPORTANTE!*

• Tutte le operazioni con i pulsanti vengono disabilitate mentre la riproduzione temporizzata sta cambiando da un'immagine all'altra. Attendere che un'immagine si sia fermata sul display prima di eseguire un'operazione di pulsante. Se un pulsante non è operativo, attendere un attimo e provare di nuovo.

## *NOTA*

- Selezionando un filmato per la riproduzione temporizzata, quando è selezionata "Una immagine" per "Immagini", si determinerà la riproduzione ripetuta del filmato per il tempo specificato dall'impostazione "Durata" della riproduzione temporizzata.
- Un'immagine copiata da un computer o registrata con un differente tipo di fotocamera digitale, potrebbe rimanere sullo schermo più a lungo rispetto al tempo specificato in "Intervallo".

## ■ **Cambio della musica di sottofondo**

È possibile cambiare dalla musica di sottofondo incorporata che viene riprodotta quando si esegue "Effetto" ad un'altra musica di sottofondo.

#### ● File supportati

Tipi di file: File WAV in formato IMA ADPCM Frequenza di campionamento: 22,05 kHz/44,1 kHz Audio: stereo

- Numero di file: 9
- Nomi di file: Da SSBGM001 WAV a SSBGM009 WAV
	- Salvare i file di musica sul vostro computer usando i nomi riportati sopra.

## *IMPORTANTE!*

- Indifferentemente da quale tipo di effetto sia selezionato, la musica di sottofondo viene riprodotta ciclicamente.
- A seconda del formato di file BGM, alcuni dati della musica di sottofondo potrebbero non essere riproducibili.

#### **Trasferimento della musica di sottofondo alla fotocamera**

È possibile selezionare la musica di sottofondo dopo che il suo file è stato salvato nella scheda di memoria o nella memoria incorporata della fotocamera.

#### *1.* **Collegamento della fotocamera al vostro computer (pagine [235](#page-234-0), [254](#page-253-0)).**

• Se si salva un file di musica di sottofondo ad una scheda di memoria, inserire la scheda nella fotocamera.

#### *2.* **Eseguire una delle seguenti operazioni per aprire la scheda di memoria o la memoria incorporata.**

- Windows
	- 1 In base al vostro sistema operativo, eseguire uno dei seguenti punti.

Per gli utilizzatori di Windows XP: Fare clic su "Start" e quindi "Risorse del computer".

Per gli utilizzatori di Windows Vista: Fare clic su "Start" e quindi "Computer".

Per gli utilizzatori di Windows 2000/Me/98SE/98: Fare doppio clic su "Risorse del computer".

- 2 Fare doppio clic su "Disco rimovibile".
	- Il computer riconosce la scheda di memoria caricata nella fotocamera (o la memoria incorporata, se non è presente nessuna scheda) come un disco rimovibile.
- Macintosh
	- 1 Fare doppio clic sull'icona dell'unità della fotocamera. Il computer riconosce la scheda di memoria caricata nella fotocamera (o la memoria incorporata, se non è presente nessuna scheda) come un disco rimovibile.
- *3.* **Creare una cartella denominata "SSBGM".**
- *4.* **Fare doppio clic sulla cartella "SSBGM" da voi creata e copiare in essa il file di musica di sottofondo.**
- *5.* **Scollegare la fotocamera dal computer (pagine [241,](#page-240-0) [259\)](#page-258-0).**

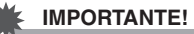

- I file della musica di sottofondo saranno riprodotti in continuazione in sequenza.
- Se sia la scheda di memoria inserita nella fotocamera che la memoria incorporata della fotocamera contengono i file di musica di sottofondo, vengono riprodotti i file presenti nella scheda di memoria.
- Per informazioni sul trasferimento, la copia e la cancellazione di file, vedere la documentazione dell'utente fornita in dotazione al vostro computer.

#### ● **Struttura delle cartelle**

Scheda di memoria o memoria incorporata

#### DCIM

 $\cap$ SSBGM SSBGM001.WAV SSBGM002.WAV

(Cartella della musica di sottofondo) (File della musica di sottofondo) (File della musica di sottofondo)

#### ■ **Esecuzione di una riproduzione temporizzata sulla base USB (Photo Stand)**

È possibile eseguire una riproduzione temporizzata sulla fotocamera mentre è collocata sulla base USB. Questo rappresenta un'ottimo modo per apprezzare una lunga riproduzione temporizzata, senza alcuna preoccupazione riguardo l'esaurimento della pila della fotocamera.

- Configurare le impostazioni della riproduzione temporizzata (pagina [160](#page-159-0)) prima di eseguire i punti riportati sotto.
- Collegare il trasformatore CA fornito in dotazione alla base USB, e inserirlo in una presa di corrente.

#### *1.* **Accendere la fotocamera e collocarla sulla base USB.**

<span id="page-164-0"></span>*2.* **Premere il pulsante [PHOTO] sulla base USB per avviare la riproduzione temporizzata.**

> La riproduzione temporizzata viene eseguita conformemente con le impostazioni da voi

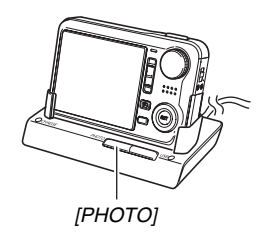

precedentemente configurate con la procedura riportata a pagina [160.](#page-159-0) La fotocamera si spegnerà automaticamente una volta che è trascorso il tempo da voi specificato in "Durata".

- È possibile cambiare l'impostazione della riproduzione temporizzata mentre essa è in corso, premendo [MENU]. Dopo la configurazione delle impostazioni, premere ancora [MENU] per riavviare la riproduzione temporizzata.
- Durante la riproduzione dell'audio, è possibile regolare il volume premendo  $[\nabla]$  e quindi usando  $[\nabla]$  $o$   $|\nabla|$ .

#### **Per interrompere una riproduzione temporizzata**

Premere il pulsante [PHOTO] sulla base USB. Questa operazione fa spegnere la fotocamera.

## *IMPORTANTE!*

- La pila non viene caricata mentre è in corso una riproduzione temporizzata. Per caricare la pila, interrompere la riproduzione temporizzata.
- Non rimuovere la fotocamera dalla base mentre è in corso una riproduzione temporizzata. Eseguendo ciò si può causare la corruzione dei dati.

## *NOTA*

• È possibile collegare la base USB ad un televisore e apprezzare così la riproduzione temporizzata su un grande schermo. È possibile anche collegarsi ad un registratore video e registrare una riproduzione temporizzata (pagina [166](#page-165-0)).

## <span id="page-165-0"></span>**Visione delle immagini della fotocamera su un televisore**

Utilizzare la procedura riportata di seguito per visionare le riproduzioni temporizzate e i filmati sullo schermo di un televisore.

## *1.* **Collegare la base USB ad un televisore.**

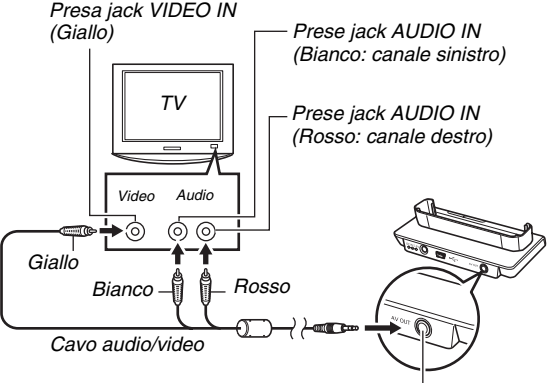

*<sup>[</sup>AV OUT] (porta di uscita audio/video)*

*2.* **Spegnere la fotocamera e collocarla sulla base USB.**

*3.* **Accendere il televisore e selezionare il suo modo di ingresso video.**

Se il televisore ha più di un ingresso video, selezionare l'ingresso dove è collegata la base USB.

### 4. Premere [ $\Box$ ] per accendere la fotocamera ed **entrare nel modo PLAY.**

Quando si accende la fotocamera nel modo PLAY, appare un'immagine sullo schermo del televisore.

- *5.* **È ora possibile eseguire l'operazione applicabile sulla fotocamera per il tipo di file che si desidera riprodurre.**
	- A questo punto potete premere il pulsante [PHOTO] sulla base USB per avviare una riproduzione temporizzata (pagina [165](#page-164-0)).

#### **Per spegnere la fotocamera**

È possibile spegnere la fotocamera eseguendo una delle due operazioni seguenti.

- Premere il pulsante  $[\triangleright]$  della fotocamera.
- Premere il pulsante [USB] sulla base USB.

## *IMPORTANTE!*

• Quando si effettua il collegamento ad un televisore per visualizzare le immagini, accertarsi che l'impostazione " Accendi" della fotocamera sia "Accendi" o

"Mantenere: Attiv" pagina [217.](#page-216-0)

• Tutte le icone e tutti gli indicatori che appaiono sullo schermo monitor, appariranno anche sullo schermo del televisore.

È ora possibile usare  $[4]$  (DISP) per cambiare il contenuto della visualizzazione.

- L'audio è stereo.
- Certi tipi di televisori possono tagliare via parte delle immagini.
- L'audio è inizialmente in uscita dalla fotocamera al volume massimo. Quando ha inizio per la prima volta la visualizzazione delle immagini, regolare il controllo del volume del televisore ad un livello relativamente basso, e quindi regolarlo come si richiede.

## *NOTA*

- È possibile usare la base USB della fotocamera per collegare un registratore DVD o un videoregistratore, e quindi registrare le immagini dalla fotocamera. Sono possibili differenti metodi per collegare un altro dispositivo per la registrazione delle immagini. Nel seguito viene descritto un metodo per eseguire il collegamento utilizzando il cavo audio/video fornito in dotazione alla fotocamera.
	- Registratore DVD o videoregistratore: Collegare ai terminali VIDEO IN e AUDIO IN.
	- Base USB: Collegare a [AV OUT] (porta di uscita audio/video)
	- Fotocamera: Posizionare sulla base

È possibile eseguire una riproduzione temporizzata di istantanee e filmati sulla fotocamera, e registrala su un DVD o su una videocassetta. È possibile registrare i filmati selezionando " G Solo" per l'impostazione della riproduzione temporizzata di "Immagini" (pagina [160](#page-159-1)). Quando si registra su un registratore DVD o su un videoregistratore, è possibile disattivare le informazioni che appaiono sul display (pagina [53](#page-52-0)) in modo che gli indicatori e altre informazioni non vengano registrati insieme all'immagine.

Per visionare l'immagine che è in fase di registrazione, collegare un TV o altro monitor al registratore DVD o al videoregistratore collegato alla fotocamera. Per informazioni sul collegamento di un monitor al registratore DVD o al videoregistratore, e su come eseguire la registrazione, consultare la documentazione per l'utente fornita con il registratore DVD o videoregistratore in uso.

#### ■ Selezione del sistema di rapporto schermo e **uscita video**

È possibile usare il procedimento riportato in questa sezione per selezionare NTSC o PAL come sistema di uscita video. È possibile anche specificare un rapporto fra larghezza e altezza di 4:3 o di 16:9.

- *1.* **Premere [MENU].**
- *2.* **Sulla scheda "Predispos", selezionare "Uscita**  video" e quindi premere [ $\blacktriangleright$ ].
- *3.* **Usare [**S**] e [**T**] per selezionare l'impostazione desiderata, e quindi premere [SET].**

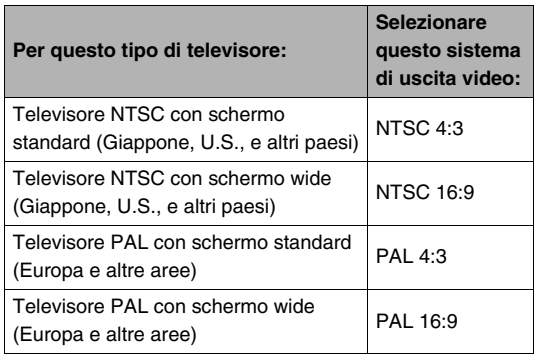

#### *IMPORTANTE!*

- Selezionare il rapporto fra larghezza e altezza (4:3 o 16:9) che corrisponde al tipo di televisore che si intende utilizzare. Potrebbe richiedersi la configurazione dell'impostazione del rapporto fra larghezza e altezza anche sul televisore. Le impostazioni non corrette del rapporto fra larghezza e altezza della fotocamera e/o del televisore possono determinare una visualizzazione non normale dell'immagine.
- Se l'impostazione di uscita del segnale video della fotocamera non corrisponde al sistema di segnale video del televisore o di un altro apparecchio video, le immagini non verranno visualizzate correttamente.
- Le immagini non verranno visualizzate correttamente su un televisore o apparecchio video che non è di sistema NTSC o PAL.

## **Zoomata dell'immagine visualizzata**

Eseguire il seguente procedimento per zoomare l'immagine attualmente visualizzata sullo schermo monitor fino a otto volte la sua dimensione normale.

#### *1.* **Nel modo PLAY, usare [**W**] e [**X**] per visualizzare l'istantanea che si desidera zoomare.**

*2.* **Slittare il controllo**  dello zoom verso [ **[4**] ]  $($  $\circ$  $).$ 

È possibile usare  $[\triangle]$ ,  $[\blacktriangledown]$ ,  $[\blacktriangleleft]$ , e  $[\blacktriangleright]$  per spostarsi ad una parte differente dell'immagine dopo la zoomata.

*Fattore di zoom*

#### *Area dell'immagine*

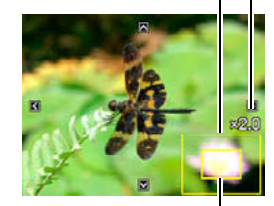

*Parte dell'immagine attualmente visualizzata.*

#### **Per zoomare indietro, slittare il controllo dello zoom verso [**  $\overline{[111]}$  **(**  $\overline{22}$  **).**

• Se gli indicatori sul display sono attivati, un indicatore nell'angolo in basso a destra dello schermo monitor mostra quale parte dell'immagine zoomata è attualmente visualizzata.

#### **Per riportare l'immagine alla sua dimensione normale**

Premere [MENU].

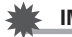

#### *IMPORTANTE!*

• A seconda della dimensione dell'immagine, potrebbe non essere possibile zoomare alcune immagini fino a 8 volte la loro dimensione normale.

## **Uso della schermata a 9 immagini**

È possibile usare la procedura riportata sotto per visualizzare una schermata che mostra 9 immagini.

*1.* **Nel modo PLAY, slittare il controllo dello zoom verso [ ]**  $(E<sub>2</sub>)$ .

Questa operazione visualizza la schermata a 9 immagini con un riquadro di selezione attorno all'ultima immagine che appariva sullo schermo monitor.

#### *Bordo di selezione*

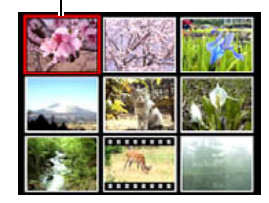

- *2.* **Selezionare l'immagine che si desidera.**
	- Usare [<] e [ $\blacktriangleright$ ] per scorrere tra le 9 schermate di immagini.
	- Per visionare la versione a schermo intero di una determinata immagine, usare  $[\triangle]$ ,  $[\blacktriangledown]$ ,  $[\blacktriangle]$ , e  $[\blacktriangleright]$  per spostare il bordo di selezione ad essa, e quindi premere [SET].

## **Uso della schermata di calendario**

Usare il seguente procedimento per visualizzare un calendario che mostra la prima immagine registrata su ogni data di un determinato mese. Questa schermata aiuta a rendere la ricerca di un'immagine più rapida e facile.

#### *1.* **Nel modo PLAY, slittare il controllo**  dello zoom verso [[44]]  $(\mathbf{F}$ ) due volte.

Questa operazione visualizza la schermata del calendario.

• È possibile anche visualizzare il calendario premendo [MENU], selezionando la scheda "Riproduz", selezionando "Calendario", e quindi

premendo [X] per visualizzare il calendario.

• Per uscire dalla schermata del calendario, premere [MENU].

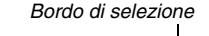

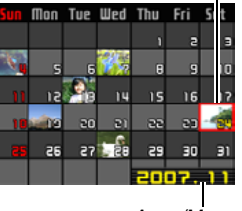

*Anno/Mese*

**2. Usare [▲], [▼], [◀], e [▶] per spostare il bordo di selezione alla data della quale si desidera visualizzare l'immagine, e quindi premere [SET].**

Questa operazione visualizza la prima immagine registrata in quella data.

## *NOTA*

• L'anno e il mese vengono visualizzati sul calendario con lo stesso formato da voi selezionato per l'impostazione "Indic data" (pagina [211\)](#page-210-1).

#### *IMPORTANTE!*

• Tenere presente i seguenti punti riguardo a come certe funzioni della fotocamera influiscano sulla data con la quale l'immagine viene associata sulla schermata del calendario.

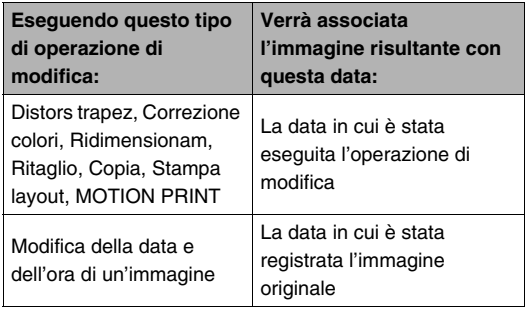

## **MODIFICA DELLE IMMAGINI**

## **Ridimensionamento di un'istantanea**

È possibile ridurre la dimensione di un'istantanea e salvare il risultato come un'istantanea separata. L'istantanea originale verrà inoltre mantenuta in memoria. È possibile ridimensionare un'istantanea in uno qualsiasi dei formati seguenti.

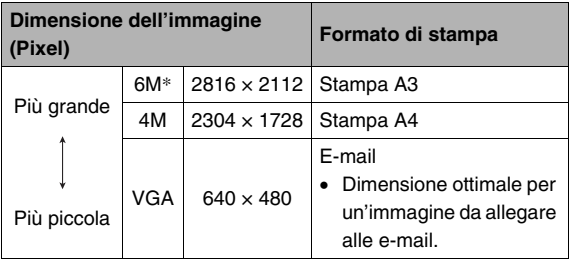

\* M sta ad indicare "Mega", che significa "milione".

- *1.* **Nel modo PLAY, premere [MENU].**
- *2.* **Sulla scheda "Riproduz", selezionare "Ridimensionam" e quindi premere [**X**].**
- *3.* **Usare [**W**] e [**X**] per scorrere le immagini e visualizzare quella che si desidera ridimensionare.**
- **4.** Usare [▲] e [▼] per selezionare una **dimensione dell'immagine e quindi premere [SET].**
	- Quando si seleziona un formato di immagine, si avvieranno ciclicamente le seguenti informazioni: Dimensione dell'immagine  $\rightarrow$  Numero di pixel  $\rightarrow$ Formato di stampa  $\rightarrow$ .

Il formato di stampa indica il formato carta ottimale per stampare un'istantanea della dimensione dell'immagine selezionata.

*5.* **Dopo aver premuto [SET] al punto 4 per ridimensionare l'immagine, lo schermo monitor ritorna al punto 3, da cui è possibile ripetere i punti 3 e 4 per ridimensionare un'altra immagine, se lo si desidera.**

Per uscire dall'operazione di ridimensionamento, selezionare "Annulla".

#### *IMPORTANTE!*

- Non è possibile ridimensionare un'immagine di dimensioni VGA (640  $\times$  480 pixel).
- Ridimensionando un'istantanea ripresa con un rapporto fra larghezza e altezza di 3:2, i lati sinistro e destro dell'immagine saranno tagliati via. Il rapporto fra larghezza e altezza dell'immagine risultante sarà 4:3.
- La data di registrazione della versione ridimensionata dell'istantanea sarà uguale alla data di registrazione dell'istantanea originale.

## **Rifilatura di un'istantanea**

È possibile rifilare un'istantanea per eliminare parti dell'immagine di cui non si ha bisogno, e salvare il risultato in un file separato. L'istantanea originale verrà inoltre mantenuta in memoria.

- **1.** Nel modo PLAY, usare [◀] e [▶] per scorrere **le immagini e visualizzare l'istantanea che si desidera rifilare.**
- *2.* **Premere [MENU].**
- *3.* **Sulla scheda "Riproduz", selezionare "Ritaglio" e quindi premere [**X**].**
	- Questa operazione può essere eseguita solo quando un'immagine di stantanea è presente sullo schermo monitor.

*Rappresenta l'area dell'istantanea Fattore di zoom*

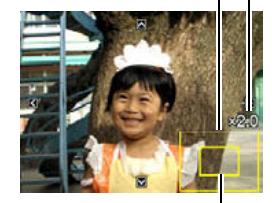

*Parte dell'immagine attualmente visualizzata.*

- *4.* **Usare il controllo dello zoom per zoomare, e [**S**], [**T**], [**W**] e [**X**] per spostarsi intorno all'immagine zoomata per visualizzare la parte che si desidera estrarre.**
- *5.* **Premere [SET] per estrarre la parte visualizzata e salvarla come un file separato.**
	- Per uscire dal procedimento di rifilatura in un momento qualsiasi prima di premere [SET], premere [MENU].

#### *IMPORTANTE!*

- L'immagine prodotta dall'operazione di ritaglio di un'immagine 3:2 avrà un rapporto fra larghezza e altezza di 4:3.
- La data di registrazione dell'immagine estratta sarà uguale alla data di registrazione dell'istantanea originale.

## **Correzione della distorsione trapezoidale**

Usare il seguente procedimento per correggere l'istantane di una lavagna, documento, poster, fotografia, o altro oggetto rettangolare che è fuorisquadro perché è stato registrato da una posizione angolata. Eseguendo una correzione della distorsione trapezoidale su un'immagine, verrà memorizzata una nuova immagine (corretta) della dimensione 2 M (1600  $\times$  1200 pixel) come un file separato.

- **1.** Nel modo PLAY, usare [◀] e [▶] per scorrere **le immagini e visualizzare l'istantanea che si desidera correggere.**
- *2.* **Premere [MENU].**
- *3.* **Sulla scheda "Riproduz", selezionare "Distors trapez" e quindi premere [**X**].**

Questa operazione visualizza la schermata che mostra tutte le forme rettangolari presenti nell'immagine, che si qualificano come candidati per la correzione della distorsione trapezoidale.

• Notare che il punto riportato sopra è possibile solo quando è presente un'istantanea visualizzata sullo schermo monitor.

*4.* **Usare [**W**] e [**X**] per selezionare il candidato che si desidera correggere.**

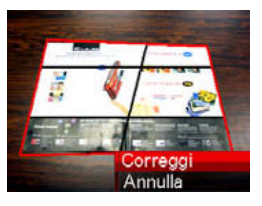

- *5.* **Usare [**S**] e [**T**] per selezionare "Correggi" e quindi premere [SET].**
	- Selezionare "Annulla" per uscire dal procedimento senza eseguire la correzione della distorsione trapezoidale.

#### *IMPORTANTE!*

- Se l'immagine originale è inferiore alla dimensione 2 M (1600 × 1200 pixel), la nuova versione (corretta) avrà la stessa dimensione come quella originale.
- Quando si visualizza un'immagine corretta sullo schermo monitor della fotocamera, la data e l'ora indicano quando l'immagine è stata registrata originariamente, ma non quando l'immagine è stata corretta.

## **Uso del restauro colore per correggere i colori di una vecchia foto**

Il restauro del colore vi consente di correggere i vecchi colori di una fotografia scattata con una fotocamera digitale. Questa funzione è utile per la correzione delle vecchie fotografie, poster, ecc. esistenti.

- Eseguendo il restauro dei colori di un'immagine, viene memorizzata una nuova immagine (restaurata) di dimensione 2 M (1600  $\times$  1200 pixel) come un file separato.
- **1.** Nel modo PLAY, usare [◀] e [▶] per scorrere **le immagini e visualizzare l'istantanea che si desidera correggere.**
- *2.* **Premere [MENU].**
- *3.* **Sulla scheda "Riproduz", selezionare "Correzione colori" e quindi premere [**X**].**
- *4.* **Usare [**W**] e [**X**] per selezionare la fotografia candidata che si desidera.**

*5.* **Usare [**S**] e [**T**] per selezionare "Ritaglia" e quindi premere [SET].**

Questa operazione visualizza un riquadro di ritaglio sullo schermo monitor.

- Per uscire dal restauro dei colori senza eseguire nulla, selezionare "Annulla".
- *6.* **Spostare il controllo dello zoom verso l'alto e il basso per zoomare il riquadro di rifilatura.**
- *7.* **Usare [**S**], [**T**], [**W**] e [**X**] per spostare il riquadro di selezione alla posizione che si desidera, e quindi premere [SET].**

La fotocamera correggerà automaticamente i colori e salverà l'immagine corretta.

- Se non si desidera un bordo intorno all'immagine risultante, selezionare un'area più piccola rispetto all'immagine originale.
- Per uscire dall'operazione di restauro dei colori senza salvare nulla, premere [MENU].

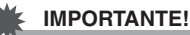

- Se l'immagine originale è inferiore alla dimensione 2 M (1600 × 1200 pixel), la nuova versione (restaurata) avrà la stessa dimensione come quella originale.
- Quando si visualizza un'immagine restaurata sullo schermo monitor della fotocamera, la data e l'ora indicano quando l'immagine è stata registrata originariamente, ma non quando l'immagine è stata corretta.

## *NOTA*

• Se si desidera registrare l'immagine di una vecchia fotografia con questa fotocamera e restaurare l'immagine risultante, vedere ["Restauro di una vecchia fotografia"](#page-115-0) a pagina [116](#page-115-0).

## **Modifica della data e dell'ora di un'immagine**

Usare il procedimento riportato in questa sezione per cambiare la data e l'ora di un'immagine precedentemente registrata.

- *1.* **Nel modo PLAY, usare [**W**] e [**X**] per visualizzare l'immagine di cui si desidera modificare la data e l'ora.**
- *2.* **Premere [MENU].**
- *3.* **Sulla scheda "Riproduz", selezionare "Data/ Ora**" e quindi premere [ $\blacktriangleright$ ].
- *4.* **Impostare la data e l'ora desiderata.**

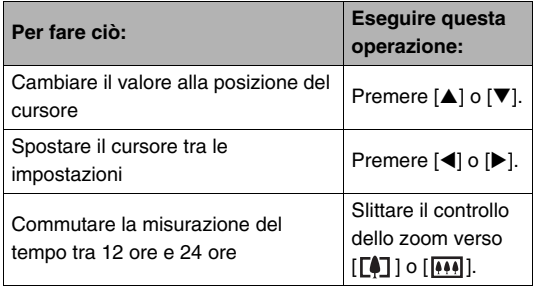

- *5.* **Quando tutte le impostazioni sono nella maniera desiderata, premere [SET] per applicarle.**
	- Dopo la modifica dell'ora e della data, visualizzare l'immagine per confermare che la data e l'ora siano corrette.

#### *IMPORTANTE!*

- Non è possibile modificare la data e l'ora sovrimpresse in un'immagine usando la funzione di sovrimpressione dell'ora e della data (pagina [147\)](#page-146-0).
- Non è possibile modificare la data e l'ora di un'immagine protetta. Annullare la protezione dell'immagine e quindi modificare la data e l'ora.
- È possibile specificare qualsiasi data compresa nella gamma dal 1 Gennaio 1980 al 31 Dicembre 2049.

## **Rotazione di un'immagine**

Eseguire il seguente procedimento per ruotare l'immagine (istantena o filmato) attualmente visualizzata sullo schermo monitor. Questa funzione risulta particolarmente utile con un'istantanea scattata utilizzando l'orientamento ritratto (verticale). Dopo la rotazione di un'istantanea, è possibile ritornare al suo orientamento originale se lo si desidera.

- Notare che questo procedimento non cambia in realtà i dati dell'immagine. Esso modifica semplicemente come viene visualizzata l'immagine sullo schermo monitor della fotocamera.
- *1.* **Nel modo PLAY, premere [MENU].**
- *2.* **Sulla scheda "Riproduz", selezionare "Rotazione" e quindi premere [**X**].**
	- Questa operazione può essere eseguita solo quando un'immagine di stantanea o di filmato è presente sullo schermo monitor.
- *3.* **Usare [**W**] e [**X**] per selezionare l'istantanea della quale si desidera ruotare l'immagine.**
- *4.* **Usare [**S**] e [**T**] per selezionare "Ruota" e quindi premere [SET].**
	- Ogni pressione di [SET] ruoterà l'immagine visualizzata di 90 gradi a sinistra.

*5.* **Quando l'immagine visualizzata ha l'orientamento che si desidera, premere [MENU].**

#### *IMPORTANTE!*

- Non è possibile ruotare un'immagine protetta. Per ruotare un'istantanea protetta, rimuovere prima la sua protezione (pagina [197\)](#page-196-0).
- Le immagini zoomate non possono essere ruotate.
- Sulla schermata a 9 immagini e sulla schermata del calendario verrà visualizzata la versione originale (non ruotata) di un'immagine.
- I filmati possono essere ruotati soltanto sullo schermo monitor della fotocamera. Il filmato non viene ruotato quando è riprodotto su uno schermo di computer.

## **Combinazione di istantanee multiple in un'immagine singola (Stampa layout)**

È possibile usare il procedimento seguente per inserire le istantanee nelle cornici di un layout e creare una nuova immagine che contiene le istantanee multiple.

• Tipo di layout (Due immagini) • Tipo di layout (Tre immagini)

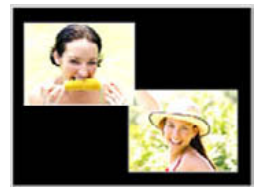

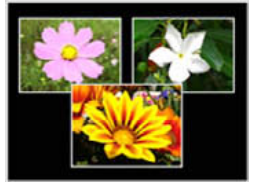

- *1.* **Nel modo PLAY, usare [**W**] e [**X**] per selezionare la prima istantanea che si desidera includere nel layout.**
- *2.* **Premere [MENU].**
- *3.* **Sulla scheda "Riproduz", selezionare "Stampa layout" e quindi premere**  $[\blacktriangleright]$ .
	- Questa operazione può essere eseguita solo quando un'immagine di stantanea è presente sullo schermo monitor.
- *4. Usare* [◀] e [▶] per **selezionare il tipo di layout desiderato, e quindi premere [SET].**

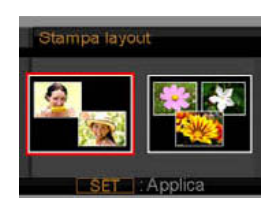

- 
- *5.* **Usare [**W**] e [**X**] per selezionare un colore dello sfondo.**
#### *6.* **Premere [SET].**

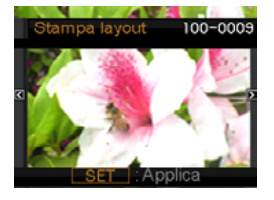

- *7.* **Usare [**W**] e [**X**] per selezionare l'istantanea per il layout, e quindi premere [SET].**
- *8.* **Ripetere i punti 6 e 7 per tutte le altre cornici nel layout.**

L'immagine del layout finale verrà salvata dopo aver inserito in essa l'istantanea finale.

- Premendo [MENU] si ritorna alla schermata del modo PLAY senza salvare l'immagine di layout.
- Non sarà possibile salvare la nuova immagine a meno che non è presente un'istantanea in tutte le cornici del layout.

#### *IMPORTANTE!*

- La stampa del layout non è supportata quando la dimensione dell'immagine è "3:2 (3264  $\times$  2176 pixel)".
- Quando si visualizza un'immagine di layout sullo schermo monitor della fotocamera, la data e l'ora indicano quando l'ultima immagine aggiunta al layout è stata registrata originariamente, ma non quando l'immagine è stata messa nel layout.
- La dimensione dell'immagine di istantanee multiple per questa operazione è fissata automaticamente a 7 M (3072  $\times$  2304 pixel).

# **Regolazione del bilanciamento del bianco di un'immagine registrata**

È possibile usare l'impostazione di bilanciamento del bianco per selezionare un tipo di sorgente luminosa per un'immagine registrata, che influirà sui colori dell'immagine.

- *1.* **Nel modo PLAY, usare [**W**] e [**X**] per visualizzare l'immagine di cui si desidera cambiare l'impostazione del bilanciamento del bianco.**
- *2.* **Premere [MENU].**
- *3.* **Selezionare la scheda "Riproduz", selezionare "Bil bianco" e quindi premere [**X**].**
	- Notare che il punto riportato sopra è possibile solo quando è presente un'istantanea visualizzata sullo schermo monitor.
- **4.** Usare [▲] e [▼] per selezionare **un'impostazione di bilanciamento del bianco, e quindi premere [SET] per applicarla.**

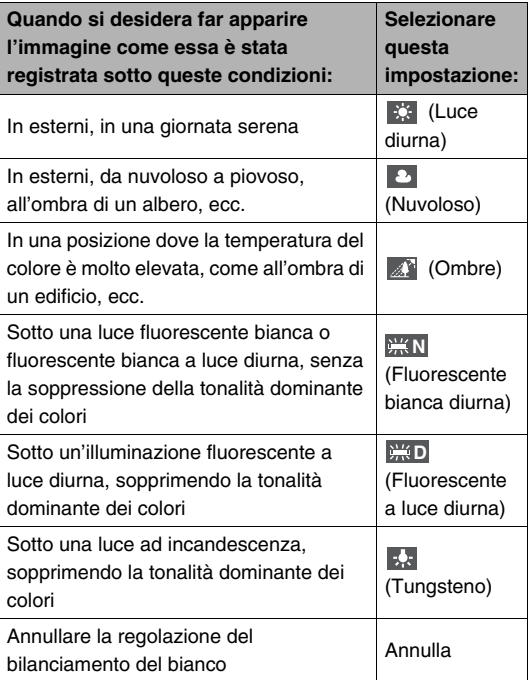

- Normalmente, l'impostazione del bilanciamento del bianco selezionata inizialmente nel menu riportato sopra, è quella utilizzata quando l'immagine è stata registrata originariamente. Se è stata usata l'impostazione del bilanciamento del bianco "Automatico" o "Manuale" quando è stata registrata l'immagine, verrà selezionato "Annulla" (pagina [139](#page-138-0)).
- Se si seleziona la stessa impostazione del bilanciamento del bianco come quella selezionata quando l'immagine è stata registrata originariamente, premendo [SET] si uscirà dal menu di regolazione del bilanciamento del bianco senza cambiare l'immagine.

#### *IMPORTANTE!*

- Regolando il bilanciamento del bianco di un'immagine, si crea una nuova immagine con la nuova impostazione del bilanciamento del bianco. L'immagine originale rimane anch'essa nella memoria.
- Quando si visualizza un'immagine il cui bilanciamento del bianco è stato regolato sullo schermo monitor della fotocamera, la data e l'ora indicano quando l'immagine è stata registrata originariamente, ma non quando è stato regolato il bilanciamento del bianco.

# **Regolazione della luminosità dell'immagine**

Usare il seguente procedimento per regolare la luminosità di un'istantanea.

*1.* **Nel modo PLAY, usare [**W**] e [**X**] per scorrere le immagini e visualizzare quella di cui si desidera regolare la luminosità.**

#### *2.* **Premere [MENU].**

- *3.* **Selezionare la scheda "Riproduz", selezionare "Luminosità" e quindi premere [**X**].**
	- Notare che il punto riportato sopra è possibile solo quando è presente un'istantanea visualizzata sullo schermo monitor.

*4.* **Usare [**S**] e [**T**] per selezionare l'impostazione desiderata, e quindi premere [SET].**

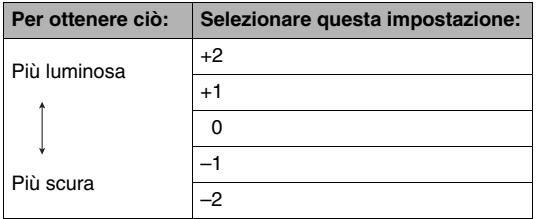

• Per annullare l'operazione di regolazione della luminosità, premere [<] o [MENU].

#### *IMPORTANTE!*

- Regolando la luminosità di un'immagine, si crea una nuova immagine con il nuovo livello di luminosità. L'immagine originale rimane anch'essa nella memoria.
- Quando si visualizza un'immagine la cui luminosità è stata regolata sullo schermo monitor della fotocamera, la data e l'ora indicano quando l'immagine è stata registrata originariamente, ma non quando è stata regolata la luminosità.

# **Riduzione degli effetti di sottoesposizione**

È possibile usare il procedimento seguente per ridurre solo la sottoesposizione, mantenendo le aree luminose di un'immagine.

- *1.* **Nel modo PLAY, usare [**W**] e [**X**] per selezionare l'immagine che si desidera correggere.**
- *2.* **Premere [MENU].**
- *3.* **Sulla scheda "Riproduz", selezionare "Gamma dinamica", e quindi premere [**X**].**
- *4.* **Usare [**S**] e [**T**] per selezionare l'impostazione desiderata, e quindi premere [SET].**

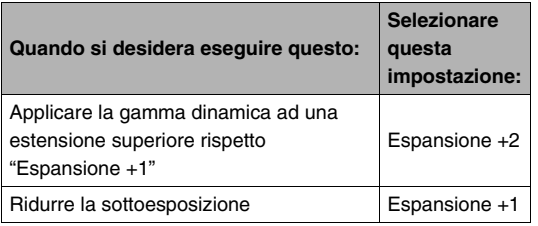

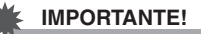

- Eseguendo la correzione della gamma dinamica su un'immagine, si determina il salvataggio della nuova versione (corretta) come un file separato.
- Quando si visualizza un'immagine corretta sullo schermo monitor della fotocamera, la data e l'ora indicano quando l'immagine è stata registrata originariamente, ma non quando l'immagine è stata corretta.

# **Montaggio di un filmato sulla fotocamera**

È possibile eseguire le operazioni di taglio seguenti sulla fotocamera, per montare i filmati che avete registrato.

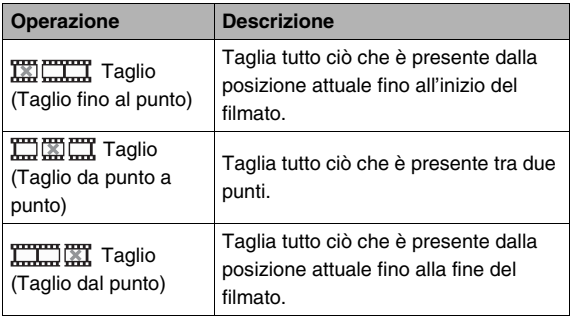

#### *IMPORTANTE!*

- Quando si esegue il montaggio di un filmato, viene salvato soltanto il risultato. Il filmato originale non verrà conservato in memoria. Una volta che avete eseguito un'operazione di montaggio, non sarà più possibile annullarla.
- Non è possibile eseguire il montaggio di un filmato la cui durata è inferiore a cinque secondi.
- L'operazione di montaggio di un filmato è supportata soltanto per i filmati registrati con questa fotocamera.
- Non sarà possibile eseguire il montaggio di un filmato se l'ammontare della capacità di memoria rimanente è inferiore alla dimensione del file di filmato che si desidera montare. Se non c'è sufficiente memoria disponibile, cancellare eventuali file non più necessari per rendere disponibile maggior memoria.
- Il taglio di un filmato in due parti o il giuntaggio di due filmati in un singolo filmato, non può essere eseguito sulla fotocamera.
- *1.* **Riprodurre il filmato di cui si desidera eseguire il montaggio.**
- *2.* **Premere [SET] per mettere in pausa la riproduzione.**
	- Controllare per assicurarsi che " $\overline{V}$ " (icona di taglio) sia visualizzata sullo schermo monitor. In caso contrario, premere di nuovo [SET].

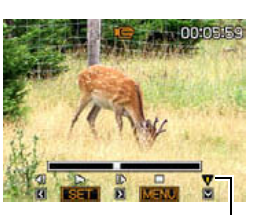

### *3.* **Premere [**T**].**

- È anche possibile eseguire i punti seguenti al posto dei punti da 1 a 3 riportati sopra.
	- 1 Nel modo PLAY, selezionare il filmato di cui si desidera eseguire il montaggio, e quindi premere [MENU].
	- 2 Sulla scheda "Riproduz", selezionare "Mont. filmati" e quindi premere  $[\blacktriangleright]$ .
- *4.* **Usare [**S**] e [**T**] per selezionare l'operazione di taglio e quindi premere [SET].**
	- Per annullare l'operazione di montaggio del filmato, selezionare "Annulla" e quindi premere [SET]. Questa operazione farà ritornare la schermata di riproduzione del filmato messo in pausa.

*5.* **Selezionare il fotogramma (punto) dove si desidera tagliare il filmato.**

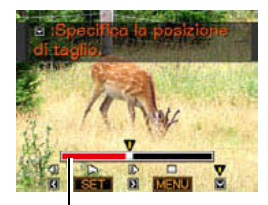

*Parte da tagliare (rosso)*

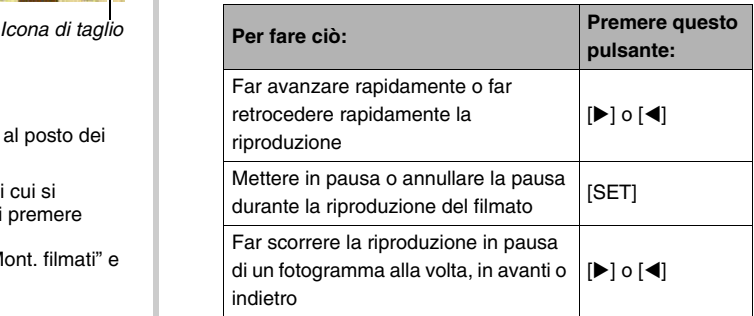

• Per annullare l'operazione di taglio, premere [MENU]. Questa operazione farà ritornare la schermata al punto 3. *6.* **Premere [**T**] per eseguire l'operazione(i) di taglio richiesta.**

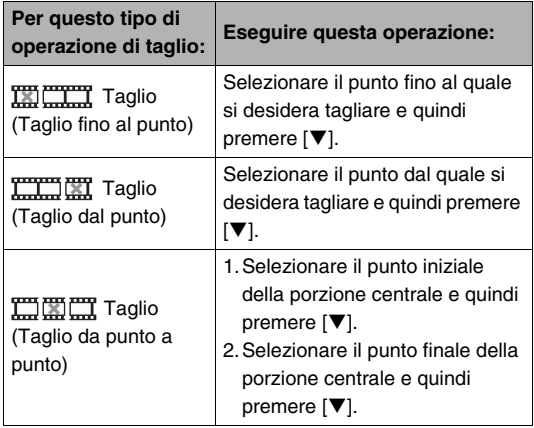

- *7.* **In risposta al messaggio di conferma che appare, usare [**S**] e [**T**] per selezionare "Sì" e quindi premere [SET].**
	- Per annullare l'operazione di montaggio del filmato selezionare "No" invece di "Sì", e quindi premere [SET]. Questa operazione farà ritornare la schermata di riproduzione del filmato messo in pausa.
	- L'operazione di taglio selezionata richiederà un tempo considerevole per essere completata. Attendere finché il messaggio "Elaborazione in corso... Attendere..." non scompare dallo schermo monitor, prima di eseguire qualsiasi operazione sulla fotocamera. Notare che un'operazione di taglio può richiedere un periodo di tempo considerevole se il filmato in fase di montaggio è lungo.

# **Creazione di un'istantanea da un fotogramma di filmato (MOTION PRINT)**

La funzione MOTION PRINT consente di catturare un fotogramma di filmato e utilizzarlo per creare un'istantanea. L'istantanea da voi creata può avere uno dei due formati descritti di seguito.

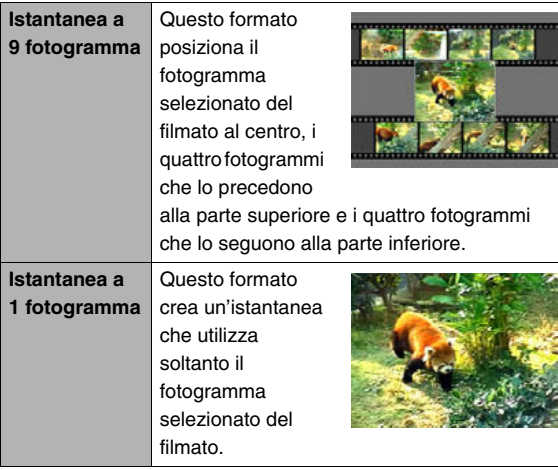

- *1.* Nel modo PLAY, usare [◀] e [▶] per scorrere **le immagini e visualizzare il filmato che contiene il fotogramma che si desidera utilizzare.**
- *2.* **Premere [MENU].**
- *3.* **Sulla scheda "Riproduz", selezionare "MOTION PRINT" e quindi premere [**X**].**
- *4.* **Usare [**S**] e [**T**] per selezionare "9 fotogrammi" o "1 fotogramma".**
- *5.* **Usare [**W**] e [**X**] per far scorrere i fotogrammi di filmato ed eseguire la ricerca del fotogramma che si desidera utilizzare come immagine per l'istantanea.**
	- Tenere premuto  $\left[ \blacktriangleleft \right]$  o  $\left[ \blacktriangleright \right]$  per scorrere ad alta velocità.
- *6.* **Dopo aver visualizzato il fotogramma di filmato che si desidera, premere [SET].**
	- Se si è selezionato "9 fotogrammi" al punto 4, la fotocamera creerà un'istantanea a 9 fotogrammi, con al centro il fotogramma selezionato al punto 6.
	- Se si è selezionato "1 fotogramma" al punto 4, la fotocamera creerà un'istantanea del fotogramma selezionato al punto 6.

#### *IMPORTANTE!*

• Non è possibile eseguire la funzione MOTION PRINT con un filmato registrato su un differente tipo di fotocamera.

# **USO DELL'AUDIO**

# **Aggiunta dell'audio ad un'istantanea**

La funzione di missaggio della vostra fotocamera consente di aggiungere l'audio ad una istantanea dopo averla scattata. Un'istantanea che include l'audio (a prescindere se l'audio sia stato registrato sul posto o aggiunto in un secondo momento) viene indicata dall'icona " $\blacksquare$ ".

È possibile rieseguire la registrazione dell'audio dell'istantanea se lo si desidera.

È possibile registrare fino a 30 secondi di audio per un'istantanea.

- L'audio è monofonico.
- *1.* **Nel modo PLAY, usare [**W**] e [**X**] per scorrere le immagini e visualizzare l'istantanea alla quale si desidera aggiungere l'audio.**
- *2.* **Premere [MENU].**
- *3.* **Sulla scheda "Riproduz", selezionare "Duplicazione" e quindi premere [**X**].**
	- Questa operazione può essere eseguita solo quando un'immagine di stantanea è presente sullo schermo monitor.
- *4.* **Premere [SET] per avviare la registrazione dell'audio.**
- *5.* **Premere di nuovo [SET] per interrompere la registrazione dell'audio.**

La registrazione si interromperà automaticamento dopo circa 30 secondi se non si preme [SET].

#### **Per riprodurre l'audio di un'istantanea**

Eseguire i punti riportati in ["Ascolto dell'audio di un'istantanea](#page-156-0)  [con audio"](#page-156-0) a pagina [157.](#page-156-0)

#### ■ Riesecuzione della registrazione dell'audio **di un'istantanea**

#### *IMPORTANTE!*

- Notare che non è possibile ripristinare l'audio originale di un'istantanea, una volta che esso è stato cancellato o sovraregistrato.
- **1.** Nel modo PLAY, usare [◀] e [▶] per scorrere **le immagini e visualizzare l'istantanea della quale si desidera rieseguire la registrazione dell'audio.**
- *2.* **Premere [MENU].**
- *3.* **Sulla scheda "Riproduz", selezionare "Duplicazione" e quindi premere [**X**].**
- *4.* **Usare [**S**] e [**T**] per selezionare "Cancella", e quindi premere [SET].**
	- Se proprio si desidera cancellare l'audio dell'istantanea senza rieseguire la registrazione, premere [MENU] a questo punto e saltare il resto di questo procedimento.

#### *5.* **Premere [SET] per avviare la registrazione dell'audio.**

Questa operazione cancella la precedente registrazione e la sostituisce con quella nuova.

#### *6.* **Premere di nuovo [SET] per interrompere la registrazione dell'audio.**

La registrazione si interromperà automaticamento dopo circa 30 secondi se non si preme [SET].

#### *NOTA*

- La vostra fotocamera supporta i seguenti formati di dati audio.
	- Formato audio: WAVE/ADPCM (estensione .WAV)
	- Dimensione approssimativa del file audio: 165KB (registrazione di 30 secondi a 5,5KB al secondo)
- Per le avvertenze sulla registrazione, vedere a pagina [83](#page-82-0).
- L'aggiunta dell'audio (missaggio) non è possibile per seguenti tipi di immagini.
	- Immagini create usando la funzione MOTION PRINT
	- Immagini protette

# **Registrazione del solo audio (Registrazione vocale)**

La registrazione vocale consente di registrare solo l'audio. senza un'istantanea o filmato.

Usando solamente la memoria incorporata, è possibile registrare fino a 36 minuti e 46 secondi di registrazione vocale.

- *1.* **In un modo REC, allineare la rotella di modo**  con " $\mathbb{E}$ ", e quindi premere [SET].
- *2.* **Usare [▲], [▼], [◀], e [**X**] per selezionare "Registrazione vocale" e quindi premere [SET].** Questa operazione fa apparire " $\bigcup$ " sullo schermo monitor.

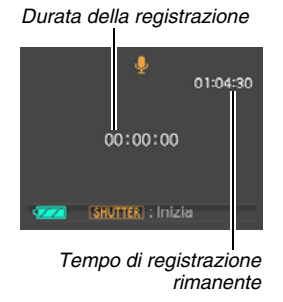

- *3.* **Premere il pulsante di scatto dell'otturatore per avviare la registrazione.**
	- La spia di funzionamento lampeggia in verde mentre la registrazione è in corso.
	- Premendo [SET] durante la registrazione verrà inserito un marcatore nella registrazione. Durante la riproduzione successiva, sarà possibile saltare alle posizioni dei marcatori presenti nella registrazione.
- *4.* **Premere di nuovo il pulsante di scatto dell'otturatore per interrompere la registrazione audio e ritornare alla schermata riportata al punto 3.**
	- La registrazione inoltre si interromperà automaticamente se la memoria risulterà piena.

*5.* **Ora è possibile ripetere i punti 3 e 4 per registrare ancora, oppure uscire da questo procedimento premendo [SET] e selezionando un'altra scena BEST SHOT.**

### *NOTA*

- È anche possibile riprodurre i dati di registrazione vocale sul vostro computer utilizzando QuickTime.
- La vostra fotocamera supporta i seguenti formati di dati audio.
	- Dati audio: WAVE/ADPCM (estensione .WAV)
	- Dimensione approssimativa del file audio: 165 KB (registrazione di 30 secondi a 5,5KB al secondo)
- Per le avvertenze sulla registrazione, vedere a pagina [83](#page-82-0).
- **Riproduzione dei dati di registrazione vocale**
- *1.* **Entrare nel modo PLAY e quindi usare [**W**] e [**X**] per visualizzare il file di registrazione vocale che si desidera riprodurre.**

" U " viene visualizzato al posto di un'immagine per un file di registrazione vocale.

*2.* **Premere [SET] per avviare la riproduzione.**

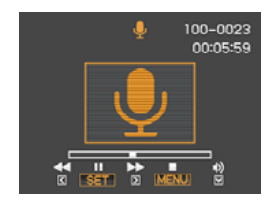

#### **Controlli per la riproduzione della registrazione vocale**

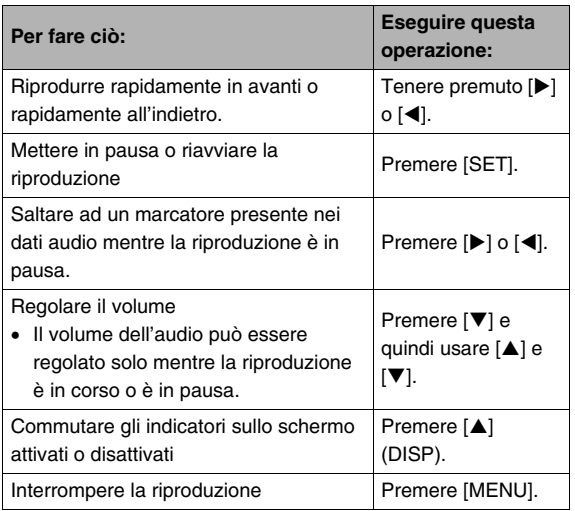

# **GESTIONE DEI VOSTRI FILE**

# <span id="page-195-0"></span>**File e cartelle**

La fotocamera tratta ogni istantanea, filmato e registrazione vocale, come un file separato.

È possibile cancellare, proteggere e copiare i file come si richiede.

I fili sono raggruppati in cartelle che vengono create automaticamente dalla fotocamera.

I file e le cartelle hanno dei loro nomi unici, che vengono assegnati automaticamente dalla fotocamera.

• Per maggiori dettagli su come sono organizzate in memoria le cartelle, fare riferimento a ["Struttura delle cartelle della memoria"](#page-261-0) (pagina [262](#page-261-0)).

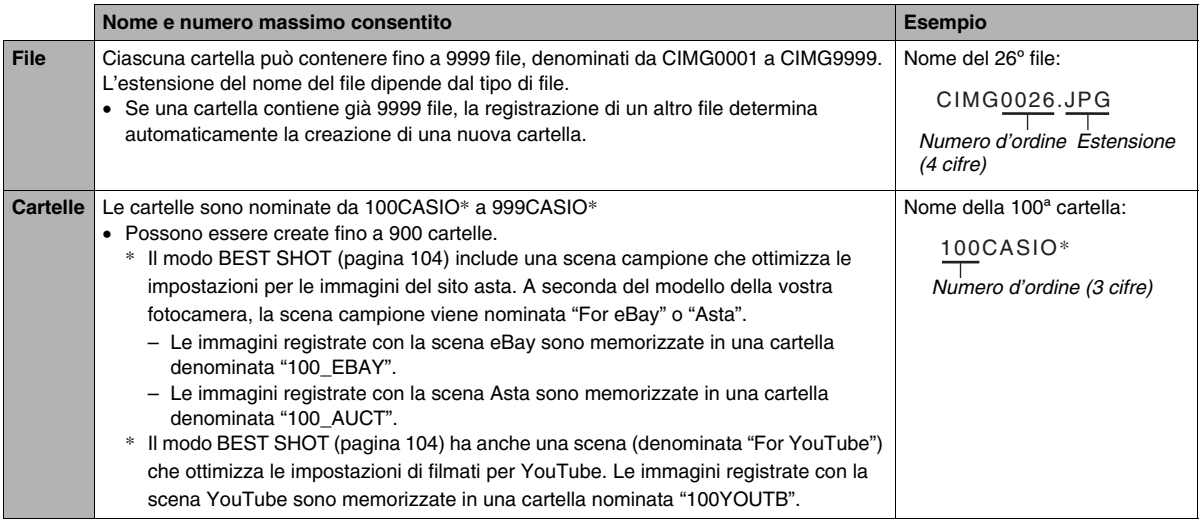

# *NOTA*

- È possibile visionare i nomi di cartelle e file sul vostro computer. Per maggiori dettagli su come vengono visualizzati i nomi dei file sullo schermo monitor della fotocamera, vedere a pagina [268.](#page-267-0)
- Il numero totale consentito di cartelle e file dipende dalla dimensione e dalla qualità delle immagini, e dalla capacità della scheda di memoria in uso per la memorizzazione.

# <span id="page-196-0"></span>**Protezione di un file contro la cancellazione**

È possibile proteggere un file importante per assicurarsi che non possa essere cancellato accidentalmente.

#### *IMPORTANTE!*

- Notare che anche se un file è protetto, esso verrà cancellato se si esegue l'operazione di formattazione (pagine [14,](#page-13-0) [50](#page-49-0), [218\)](#page-217-0).
- **Protezione di uno specifico file**
- *1.* **Nel modo PLAY, premere [MENU].**
- *2.* **Sulla scheda "Riproduz", selezionare "Protezione" e quindi premere [**X**].**
- *3.* **Usare [**W**] e [**X**] per scorrere le immagini finché appare sullo schermo monitor l'immagine che si desidera proteggere.**

*4.* **Usare [**S**] e [**T**] per selezionare "Attiv" e quindi premere [SET].** Un'immagine protetta è indicata dall'icona " ... ".

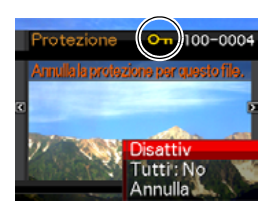

*5.* **Adesso è possibile ripetere i punti 3 e 4 per proteggere un'altra immagine, oppure uscire da questo procedimento premendo [MENU].**

#### **Per annullare la protezione di uno specifico file**

Eseguire il procedimento riportato in "Protezione di uno specifico file", ma al punto 4 selezionare "Disattiv" invece di "Attiv".

- **Protezione di tutti i file presenti in memoria**
- *1.* **Nel modo PLAY, premere [MENU].**
- *2.* **Sulla scheda "Riproduz", selezionare "Protezione" e quindi premere [**X**].**
- *3.* **Usare [**S**] e [**T**] per selezionare "Tutti : Sì" e quindi premere [SET].**

Questa operazione protegge tutti i file attualmente presenti nella memoria.

### *4.* **Premere [MENU].**

#### **Per annullare la protezione di tutti i file in memoria**

Eseguire il procedimento riportato in "Protezione di tutti i file presenti in memoria", ma al punto 3 selezionare "Tutti : No" invece di "Tutti : Sì".

# **Uso della cartella FAVORITE**

La cartella FAVORITE è collocata nella memoria incorporata della fotocamera, ed è possibile usarla per memorizzare le istantanee personali che non si desidera visualizzare durante le normali operazioni del modo PLAY.

Le istantanee della cartella FAVORITE rimangono nella memoria della fotocamera anche se si cambia ad una differente scheda di memoria.

#### *IMPORTANTE!*

• La cartella FAVORITE può essere utilizzata solo per le istantanee. Salvando un'istantanea con audio nella cartella FAVORITE, verrà salvata solo la parte relativa all'istantanea.

#### ■ Copia di un file nella cartella FAVORITE

- *1.* **Nel modo PLAY, premere [MENU].**
- *2.* **Sulla scheda "Riproduz", selezionare "Preferiti" e quindi premere [**X**].**
- *3.* **Usare [**S**] e [**T**] per selezionare "Salva" e quindi premere [SET].**

*4.* **Usare [**W**] e [**X**] per selezionare l'istantanea che si desidera copiare nella cartella FAVORITE.**

#### *5.* **Usare [**S**] e [**T**] per selezionare "Salva" e quindi premere [SET].**

Con questa operazione si salva una copia dell'istantanea nella cartella FAVORITE.

*6.* **Per salvare un'altra immagine ripetere i punti 4 e 5, oppure premere [MENU] due volte per uscire da questo procedimento.**

#### *IMPORTANTE!*

- L'istantanea copiata nella cartella FAVORITE verrà convertita al formato QVGA (320 × 240 pixel). Un'istantanea della cartella FAVORITE non può essere ripristinata alla sua dimensione originale.
- Le istantanee della cartella FAVORITE non possono essere copiate su una scheda di memoria.

# *NOTA*

• Il numero di istantanee che possono essere memorizzate nella cartella FAVORITE dipende dalla qualità dell'immagine di ciascuna di loro, e dalla capacità rimanente della memoria incorporata.

- **Visione delle istantanee della cartella FAVORITE**
- *1.* **Nel modo PLAY, premere [MENU].**
- *2.* **Sulla scheda "Riproduz", selezionare "Preferiti" e quindi premere [**X**].**
- *3.* **Usare [**S**] e [**T**] per selezionare "Visualizza", e quindi premere [SET].**
- *4. Usare*  $[$  $\bullet$   $[$  $\bullet$   $]$  per **scorrere le instantanee presenti nella cartella FAVORITE.**

*Nome di file*

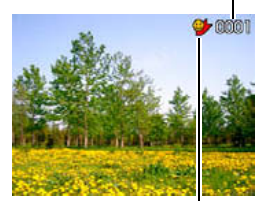

*Icona della cartella FAVORITE*

*5.* **Dopo aver finito di visionare le istantanee presenti nella cartella FAVORITE, premere [MENU] due volte per uscire da questo procedimento.**

**Eseguire i punti seguenti per visionare i contenuti della cartella FAVORITE sul vostro computer.**

- *1.* **Rimuovere la scheda di memoria dalla fotocamera.**
- *2.* **Collocare la fotocamera sulla base USB (collegata al computer).**
- *3.* **Eseguire le operazioni che si richiedono sul computer per accedere alla memoria della fotocamera e visualizzare i contenuti della cartella FAVORITE.**

### **Copia di file**

I file possono essere copiati dalla memoria incorporata della fotocamera ad una scheda di memoria, o da una scheda di memoria alla memoria incorporata.

Ciò rende possibile, ad esempio, eseguire i seguenti punti e copiare un file dalla vostra scheda di memoria alla scheda di memoria di un'altra persona.

- 1 Copiare il file dalla vostra scheda di memoria alla memoria incorporata della fotocamera.
- 2 Rimuovere la vostra scheda di memoria e inserire la scheda di memoria di un'altra persona.
- 3 Copiare il file dalla memoria incorporata all'altra scheda di memoria.

#### *IMPORTANTE!*

- È possibile copiare i file di istantanee, filmati, instantanee con audio o registrazioni vocali che avete registrato con la vostra fotocamera.
- Non è possibile copiare un'istantanea che è presente nella cartella FAVORITE.
- Quando un'immagine di un file copiato appare sulla schermata di un intero mese del calendario, essa viene visualizzata alla data in cui è stata copiata (pagina [172](#page-171-0)).

#### ■ Copia di tutti i file presenti nella memoria **incorporata su una scheda di memoria**

La sequente operazione eseque la copia di tutti i file dalla memoria incorporata ad una scheda di memoria. Non è possibile copiare i file individualmente.

- *1.* **Inserire la scheda di memoria alla quale si desidera copiare i file presenti nella memoria incorporata della fotocamera.**
- *2.* **Accendere la fotocamera, entrare nel modo PLAY e quindi premere [MENU].**
- *3.* **Sulla scheda "Riproduz", selezionare "Copia" e quindi premere [**X**].**
- **4.** Usare [▲] e [▼] per selezionare "Incorp → **Scheda", e quindi premere [SET].**

Questo avvia l'operazione di copia. Attendere finché il messaggio "Elaborazione in corso... Attendere..." non scompare dallo schermo monitor, prima di eseguire qualsiasi operazione sulla fotocamera.

• Al termine dell'operazione di copia, l'ultimo file copiato verrà visualizzato sullo schermo monitor.

#### ■ Copia di un singolo file da una scheda di **memoria alla memoria incorporata**

Con questo procedimento, i file devono essere copiati uno per volta.

- *1.* **Inserire la scheda di memoria che contiene il file che si desidera copiare nella fotocamera.**
- *2.* **Accendere la fotocamera, entrare nel modo PLAY e quindi premere [MENU].**
- *3.* **Sulla scheda "Riproduz", selezionare "Copia" e quindi premere [**X**].**
- **4.** Usare [▲] e [▼] per selezionare "Scheda → **Incorp", e quindi premere [SET].**
- *5.* **Usare [**W**] e [**X**] per selezionare il file che si desidera copiare.**
- *6.* **Usare [**S**] e [**T**] per selezionare "Copia", e quindi premere [SET].**

Questo avvia l'operazione di copia. Attendere finché il messaggio "Elaborazione in corso... Attendere..." non scompare dallo schermo monitor, prima di eseguire qualsiasi operazione sulla fotocamera.

• L'immagine copiata riappare sullo schermo monitor al termine dell'operazione di copia.

*7.* **Ora è possibile ripetere i punti 5 e 6 per copiare un altro file, o è possibile uscire da questo procedimento premendo [MENU].**

# *NOTA*

• I file vengono copiati nella cartella presente nella memoria incorporata, il cui nome ha il numero d'ordine più grande.

# **CANCELLAZIONE DI FILE**

È possibile cancellare i file non più necessari, o dopo che li avete trasferiti al disco rigido del vostro computer oppure stampati. Questa operazione libera la memoria per nuovi file. È possibile cancellare uno specifico file, o tutti i file attualmente presenti nella memoria.

Qui verrano spiegati i differenti procedimenti di cancellazione dei file, incluso come cancellare le istantanee dalla cartella **FAVORITE** 

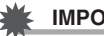

#### *IMPORTANTE!*

- Ricordare che eseguendo un'operazione di cancellazione dei file, non è più possibile recuperare i file. Accertarsi sempre di non avere realmente più bisogno di un file prima di cancellarlo.
- Un file protetto non può essere cancellato. Per cancellare un file protetto, rimuovere prima la sua protezione (pagina [197](#page-196-0)).
- Cancellando un'istantanea con audio, si cancellano entrambi i file di istantanea e audio.

### **Cancellazione di uno specifico file**

*1.* **Nel modo PLAY, premere**  $[\nabla](\overline{m}t)$ .

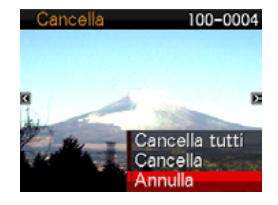

- *2.* **Usare [**W**] e [**X**] per scorrere le immagini finché appare sullo schermo monitor l'immagine del file che si desidera cancellare.**
- **3.** Usare [▲] e [▼] per selezionare "Cancella", e **quindi premere [SET].**
	- Per uscire dall'operazione di cancellazione senza cancellare nulla, selezionare "Annulla".

#### *4.* **Ora è possibile ripetere i passi 2 e 3 per cancellare un altro file.**

• È possibile uscire da questo procedimento premendo [MENU].

- *1.* Nel modo PLAY, premere  $[\nabla](\overline{m}t)$ .
- *2.* **Usare [**S**] e [**T**] per selezionare "Cancella tutti", e quindi premere [SET].**
- *3.* **In risposta al messaggio di conferma che appare, usare [**S**] e [**T**] per selezionare "Sì".**
	- Per annullare l'operazione di cancellazione, selezionare "No" invece di "Sì".

# *4.* **Premere [SET].**

• Questa operazione cancella tutti i file e visualizza il messaggio "Non ci sono file."

# **Cancellazione di tutti i file Cancellazione di istantanee dalla cartella FAVORITE**

È possibile cancellare una singola istantanea, o tutte le instantanee presenti attualmente nella cartella FAVORITE.

- *1.* **Nel modo PLAY, premere [MENU].**
- *2.* **Sulla scheda "Riproduz", selezionare "Preferiti" e quindi premere [**X**].**
- *3.* **Usare [**S**] e [**T**] per selezionare "Visualizza", e quindi premere [SET].**
- *4.* **Premere [▼] (**  $\text{fm }$  **{ ).**
- *5.* **Usare il procedimento riportato in "Cancellazione di uno specifico file" e "Cancellazione di tutti i file" per cancellare le istantanee che si desidera.**
	- È possibile uscire da questo procedimento premendo [MENU] due volte.

# **ALTRE IMPOSTAZIONI**

# **desideratione delle impostazioni di<br>desiderata, e quindi premere [SET].**<br>desiderata, e quindi premere [SET]. **suono della fotocamera**

La vostra fotocamera vi consente di configurare le seguenti impostazioni di suono.

- Tipo di suono e volume per il rilascio dell'otturatore e altre operazioni
- Livello di volume per la riproduzione di filmati e registrazioni vocali
- Selezione del suono di operazioni
- *1.* **Premere [MENU].**
- *2.* **Sulla scheda "Predispos", selezionare "Suoni" e quindi premere [**X**].**
- *3.* **Usare [**S**] e [**T**] per selezionare l'operazione di cui si desidera configurare il suono (Avvio, Metà otturat, Otturatore, Funzionam) e quindi premere [**X**].**

*4.* **Usare [**S**] e [**T**] per selezionare l'impostazione** 

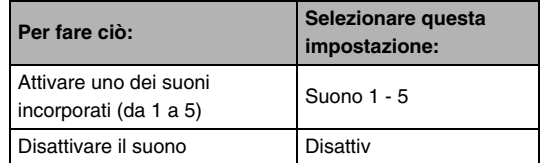

- **Impostazione del livello di volume dei segnali acustici di operazioni**
- *1.* **Premere [MENU].**
- *2.* **Sulla scheda "Predispos", selezionare "Suoni" e quindi premere [**X**].**
- **3.** Usare [▲] e [▼] per selezionare " **Operazione".**
- *4.* **Usare [**W**] e [**X**] per specificare l'impostazione del volume di riproduzione che si desidera, e quindi premere [SET].**
	- È possibile impostare il volume ad uno degli otto livelli della gamma compresa tra 0 (livello più basso) e 7 (livello più alto).
	- Impostando un livello di volume a 0 il suono viene silenziato.

### *NOTA*

• L'impostazione del volume che si configura qui viene applicata anche all'uscita video (pagina [166\)](#page-165-0).

#### ■ **Impostazione del livello di volume per la riproduzione**

È possibile usare questo procedimento per impostare il livello di volume per la riproduzione di filmati e di instantanee con audio, indipendentemente dal volume dei segnali acustici per le operazioni.

# *1.* **Premere [MENU].**

- *2.* **Sulla scheda "Predispos", selezionare "Suoni" e quindi premere [**X**].**
- *3.* Usare [▲] e [▼] per selezionare " **Riproduzione".**
- *4.* **Usare [**W**] e [**X**] per specificare l'impostazione di volume dei segnali acustici per l'operazione che si desidera, e quindi premere [SET].**
	- È possibile impostare il volume ad uno degli otto livelli della gamma compresa tra 0 (livello più basso) e 7 (livello più alto).
	- Impostando un livello di volume a 0 il suono viene silenziato.

#### *IMPORTANTE!*

• L'impostazione del volume che si configura qui non influisce all'uscita video (pagina [166\)](#page-165-0).

# **Attivazione o disattivazione della schermata di avvio**

È possibile configurare la fotocamera per visualizzare una schermata di avvio di un'immagine da voi registrata, ogni volta che si accende la fotocamera.

- Anche se si configurano le impostazioni della schermata di avvio nel modo PLAY, la schermata di avvio non appare quando si accende la fotocamera premendo [ $\Box$ ] (PLAY).
- *1.* **Premere [MENU].**
- *2.* **Sulla scheda "Predispos", selezionare "Avvio" e quindi premere [**X**].**
- *3.* **Usare [**W**] e [**X**] per scorrere le immagini finché sullo schermo monitor appare l'immagine che si desidera utilizzare come schermata di avvio.**
- *4.* **Usare [**S**] e [**T**] per selezionare l'impostazione desiderata, e quindi premere [SET].**

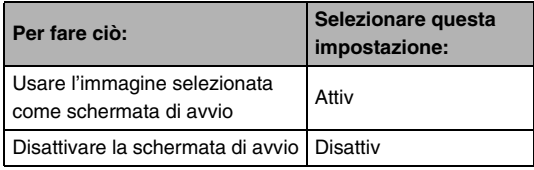

#### *NOTA*

- I seguenti sono i tipi di immagini che è possibile selezionare per la schermata di avvio.
	- Immagini speciali per la schermata di avvio incorporate nella fotocamera
	- Istantanee
	- Instantanee con audio (L'audio non viene riprodotto.)
- Per la schermata di avvio può essere prodotta una sola immagine. Per cambiare la schermata di avvio con un'altra immagine, sovrascrivere semplicemente l'immagine attuale con una nuova.
- La formattazione della memoria incorporata (pagina [218](#page-217-0)) cancellerà l'immagine attuale della schermata di avvio.

# **Specificazione della regola di generazione del numero d'ordine per i nomi di file**

Usare il seguente procedimento per specificare la regola che determina la generazione dei numeri d'ordine utilizzati per i nomi di file (pagina [196](#page-195-0)).

#### *1.* **Premere [MENU].**

- *2.* **Sulla scheda "Predispos", selezionare "File num.**" e quindi premere [▶].
- *3.* **Usare [**S**] e [**T**] per selezionare l'impostazione desiderata, e quindi premere [SET].**

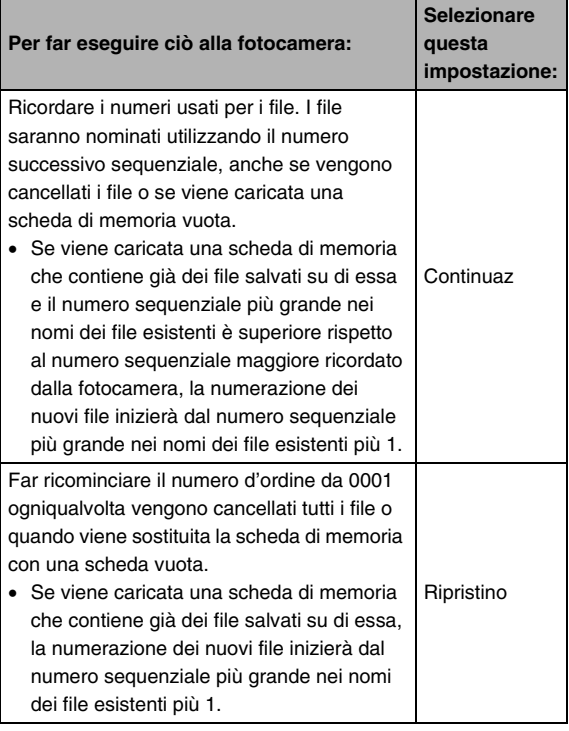

# **Cambio dell'impostazione di data e ora della fotocamera**

Quando si cambiano le impostazioni di data e ora, accertarsi di farlo per la vostra città (il luogo dove normalmente si usa la fotocamera). Se avete già configurato correttamente l'impostazione per la vostra città, è possibile usare il procedimento riportato in ["Impostazione di data e ora per la](#page-210-0)  [vostra città](#page-210-0)" (pagina [211](#page-210-0)) per cambiare soltanto l'impostazione dell'ora attuale, se lo si desidera.

#### *IMPORTANTE!*

• Cambiando l'impostazione di data e ora, senza prima configurare correttamente l'impostazione della vostra città, si determinerà l'inesattezza di tutte le date e gli orari per l'ora internazionale (pagina [212\)](#page-211-0).

#### ■ **Selezione della vostra città**

- *1.* **Premere [MENU].**
- *2.* **Sulla scheda "Predispos", selezionare "Ora internaz" e quindi premere [**X**].**

Questa operazione visualizza le impostazioni per l'ora internazionale attuale.

- *3.* **Usare [**S**] e [**T**] per selezionare "Casa", e quindi premere [**X**].**
- *4.* **Usare [**S**] e [**T**] per selezionare "Città", e quindi premere [**X**].**
- *5.* **Usare [**S**], [**T**], [**W**] e [**X**] per selezionare l'area in cui si trova la vostra città, e quindi premere [SET].**
- *6.* **Usare [**S**] e [**T**] per selezionare la vostra città, e quindi premere [SET].**
- *7.* **Dopo che l'impostazione è come si desidera, premere [SET] per uscire dalla schermata di impostazione.**
- <span id="page-210-0"></span>■ **Impostazione di data e ora per la vostra città**
- *1.* **Premere [MENU].**
- *2.* **Sulla scheda "Predispos", selezionare "Regolazione" e quindi premere [**X**].**
- *3.* **Impostare la data e l'ora.**

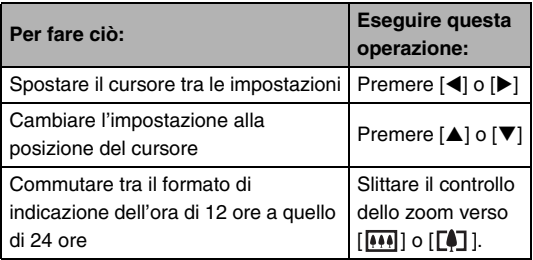

*4.* **Dopo che tutte le impostazioni sono come si desidera, premere [SET] per uscire dalla schermata di impostazione.**

#### ■ **Cambio del formato della data**

È possibile selezionare uno qualsiasi fra tre differenti formati per la data.

- *1.* **Premere [MENU].**
- *2.* **Sulla scheda "Predispos", selezionare "Indic data" e quindi premere [**X**].**
- *3.* **Usare [**S**] e [**T**] per selezionare l'impostazione desiderata, e quindi premere [SET].**

Esempio: 19 Dicembre, 2007

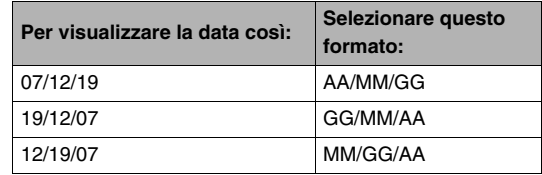

# <span id="page-211-0"></span>**Uso dell'ora internazionale**

È possibile usare la schermata dell'ora internazionale per visionare l'orario attuale in una zona differente dalla vostra città, quando si parte per un viaggio, ecc. L'ora internazionale mostra l'orario attuale in 162 città presenti in 32 fusi orari nel mondo.

# **Configurazione delle impostazioni dell'ora internazionale**

- *1.* **Premere [MENU].**
- *2.* **Sulla scheda "Predispos", selezionare "Ora internaz" e quindi premere [**X**].**
- *3.* **Usare [**S**] e [**T**] per selezionare "Internaz" e quindi premere [** $\blacktriangleright$ **].**

#### *4.* **Usare [▲] e [▼] per selezionare "Città", e quindi premere [** $\blacktriangleright$ **].**

• Per configurare l'impostazione dell'ora legale, usare [A] e [V] per selezionare "DST" e quindi selezionare "Attiv".

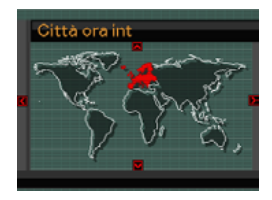

- L'ora legale viene impiegata in alcune aree per far avanzare l'impostazione dell'ora attuale di 1 ora durante i mesi estivi.
- L'uso dell'ora legale dipende dalle abitudini e dalle leggi locali.
- *5.* Usare [**A**], [**▼**], [◀] e [▶] per selezionare l'area **in cui si trova la città che si desidera visionare, e quindi premere [SET].**
- *6.* **Usare [**S**] e [**T**] per selezionare la città che si desidera, e quindi premere [SET].**
- *7.* **Dopo che l'impostazione è come si desidera, premere [SET] per uscire dalla schermata di impostazione.**
- **Commutazione tra le schermate per l'ora di casa e l'ora internazionale**
- *1.* **Premere [MENU].**
- *2.* **Sulla scheda "Predispos", selezionare "Ora internaz" e quindi premere [**X**].**
- *3.* **Usare [**S**] e [**T**] per selezionare "Internaz" per la schermata dell'ora internazionale, oppure "Casa" per la schermata dell'ora di casa.**
- *4.* **Dopo avere selezionato la schermata che si desidera, premere [SET] per uscire dalla schermata di impostazione.**

# **lingua sbagliata Cambio della lingua per la visualizzazione**

È possibile usare il procedimento riportato sotto per selezionare una lingua per la visualizzazione del testo.

- Il numero e i tipi di lingue dipendono dall'area geografica dove è stata messa in commercio la fotocamera.
- *1.* **Premere [MENU].**
- *2.* **Sulla scheda "Predispos", selezionare "Language" e quindi premere [**X**].**
- *3.* Usare [▲], [▼], [◀] e [▶] per selezionare **l'impostazione che si desidera, e quindi premere [SET].**

# ■ Se i contenuti sullo schermo sono nella

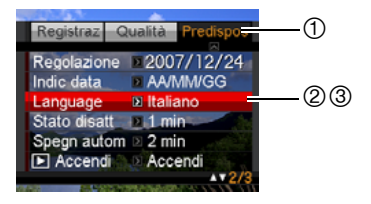

- 1 : Selezionare questa scheda.
- 2 : Selezionare l'opzione "Language".
- 3 : Selezionare la lingua che si desidera.

# **Cambiamento della luminosità dello schermo monitor**

È possibile usare il seguente procedimento per cambiare la luminosità dello schermo monitor.

- *1.* **Premere [MENU].**
- *2.* **Sulla scheda "Predispos", selezionare "Schermo" e quindi premere [**X**].**
- *3.* **Usare [**S**] e [**T**] per selezionare l'impostazione desiderata, e quindi premere [SET].**

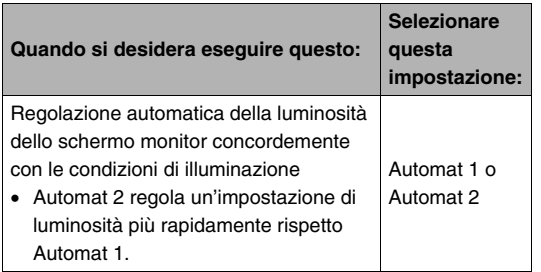

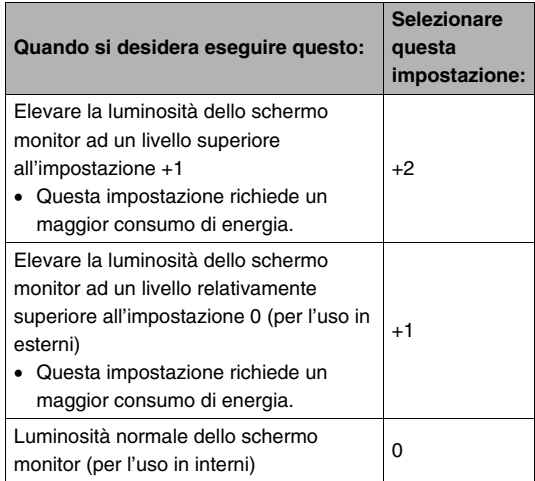

È possibile usare il procedimento descritto di seguito per cambiare il protocollo di comunicazione USB che viene usato quando si scambiano i dati con un computer, una stampante o un altro dispositivo esterno. Selezionare il protocollo adatto al dispositivo al quale ci si collega.

- *1.* **Premere [MENU].**
- *2.* **Sulla scheda "Predispos", selezionare "USB" e quindi premere [**X**].**

*3.* **Usare [**S**] e [**T**] per selezionare l'impostazione desiderata, Cambio del protocollo della porta USB**<br>desiderata, e quindi premere [SET].

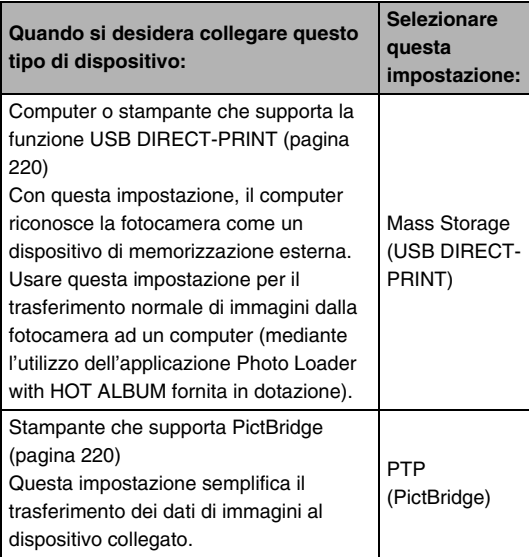
# **Configurazione delle impostazioni del pulsante [B] (PLAY)**

È possibile usare il procedimento riportato sotto per specificare quello che accade quando si preme il pulsante [ $\blacktriangleright$ ] (PLAY).

- *1.* **Premere [MENU].**
- *2.* **Sulla scheda "Predispos", selezionare " Accendi" e quindi premere [**X**].**
- *3.* **Usare [**S**] e [**T**] per selezionare l'impostazione desiderata, e quindi premere [SET].**

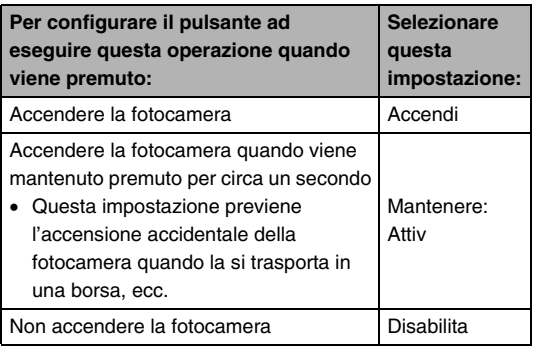

### *NOTA*

- L'impostazione iniziale di default di fabbrica per questa impostazione è "Accendi".
- Cambiare questa impostazione ad una qualsiasi voce eccetto "Disabilita" prima di collegarsi ad un televisore per la visione delle immagini.

# **Formattazione della memoria incorporata**

La formattazione della memoria incorporata cancella tutti i dati in essa memorizzati.

### *IMPORTANTE!*

- Tenere presente che i dati cancellati con un'operazione di formattazione non possono essere recuperati. Accertarsi di non avere più bisogno di nessuno dei dati presenti nella memoria incorporata prima di formattarla.
- La formattazione della memoria incorporata cancella quanto elencato di seguito.
	- Dati di riconoscimento viso salvati con Registrazione famiglia
	- Immagini protette
	- Immagini della cartella FAVORITE
	- Predisposizioni dell'utente del modo BEST SHOT
	- Schermata di avvio
- Accertarsi che la pila sia completamente carica prima di iniziare un'operazione di formattazione. Se la fotocamera si spegne mentre la formattazione è in corso, la formattazione potrebbe non essere eseguita correttamente e la fotocamera potrebbe interrompere il suo funzionamento normale.
- Non aprire mai il coperchio del comparto pila mentre la formattazione è in corso. In questo modo si può causare l'interruzione del funzionamento normale della fotocamera.
- *1.* **Verificare che nella fotocamera non sia inserita nessuna scheda di memoria.**
	- Se c'è una scheda di memoria inserita nella fotocamera, rimuoverla.
- *2.* **Premere [MENU].**
- *3.* **Sulla scheda "Predispos", selezionare "Formattaz" e quindi premere [**X**].**
- *4.* **Usare [**S**] e [**T**] per selezionare "Formattaz", e quindi premere [SET].**

Questa operazione formatta la memoria incorporata.

- Per uscire dall'operazione di formattazione senza eseguire la formattazione, selezionare "Annulla".
- Entrando nel modo PLAY dopo la formattazione della memoria incorporata, apparirà il messaggio "Non ci sono file.".

# **STAMPA**

### **Tipi di stampa**

Sono disponibili tre metodi differenti che è possibile utilizzare per stampare le immagini.

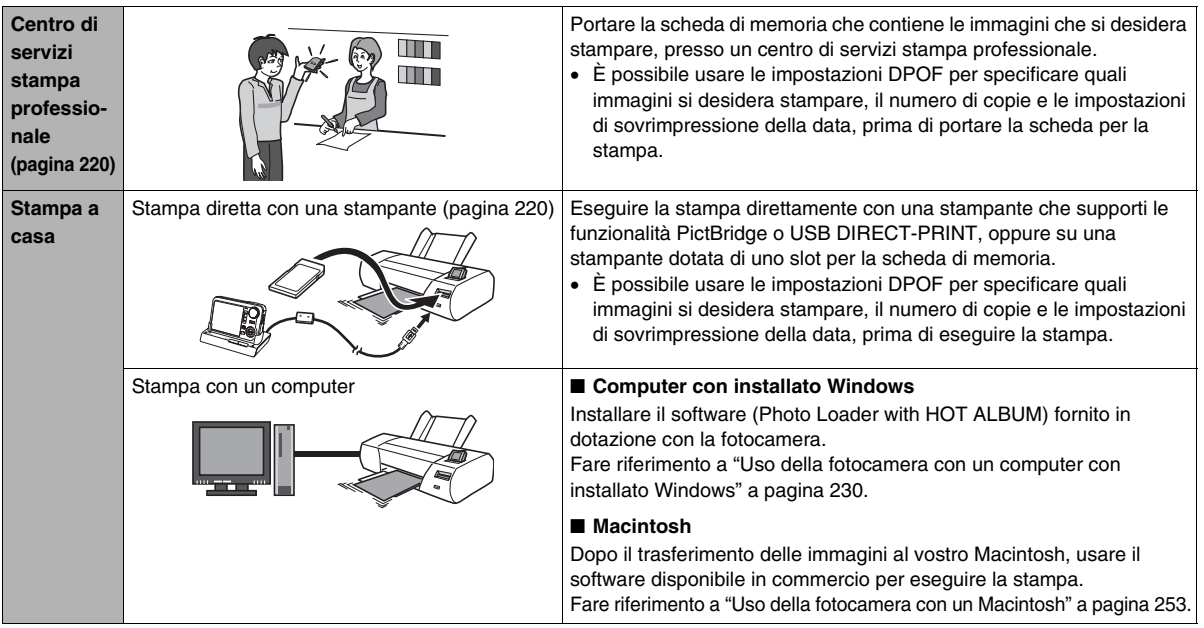

### ■ **Precauzioni per la stampa**

- Consultare la documentazione allegata alla stampante per informazioni sulle impostazioni relative alla qualità di stampa e alla carta.
- Contattare il fabbricante della stampante per ricercare se la propria stampante supporti le funzionalità PictBridge o USB DIRECT-PRINT, per i nuovi modelli di stampanti, ecc.
- Non scollegare mai i cavi o eseguire qualsiasi operazione con la fotocamera o con la base USB mentre la stampa è in corso. In questo modo si può causare un errore di stampa.

### <span id="page-219-0"></span>**Uso di un centro di servizi stampa professionale**

Portare la scheda di memoria che contiene le immagini che si desidera stampare, presso un centro di servizi stampa professionale. Prima di portare la scheda di memoria, è possibile usare le impostazioni DPOF della fotocamera (pagina [224](#page-223-0)) per specificare quali immagini si desidera stampare, il numero di copie e se le immagini devono o no includere la sovrimpressione della data.

### <span id="page-219-1"></span>**Uso della vostra stampante per stampare le immagini**

Se la stampante di cui si dispone è uno dei tipi descritti di seguito, è possibile utilizzarla per stampare direttamente senza dover impiegare un computer.

- Stampante dotata di uno slot per schede per il tipo di scheda di memoria in uso
- Stampante che supporta le funzionalità PictBridge o USB DIRECT-PRINT

### Stampa su una stampante dotata di uno slot **per scheda di memoria**

Rimuovere una scheda di memoria dalla fotocamera e inserirla direttamente nello slot per la scheda di memoria della stampante. A seconda del tipo di stampante in uso, potrebbe essere possibile leggere le impostazioni (immagini da stampare, numero di copie, sovrimpressione della data) che sono state configurate con le impostazioni DPOF della fotocamera (pagina [224\)](#page-223-0). Per maggiori dettagli, fare riferimento alla documentazione fornita con la stampante.

### ■ Stampa su una stampante che supporta **PictBridge o USB DIRECT-PRINT**

È possibile collegare la fotocamera direttamente ad una stampante che supporta le funzionalità PictBridge o USB DIRECT-PRINT e stampare immagini senza dover utilizzare un computer.

- Anche la base USB della fotocamera consente un facile collegamento ad una stampante. Prima di collegarsi ad una stampante tramite la base USB, accertarsi di eseguire prima il procedimento seguente.
- *1.* **Premere [MENU].**
- *2.* **Sulla scheda "Predispos", selezionare "USB" e** quindi premere  $[\blacktriangleright]$ .
- *3.* **Usare [**S**] e [**T**] per selezionare l'impostazione che si adatta alla vostra stampante, e quindi premere [SET].**

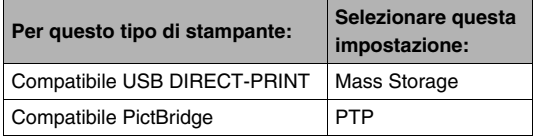

*4.* **Collegare il cavo USB fornito in dotazione con la fotocamera, alla base USB e alla porta USB della stampante.**

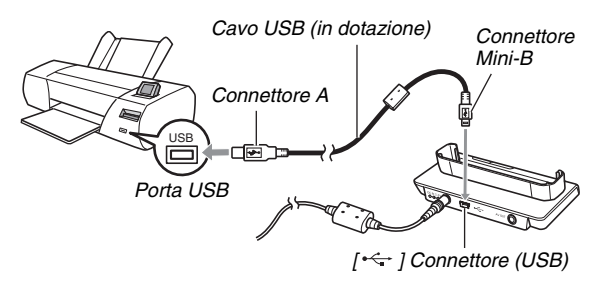

- Inoltre, collegare il trasformatore CA alla base, e quindi inserire la spina del trasformatore in una presa di corrente.
- Se non si intende utilizzare il trasformatore CA, accertarsi che la pila della fotocamera sia completamente carica.
- Non appare nulla sullo schermo monitor della fotocamera, se la fotocamera è già collocata sulla base USB mentre si collega il cavo audio/video fornito in dotazione. Se si desidera utilizzare lo schermo monitor della fotocamera per visionare le immagini, accertarsi di scollegare il cavo audio/video dalla base.
- *5.* **Spegnere la fotocamera e collocarla sulla base USB.**
- *6.* **Accendere la stampante.**
- *7.* **Caricare la carta nella stampante.**
- *8.* **Premere il pulsante [USB] della base USB.**

Questa operazione visualizza un menu di stampa sullo schermo monitor della fotocamera.

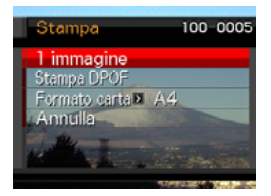

- **9.** Usare [▲] e [▼] per selezionare "Formato carta", e quindi premere [ $\blacktriangleright$ ].
- *10.* **Usare [**S**] e [**T**] per selezionare un formato della carta e quindi premere [SET].**
	- I seguenti sono i formati di carta disponibili.  $3.5'' \times 5''$ ,  $5'' \times 7''$ ,  $4'' \times 6''$ , A4,  $8.5'' \times 11''$ , Con stampante
	- Se si seleziona "Con stampante", la stampa viene eseguita utilizzando il formato carta selezionato sulla stampante.
	- Le impostazioni di formato della carta disponibili dipendono dalla stampante collegata. Per informazioni dettagliate, consultare la documentazione per l'utente in dotazione alla vostra stampante.

### *11.* **Usare [**S**] e [**T**] per specificare l'opzione di stampa che si desidera.**

Per stampare una particolare immagine:

Selezionare "1 immagine" e quindi premere [SET]. Quindi usare [◀] e [▶] per visualizzare l'immagine che si desidera stampare.

Per stampare immagini plurime:

Selezionare "Stampa DPOF" e quindi premere [SET]. Successivamente, usare le impostazioni DPOF (pagina [224](#page-223-0)) per specificare le immagini che si desidera selezionare.

• Per commutare la sovrimpressione della data attivata o disattivata, slittare il controllo dello zoom. La sovrimpressione della data verrà stampata quando è indicato "Attiv" sullo schermo monitor.

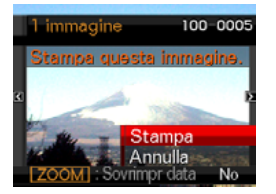

### *12.* **Usare [**S**] e [**T**] per selezionare "Stampa", e quindi premere [SET].**

La stampa viene avviata e il messaggio "Elaborazione in corso... Attendere..." appare sullo schermo monitor. Il messaggio scompare subito dopo, anche se la stampa è ancora in corso. Premendo uno qualsiasi dei pulsanti della fotocamera farà riapparire il messaggio di stampa in corso. Il menu di stampa riappare al termine della stampa.

• Se si è selezionato "1 immagine" al punto 11, è possibile ripetere il procedimento dal punto 11 per stampare un'altra immagine, se lo si desidera.

### *13.* **Dopo aver finito di stampare, premere il pulsante [USB] sulla base USB.**

Questa operazione fa spegnere la fotocamera.

# <span id="page-223-0"></span>**Uso di DPOF per specificare le immagini da stampare e il numero di copie**

Il formato DPOF (Digital Print Order Format) consente di specificare le immagini che si desidera stampare, il numero di copie, e se attivare o disattivare la sovrimpressione della data. Le

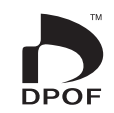

impostazioni da voi configurate vengono registrate

sulla scheda di memoria. Dopo aver eseguito la configurazione delle impostazioni, è possibile usare la scheda di memoria per stampare su una stampante di casa che supporti il formato DPOF, oppure portare la scheda di memoria presso un centro di servizi stampa professionale. Con DPOF, è possibile configurare le impostazioni vedendo le immagini reali sullo schermo monitor della fotocamera, in modo che non sia necessario richiamare nomi di file difficili da ricordare, ecc.

### *IMPORTANTE!*

- Alcune stampanti potrebbero ignorare le impostazioni di sovrimpressione dell'ora e della data, o potrebbero non supportare affatto DPOF. Per maggiori dettagli, verificare la documentazione dell'utente fornita con la vostra stampante.
- Alcuni centri di servizi stampa potrebbero non supportare DPOF o supportare protocolli di stampa differenti. In tal caso, sarà necessario eseguire la stampa conformemente alle istruzioni fornite dal vostro centro di servizi stampa.
- **Configurazione singola delle impostazioni DPOF per ciascuna immagine**
- *1.* **Nel modo PLAY, premere [MENU].**
- *2.* **Sulla scheda "Riproduz", selezionare "Stampa DPOF" e quindi premere [**X**].**

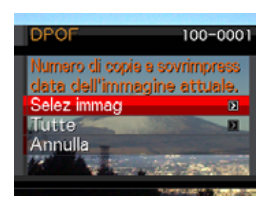

- *3.* **Usare [**S**] e [**T**] per selezionare "Selez immag" e quindi premere [**X**].**
- *4.* **Usare [**W**] e [**X**] per scorrere le immagini finché non appare sullo schermo monitor quella che si desidera stampare.**
- *5.* **Usare [**S**] e [**T**] per specificare il numero di copie.**
	- È possibile specificare fino a 99 per il numero di copie. Specificare 0 se non si desidera stampare l'immagine.
- *6.* **Se si desidera includere la data nelle immagini, slittare il controllo dello zoom per attivare la sovrimpressione della data.**
	- Per disattivare la sovrimpressione della data, slittare il controllo dello zoom in modo da visualizzare "Disattiv".
	- Ripetere i punti da 4 a 6 per configurare le impostazioni per le altre immagini, se lo si desidera.
- *7.* **Dopo aver eseguito le configurazioni nella maniera che si desidera, premere [SET] per salvare le impostazioni.**
- <span id="page-224-0"></span>■ **Configurazione delle stesse impostazioni DPOF per tutte le immagini**
- *1.* **Nel modo PLAY, premere [MENU].**
- *2.* **Sulla scheda "Riproduz", selezionare "Stampa DPOF"** e quindi premere  $[\blacktriangleright]$ .
- *3.* **Usare [**S**] e [**T**] per selezionare "Tutte" e quindi premere [**X**].**
- *4.* **Usare [**S**] e [**T**] per specificare il numero di copie.**
	- È possibile specificare fino a 99 per il numero di copie. Specificare 0 se non si desidera stampare.
- *5.* **Se si desidera includere la data in tutte le immagini, slittare il controllo dello zoom per attivare la sovrimpressione della data.**
	- Per disattivare la sovrimpressione della data, slittare il controllo dello zoom in modo da visualizzare "Disattiv".
- *6.* **Dopo aver eseguito le configurazioni nella maniera che si desidera, premere [SET] per salvare le impostazioni.**

#### **Cancellare le impostazioni DPOF quando non sono più necessarie!**

Le impostazioni DPOF non vengono cancellate automaticamente al termine della stampa. Ciò significa che se si esegue un'altra operazione di stampa senza cancellare le impostazioni DPOF, la stampa sarà eseguita conformemente alle ultime impostazioni configurate. Se non sono più necessarie le impostazioni DPOF attualmente configurate, usare il procedimento "[Configurazione delle stesse impostazioni DPOF](#page-224-0)  [per tutte le immagini"](#page-224-0) per cambiare l'impostazione del numero di copie per tutte le immagini a 00.

#### **Riferire al vostro centro di servizi stampa le informazioni delle impostazioni DPOF!**

Se si porta una scheda di memoria presso un centro di servizi stampa professionale, accertarsi di riferire al personale addetto che la scheda include impostazioni DPOF per le immagini da stampare e il numero di copie. Se non si fa ciò, il personale addetto potrebbe stampare tutte le immagini indipendentemente dalle impostazioni DPOF effettuate, oppure potrebbe ignorare la vostra impostazione di sovrimpressione della data.

# **Sovrimpressione della data**

È possibile usare uno dei tre metodi seguenti per includere la data di registrazione nella stampa di un'immagine.

- **Configurare le impostazioni DPOF sulla fotocamera per specificare la sovrimpressione della data (pagina [224](#page-223-0))**
	- Se un'immagine ha già la data o l'ora stampata su di essa usando la funzione di sovrimpressione della data della fotocamera, attivando la sovrimpressione della data DPOF si stamperanno le due date nella stessa posizione. Accertarsi di disattivare la funzione di sovrimpressione della data DPOF quando si stampa un'immagine con la sovrimpressione della data della fotocamera.
	- Alcune stampanti potrebbero ignorare le impostazioni di sovrimpressione dell'ora e della data, o potrebbero non supportare affatto DPOF. Per maggiori dettagli, verificare la documentazione dell'utente fornita con la vostra stampante.
	- Notare che alcuni centri di servizi stampa professionale non supportano la stampa DPOF. Verificare presso il vostro centro di servizi prima di ordinare le stampe.
- **La funzione di sovrimpressione della data della fotocamera stampa la data e l'ora direttamente nei dati dell'immagine (pagina [147\)](#page-146-0).**
- **È possibile inserire le date usando il software Photo Loader with HOT ALBUM (pagina [232\)](#page-231-0) fornito in dotazione (solo Windows).**
- **Richiedere la sovrimpressione della data quando si ordinano le stampe presso un centro di servizi stampa professionale.**
	- Alcuni centri di servizi stampa non supportano la stampa della data. Per maggiori informazioni verificare presso il vostro centro di servizi.

### **Protocolli supportati**

La vostra fotocamera supporta i protocolli descritti di seguito.

### ■ **PictBridge**

Camera and Imaging Products Association (CIPA)

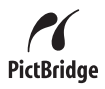

### ■ **USB DIRECT-PRINT**

Seiko Epson Corporation

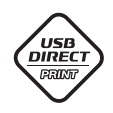

### ■ **PRINT Image Matching III**

L'uso del software per la modifica delle immagini e la stampa su una stampante che supporta anche PRINT Image Matching III rende possibile l'uso di informazioni sulle condizioni di ripresa registrate con l'immagine, e riprodurre esattamente il tipo di immagine che si desidera.

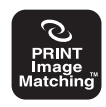

PRINT Image Matching e PRINT Image Matching III sono marchi di fabbrica di Seiko Epson Corporation.

### ■ **Exif Print**

La stampa su una stampante che supporta anche il formato Exif Print (Exif 2.2) utilizza le informazioni sulle condizioni di ripresa registrate con l'immagine, per incrementare la qualità delle immagini stampate. Per informazioni sui modelli che supportano Exif Print,

aggiornamenti sulle stampanti, ecc., rivolgersi al fabbricante della propria stampante.

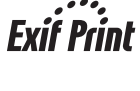

# **USO DELLA FOTOCAMERA CON UN COMPUTER**

# **Quello che è possibile fare**

Il collegamento della fotocamera ad un computer tramite il cavo USB in dotazione, rende possibile quanto descritto di seguito.

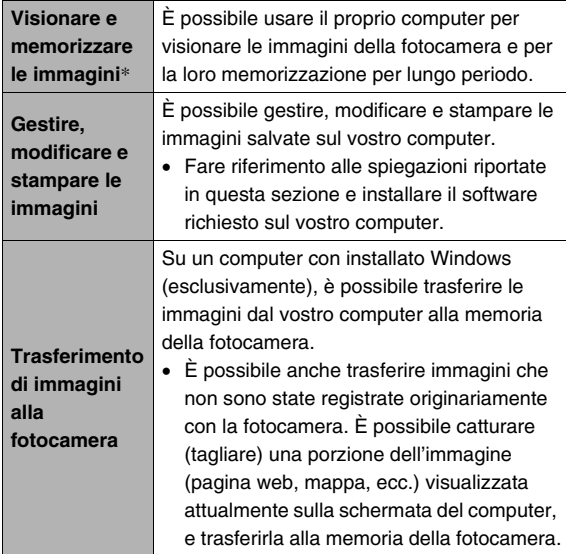

\* È anche possibile trasferire le immagini ad un computer per visionarle e memorizzarle senza collegare la fotocamera, rimuovendo la scheda di memoria dalla fotocamera e leggendo il contenuto della scheda con il computer (pagina [261](#page-260-0)).

I procedimenti necessari da eseguire quando si usa la fotocamera con il computer e quando si usa il software in dotazione, sono diversi per Windows e Macintosh.

- Gli utenti di Windows devono riferirsi a ["Uso della fotocamera](#page-229-0)  [con un computer con installato Windows"](#page-229-0) a pagina [230.](#page-229-0)
- Gli utenti di Macintosh devono riferirsi a "[Uso della](#page-252-0)  [fotocamera con un Macintosh](#page-252-0)" a pagina [253.](#page-252-0)

### *IMPORTANTE!*

• Questa fotocamera supporta il protocollo USB 2.0 Hi-Speed. Anche se essa può essere usata con un computer che supporta soltanto il protocollo USB 1.1, il trasferimento dei dati a velocità maggiore diventa possibile quando USB 2.0 Hi-Speed è supportato. Notare che alcuni modelli di computer, il cui collegamento avviene tramite un hub USB, e altre condizioni di sistema, possono rallentare il trasferimento dei dati e perfino causare problemi di funzionamento.

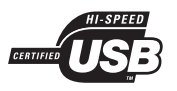

### <span id="page-229-0"></span>**Uso della fotocamera con un computer con installato Windows**

Installare il software richiesto a seconda di quale versione di Windows è in uso e da ciò che si desidera eseguire.

<span id="page-229-1"></span>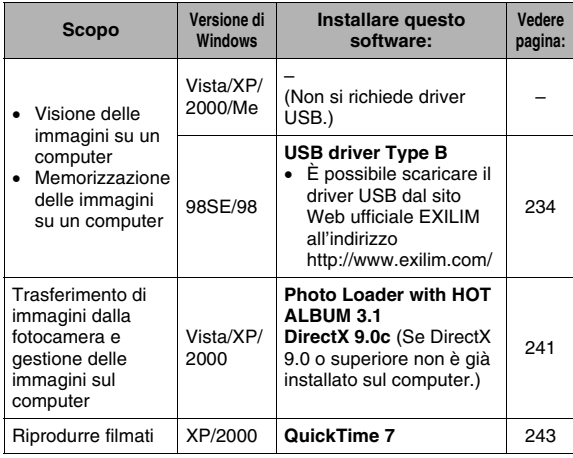

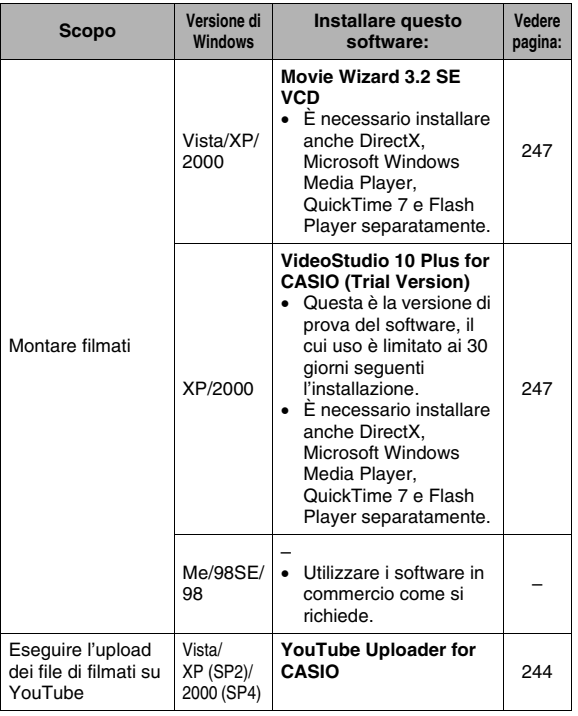

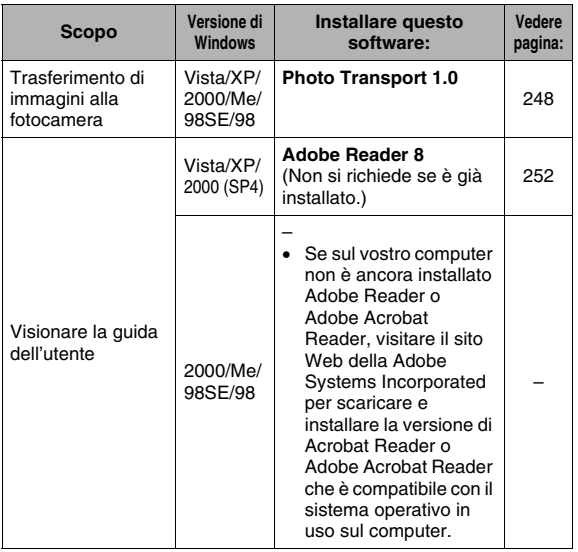

### ■ **Requisiti di sistema del computer per il software in dotazione**

I requisiti di sistema del computer differiscono a seconda delle applicazioni. Accertarsi di controllare i requisiti per ciascuna particolare applicazione che si sta provando ad utilizzare. Notare che i valori qui forniti, rappresentano i requisiti minimi per il funzionamento di ciascuna applicazione. I requisiti effettivi sono maggiori, a seconda del numero di immagini e delle dimensioni delle immagini trattate.

#### <span id="page-231-0"></span>**Photo Loader with HOT ALBUM 3.1**

Disco rigido : Almeno 2 GB

Altro :Internet Explorer 5.5 o versione successiva DirectX 9.0 o superiore Windows Media Player 9 o superiore QuickTime 7 o superiore

#### **DirectX 9.0c**

Disco rigido :65 MB per l'installazione (18 MB sul disco rigido)

### **YouTube Uploader for CASIO**

- Memoria sufficiente per eseguire il sistema operativo
- Configurazione del computer che abilita la riproduzione dei filmati sul sito YouTube
- Configurazione del computer che abilita l'upload dei filmati al sito YouTube

### **Photo Transport 1.0**

Memoria :Almeno 64 MB Disco rigido : Almeno 2 MB

### **Adobe Reader 8**

CPU :Processore di classe Pentium III Memoria :Almeno 128 MB Disco rigido :Almeno 180 MB Altro : Internet Explorer 6.0 o versione successiva

### **QuickTime 7**

CPU :Pentium o superiore Memoria :Almeno 128 MB OS : Windows 2000 Service Pack 4 / XP

### **Movie Wizard 3.2 SE VCD**

- CPU :Intel Pentium 4, M, D o Extreme Edition; o AMD Athlon 64 o superiore
- Memoria :256 MB di RAM (si raccomandano almeno 512 MB)
- Disco rigido :• 250 MB di spazio disponibile per l'installazione del programma
	- Almeno 4 GB di spazio disponibile per la cattura e il montaggio video
- Altro :Risoluzione del display 1024 x 768 o superiore È necessario installare anche DirectX, Microsoft Windows Media Player, QuickTime 7 e Flash Player separatamente.

#### **VideoStudio 10 Plus for CASIO (Trial Version)** \* **Versione di prova per 30 giorni**

- CPU :Intel Pentium 4, M, D o Extreme Edition; o AMD Athlon 64 o superiore
- Memoria :512 MB di RAM (si raccomanda almeno 1 GB)
- Disco rigido :• 1 GB di spazio disponibile per l'installazione del programma
	- Almeno 4 GB di spazio disponibile per la cattura e il montaggio video
- Altro :Risoluzione del display 1024 x 768 o superiore È necessario installare anche DirectX, Microsoft Windows Media Player, QuickTime 7 e Flash Player separatamente.

### *IMPORTANTE!*

• Per dettagli sui requisiti minimi di sistema per ciascuna applicazione software, consultare il file "Leggimi" sul CD-ROM fornito in dotazione alla fotocamera.

### ■ **Avvertenze per gli utenti di Windows Vista**

- Photo Transport non verrà eseguito con la versione di Windows Vista a 64 bit.
- Photo Transport può essere utilizzato solo dagli utenti connessi con i privilegi di Amministratore.
- Il funzionamento su un computer autoassemblato o in un ambiente con processore dual non è supportato.
- Il funzionamento potrebbe essere impossibile in particolari ambienti di computer.
- Photo Loader with HOT ALBUM fornisce una funzione per il trasferimento dei dati delle immagini salvati precedentemente con Photo Loader, ciò significa che avete ancora accesso ai vostri archivi di immagini esistenti.

### <span id="page-233-0"></span>**Visione e memorizzazione delle immagini su un computer**

È possibile visionare e memorizzare immagini (file di istantanee e filmati) sul vostro computer, collegandosi alla fotocamera.

- È possibile collegare la fotocamera al vostro computer per visionare e memorizzare le immagini (file di istantanee e filmati).
	- Non si richiede l'installazione del driver USB nel caso di Windows Vista, XP, 2000 e Me. Collegare semplicemente la fotocamera al computer.
	- Se il vostro computer ha installata la versione Windows 98SE o 98, è necessario installare il driver USB (pagina [230](#page-229-1)). È possibile scaricare il driver USB dal sito Web ufficiale EXILIM all'indirizzo http://www.exilim.com/

**Se il vostro computer ha installata la versione Windows 98SE o 98, non provare a stabilire una connessione tra la fotocamera e il computer prima di aver installato il driver USB sul computer.**

Se si fa ciò, il computer non sarà in grado di riconoscere la fotocamera.

Se il vostro computer ha installata la versione Windows 98SE o 98, assicurarsi di installare il driver USB.

Non collegare la fotocamera al vostro computer senza aver prima installato il driver USB.

#### **Procedura generale**

1) Collegamento della fotocamera al vostro computer (pagina [235\)](#page-234-0).

2) Visualizzare e copiare le immagini desiderate (pagina [238\)](#page-237-0).

### <span id="page-234-0"></span>■ Collegamento della fotocamera al computer **per la prima volta**

### *IMPORTANTE!*

- Se non si utilizza il trasformatore CA per alimentare la fotocamera, la pila potrebbe scaricarsi e causare lo spegnimento della fotocamera mentre è in corso lo scambio di file con il computer. Si raccomanda di usare il trasformatore CA speciale per alimentare la fotocamera.
- *1.* **Collegare il trasformatore CA fornito in dotazione, al connettore [DC IN 5.3V] della base USB, e quindi inserire la sua spina in una presa di corrente domestica.**

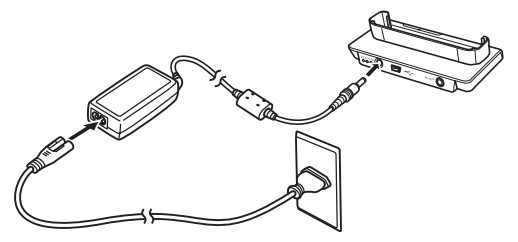

• Se non si intende utilizzare il trasformatore CA, accertarsi che la pila della fotocamera sia completamente carica.

*2.* **Collegare il cavo USB fornito in dotazione con la fotocamera, alla base USB e alla porta USB del vostro computer.**

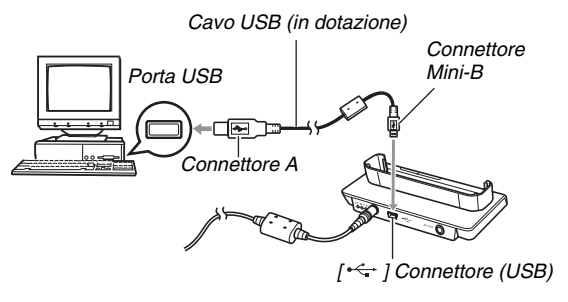

- Orientare il connettore USB in modo che coincida correttamente alla forma della porta USB, quando si collega.
- Inserire il cavo USB nelle porte saldamente, inserendolo fino in fondo. Il funzionamento appropriato non è possibile se i collegamenti non sono corretti.
- *3.* **Aprire il coperchio dell'obiettivo per accendere la fotocamera e quindi premere [MENU].**
	- Non collocare ancora la fotocamera sulla base USB.
- *4.* **Sulla scheda "Predispos", selezionare "USB" e quindi premere [**X**].**
- *5.* **Usare [**S**] e [**T**] per selezionare "Mass Storage", e quindi premere [SET].**
- *6.* **Chiudere il coperchio dell'obiettivo per spegnere la fotocamera e quindi collocarla sulla base USB.**
	- Non collocare la fotocamera sulla base USB mentre è accesa.
	- Se si ha intenzione di trasferire le immagini dalla memoria incorporata della fotocamera al vostro computer, accertarsi che non sia presente nessuna scheda di memoria inserita nella fotocamera.

### *7.* **Premere il pulsante [USB] sulla base USB.**

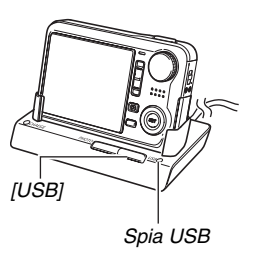

#### **Connessione fotocamera-computer**

Premendo il pulsante [USB] della base si entra nel modo USB, indicato dalla spia USB illuminata in verde. In questo modo il vostro computer riconosce la scheda di memoria inserita nella fotocamera (o la memoria incorporata della fotocamera se non è inserita una scheda di memoria) come un disco rimovibile. Da questo momento in poi per collegare la fotocamera al computer, non si dovranno più eseguire i punti da 3 a 5 del procedimento riportato precedentemente (se non si cambiano le impostazioni USB della fotocamera per qualche motivo).

• Con alcune impostazioni di Windows, potrebbe apparire un messaggio di guida sul display per informarvi della presenza del nuovo disco rimovibile. Se ciò dovesse accadere, chiudere semplicemente la finestra di dialogo del messaggio di guida.

### *IMPORTANTE!*

• Non scollegare mai il cavo USB o rimuovere la fotocamera dalla base USB, senza prima uscire dal modo USB. Tale azione potrebbe danneggiare i dati delle immagini. Fare riferimento a ["Rimozione della fotocamera dalla base USB"](#page-240-1) a pagina [241,](#page-240-1) per la procedura corretta da eseguire per rimuovere la fotocamera dalla base in modo sicuro.

### ■ Collegamento della fotocamera al computer **le volte successive**

Poiché è necessario configurare le impostazioni di menu soltanto la prima volta che si collega la fotocamera al vostro computer, i collegamenti successivi sono molto più semplici.

*1.* **Chiudere il coperchio dell'obiettivo per spegnere la fotocamera e quindi collocarla sulla base USB.**

### *2.* **Premere il pulsante [USB] sulla base USB.**

• Premendo il pulsante [USB] della base si entra nel modo USB, indicato dalla spia USB illuminata in verde.

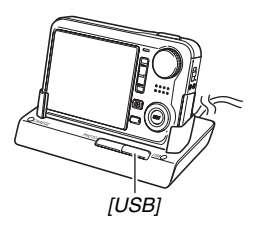

### <span id="page-237-0"></span>Visione delle immagini della fotocamera sul **computer**

Dopo aver collegato la fotocamera al computer, è possibile visionare le immagini della fotocamera sullo schermo del computer.

- *1.* **Per gli utilizzatori di Windows XP: Fare clic su "Start" e quindi "Risorse del computer". Per gli utilizzatori di Windows Vista: Fare clic su "Start" e quindi "Computer". Per gli utilizzatori di Windows 2000/Me/98SE/ 98: Fare doppio clic su "Risorse del computer".**
- *2.* **Fare doppio clic su "Disco rimovibile".**
	- Il computer riconosce la scheda di memoria caricata nella fotocamera (o la memoria incorporata, se non è presente nessuna scheda) come un disco rimovibile.
- *3.* **Fare doppio clic sulla cartella "DCIM".**
- *4.* **Fare doppio clic sulla cartella che contiene l'immagine che si desidera visionare.**

### *5.* **Fare doppio clic sul file che contiene l'immagine che si desidera visionare.**

In questo modo si visualizza l'immagine.

• Per informazioni sui nomi di file, fare riferimento a ["Struttura delle cartelle della memoria](#page-261-0)" a pagina [262](#page-261-0).

# *NOTA*

• Un'immagine che è stata ruotata sulla fotocamera, verrà visualizzata sullo schermo del computer con il suo orientamento originale (non ruotata).

### ■ Salvataggio di un'immagine sul computer

Per poter elaborare un'immagine o inserirla in un album, è necessario prima salvarla sul computer. Per salvare un'immagine della fotocamera sul computer, si deve prima stabilire una connessione fra di loro tramite la base USB della fotocamera.

- *1.* **Per gli utilizzatori di Windows XP: Fare clic su "Start" e quindi "Risorse del computer". Per gli utilizzatori di Windows Vista: Fare clic su "Start" e quindi "Computer". Per gli utilizzatori di Windows 2000/Me/98SE/ 98: Fare doppio clic su "Risorse del computer".**
- *2.* **Fare doppio clic su "Disco rimovibile".**
	- Il computer riconosce la scheda di memoria caricata nella fotocamera (o la memoria incorporata, se non è presente nessuna scheda) come un disco rimovibile.
- *3.* **Fare clic con il tasto destro del mouse sulla cartella "DCIM".**
- *4.* **Sul menu di scelta rapida che appare, fare clic su "Copia".**
- *5.* **Per gli utilizzatori di Windows XP: Fare clic su "Start" e quindi "Documenti". Per gli utilizzatori di Windows Vista: Fare clic su "Start" e quindi "Documenti". Per gli utilizzatori di Windows 2000/Me/98SE/ 98: Fare doppio clic sulla cartella "Documenti" per aprirla.**
	- Se è già presente una cartella "DCIM" in "Documenti", al punto successivo verrà sovrascritta. Se si desidera mantenere la cartella "DCIM" esistente, è necessario cambiare il suo nome o spostarla ad una posizione differente, prima di eseguire il punto successivo.

### *6.* **Sul menu "Modifica" di "Documenti", selezionare "Incolla".**

Questa operazione incolla la cartella "DCIM" (e tutti i file di immagini che contiene) nella vostra cartella "Documenti". Ora è disponibile sul computer una copia dei file presenti nella memoria della fotocamera.

### *IMPORTANTE!*

- Non usare mai il computer per modificare, cancellare o rinominare i file di immagini presenti nella memoria incorporata o nella scheda di memoria della fotocamera. Tali azioni potrebbero causare problemi con i dati di gestione delle immagini della fotocamera, cosa che potrebbe rendere impossibile la riproduzione delle immagini sulla fotocamera, e potrebbe alterare drasticamente la capacità di memoria rimanente. Ogni volta che si desidera modificare, cancellare, spostare o rinominare un'immagine, eseguire tale operazione soltanto sulle immagini memorizzate sul vostro computer.
- Non disinserire mai il cavo USB, o azionare la fotocamera o la base, durante la visualizzazione o la memorizzazione di immagini. Eseguendo ciò si può causare la corruzione dei dati.

### <span id="page-240-1"></span>■ **Rimozione della fotocamera dalla base USB**

#### **Per gli utilizzatori di Windows Vista/XP/98SE/98**

Premere il pulsante [USB] sulla base USB. Dopo aver verificato che la spia della base USB non è illuminata, rimuovere la fotocamera dalla base.

#### **Per gli utilizzatori di Windows 2000/Me**

Fare clic sui servizi scheda nel vassoio delle applicazioni sullo schermo del computer, e disabilitare il numero dell'unità assegnata alla fotocamera. Successivamente premere il pulsante [USB] sulla base USB. Dopo aver verificato che la spia della base USB non è illuminata, rimuovere la fotocamera dalla base.

### <span id="page-240-0"></span>**Trasferimento di immagini dalla fotocamera e gestione delle immagini sul computer**

Per gestire le immagini sul vostro computer, è necessario installare l'applicazione Photo Loader with HOT ALBUM dal CD-ROM fornito in dotazione alla fotocamera.

Photo Loader with HOT ALBUM vi consente di importare le immagini dalla fotocamera al computer automaticamente, ordinare le immagini per data di registrazione, e visualizzarle in un formato calendario.

### ■ **Installazione di Photo Loader with HOT ALBUM**

### *1.* **Avviare il computer e collocare il CD-ROM in dotazione nel lettore per il CD-ROM.**

- Utilizzare il CD-ROM sulla cui etichetta è riportata la dicitura "Photo Loader with HOT ALBUM".
- Normalmente, con questa operazione appare automaticamente la schermata del menu. Se il computer non visualizza automaticamente la schermata del menu, accedere al CD-ROM caricato sul computer e quindi fare doppio clic sul file "AutoMenu.exe".

### *2.* **Sulla schermata del menu, fare clic sul pulsante freccia giù di "Language" e quindi selezionare la lingua che si desidera.**

- *3.* **Fare clic su "Photo Loader with HOT ALBUM 3.1" per selezionarlo e quindi fare clic su "Leggimi".**
	- I file "Leggimi" contengono importanti informazioni riguardanti l'installazione, incluse le condizioni per l'installazione e i requisiti di sistema del computer.
- *4.* **Fare clic su "Installa" per Photo Loader with HOT ALBUM.**
- *5.* **Seguire le istruzioni che appaiono sullo schermo del computer, per installare Photo Loader with HOT ALBUM.**

#### **Controllo della versione di DirectX del computer**

Per poter gestire le immagini usando Photo Loader with HOT ALBUM, sul computer di cui si dispone deve essere inoltre installato Microsoft DirectX 9.0 o versione successiva. È possibile verificare la versione installata di Microsoft DirectX utilizzando Strumento di diagnostica DirectX del computer.

- *1.* **Sul vostro computer, fare clic su "Start", "Tutti i programmi", "Accessori", "Utilità di sistema" e quindi "Microsoft System Information".**
- *2.* **Nel menu "Strumenti", selezionare "Strumento di diagnostica DirectX".**
- *3.* **Sulla scheda "Sistema", controllare che "Versione DirectX" sia 9.0 o versione successiva.**
- *4.* **Fare clic su "Esci" per chiudere Strumento di diagnostica DirectX.**
	- Se sul computer utilizzato è già installato Microsoft DirectX 9.0 o versione successiva, non è necessario installare Microsoft DirectX 9.0c dal CD-ROM fornito in dotazione.
	- Se sul computer utilizzato non è installato Microsoft DirectX 9.0 o versione successiva, installare Microsoft DirectX 9.0c dal CD-ROM fornito in dotazione.

# <span id="page-242-0"></span>**Riproduzione di filmati**

È possibile riprodurre i filmati su un computer sul quale è installato QuickTime 7 o versione superiore. Per riprodurre un filmato, copiare prima il filmato sul vostro computer, e quindi fare doppio clic sul file di filmato.

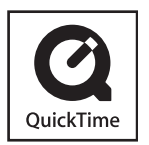

### *1.* **Avviare il computer e collocare il CD-ROM in dotazione nel lettore per il CD-ROM.**

- Utilizzare il CD-ROM sulla cui etichetta è riportata la dicitura "QuickTime 7".
- Normalmente, con questa operazione appare automaticamente la schermata del menu. Se il computer non visualizza automaticamente la schermata del menu, accedere al CD-ROM caricato sul computer e quindi fare doppio clic sul file "AutoMenu.exe".

### *2.* **Sulla schermata del menu, fare clic sulla scheda per la lingua che si desidera.**

- *3.* **Fare clic su "QuickTime 7" per selezionarlo e quindi fare clic su "Leggimi".**
	- I file "Leggimi" contengono importanti informazioni riguardanti l'installazione, incluse le condizioni per l'installazione e i requisiti di sistema del computer.
- *4.* **Fare clic su "Installa" per QuickTime 7.**
- *5.* **Seguire le istruzioni che appaiono sullo schermo del computer, per installare QuickTime 7.**

### ■ **Requisiti minimi di sistema del computer per la riproduzione**

I requisiti minimi di sistema descritti di seguito sono indispensabili per riprodurre i filmati registrati con questa fotocamera, sul computer con installato Windows. Sistema operativo:Windows XP/2000

Memoria :Pentium M, 1GHz o superiore Pentium 4, 2GHz o superiore

Software richiesto:QuickTime 7 DirectX 9.0c

### *IMPORTANTE!*

- Quello sopra descritto è l'ambiente che si raccomanda. La configurazione di questo ambiente non garantisce il funzionamento appropriato.
- Anche se il vostro computer soddisfa i requisiti minimi sopra descritti, alcune impostazioni e altri software installati potrebbero interferire con la riproduzione appropriata dei filmati.

# <span id="page-243-0"></span>**Uploading dei file di filmato su YouTube**

Per semplificare l'uploading dei file di filmato da voi registrati con la scena BEST SHOT "For You Tube", installare YouTube Uploader for CASIO dal CD-ROM fornito in dotazione alla fotocamera.

#### **Che cosa è YouTube?**

YouTube è un sito gestito da YouTube, LLC. Su YouTube è possibile eseguire l'upload dei filmati da voi registrati, e visionare i filmati che sono stati inseriti da altri. È necessario registrarsi come utente di YouTube prima di poter eseguire l'upload di filmati in questo sito.

### ■ Installazione di YouTube Uploader for **CASIO**

### *1.* **Avviare il computer e collocare il CD-ROM in dotazione nel lettore per il CD-ROM.**

- Normalmente, con questa operazione appare automaticamente la schermata del menu. Se il computer non visualizza automaticamente la schermata del menu, accedere al CD-ROM caricato sul computer e quindi fare doppio clic sul file "AutoMenu.exe".
- *2.* **Sulla schermata del menu, fare clic sul pulsante freccia giù di "Language" e quindi selezionare la lingua che si desidera.**
- *3.* **Fare clic su "YouTube Uploader for CASIO" per selezionarlo e quindi fare clic su "Leggimi".**
	- I file "Leggimi" contengono importanti informazioni riguardanti l'installazione, incluse le condizioni per l'installazione e i requisiti di sistema del computer.
- *4.* **Fare clic su "Installa" per YouTube Uploader for CASIO.**
- *5.* **Seguire le istruzioni che appaiono sullo schermo del computer, per installare YouTube Uploader for CASIO.**

### ■ Uploading di un file di filmato su YouTube

### *IMPORTANTE!*

- Prima di poter usare YouTube Uploader for CASIO, è necessario andare al sito web YouTube (http://www.youtube.com/) e registrarsi come utente.
- Non eseguire l'upload di qualsiasi video protetto da copyright (inclusi i diritti d'autore limitrofi) a meno che siate voi i possessori del copyright o avete ottenuto il permesso del detentore(i) del copyright applicabile.
- *1.* **Registrare il filmato di cui si desidera eseguire l'upload usando la scena BEST SHOT "For YouTube".**
- *2.* **Se il vostro computer non è connesso ad Internet, eseguire la connessione.**
- *3.* **Collegare la fotocamera al vostro computer.**
	- Per maggiori informazioni sul collegamento della fotocamera al vostro computer, vedere a pagina [235.](#page-234-0)

### *4.* **Premere il pulsante [USB] sulla base USB.**

- YouTube Uploader for CASIO si avvierà automaticamente.
- La prima volta che si avvia YouTube Uploader, apparirà una finestra di dialogo che vi richiederà di immettere il vostro ID utente e la vostra password per YouTube, e di configurare le impostazioni dell'ambiente di rete. Seguire le istruzioni che appaiono sulla finestra di dialogo, e quindi fare clic sul pulsante [Esegui].
- *5.* **Il lato sinistro della schermata mostra un'area per l'introduzione di un titolo, categoria e altre informazioni che si richiedono per eseguire l'uploading su YouTube. Introdurre le informazioni richieste.**
- *6.* **Il lato destro della schermata mostra una lista dei file di filmato presenti nella memoria della fotocamera. Selezionare la casella di controllo a fianco del file di filmato di cui si desidera eseguire l'upload.**
- *7.* **Dopo aver eseguito le configurazioni nella maniera desiderata, fare clic sul pulsante [Upload] per eseguire l'upload del file.**
	- Dopo che l'uploading è completato, fare clic sul pulsante [Esci] per uscire dall'applicazione.

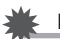

#### *IMPORTANTE!*

• La dimensione massima del file per eseguire l'upload sul sito web YouTube è di 100 MB.

# <span id="page-246-0"></span>**Montaggio di un filmato**

Per poter montare i filmati sul vostro computer, è necessario installare Movie Wizard 3.2 SE VCD dal CD-ROM fornito in dotazione.

# *NOTA*

• L'applicazione Movie Wizard 3.2 SE VCD contenuta nel CD-ROM fornito in dotazione può creare CD video, ma non può creare DVD. Se si desiders creare DVD, è necessario eseguire l'aggiornamento alla versione commerciale del software. Consultare il file "Leggimi" di Movie Wizard 3.2 SE VCD sul CD-ROM, per informazioni sull'applicazione e su ciò che si deve fare per eseguire l'aggiornamento alla versione commerciale.

### ■ **Installazione di Movie Wizard 3.2 SE VCD**

### *1.* **Avviare il computer e collocare il CD-ROM in dotazione nel lettore per il CD-ROM.**

- Utilizzare il CD-ROM sulla cui etichetta è riportata la dicitura "Movie Wizard 3.2 SE VCD".
- Normalmente, con questa operazione appare automaticamente la schermata del menu. Se il computer non visualizza automaticamente la schermata del menu, accedere al CD-ROM caricato sul computer e quindi fare doppio clic sul file "AutoMenu.exe".
- *2.* **Sulla schermata del menu, fare clic sul pulsante freccia giù di "Language" e quindi selezionare la lingua che si desidera.**
- *3.* **Fare clic su "Movie Wizard 3.2 SE VCD" per selezionarlo e quindi fare clic su "Leggimi".**
	- I file "Leggimi" contengono importanti informazioni riguardanti l'installazione, incluse le condizioni per l'installazione e i requisiti di sistema del computer.
- *4.* **Fare clic su "Installa" per Movie Wizard 3.2 SE VCD.**
- *5.* **Seguire le istruzioni che appaiono sullo schermo del computer, per installare Movie Wizard 3.2 SE VCD.**

<span id="page-246-1"></span>Per ulteriori straordinarie possibilità di montaggio, installare la versione di prova di VideoStudio 10 Plus for CASIO, che è una versione di prova per 30 giorni.

# <span id="page-247-0"></span>**Trasferimento di immagini alla fotocamera**

Allo scopo di riportare le immagini dalla memoria del vostro computer alla fotocamera, installare Photo Transport sul computer dal CD-ROM fornito in dotazione alla fotocamera.

### ■ **Installazione di Photo Transport**

### *1.* **Avviare il computer e collocare il CD-ROM in dotazione nel lettore per il CD-ROM.**

- Utilizzare il CD-ROM sulla cui etichetta è riportata la dicitura "Photo Transport".
- Normalmente, con questa operazione appare automaticamente la schermata del menu. Se il computer non visualizza automaticamente la schermata del menu, accedere al CD-ROM caricato sul computer e quindi fare doppio clic sul file "AutoMenu.exe".

### *2.* **Sulla schermata del menu, fare clic sul pulsante freccia giù di "Language" e quindi selezionare la lingua che si desidera.**

• Indifferentemente dalla lingua da voi scelta, viene installata la versione in inglese di Photo Transport.

- *3.* **Fare clic su "Photo Transport" per selezionarlo e quindi fare clic su "Leggimi".**
	- I file "Leggimi" contengono importanti informazioni riguardanti l'installazione, incluse le condizioni per l'installazione e i requisiti di sistema del computer.
- *4.* **Fare clic su "Installa" per Photo Transport.**
- *5.* **Seguire le istruzioni che appaiono sullo schermo del computer, per installare Photo Transport.**
- **Trasferimento di file di immagini alla fotocamera**
- *1.* **Per prima cosa, collegare la fotocamera al vostro computer.**
	- Per maggiori informazioni sul collegamento della fotocamera al vostro computer, vedere a pagina [235](#page-234-0).
- *2.* **Sul vostro computer, fare clic su "Start", "Tutti i programmi", "Casio" e quindi "Photo Transport".**

Questa operazione avvia Photo Transport.

*3.* **Rilasciare i dati di immagini che si desidera trasferire alla fotocamera, sul pulsante Trasferimento di Photo Transport.**

Spostare il puntatore del mouse al file di immagine che si desidera trasferire, e quindi tenere premuto il pulsante del mouse. Mantenendo premuto il pulsante del mouse, trascinare il puntatore del mouse assieme al file di immagine al pulsante Trasferimento di Photo Transport, e quindi rilasciare il pulsante del mouse.

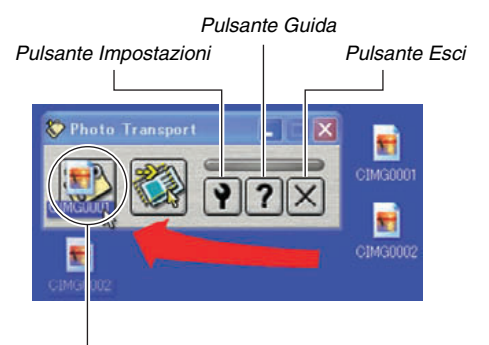

*Pulsante Trasferimento*

- *4.* **Seguire le istruzioni che appaiono sul display per trasferire il file di immagine alla fotocamera.**
	- Il metodo di trasferimento dell'immagine e le impostazioni dettagliate dell'immagine utilizzate dipendono dalle impostazioni di Photo Transport. Per maggiori dettagli, fare riferimento alla guida di Photo Transport (pagina [251](#page-250-0)).

### *IMPORTANTE!*

- Potrebbe non essere possibile trasferire determinati tipi di immagini.
- Non è possibile trasferire filmati alla fotocamera.
- Possono essere trasferiti alla fotocamera solo i file di immagini dei seguenti formati: JPG, JPEG, JPE, e BMP. L'operazione di trasferimento converte i file BMP al formato JPEG.
- **Trasferimento delle schermate catturate alla fotocamera**
- *1.* **Per prima cosa, collegare la fotocamera al vostro computer.**
	- Per maggiori informazioni sul collegamento della fotocamera al vostro computer, vedere a pagina [235.](#page-234-0)
- *2.* **Sul vostro computer, fare clic su "Start", "Tutti i programmi", "Casio" e quindi "Photo Transport".**

Questa operazione avvia Photo Transport.

- *3.* **Visualizzare la schermata catturata che si desidera trasferire.**
- *4.* **Fare clic sul pulsante Cattura di Photo Transport.**

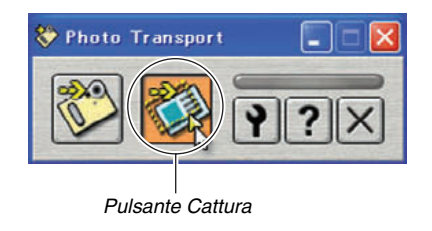

### *5.* **Usare il mouse per selezionare l'area della schermata che si desidera catturare.**

Spostare il puntatore del mouse all'angolo superiore sinistro dell'area che si desidera catturare, e quindi premere e mantenere premuto il pulsante del mouse. Mantenendo premuto il pulsante del mouse, trascinare il puntatore verso l'angolo in basso a destra dell'area, e quindi rilasciare il pulsante del mouse.

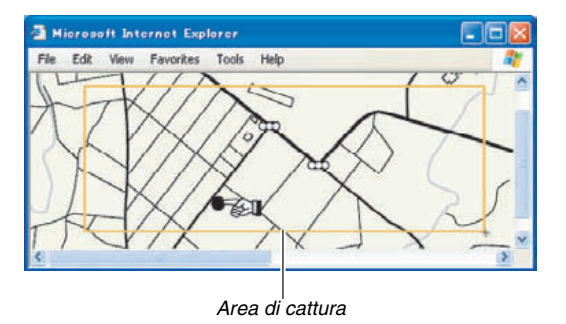

- *6.* **Seguire le istruzioni che appaiono sul display per trasferire una cattura dell'area selezionata alla fotocamera.**
	- Il metodo di trasferimento dell'immagine e le impostazioni dettagliate dell'immagine utilizzate dipendono dalle impostazioni di Photo Transport. Per maggiori dettagli, fare riferimento alla guida di Photo Transport (pagina [251](#page-250-0)).

### *IMPORTANTE!*

• L'operazione di trasferimento converte la schermata catturata al formato JPEG.

### <span id="page-250-0"></span>■ **Impostazione e Guida di Photo Transport**

Facendo clic sul pulsante Impostazioni, si visualizzerà una finestra di dialogo che è possibile usare per configurare le impostazioni di trasferimento delle immagini, per specificare il metodo di trasferimento, ecc. Per ulteriori informazioni sulle impostazioni, procedimenti operativi e risoluzione di problemi, fare clic sul pulsante Guida.

### <span id="page-251-0"></span>**Visione della documentazione dell'utente (file PDF)**

- *1.* **Avviare il computer e collocare il CD-ROM in dotazione nel lettore per il CD-ROM.**
	- Utilizzare il CD-ROM sulla cui etichetta è riportata la dicitura "User's Guide Included".
	- Normalmente, con questa operazione appare automaticamente la schermata del menu. Se il computer non visualizza automaticamente la schermata del menu, accedere al CD-ROM caricato sul computer e quindi fare doppio clic sul file "AutoMenu.exe".
- *2.* **Sulla schermata del menu, fare clic sul pulsante freccia giù di "Language" e quindi selezionare la lingua che si desidera.**
- *3.* **Fare clic su "Manuale" per selezionarlo e quindi fare clic sul nome dell'applicazione di cui si desidera leggere il manuale.**

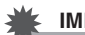

### *IMPORTANTE!*

• Per poter visionare il contenuto di un file PDF, sul vostro computer deve essere installato Adobe Reader o Adobe Acrobat Reader. Se Adobe Reader o Adobe Acrobat Reader non è già installato, installare Adobe Reader dal CD-ROM fornito in dotazione, sulla cui etichetta è riportato "Adobe Reader".

# **Registrazione dell'utente**

È possibile eseguire la registrazione dell'utente su Internet. Per fare ciò, naturalmente, bisogna essere in grado di collegarsi ad Internet con il computer.

### *1.* **Fare clic sul pulsante "Registrazione".**

• Questa operazione avvia il browser Web e si accede al sito Web per la registrazione dell'utente. Seguire le istruzioni che appaiono sullo schermo del computer per registrarsi.

# **Chiusura del menu del CD-ROM**

Sul menu del CD-ROM, fare clic su "Esci".
# **Uso della fotocamera con un Macintosh**

Installare il software richiesto a seconda di quale versione OS di Macintosh è in uso e da ciò che si desidera eseguire.

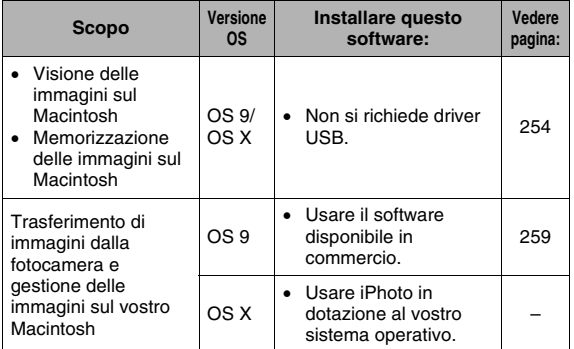

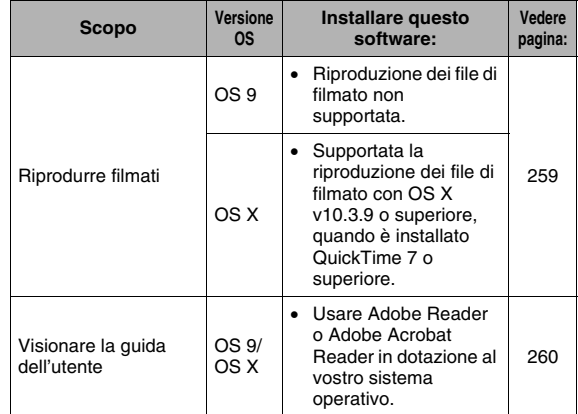

# <span id="page-253-0"></span>**Visione e memorizzazione delle immagini su un Macintosh**

È possibile visionare e memorizzare immagini (file di istantanee e filmati) sul vostro Macintosh collegandosi alla fotocamera.

### *IMPORTANTE!*

• La connessione non è supportata per un Macintosh con installato Mac OS 8.6 o versione precedente, o Mac OS X 10.0. La connessione è supportata ad un computer Macintosh con installato solo Mac OS 9 o OS X (10.1, 10.2, 10.3, 10.4). Per la connessione, utilizzare il driver USB standard fornito con il sistema operativo.

- **Collegamento della fotocamera al computer per la prima volta**
- *1.* **Collegare il trasformatore CA fornito in dotazione, al connettore [DC IN 5.3V] della base USB, e quindi inserire la sua spina in una presa di corrente domestica.**

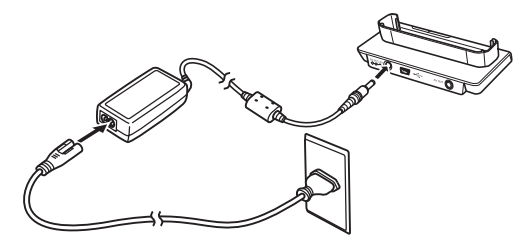

• Se non si intende utilizzare il trasformatore CA, accertarsi che la pila della fotocamera sia completamente carica.

<span id="page-254-0"></span>*2.* **Collegare il cavo USB fornito in dotazione con la fotocamera, alla base USB e alla porta USB del vostro Macintosh.**

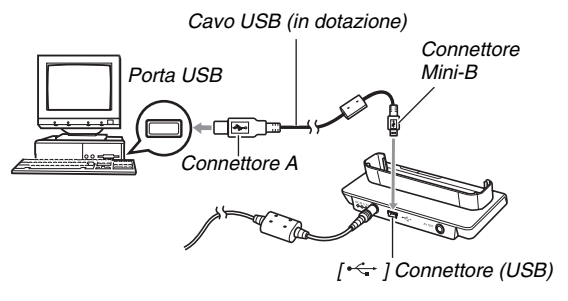

- Orientare il connettore USB in modo che coincida correttamente alla forma della porta USB, quando si collega.
- Inserire il cavo USB nelle porte saldamente, inserendolo fino in fondo. Il funzionamento appropriato non è possibile se i collegamenti non sono corretti.
- *3.* **Aprire il coperchio dell'obiettivo per accendere la fotocamera e quindi premere [MENU].**
	- Non collocare ancora la fotocamera sulla base USB.
- *4.* **Sulla scheda "Predispos", selezionare "USB" e quindi premere [**X**].**
- *5.* Usare [▲] e [▼] per selezionare "Mass **Storage", e quindi premere [SET].**
- *6.* **Chiudere il coperchio dell'obiettivo per spegnere la fotocamera e quindi collocarla sulla base USB.**
	- Non collocare la fotocamera sulla base USB mentre è accesa.
	- Se si ha intenzione di trasferire le immagini dalla memoria incorporata della fotocamera al vostro Macintosh, accertarsi che non sia presente nessuna scheda di memoria inserita nella fotocamera.

### <span id="page-255-0"></span>*7.* **Premere il pulsante [USB] sulla base USB.**

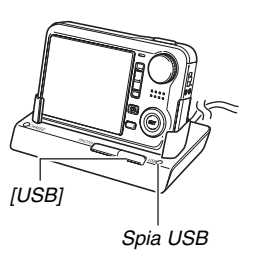

### **Connessione fotocamera-Macintosh**

Premendo il pulsante [USB] della base si entra nel modo USB, indicato dalla spia USB illuminata in verde. In questo modo il vostro Macintosh riconosce la scheda di memoria inserita nella fotocamera (o la memoria incorporata della fotocamera se non è inserita una scheda di memoria) come un disco rimovibile. L'apparenza dell'icona dell'unità dipende dalla versione Mac OS in uso.

Da ora in poi, non si dovranno più eseguire i punti da 3 a 5 del procedimento riportato precedentemente, quando si collega la fotocamera al Macintosh (se non si cambiano le impostazioni USB della fotocamera per qualche motivo).

### *IMPORTANTE!*

• Non scollegare mai il cavo USB o rimuovere la fotocamera dalla base USB, senza prima uscire dal modo USB. Tale azione potrebbe danneggiare i dati delle immagini. Fare riferimento a ["Rimozione della fotocamera dalla base USB"](#page-258-2) a pagina [259,](#page-258-2) per la procedura corretta da eseguire per rimuovere la fotocamera dalla base in modo sicuro.

### ■ Collegamento della fotocamera al Macintosh **le volte successive**

Poiché è necessario configurare le impostazioni di menu soltanto la prima volta che si collega la fotocamera al vostro Macintosh, i collegamenti successivi sono molto più semplici.

*1.* **Chiudere il coperchio dell'obiettivo per spegnere la fotocamera e quindi collocarla sulla base USB.**

### *2.* **Premere il pulsante [USB] sulla base USB.**

• Premendo il pulsante [USB] della base si entra nel modo USB, indicato dalla spia USB illuminata in verde.

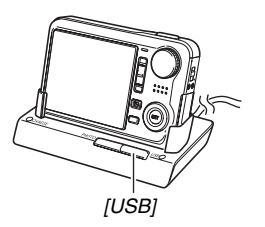

### ■ Visione delle immagini della fotocamera sul **Macintosh**

Dopo aver collegato la fotocamera al Macintosh, è possibile visionare le immagini della fotocamera sullo schermo del Macintosh.

- *1.* **Fare doppio clic sull'icona dell'unità della fotocamera.**
- *2.* **Fare doppio clic sulla cartella "DCIM".**
- *3.* **Fare doppio clic sulla cartella che contiene l'immagine che si desidera visionare.**
- *4.* **Fare doppio clic sul file che contiene l'immagine che si desidera visionare.** In questo modo si visualizza l'immagine.

### *IMPORTANTE!*

• Non lasciare la stessa immagine visualizzata sullo schermo del Macintosh per un lungo periodo di tempo. In questo modo si può causare l'"effetto di permanenza" dell'immagine sullo schermo.

# *NOTA*

• Un'immagine che è stata ruotata sulla fotocamera, verrà visualizzata sullo schermo del Macintosh con il suo orientamento originale (non ruotata).

### ■ Salvataggio di un'immagine sul Macintosh

Per poter elaborare un'immagine o per inserirla in un album, è necessario prima salvarla sul Macintosh. Per salvare un'immagine della fotocamera sul Macintosh, si deve prima stabilire una connessione fra di loro tramite la base USB della fotocamera.

- *1.* **Fare doppio clic sull'icona dell'unità della fotocamera.**
- *2.* **Tascinare la cartella "DCIM" nella cartella dove si desidera conservarla.**

Con questa operazione si copia la cartella "DCIM" alla cartella presente sul vostro Macintosh.

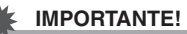

- Non usare mai il computer per modificare, cancellare o rinominare i file di immagini presenti nella memoria incorporata o nella scheda di memoria della fotocamera. Tali azioni potrebbero causare problemi con i dati di gestione delle immagini della fotocamera, cosa che potrebbe rendere impossibile la riproduzione delle immagini sulla fotocamera, e potrebbe alterare drasticamente la capacità di memoria rimanente. Ogni volta che si desidera modificare, cancellare, spostare o rinominare un'immagine, eseguire tale operazione soltanto sulle immagini che sono state copiate sul Macintosh.
- Non disinserire mai il cavo USB, o azionare la fotocamera o la base, durante la visualizzazione o la memorizzazione di immagini. Eseguendo ciò si può causare la corruzione dei dati.
- <span id="page-258-2"></span>■ **Rimozione della fotocamera dalla base USB**
- *1.* **Sullo schermo del Macintosh, trascinare l'icona dell'unità della fotocamera nel Cestino.**
- *2.* **Premere il pulsante [USB] sulla base USB. Dopo aver verificato che la spia della base USB non è illuminata, rimuovere la fotocamera dalla base.**

# <span id="page-258-0"></span>**Trasferimento di immagini dalla fotocamera e gestione delle immagini sul Macintosh**

Se è in uso Mac OS X, è possibile gestire le istantanee utilizzando il software iPhoto fornito in dotazione al vostro sistema operativo.

Se è in uso Mac OS 9, usare un software disponibile in commercio.

# <span id="page-258-1"></span>**Riproduzione di filmati**

È possibile utilizzare QuickTime fornito in dotazione al vostro sistema operativo, per riprodurre i filmati. Per riprodurre un filmato, copiare prima il filmato al vostro Macintosh, e quindi fare doppio clic sul file di filmato.

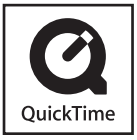

### ■ **Requisiti minimi di sistema del computer per la riproduzione di filmati**

I requisiti minimi di sistema descritti sotto, sono quelli necessari per usare il vostro Macintosh per riprodurre i filmati registrati con questa fotocamera.

OS :OS X 10.3.9 o superiore Software richiesto:QuickTime 7 o superiore

# *IMPORTANTE!*

- Quello sopra descritto è l'ambiente che si raccomanda. La configurazione di questo ambiente non garantisce il funzionamento appropriato.
- Anche se il vostro computer soddisfa i requisiti minimi sopra descritti, alcune impostazioni e altri software installati potrebbero interferire con la riproduzione appropriata dei filmati.
- La riproduzione di file di filmati non è supportata con OS 9.

# <span id="page-259-0"></span>**Visione della documentazione dell'utente (file PDF)**

Per poter visionare il contenuto di un file PDF, sul vostro computer deve essere installato Adobe Reader o Adobe Acrobat Reader. Se non li avete installati, visitare il sito Web della Adobe Systems Incorporated e installare Acrobat Reader.

# *1.* **Sul CD-ROM, aprire la cartella "Manual".**

- Utilizzare il CD-ROM sulla cui etichetta è riportata la dicitura "User's Guide Included".
- *2.* **Aprire la cartella "Digital Camera", e quindi aprire la cartella per la lingua con la quale si vuole visionare la Guida dell'utilizzatore.**

### *3.* **Aprire il file denominato "camera\_xx.pdf".**

• "xx" è il codice della lingua. (Esempio: camera\_e.pdf è per l'inglese.)

# **Registrazione come utente**

È supportata solo la registrazione tramite Internet. Per registrarsi, visitare il seguente sito web CASIO: http://world.casio.com/qv/register/

# **Lettura dei file direttamente da una scheda di memoria**

Il metodo che si deve usare per leggere i file da una scheda di memoria dipende dal tipo di computer che si possiede. Alcuni esempi tipici sono mostrati di seguito. Dopo la connessione, usare le stesse procedure come quelle che si usano quando si collega la fotocamera al computer tramite la base USB.

### ■ Se il vostro computer è dotato di un slot per **la scheda di memoria**

Dopo aver verificato che lo slot per la scheda del vostro computer è compatibile con la scheda di memoria in uso per salvare le immagini, inserire la scheda di memoria nello slot.

### ■ Se il vostro computer è dotato di uno slot PC **card**

Usare un adattatore PC card reperibile in commercio, che è adatto per la scheda di memoria. Per informazioni dettagliate, consultare la documentazione dell'utente allegata all'adattatore PC card e al vostro computer.

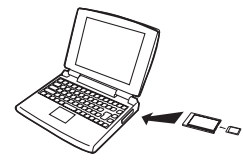

### ■ **Altri tipi di computer**

Usare uno dei metodi descritti di seguito.

- Usare un lettore/
	- scrittore per scheda di memoria che è adatto per la scheda di memoria in uso. Consultare la

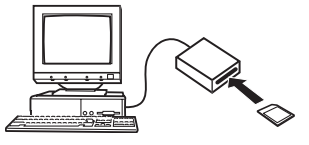

documentazione dell'utente allegata al lettore/scrittore di schede di memoria, per i dettagli sul suo modo d'impiego.

– Usare un lettore/scrittore PC card e un adattatore PC card reperibili in commercio, che siano adatti al tipo di scheda di memoria in uso. Consultare la documentazione dell'utente allegata al lettore/scrittore PC card e all'adattatore PC card, per i dettagli sul loro modo d'impiego.

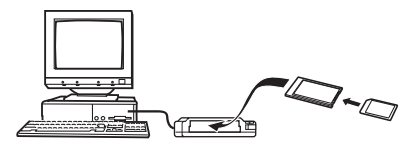

# **Dati della scheda di memoria**

La fotocamera memorizza le immagini da voi riprese e gli altri dati conformemente al protocollo DCF (Design Rule for Camera File System).

### ■ **Informazioni su DCF**

DCF è una sistema che definisce i formati dei file di immagini e la struttura delle cartelle di memorizzazione dei dati. Questo rende possibile ad una fotocamera digitale, una stampante, o altro dispositivo conforme al protocollo DCF, di visualizzare o stampare i dati di immagini da un altro dispositivo DCF.

### <span id="page-261-0"></span>■ Struttura delle cartelle della memoria

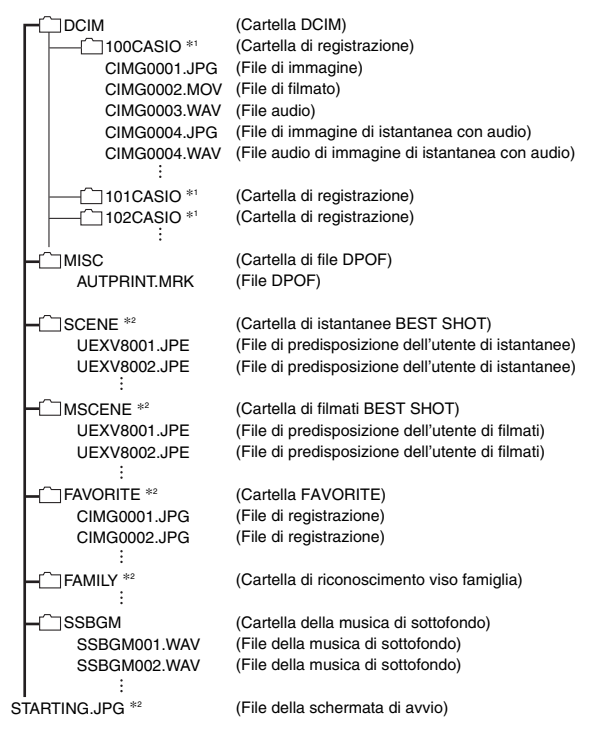

- \*1 Altre cartelle vengono create quando le seguenti scene BEST SHOT vengono utilizzate per la registrazione: "For eBay" o "Asta" (il nome della scena dipende dal modello di fotocamera), o "For YouTube". Di seguito vengono mostrati i nomi delle cartelle create per ciascuna scena.
	- Scena eBay: 100\_EBAY
	- Scena Asta: 100\_AUCT
	- Scena YouTube: 100YOUTB
- \*2 Indica i file che possono essere creati soltanto nella memoria incorporata.

### **Contenuti delle cartelle e dei file**

- Cartella DCIM Cartella che contine tutti i file della fotocamera
- Cartella di registrazione Cartella che contiene i file registrati con la fotocamera
- File di immagine File di un'immagine scattata con la fotocamera. L'estensione è "JPG".
- File di filmato File di un filmato ripreso con la fotocamera. L'estensione è "MOV".
- File audio File di registrazione audio. L'estensione è "WAV".
- File di immagine di istantanea con audio File di immagine di un istantanea con audio. L'estensione è "JPG".
- File audio di istantanea con audio File di registrazione audio di un istantanea con audio. L'estensione è "WAV".
- Cartella di file DPOF Cartella che contiene i file DPOF, ecc.
- Cartella di istantanee BEST SHOT Cartella che contiene i file di predisposizione dell'utente BEST SHOT di istantanee
- File di predisposizione dell'utente di istantanee File di predisposizione dell'utente BEST SHOT di un'istantanea
- Cartella di filmati BEST SHOT Cartella che contiene i file di predisposizione dell'utente BEST SHOT di filmati
- File di predisposizione dell'utente di filmati File che contengono le predisposizioni dell'utente BEST SHOT di filmati
- Cartella FAVORITE

Cartella che contiene file di immagini Preferiti. La dimensione delle immagini è di 320 × 240 pixel.

• Cartella di riconoscimento viso famiglia Cartella che contiene i visi registrati dei familiari. Qualsiasi manipolazione dei dati nella cartella "FAMILY" può provocare l'interruzione del funzionamento corretto della fotocamera. Non cancellare o modificare mai qualsiasi dato presente nella cartella "FAMILY".

• Cartella della musica di sottofondo Cartella creata quando si cambia alla vostra scelta di musica di sottofondo.

### • File della schermata di avvio

File per la memorizzazione dell'immagine per la schermata di avvio. Questo file viene creato quando si specifica un'immagine per l'uso come immagine per la schermata di avvio.

### ■ **File di immagini supportati**

- File di immagini scattate con questa fotocamera
- File di immagini conformi DCF

Anche se un'immagine è conforme DCF, questa fotocamera potrebbe non visualizzarla. Quando si visualizza un'immagine registrata su un'altra fotocamera, potrebbe richiedersi più tempo per far apparire l'immagine sullo schermo monitor di questa fotocamera.

### ■ **Precauzioni per la gestione dei dati sulla memoria incorporata e sulla scheda di memoria**

- Quando si salvano i dati della fotocamera su un disco rigido del computer, disco MO o altro supporto di memorizzazione, accertarsi di trasferire l'intera cartella DCIM e il suo contenuto. Cambiando il nome della cartella DCIM ad una data o cosa simile, dopo averla copiata sul vostro computer, è un buon sistema per mantenere una traccia di molteplici cartelle DCIM. Tuttavia se si desidera spostare di nuovo la cartella alla fotocamera, assicurarsi innanzitutto di riportare il suo nome originale a DCIM. Questa fotocamera non riconosce altri nomi di cartella diversi da DCIM. Tutte le altre cartelle inserite all'interno della cartella DCIM, devono inoltre avere i loro nomi originali, se vengono trasferite di nuovo alla fotocamera.
- Le cartelle e i file devono essere memorizzati conformemente con ["Struttura delle cartelle della memoria"](#page-261-0) mostrata a pagina [262](#page-261-0) per farle riconoscere correttamente dalla fotocamera.

# **APPENDICE**

# **Guida generale**

I numeri in parentesi indicano le pagine dove viene fornita la spiegazione di ogni parte.

### ■ **Fotocamera**

### **Parte frontale**

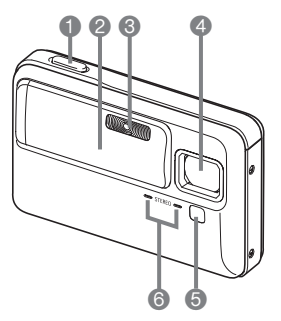

- 1 Pulsante di scatto dell'otturatore (pagina [59](#page-58-0)) <sup>2</sup> Coperchio dell'obiettivo (pagina [43\)](#page-42-0)
- <sup>3</sup> Flash (pagina [72](#page-71-0))
- 4 Obiettivo
- **6** Spia per l'AF Assist/luce reg/spia dell'autoscatto (pagine [58](#page-57-0), [64](#page-63-0), [77](#page-76-0), [135](#page-134-0), [272](#page-271-0)) 6 Microfono (pagine [83,](#page-82-0) [99](#page-98-0))

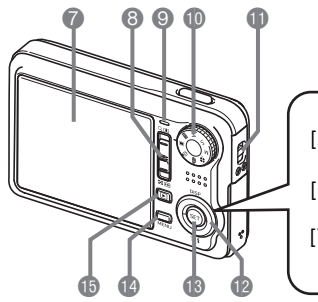

- **2** Schermo monitor (pagina [53\)](#page-52-0)
- 8 Controllo dello zoom (pagine [69,](#page-68-0) [169](#page-168-0), [170\)](#page-169-0)
- 9 Spia di funzionamento (pagine [43,](#page-42-1) [59](#page-58-1), [272\)](#page-271-0)
- *ff* Rotella di modo (pagina [56\)](#page-55-0)
- **Conchiello per la cinghia** (pagina [2](#page-1-0))
- **D** Pulsante di controllo
	- $([A],[\blacktriangledown],[\blacktriangle], [\blacktriangleright])$

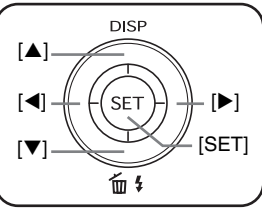

<sup>6</sup> Pulsante [SET] **B** Pulsante [MENU] (pagina [51\)](#page-50-0) **b**  $\boxed{\triangleright}$  | Pulsante (PLAY) (pagine [43,](#page-42-2) [217\)](#page-216-0)

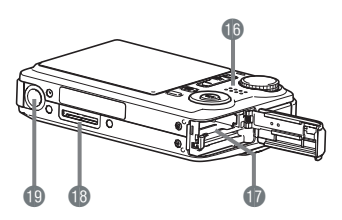

- **b** Diffusore (pagina [157\)](#page-156-0)
- **b** Fessure per la pila/Scheda di memoria (pagine [36,](#page-35-0) [48](#page-47-0))
- **B** Contatto per la base (pagina [38](#page-37-2))
- **B** Foro per il treppiede

Usare questo foro quando si applica la fotocamera ad un treppiede.

# **Parte inferiore** ■ **Base USB**

### **Parte frontale**

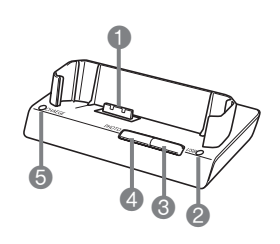

- **1** Contatto per la fotocamera (pagina [38](#page-37-0))
- <sup>2</sup> Spia USB
	- (pagine [237](#page-236-0), [256,](#page-255-0) [274\)](#page-273-0)
- <sup>3</sup> Pulsante [USB] (pagine [223](#page-222-0), [237,](#page-236-1) [256\)](#page-255-0)
- 4 Pulsante [PHOTO]
- (pagine [165](#page-164-0), [167\)](#page-166-0)
- **6** Spia [CHARGE] (pagine [38](#page-37-1), [274\)](#page-273-0)

**Retro**

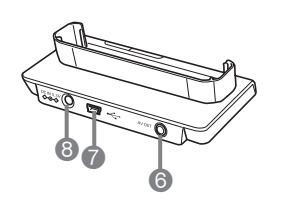

6 [AV OUT] (porta di uscita audio/video) (pagina [166](#page-165-0))  $\bigcap$   $\left[\begin{array}{c} \leftarrow \end{array} \right]$  Connettore (USB) (pagine [221](#page-220-0), [236,](#page-235-0) [255\)](#page-254-0) **8** Terminale [DC IN 5,3V] (alimentazione esterna) (pagina [37](#page-36-0))

# **Contenuto dello schermo monitor**

Lo schermo monitor utilizza vari indicatori, icone, e valori per fornire all'utente informazioni sullo stato della fotocamera.

• Le schermate di esempio riportate in questa sezione hanno lo scopo di mostrare le posizioni di tutti gli indicatori e le figure che possono apparire sullo schermo monitor nei vari modi. Esse non rappresentano le schermate che appaiono realmente sulla fotocamera.

### ■ **Modo di registrazione**

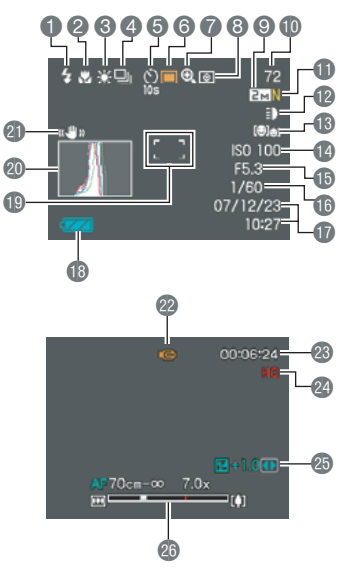

- $\bigcap$  Modo del flash (pagina [72\)](#page-71-0) 2 Modo di messa a fuoco (pagina [123](#page-122-0))
- <sup>3</sup> Impostazione del bilanciamento del bianco (pagina [138](#page-137-0))
- 4 Modo di scatto continuo (pagina [79\)](#page-78-0)
- 5 Modo di autoscatto (pagina [77\)](#page-76-0)
- **6** Modo di registrazione
- 7 Indicatore dello zoom digitale (pagina [70\)](#page-69-0)
- 8 Modo di misurazione
- esposimetrica (pagina [142](#page-141-0))
- 9 Dimensione dell'immagine istantanea (pagina [62\)](#page-61-0)
	- *IMPORTANTE!*
- **Capacità rimanente della** memoria di istantanee (pagina [59](#page-58-2))
- **fil Qualità dell'immagine** istantanea (pagina [63](#page-62-0))
- **D** Luce reg (pagina [135\)](#page-134-1)
- **B** Impostazione di riconoscimento viso (pagina [84](#page-83-0))
- **Bo Sensibilità ISO (pagina [141\)](#page-140-0)**
- **b** Valore dell'apertura (pagine [60](#page-59-0), [92,](#page-91-0) [95](#page-94-0))
- **b** Valore dell'apertura (pagine [60](#page-59-0), [93,](#page-92-0) [95](#page-94-1))
- **b** Data/Ora (pagina [210](#page-209-0))
- **B** Indicatore del livello di
	- carica della pila (pagina [40](#page-39-0))
- **D** Cornice per la messa a fuoco (pagine [59](#page-58-3), [128](#page-127-0))
- **@** Istogramma (pagina [148\)](#page-147-0)
- **ch** Indicatore di funzione antivibrazioni (pagina [133\)](#page-132-0)
- <sup>2</sup> Modo di registrazione
- <sup>6</sup> Capacità rimanente della memoria di filmati (pagina [98\)](#page-97-0)
- <sup>2</sup> Qualità dell'immagine del
	- filmato (pagina [97](#page-96-0))
- <sup>2</sup> Compensazione
	- dell'esposizione
	- (pagina [136](#page-135-0))
- **an** Barra dello zoom
	- (pagina [70\)](#page-69-1)
- Se l'attuale apertura, velocità dell'otturatore, sensibilità ISO o esposizione automatica non è impostata correttamente, l'indicazione dell'impostazione si illuminerà in arancione quando si preme il pulsante di scatto dell'otturatore a metà corsa. Questa funzione non viene applicata se l'impostazione "Antivibrazioni" è "Auto".

### ■ Modo di riproduzione instantanee

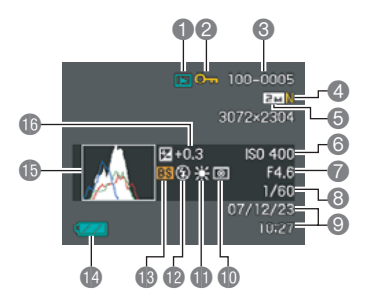

- $\bigcap$  Tipo di file (pagina [156](#page-155-0))
- 2 Indicatore di protezione (pagina [197\)](#page-196-0)
- 3 Nome di cartella/Nome di file (pagina [196\)](#page-195-0)
- 4 Qualità dell'immagine istantanea (pagina [63](#page-62-0))
- 5 Dimensione dell'immagine istantanea (pagina [62](#page-61-0))
- 
- 7 Valore dell'apertura (pagine [60,](#page-59-0) [92](#page-91-0), [95\)](#page-94-0)
- 8 Valore dell'apertura (pagine [60,](#page-59-0) [93](#page-92-0), [95\)](#page-94-1)
- 9 Data/Ora (pagina [210](#page-209-0))
- **Comparisone** esposimetrica (pagina [142\)](#page-141-0)
- **f** Impostazione del
	- bilanciamento del bianco (pagina [138\)](#page-137-0)
- **B** Modo del flash (pagina [72](#page-71-0))
- **B** Modo di registrazione
- **<sup>12</sup>** Indicatore del livello di
	- carica della pila (pagina [40](#page-39-0))
- 6 Sensibilità ISO (pagina [141](#page-140-0)) bp Istogramma (pagina [148](#page-147-0))
	- **B** Compensazione dell'esposizione (pagina [136\)](#page-135-0)

# ■ Modo di riproduzione filmati

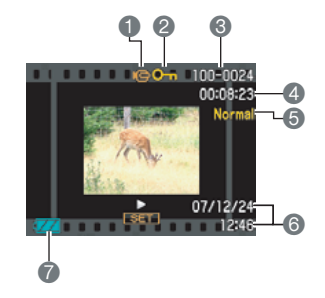

- 1 Tipo di file (pagina [158](#page-157-0))
- 2 Indicatore di protezione (pagina [197](#page-196-0))
- 3 Nome di cartella/Nome di file (pagina [196\)](#page-195-0)
- 4 Tempo di registrazione del filmato (pagina [158](#page-157-0))
- 5 Qualità dell'immagine del filmato (pagina [97](#page-96-0))
- 6 Data/Ora (pagina [210\)](#page-209-0)
- 7 Indicatore del livello di carica della pila (pagina [40\)](#page-39-0)

# **Riferimento per i menu**

La tabella riportata in questa sezione mostra le voci dei menu che appaiono sullo schermo monitor quando si preme [MENU]. Le voci incluse nei menu dipendono dal fatto che la fotocamera sia in un modo REC o un modo PLAY.

• Un asterisco (\*) indica le impostazioni iniziali di default.

### ■ **Modo REC**

### **Menu della scheda Registraz**

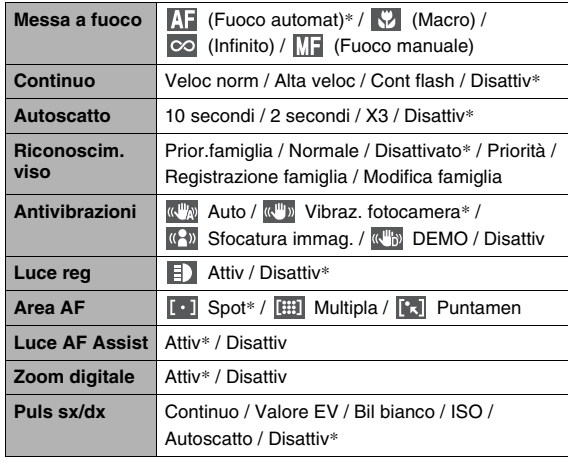

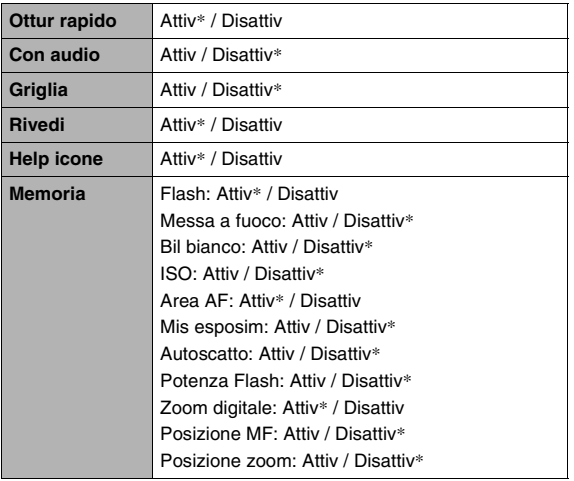

### **Menu della scheda Qualità**

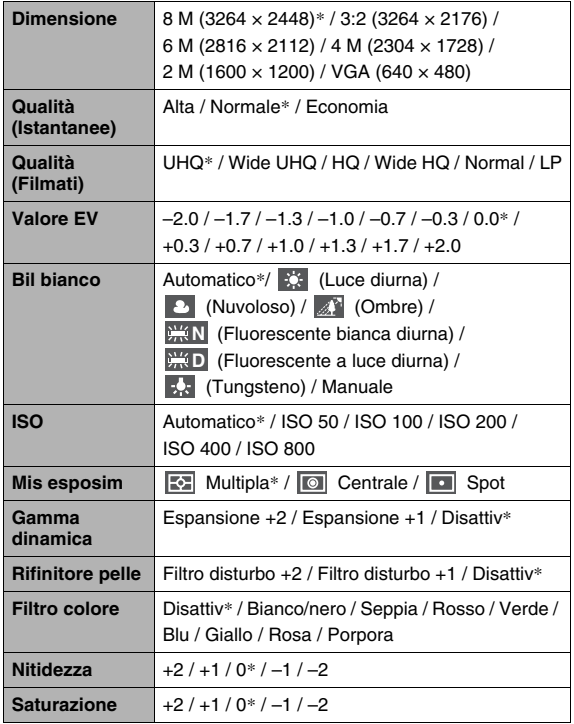

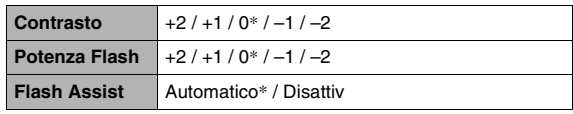

### **Menu della scheda Predispos**

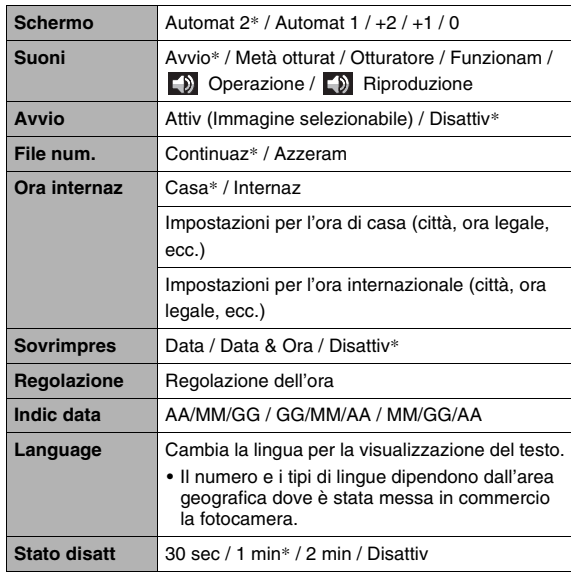

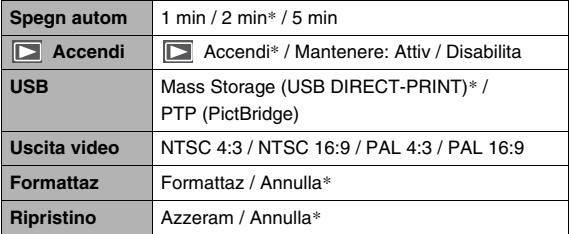

# ■ **Modo di riproduzione (PLAY)**

### **Menu della scheda Riproduz**

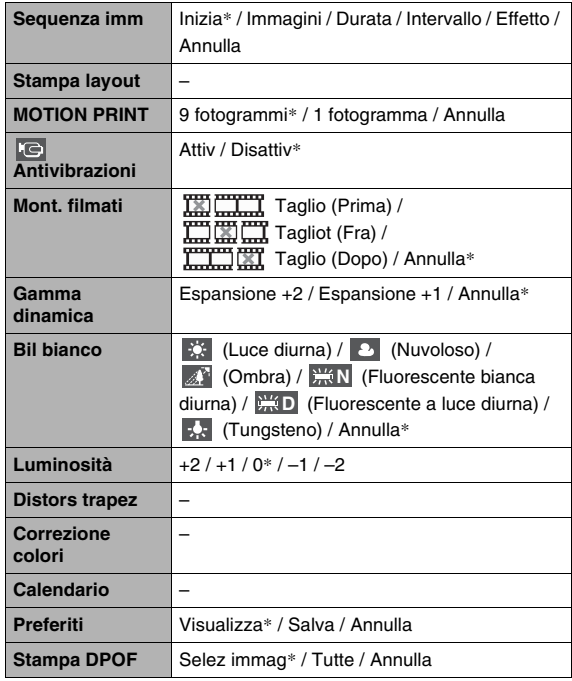

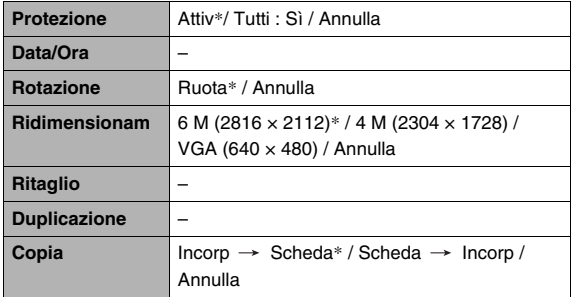

### **Scheda "Predispos"**

• Il contenuto della scheda "Predispos" è identico in un modo REC e modo PLAY.

# <span id="page-271-0"></span>**Spie di indicazione**

La fotocamera dispone di due spie: una spia di funzionamento e una spia per l'AF Assist/luce reg/spia dell'autoscatto. Queste spie si accendono stabilmente e lampeggiano per indicare lo stato di funzionamento attuale della fotocamera.

*Spia di funzionamento*

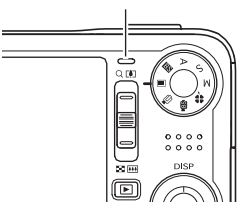

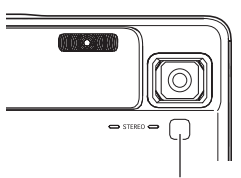

*Spia per l'AF Assist/luce reg/ spia dell'autoscatto*

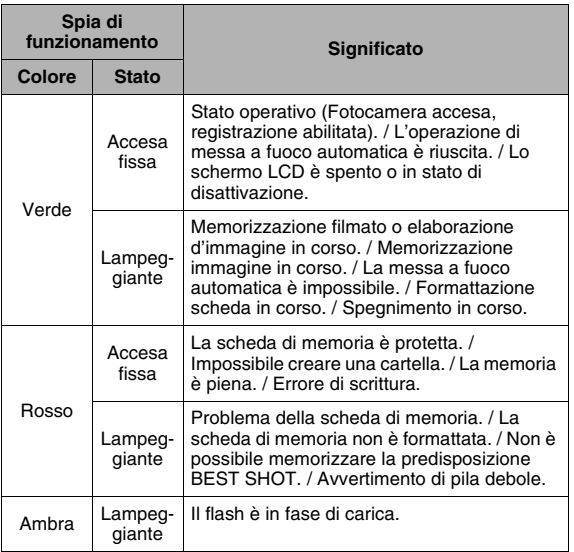

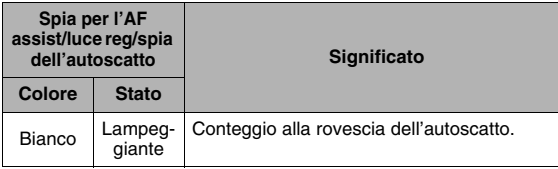

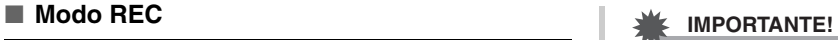

• Non rimuovere mai una scheda di memoria dalla fotocamera mentre la spia di funzionamento lampeggia in verde. In tal modo si causerà la perdita delle immagini riprese.

### ■ **Modo di riproduzione (PLAY)**

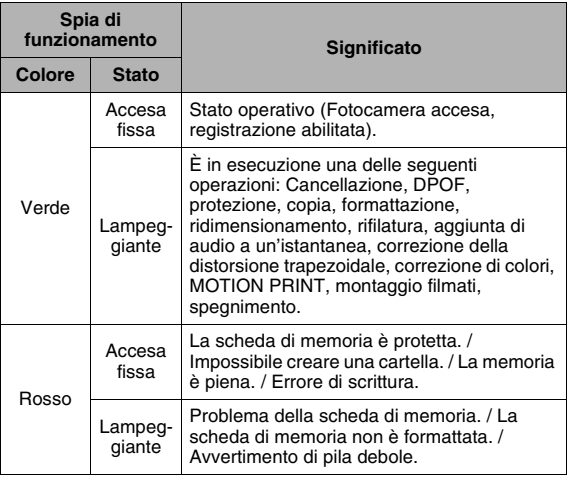

### <span id="page-273-0"></span>■ Spie di indicazione sulla base USB

La base USB dispone di due spie di indicazione: una spia [CHARGE] e una spia USB. Queste spie si accendono stabilmente e lampeggiano per indicare lo stato di funzionamento attuale della base e della fotocamera.

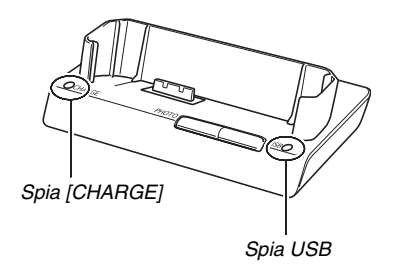

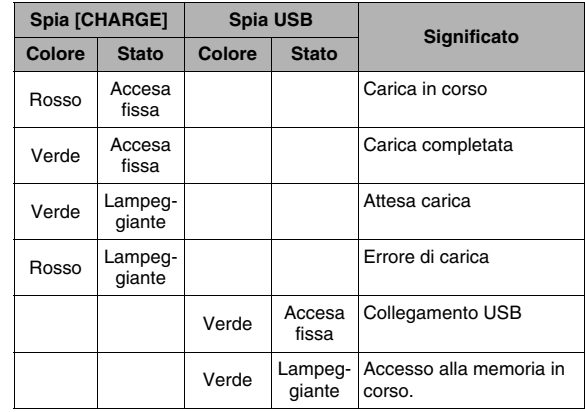

# **Guida per la risoluzione dei problemi**

# **Ricerca del problema e sua risoluzione**

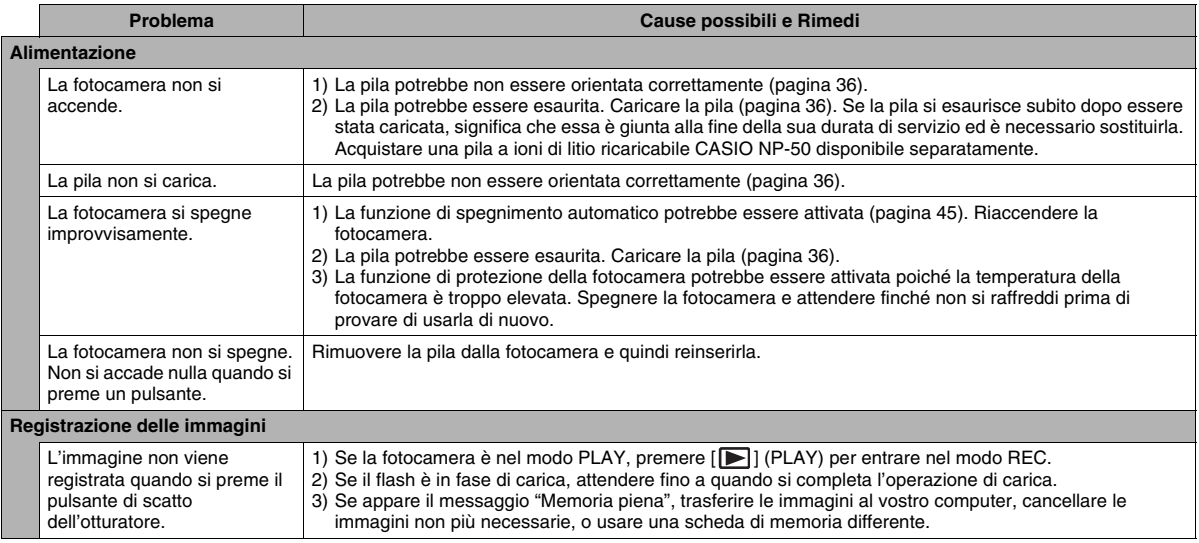

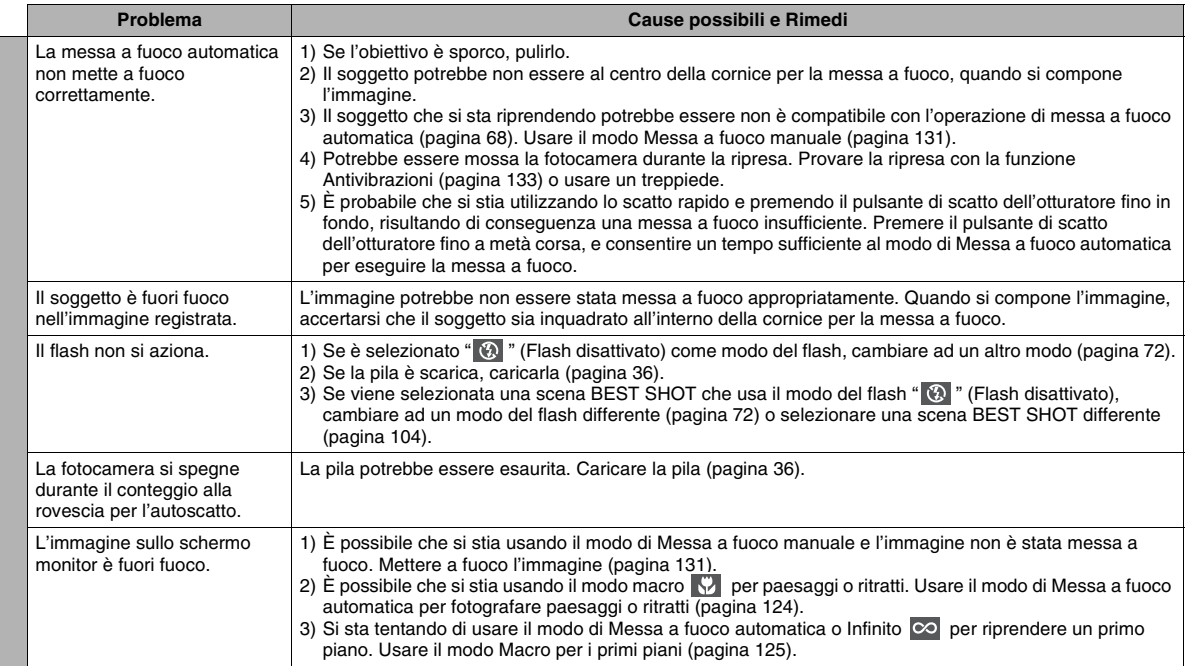

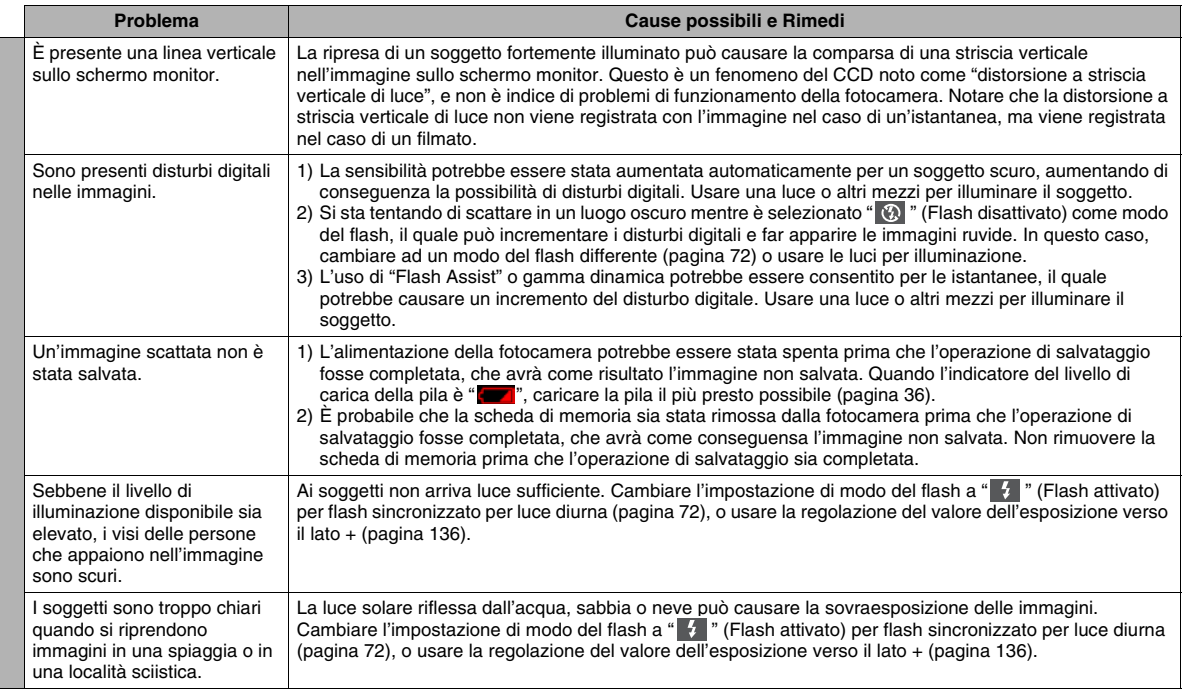

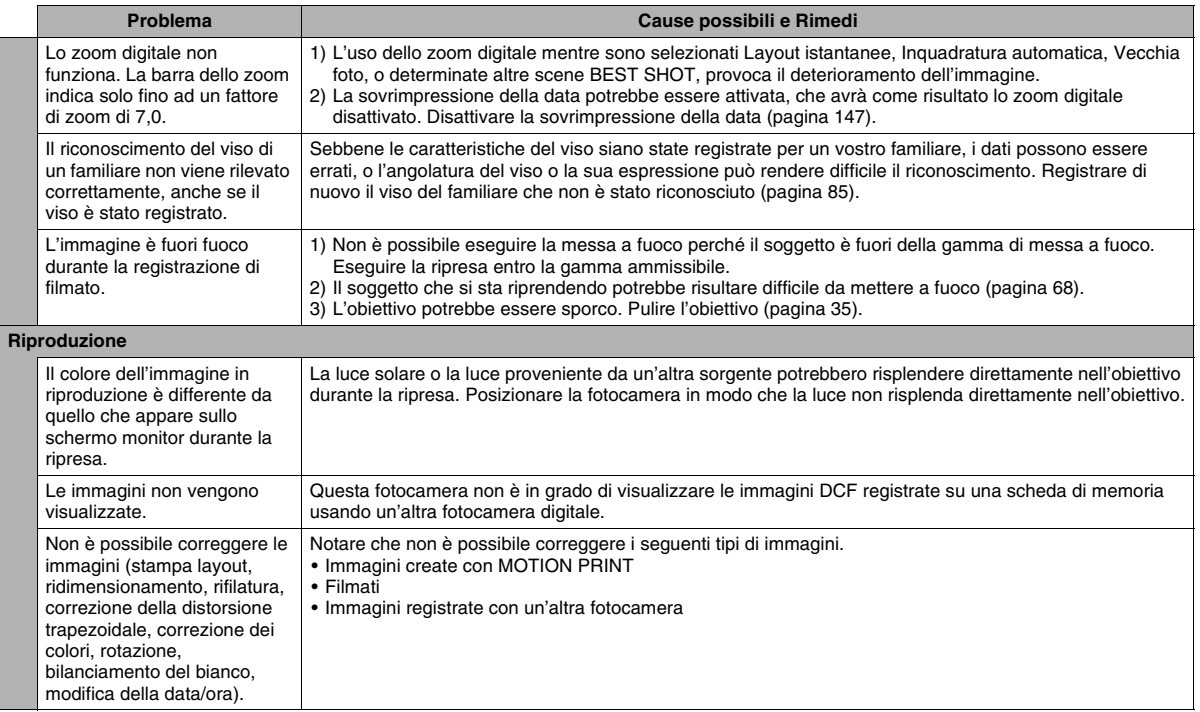

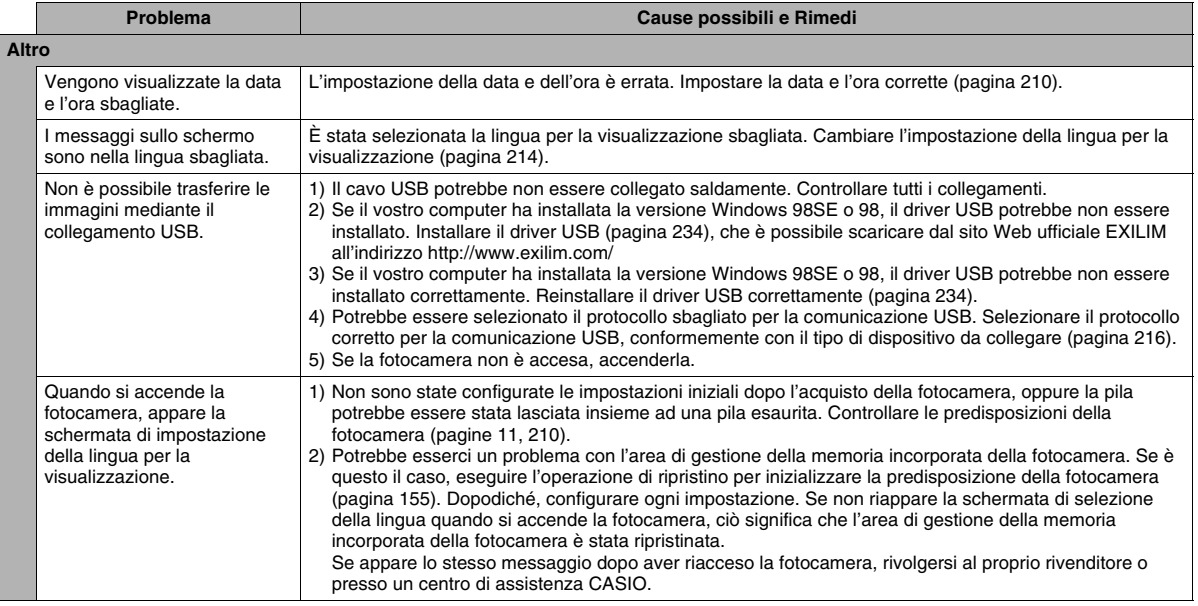

# **Messaggi sul display**

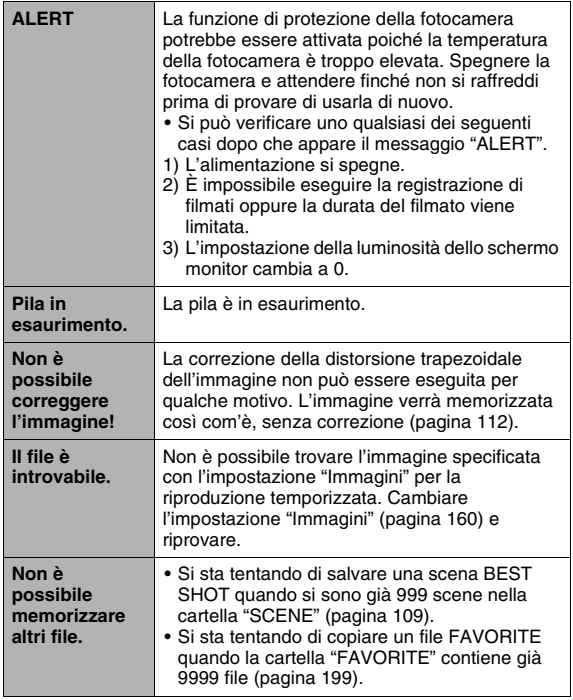

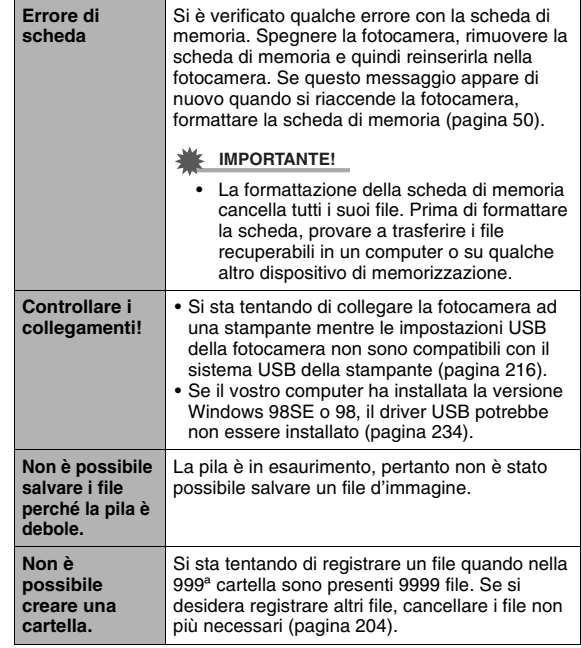

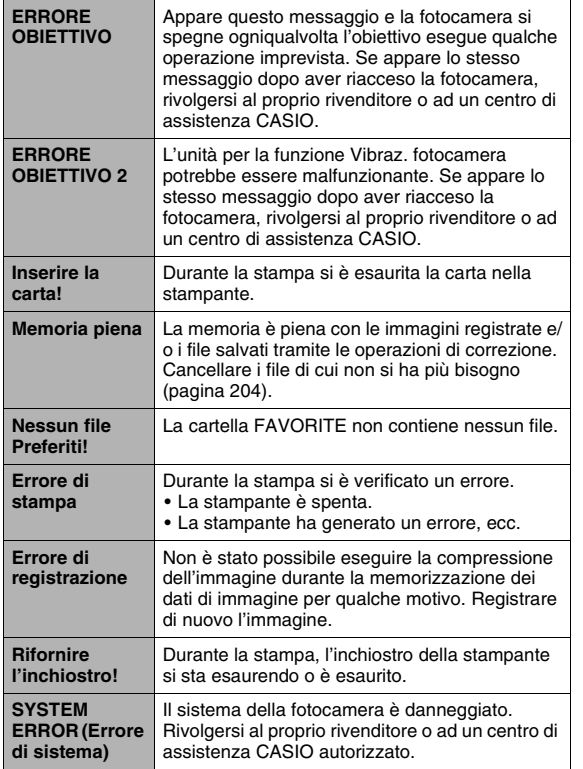

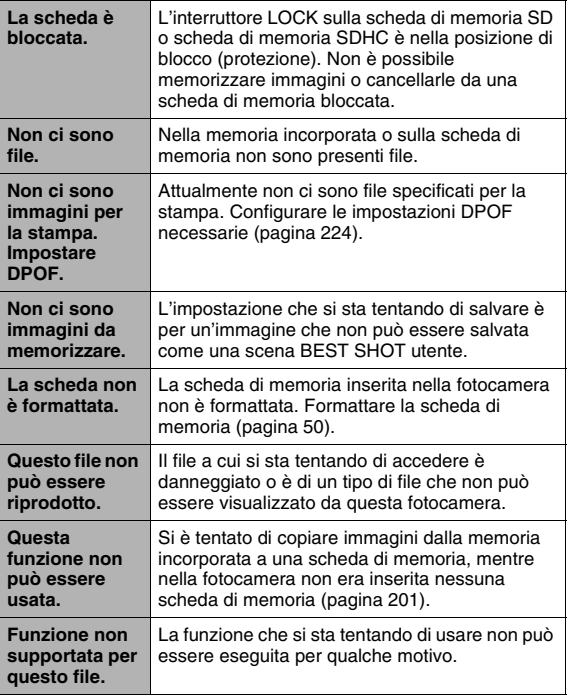

# **Caratteristiche tecniche**

### ■ **Caratteristiche tecniche principali**

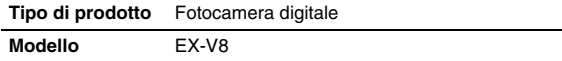

### ■ **Funzioni di fotocamera**

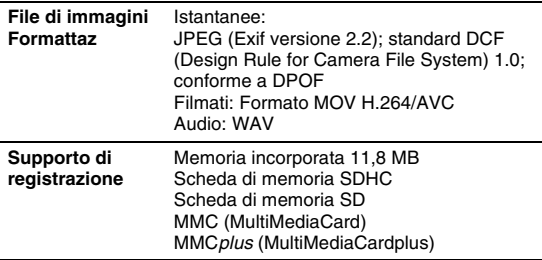

### **Capacità di memorizzazione**

• Istantanee

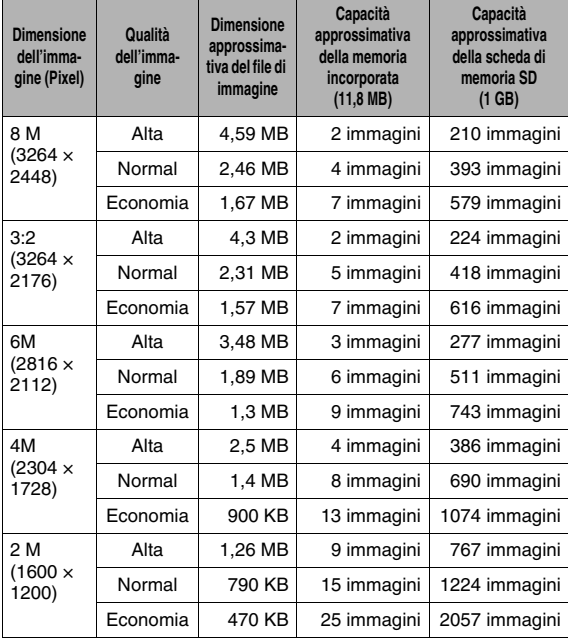

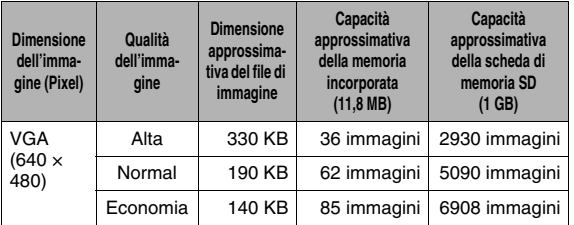

• Filmati

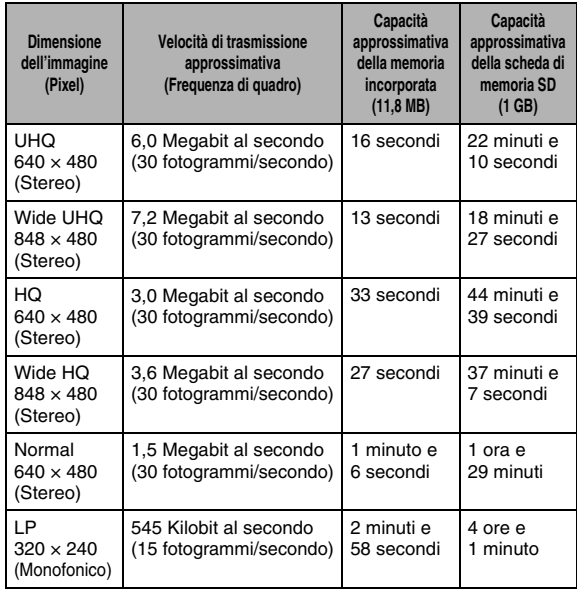

- \* I numeri dei valori delle immagini sono approssimativi e sono forniti esclusivamente a scopo di riferimento. Il numero reale delle immagini che potrebbero essere registrate potrebbe risultare inferiore a quello indicato sullo schermo monitor.
- \* Le dimensioni dei file di immagini sono approssimative e sono fornite esclusivamente a scopo di riferimento. Le dimensioni reali dei file di immagini variano a seconda del tipo di soggetto.
- \* I valori riportati sopra sono basati sull'uso di una scheda di memoria SD PRO HIGH SPEED della Matsushita Electric Industrial Co.,Ltd. Il numero di immagini che è possibile memorizzare dipende dal tipo di scheda di memoria in uso.
- \* Per determinare il numero di immagini che si possono salvare su una scheda di memoria di una capacità differente, multiplicare le capacità nella tabella tramite il valore appropriato.
- \* Ogni filmato può avere una durata massima di 10 minuti. La registrazione del filmato si arresta automaticamente dopo che sono trascorsi 10 minuti di registrazione.

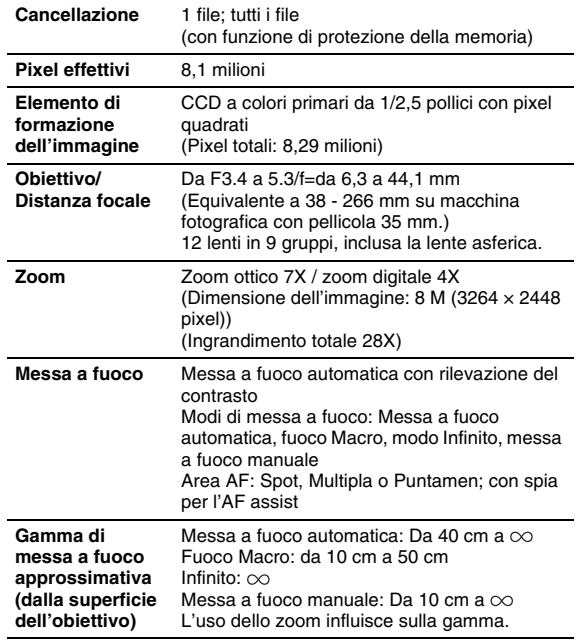

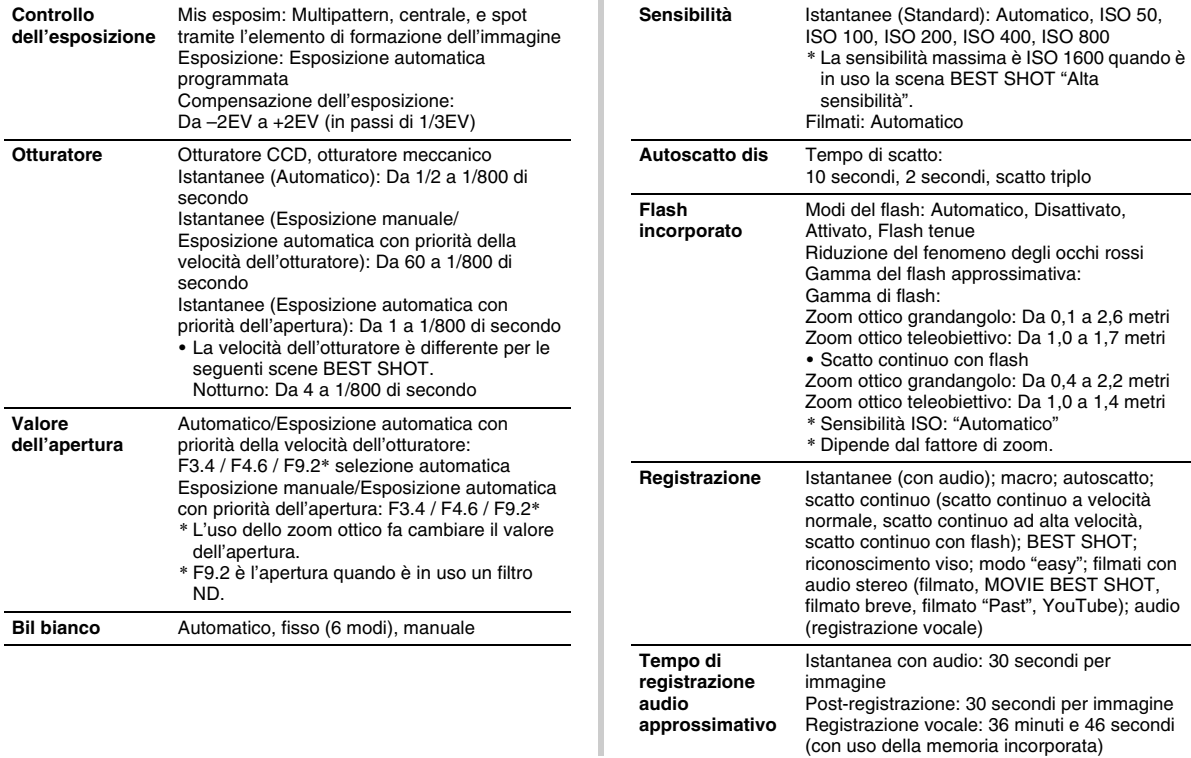

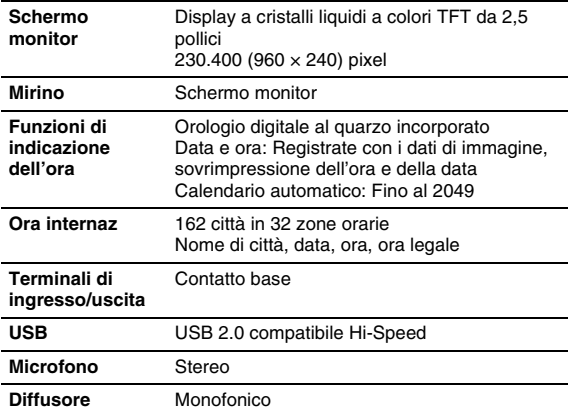

### ■ **Alimentazione**

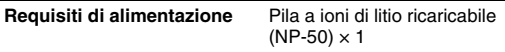

Durata approssimativa della pila

Tutti i valori riportati di seguito rappresentano il periodo di tempo approssimativo alle condizioni di temperatura normale (23°C) prima dello spegnimento della fotocamera. Questi valori non sono garantiti. Temperature basse abbreviano la durata della pila.

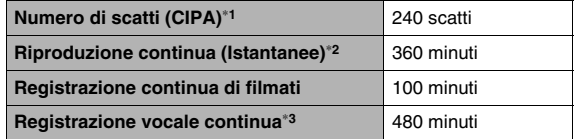

- Pila: NP-50 (Capacità nominale: 950 mAh)
- Supporto di memorizzazione: Scheda di memoria SD 1 GB (I valori riportati sopra sono basati sull'uso di una scheda di memoria SD PRO HIGH SPEED di Matsushita Electric Industrial Co., Ltd.)
- Condizioni di misurazione
- \*1 Numero di scatti (CIPA)

In conformità con gli standard CIPA

Temperatura normale (23°C), monitor attivato, uso dello zoom tra grandangolo massimo e teleobiettivo massimo ogni 30 secondi, durante i quali vengono riprese due immagini con il flash; spegnimento e riaccensione della fotocamera ogni volta che sono state riprese 10 immagini.

\*2 Tempo di riproduzione continua

Temperatura standard (23°C), scorrimento di una immagine ogni 10 secondi

- \*3 Tempo di registrazione continua approssimativo
- I valori riportati sopra sono basati sull'impiego di una pila nuova, iniziando dalla carica completa. La carica ripetuta abbrevia la durata della pila.
- La frequenza di uso del flash, zoom e messa a fuoco automatica, nonché il tempo in cui rimane accesa la fotocamera, influiscono notevolmente sui valori del tempo di registrazione e del numero di scatti.

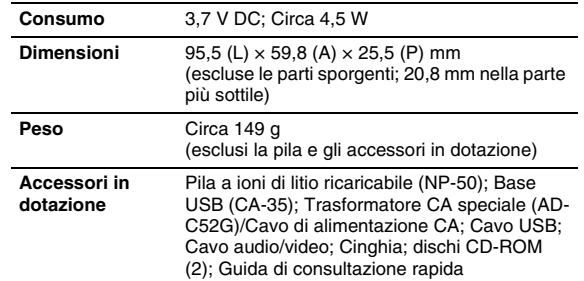

### ■ **Pila a ioni di litio ricaricabile (NP-50)**

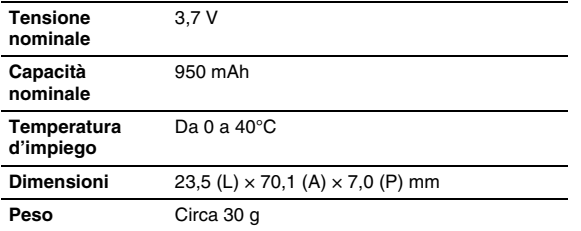

### ■ **Base USB (CA-35)**

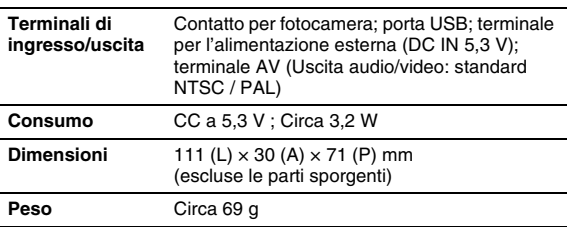

### ■ **Trasformatore CA speciale (tipo inlet) (AD-C52G) Tensione**

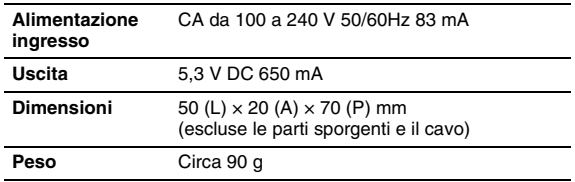
## **CASIO.**

## **CASIO COMPUTER CO.,LTD.**

6-2, Hon-machi 1-chome Shibuya-k u, Tokyo 151- 8543, Japan

M10 MA0709-B